# ProtoLaser U4

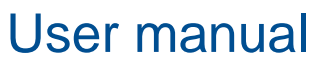

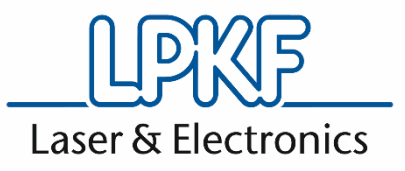

Order code: 10058054 Version: 3.0

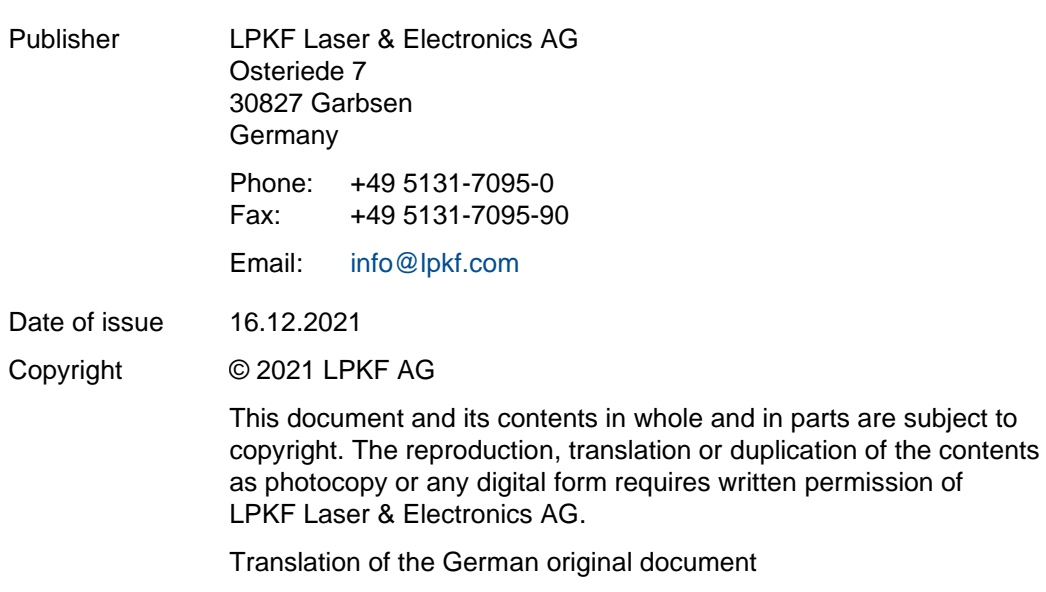

# **General information**

This document contains all information for the intended use of the system/product delivered. This document is intended for persons with basic knowledge of installation and operation of software-controlled systems. General knowledge of operational safety as well as basic knowledge of using PCs running Microsoft Windows<sup>®</sup> are required.

- Read this document and possibly associated safety data sheets carefully before first start-up and usage of the components.
- Observe the safety regulations as well as the regulations on operational health and safety and protection of the environment.
- Use the system/product only in a technically perfect condition.
- ▶ Observe all labels and safety signs on the system/product.
- $\blacktriangleright$  Never remove the safety signs and replace or clean them if not readable anymore.
- Persons who install, operate, uninstall, or maintain our systems/products must not be under the influence of alcohol, other drugs, or medication that impairs the ability to react.
- Use only approved spare parts and accessories in order to prevent injuries due to unsuitable spare parts and accessories.
- Observe the technical data and ambient conditions specified in this document.

#### **Validity**

This document is part of the system/product and corresponds to the technical state at the time of publication. This document has always to be present at the system/product and has to be available to the operating personnel without restrictions, in a complete and legible form and at all times. If the operator changes, this document has to be handed over together with the system/product. The operator has to ensure that all safety measures specified in this document are observed.

The operating personnel must have read and understood this document before performing any task. A basic requirement for safe work is observance of all safety notes and steps. This document contains important information about the system/product that has to be observed when installing, first starting up, or maintaining the system/product. Its structure allows trained personnel to perform all tasks.

LPKF Laser & Electronics AG (abbreviated to **LPKF** in the following) reserves the right to make changes in respect to the content of this document. The figures in this document serve as basic understanding and can differ from the actual state of the system.

#### **Structure of warning messages and safety notes**

The safety notes and warning messages in this document identify hazards and risks and they are created in accordance with ANSI Z535.6-2011 and the standards series ISO 3864.

The warning messages are structured as follows:

- Warning sign (only for injuries)
- Signal word indicating the hazard class
- Type and source of the hazard
- Consequences of non-observance
- Measures to avoid the hazard

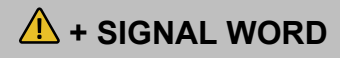

## **Type and source of the hazard!**

Consequences of non-observance.

- Measures to avoid the hazard.
- Further measure(s) to avoid the hazard.

Warning messages can also be embedded in the format of the surrounding text in order to avoid a *visual disruption* in a sequence. In this case, they are distinguished as follows:

#### **Type and source of the hazard!**

Consequences of non-observance.

 $\blacktriangleright$  Measure(s) to avoid the hazard.

Warning messages are classified in hazard classes represented by the signal word. In the following, the warning messages are described in accordance to their hazard classes:

## **A** DANGER

#### **Type and source of the hazard!**

This warning message indicates a hazard of high risk that causes death or serious injury if not avoided.

Measures to avoid the hazard.

## **WARNING**

#### **Type and source of the hazard!**

This warning message indicates a hazard of medium risk that can cause death or serious injury if not avoided.

Measures to avoid the hazard.

## **AUTION**

#### **Type and source of the hazard!**

This warning message indicates a hazard of low risk that can cause minor or moderate injury if not avoided.

Measures to avoid the hazard.

## *NOTICE*

#### **Type and source of the hazard!**

This warning message indicates a hazard that can lead to possible property damage.

Measures to avoid the hazard.

#### **Text styles**

Various text attributes, notations, and text structures facilitate reading the document. The text attributes (highlightings) inside this document are defined as follows:

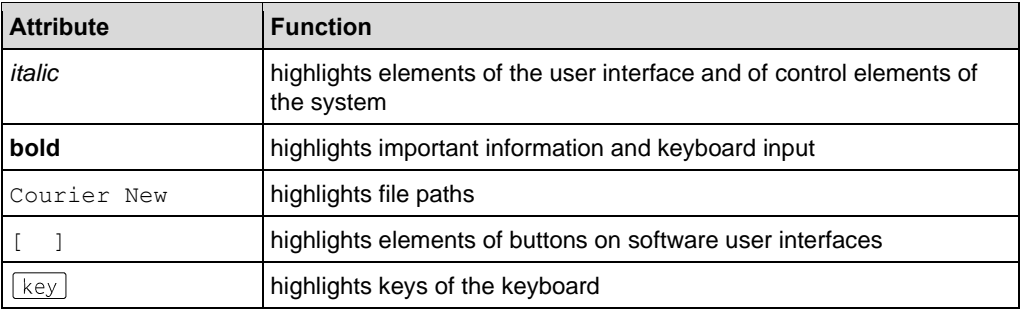

Tasks or procedures that are described in steps are compiled to sequences in this document. A sequence consists of at least three components: objective, step, and result.

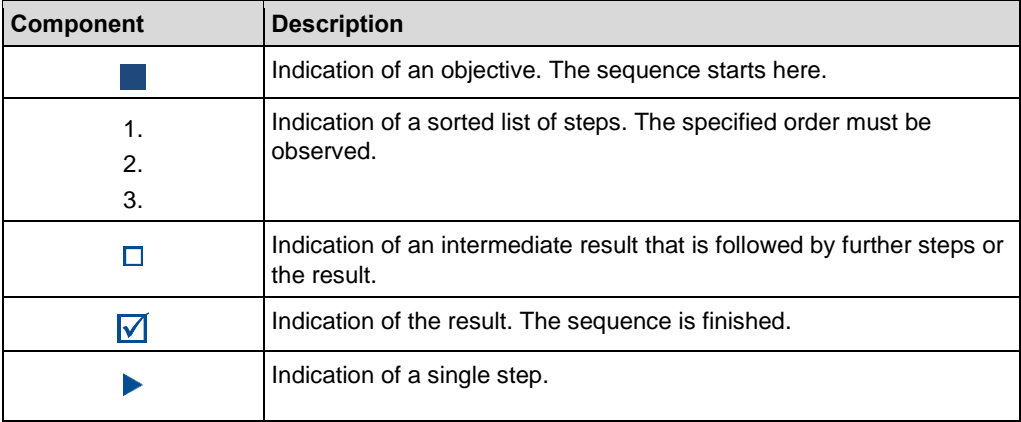

#### **Additional information**

The following symbols are used to indicate additional information:

This note indicates especially useful information.

#### **Advanced information**

This advanced information indicates special knowledge.

#### **Registered Trademarks**

Product and brand names are trademarks of LPKF Laser & Electronics AG, registered among others at the US Patent and Trademark Office: LPKF® and the company logo, # 2,385,062 and # 2,374,780; SolarQuipment®, # 3,494,986; ProConduct®, # 3,219,251; Allegro®, # 3,514,950.

Microsoft® and Windows® are brand names or registered trademarks of Microsoft Corporation in the USA and/or other countries. All other trademarks belong to the respective owner.

Issued patents, if applicable, are listed in the appendix.

#### **Limited liability**

All data, notes and instructions in this document have been prepared with consideration to the statutory standards and regulations, the present state of technology, as well as our many years of knowledge and experience.

LPKF accepts no liability for damage due to:

- non-observance of this document
- improper use of the system/product
- employment of personnel that is not sufficiently qualified
- unauthorized modification
- technical changes
- unauthorized manipulation of the safety devices
- use of spare parts that are not approved by LPKF

The actual scope of delivery can deviate from the explanations and presentations given here, due to custom designs, the utilization of additional order options, or due to the most recent technical changes.

We reserve the right for technical modifications of the product for reasons of improved usability and future development.

The responsibilities agreed in the delivery contract, the General Terms and Conditions as well as the delivery conditions of the manufacturer and the statutory regulations valid at the time of the conclusion of the contract are effective.

#### **Warranty**

Please note that the warranty is subject to the current regulations in combination with the current General Terms and Conditions.

All information and instructions in this document have been compiled in observance of current regulations and the current state of the art. Before working with the system/product, this document has to be read carefully. The manufacturer assumes no liability for damage and faults due to non-observance of this document.

LPKF Laser & Electronics AG provides a 12-months warranty if the following conditions are met:

- The warranty starts on delivery.
- The warranty covers defects in material or manufacture. During the warranty period, such defects are remedied without cost by replacement or rework of the defective parts. This service is provided by the LPKF Service.
- The operating conditions described in this document have been complied with.
- The maintenance work described in this document has been executed and documented at the specified maintenance intervals.

For further information on wear parts refer to the chapter scope of delivery.

#### **Customer service**

For technical information contact our LPKF Service:

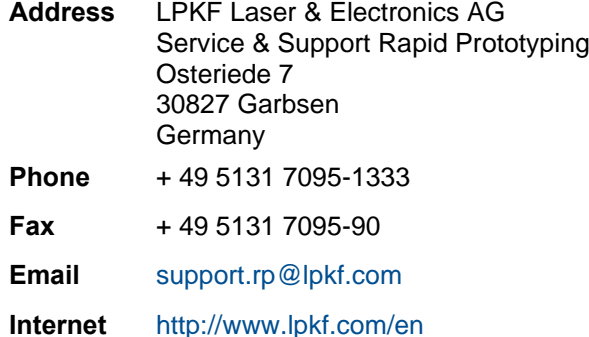

In our continuous effort to improve our documentation we are asking you to give us your feedback if you notice any discrepancy when working with the system/product, or if you have any comments or suggestions for improvement.

At the moment of packaging, the system/product has been equipped with the latest software version and with the software and hardware documentation currently valid. By now, new versions of the documentation as well as new software versions might be available.

For all the latest news and updates visit the support area of our homepage: [www.lpkf.com/en/support-services.](http://www.lpkf.com/en/support-services)

## **Contents**

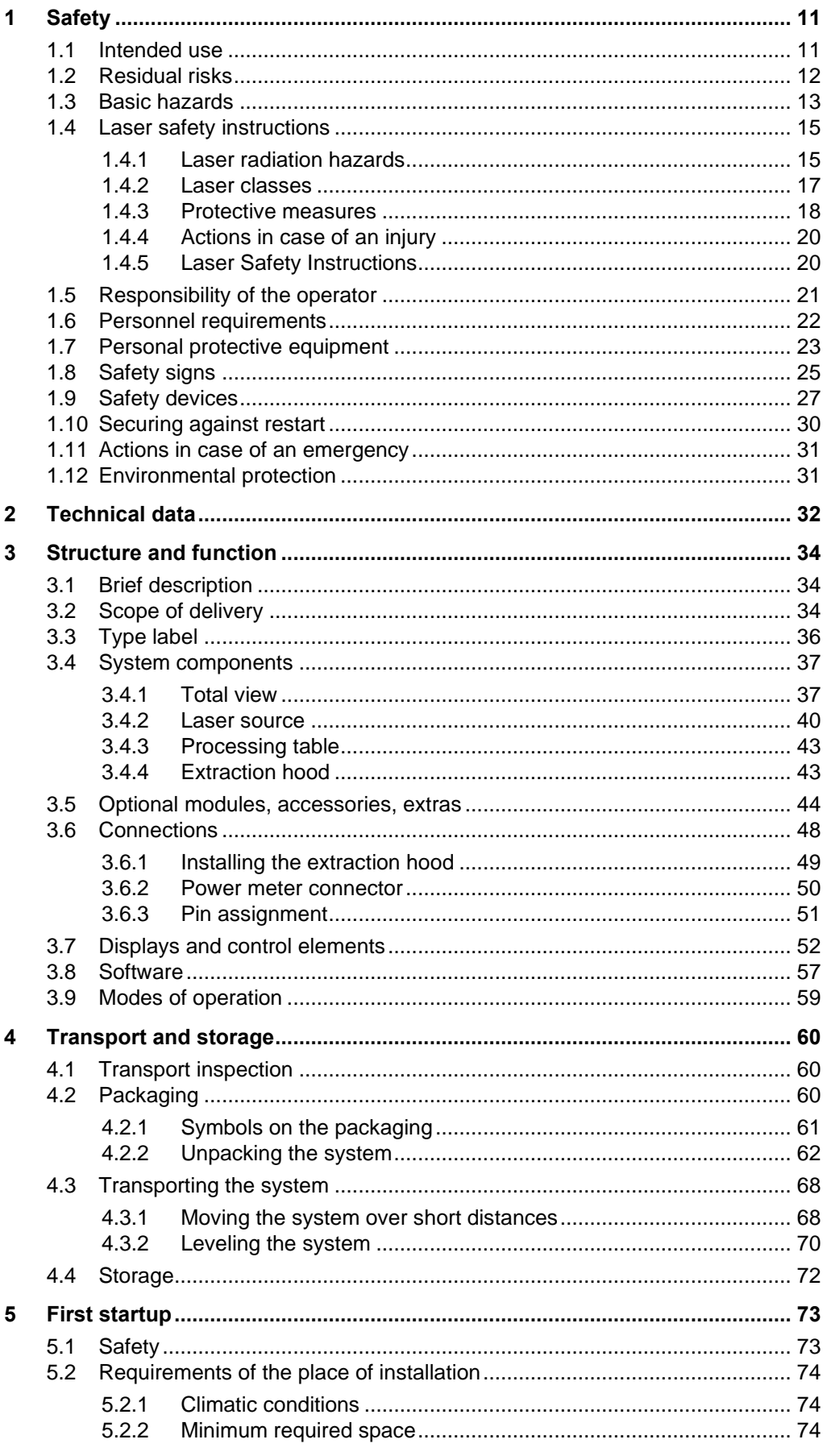

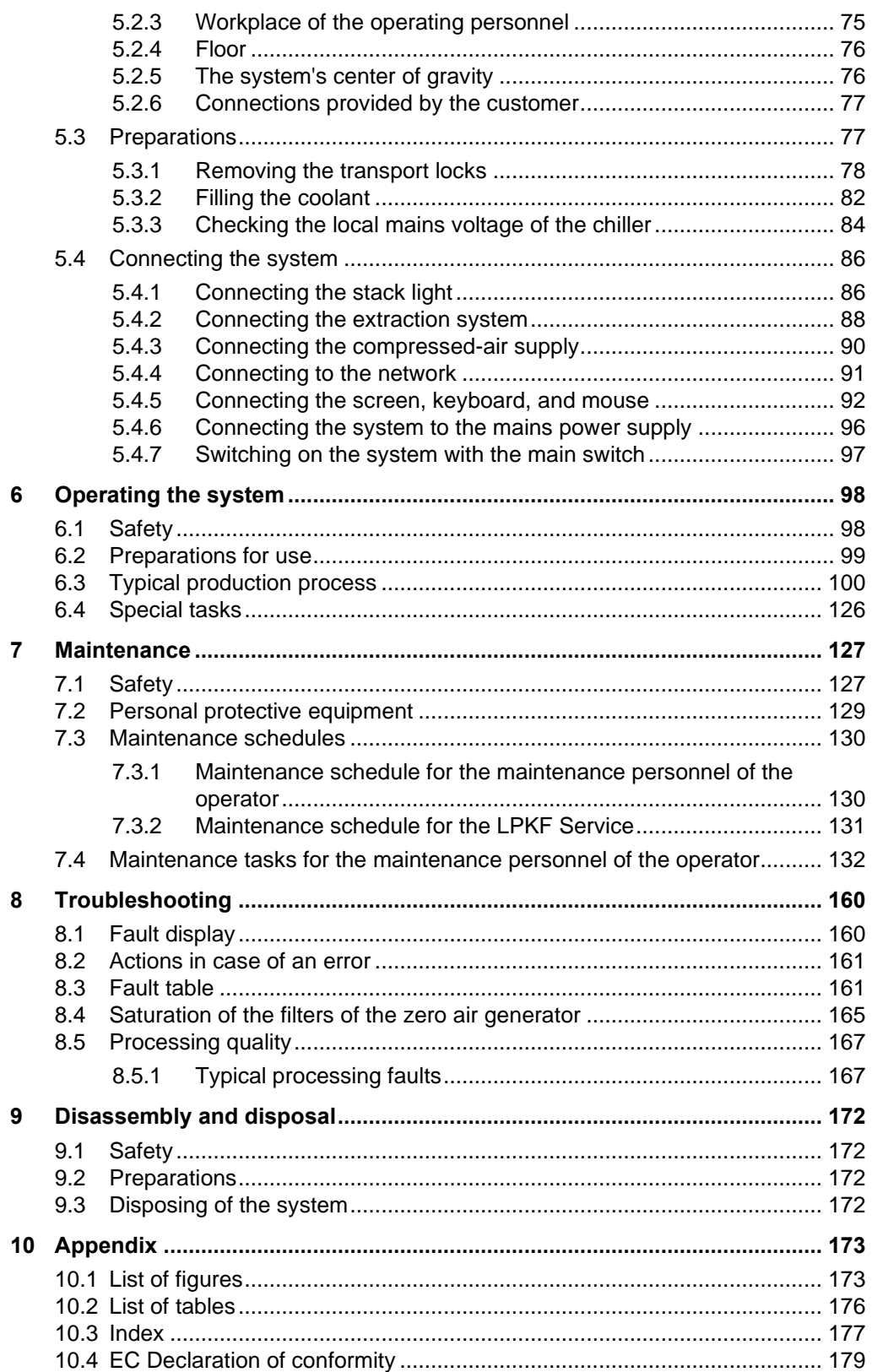

# <span id="page-10-0"></span>**1 Safety**

This chapter provides an overview of all important safety aspects for protecting persons as well as for a safe and fault-free operation of the system/product. There are further warning messages in the sections of the individual lifecycle stages.

## <span id="page-10-1"></span>**1.1 Intended use**

ProtoLaser U4is a laser system designed for micro material processing and may only be controlled using the system software that is included in the scope of delivery.

The following processing procedures and materials are approved:

#### **Processing procedures**

- Structuring laminated substrates
- Separating rigid, flex-rigid, and flexible materials
- Drilling and separating ceramics
- Structuring TCO/ITO
- Cutting LTCC

#### **Materials**

- Laminated substrates with a conductive layer of up to 35  $\mu$ m:
	- − FR4
	- − RO® type (manufactured by Rogers)
	- − RT® type (manufactured by Rogers)
	- − TMM® type (manufactured by Rogers)
	- − Pyralux® TK (manufactured by DuPont)
	- − Pyralux® AP (manufactured by DuPont)
	- − TacLamPLUS® (manufactured by Taconic)
	- − RF-10® (manufactured by Taconic)
	- − CuFLON® (manufactured by Polyflon)
- Polyimide (PI)
- Polyamide (PA)
- Polycarbonate (PC)
- Polycarbonate/Acrylonitrile butadiene styrene (PC/ABS)
- Acrylonitrile butadiene styrene (ABS)
- Polybutylene terephthalate (PBT)
- Glass, borosilicate glass, fused quartz
- Aluminum oxide, LTCC
- Photomasks/Chrome masks, TCO, ITO
- Foils, e.g. brass, copper, aluminum, solder-paste stencil sheets
- Fine polyamide PA2200 (SLS)
- ABS M-30 (FDM smoothed)

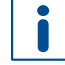

In case of doubt contact the LPKF sales department or your local representative to receive more information on alternative materials or processing procedures.

Furthermore, the intended use of the system is ensured by complying with the following points:

#### **Place of installation**

- The ambient conditions have to be observed (see page [32\)](#page-31-1).
- The minimum required space of the system has to be observed (see page [74\)](#page-73-2).
- The system may only be used in laboratory environments.

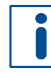

#### Caution:

The system is not intended for use in residential environments and may not provide adequate protection to radio reception in such environments.

#### **Service life**

- The system is designed for a service life of 10 years used in one-shift operation (8 hours a day, 5 days a week).
- The system has to be maintained within the specified intervals (see page [130\)](#page-129-0) to ensure the service life of the system.

#### **Personnel**

The system has to be operated by personnel who are sufficiently qualified and trained (see page [22\)](#page-21-0).

#### **Processing conditions**

- The materials used must not exceed the maximum processing size of the system (see page [32\)](#page-31-0).
- The system has to be operated with an extraction system (see page [32\)](#page-31-0).

Intended use also includes compliance with all information in these instructions.

#### **Improper use**

- Using the system with another or modified system software.
- Bridging or bypassing the safety devices.
- Do not use the system for processing easily flammable materials (e.g. paper, wood, etc.), reflective, or highly reflective materials.
- Using the system without the standard cover and covering parts is not allowed.

Do not leave the system unattended during production (e.g. over night)!

#### <span id="page-11-0"></span>**1.2 Residual risks**

No residual risks have currently been identified, if the intended use as well as all safety regulations are observed. Any identified residual risks and their avoidance are listed in the form of safety instructions starting in chapter 1.3. Non-observance can cause personal injuries and property damage.

## <span id="page-12-0"></span>**1.3 Basic hazards**

Always comply with the warning messages listed here and in the individual sections of this documentation to reduce the risks of injuries and property damage and to avoid dangerous situations.

#### **Mechanical hazards**

## **WARNING**

#### **Risk of injury by moving components!**

Moving components can cause serious injuries e.g. crushing injuries or cuts.

- $\blacktriangleright$  Never grasp moving components when the system is operating.
- $\blacktriangleright$  Never open any covers when the system is operating.
- ▶ Observe the follow-up time. Before opening the cover, ensure that no component is still moving.

## **WARNING**

#### **Risk of injury by loss of stability!**

Loss of stability due to an improper floor or missing locks can cause uncontrollable movement or tilting of the system. This can cause serious injuries.

- Ensure that the floor is even and has a sufficient load-bearing capacity.
- Secure the system properly so that it cannot roll away unintentionally.

## **WARNING**

#### **Risk of injuries by pressurized components!**

Pressurized components (e.g. compressed-air supply) can move uncontrollably in case of improper handling or in case of a defect and can cause serious injuries.

- Depressurize the components before working on them. De-energize the residual energies.
- Always ensure that there is no unintended escape of compressed air.
- Defective components that are under pressure when operating the system have to be replaced immediately by sufficiently qualified personnel.

#### **Electrical hazards**

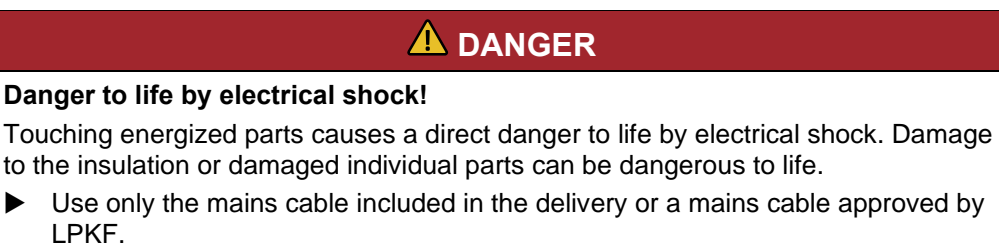

- All work on energized components of the system must be performed by a qualified electrician.
- If the insulation is damaged, switch off the power supply immediately and initiate the repair.
- De-energize all energized components of the system or equipment, before working with them. Ensure that the system or equipment is de-energized for the whole time of the task.
- Never bridge or deactivate fuses.
- Always keep moisture away from energized parts because it can cause a short circuit.

#### **Hazards by materials or substances**

#### **WARNING**

#### **Health hazard by faulty extraction!**

When processing materials, gases or dusts hazardous to health can be produced.

- Ensure that the extraction system is switched on and is working properly.
- ▶ Observe the maintenance intervals of the extraction system.
- Check the connection to the system regularly.

#### **Other hazards**

## **AUTION**

#### **Tripping hazard by hoses and cables!**

Hoses and cables are routed to the system. If the hoses and cables are laid inappropriately they pose a tripping hazard for the operating personnel.

Always ensure that the hoses and cables do not pose a tripping hazard.

## <span id="page-14-0"></span>**1.4 Laser safety instructions**

This chapter contains basic information on protection against the hazards of laser radiation. Every user of this laser system must read and understand this chapter before he/she is authorized to work with the system. An annual laser safety instruction delivered by the laser protection officer of the company is required.

#### <span id="page-14-1"></span>**1.4.1 Laser radiation hazards**

The laser light is very orderly and regular in terms of propagation direction and wavelength. Laser light has a high energy and can travel over wide distances with an almost parallel propagation. The laser power is not dependent on the distance to the target.

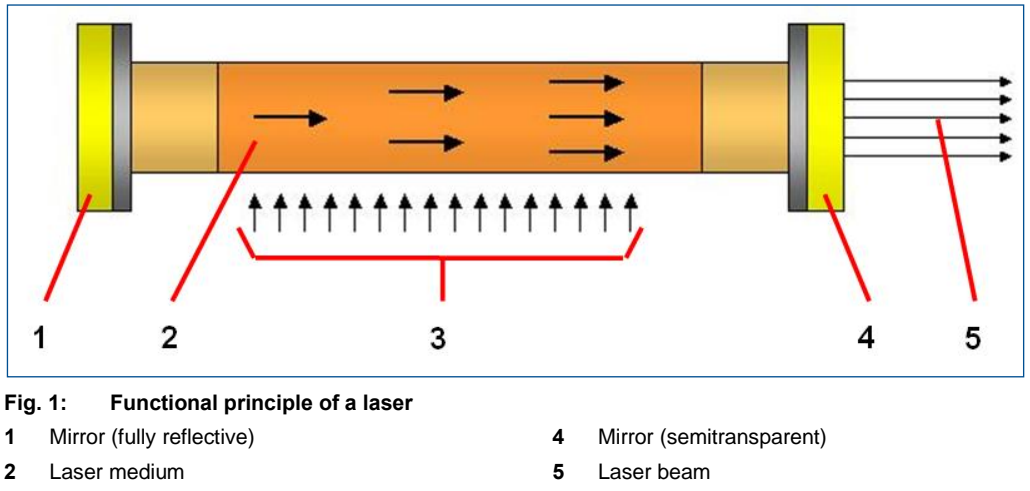

**3** Pump energy

#### **Effects on the human eye**

In addition to the high energy and the power density, the high focusability of the coherent laser beam is another danger to the human eye. A laser pulse hitting the visual nerve of the eye can cause blindness.

#### **Effects on the human skin**

The extent of damage to the human skin is highly related to the wavelength of the laser beam so that the damage can vary between light sunburn, heavy blistering and carbonization of the skin. The impact also depends on the laser power and the duration of irradiation.

#### **Thermal damage**

Thermal tissue damage can be classified into reversible and irreversible physical injuries. Reversible tissue injuries are caused by temperatures below 45 °C (113 °F). Tissue dies off (protein coagulation) due to thermal damage at temperatures between 45 °C (113 °F) and 80 °C (176 °F). The water inside the tissue is vaporized at temperatures above 100 °C (212 °F). At temperatures above 150 °C (302 °F) the tissue is carbonized. At temperatures above 300 °C (572 °F) the tissue is evaporated.

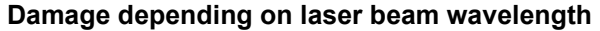

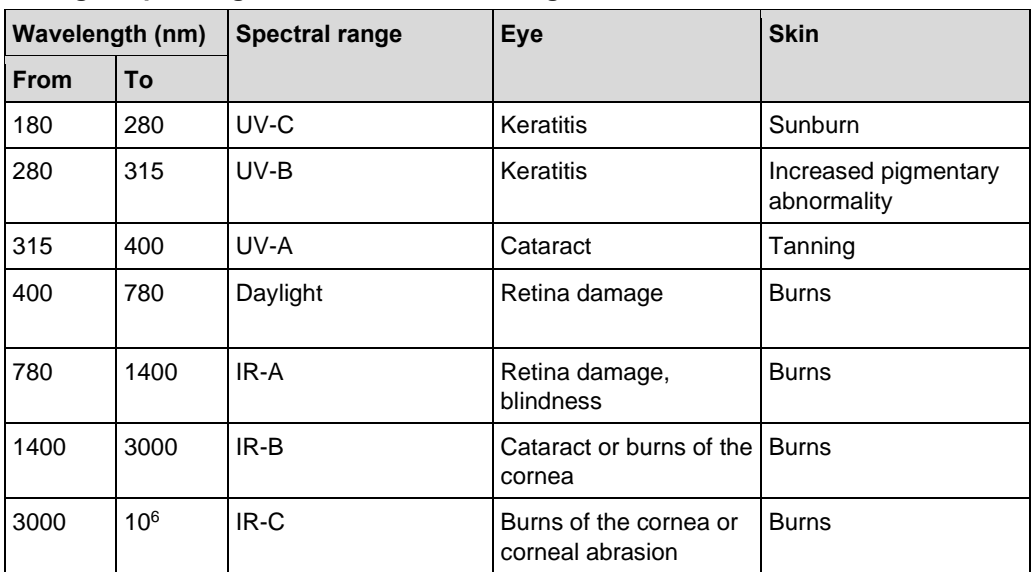

**Table 1: Effects of laser radiation**

#### **Other laser radiation hazards**

A laser system poses primary and secondary hazards. The primary hazards are due to the laser beam itself. The secondary hazards arise from the laser system or the processing procedure.

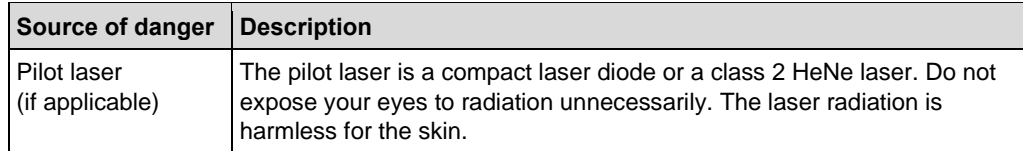

**Table 2: Sources of danger**

#### <span id="page-16-0"></span>**1.4.2 Laser classes**

The hazard levels of laser systems are based on the accessible emission limits (AEL) and listed in European Standard EN 60825-1 and the American National Standards ANSI Z136.1 for the Safe Use of Lasers.

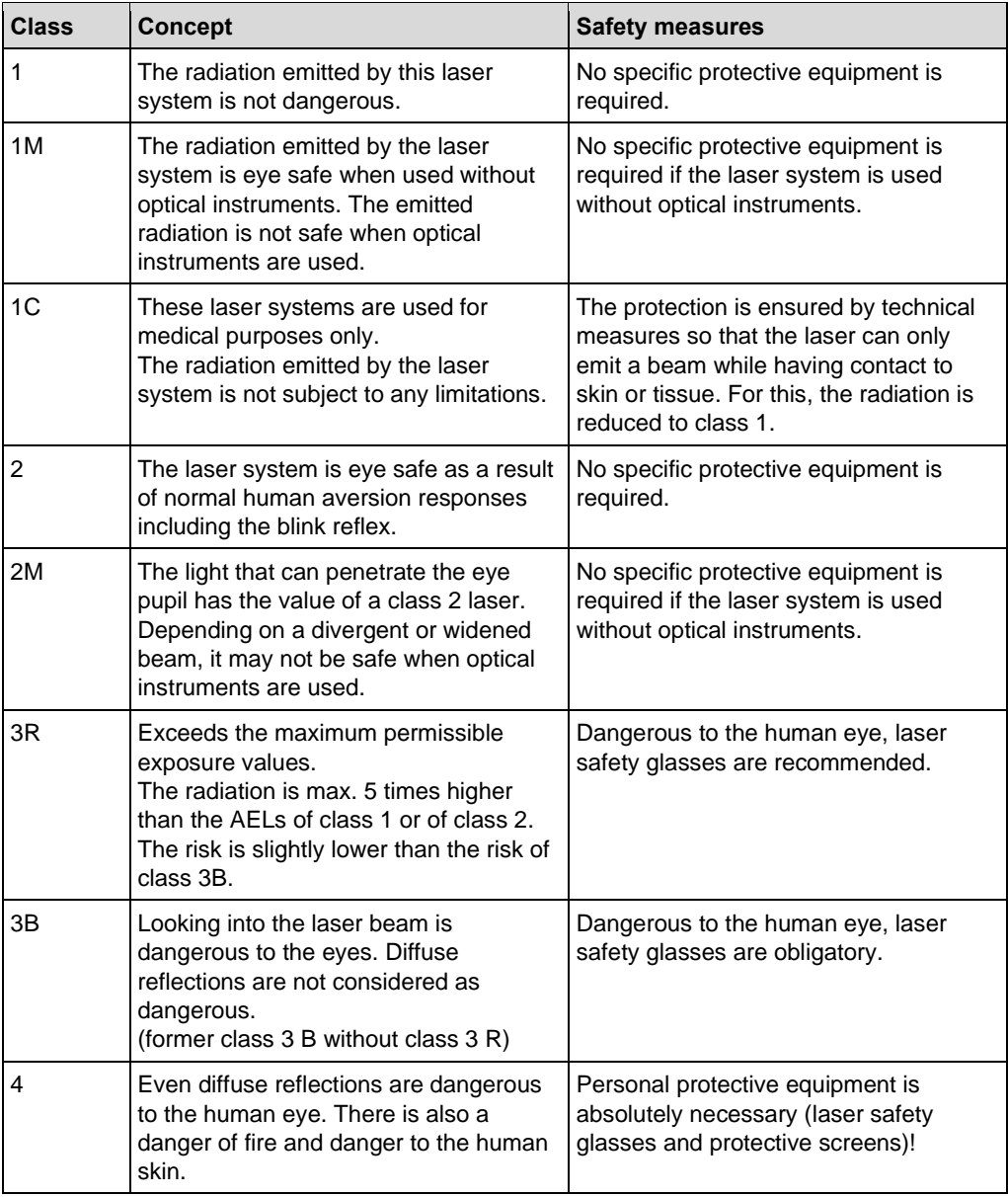

**Table 3: Laser classes**

#### <span id="page-17-0"></span>**1.4.3 Protective measures**

The operator of a laser system is obliged to take structural and organizational protective measures.

#### **Personal protective measures**

The operating personnel must comply with certain protective measures when working on a laser system.

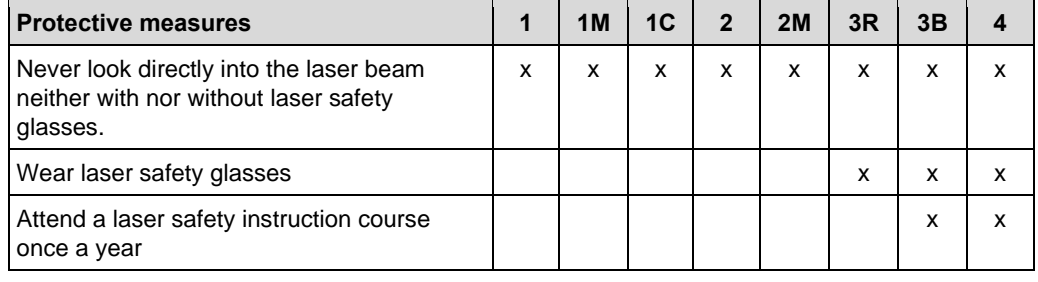

**Table 4: Personal protective measures**

#### **Structural protective measures**

Depending on the laser class, special protective measures must be taken or be existent.

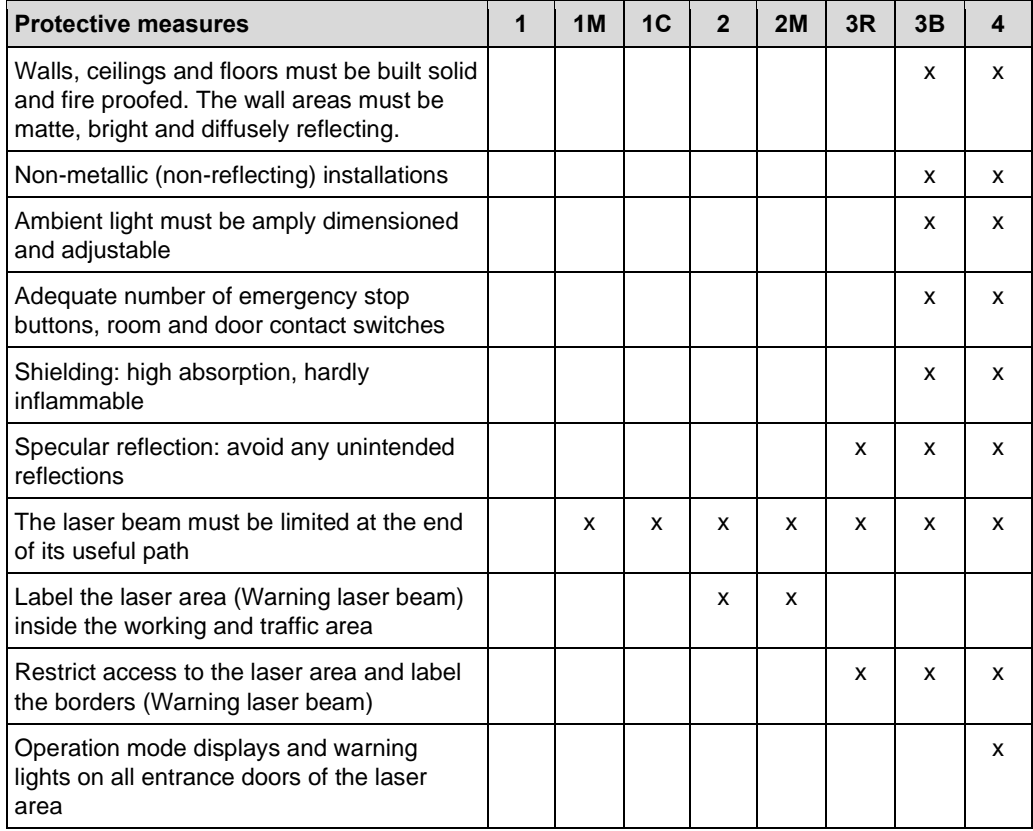

**Table 5: Structural protective measures**

#### **Organizational protective measures**

Depending on the laser class, special protective measures must be taken.

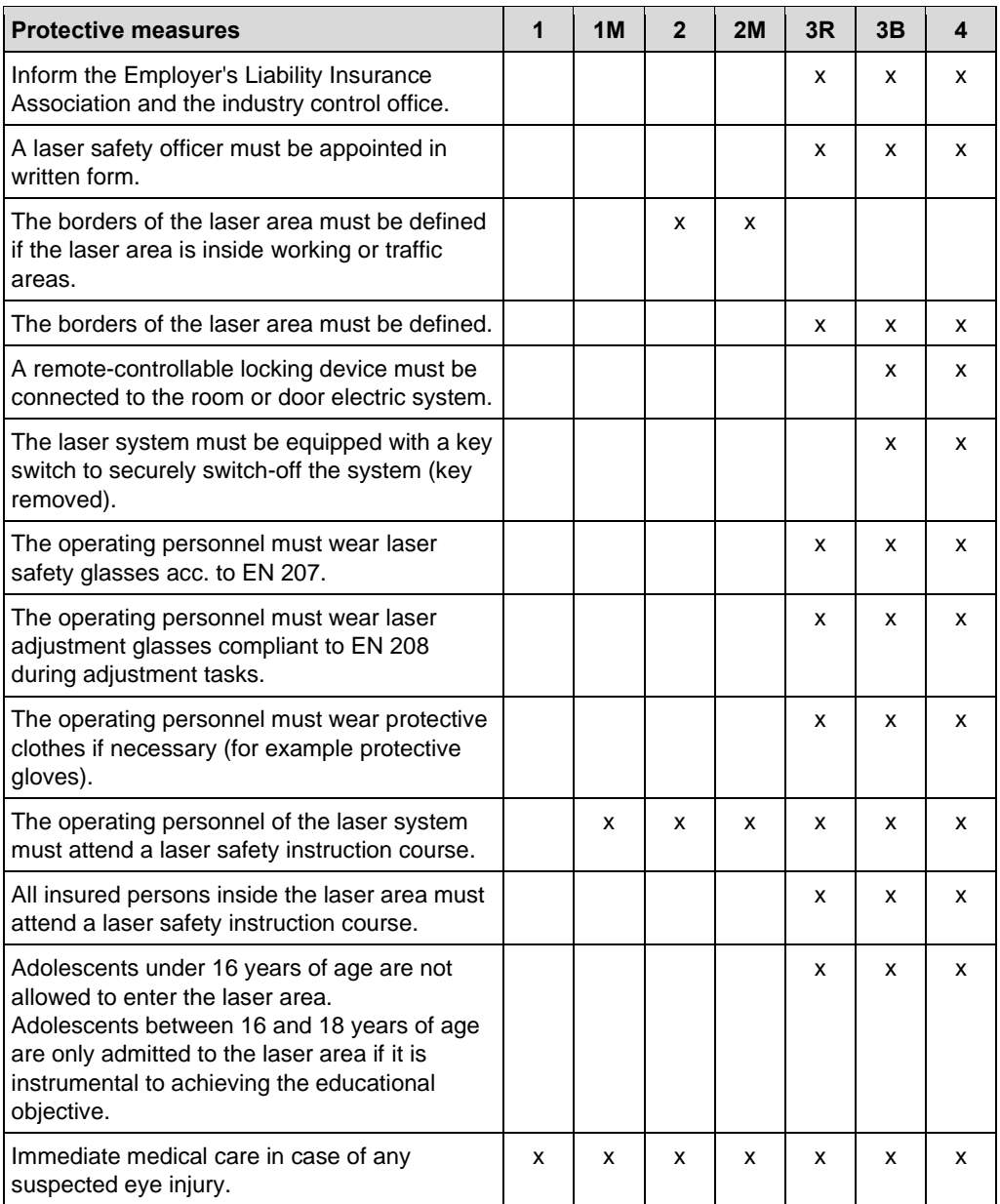

**Table 6: Organizational protective measures**

#### <span id="page-19-0"></span>**1.4.4 Actions in case of an injury**

In case of injury or only suspected injury, proceed as follows:

- The injured person has to consult a dermatologist or eye specialist immediately. Always have the eye fundus examined.
- Switch off the laser system and secure it against restart.
- Describe the accident details in a report.
- Inform the laser protection officer.
- Inform the supervisor.

#### <span id="page-19-1"></span>**1.4.5 Laser Safety Instructions**

Observe strictly the following safety instructions for working with laser systems:

- **Only the persons whose presence is required should be present in the laser area.**
- The laser radiation of systems of laser classes 1C, 2, 2M, 3A, 3B and 4 should reach only as far as required for the specific application.
- Avoid any random reflections when using lasers of class 3 or 4. Keep away, remove or cover any reflecting/glossy objects or surfaces near the laser beam.
- Any person present in the laser area must be informed immediately when a laser system of class 3 or 4 will be switched on.
- A laser system is only safe, when no uncontrolled reflected radiation is emitted and access to the laser beam is prevented during operation.
- Looking directly into the laser beam is forbidden. Even proper laser safety glasses provide only limited protection against direct, specularly reflected or diffusely scattered laser radiation.
- Use only laser safety glasses that are approved for the specific laser system and are able to absorb the wavelength used.
- Check the laser safety glasses before every usage. Only undamaged and approved protective glasses (for wavelength and laser class) must be used.
- Inform the laser protection officer immediately about any damage of the laser system like changes on the protection filter, for example glass cracks, change in color, change in transparency and defects of the carrier.
- Do not wear any jewelry or other glossy or reflecting objects when operating a laser system.
- A laser system that is completely shielded with a protective housing is equivalent to laser class 1. If the protective housing is removed, the laser class is increased.

## <span id="page-20-0"></span>**1.5 Responsibility of the operator**

#### **Operator**

The operator is the person/company who operates the system/product themselves for industrial or commercial purposes, or makes it available to a third party for use and has the product responsibility for the safety of the system operator/user, the personnel in general, and other persons present.

#### **Operator's obligations**

The system/product is used in the industrial sector. The operator of the system/product is thus subject to the statutory obligations for occupational health and safety.

In addition to the safety instructions in this document, the safety, accident prevention, and environmental protection regulations must also be observed at the system's/product's place of operation.

The following applies in particular:

- The operator must inform himself about the effective industrial safety regulations and determine additional hazards in a risk assessment that result from the special working conditions at the system's/product's place of operation. The operator has to implement these in the form of operating procedures for the operation of the system/product.
- During the total operating life of the system/product, the operator has to check and ensure that the established operating procedures comply with the current state of the rules and standards and adapt them, if necessary.
- The operator has to define clear-cut responsibilities for installation, operation, trouble-shooting, maintenance, and cleaning.
- The operator has to make sure that all persons who are working with the system/product have read and understood this document. Furthermore, the personnel has to be trained and informed about the dangers on a regular basis.
- The operator has to provide the required personal protective equipment and instruct the personnel to wear it.
- The operator has to instruct the personnel to maintain a clean and tidy workplace. Eating and drinking at the workplace and especially while operating the system/product must not be permitted.

The operator is also responsible to keep the system/product in good working order. Thus, the following applies:

- The operator has to ensure that the maintenance intervals stated in this document are observed.
- The operator has to check all safety devices for proper function and completeness on a regular basis.

## <span id="page-21-0"></span>**1.6 Personnel requirements**

#### **WARNING**

#### **Accident hazard due to insufficiently qualified personnel!**

Insufficiently qualified personnel cannot assess the risks of using the system/product and put themselves and others in danger.

- Allow only qualified personnel to use the system/product.
- Keep insufficiently qualified personnel out of the working area.

The different tasks described in this document require different qualifications of the persons who are to perform these tasks.

If no personnel qualifications are listed in the individual chapters of this document, the operating personnel is intended to perform the tasks.

Only persons who can be expected to perform the tasks reliably are authorized to perform the tasks. Persons whose ability to react is impaired e.g. by drugs, alcohol, or medicine, are not authorized.

This document uses the following qualifications for persons for the different tasks.

#### **Qualified electrician**

A qualified electrician is able to perform work on electrical systems and to detect and avoid possible dangers on his/her own based on his/her professional training, knowhow and experience as well as knowledge of the applicable standards and regulations.

The qualified electrician has been trained for the special field where he/she works and knows the relevant standards and regulations.

#### **Maintenance personnel of the operator**

Maintenance personnel are those persons who are designated by the operator to perform simple maintenance tasks (e.g. cleaning the system/product, removing parts from the system/product). The operator has to ensure that the personnel is suited for performing the work.

The maintenance personnel is able to perform his/her work and to detect and avoid possible dangers on his/her own based on his/her professional training, know-how and experience as well as knowledge of the applicable standards and regulations.

The maintenance personnel has been trained for the special field where he/she works and knows the relevant standards and regulations.

#### **Service personnel**

Service personnel are persons who are authorized by the manufacturer LPKF for servicing the system/product. These tasks may only be performed by the LPKF Service.

#### **Operating personnel**

Operating personnel trained by the operator is able to perform his/her work and to detect and avoid possible dangers on his/her own based on the training performed by the operator, his/her professional training, and his/her know-how and experience.

The operating personnel has been trained by the operator for the special field where he/she works and knows the relevant standards and regulations.

## <span id="page-22-0"></span>**1.7 Personal protective equipment**

Personal protective equipment protects against health or safety risks when working with the system.

The individual sections of this manual each point out the personal protective equipment (PPE) that has to be worn during the different tasks of working on the system.

This system is classified as laser class 1 if the cover is closed and it is not necessary to wear laser safety specific PPE during normal operation. If the cover is open (service mode), the system is classified as laser class 4.

#### **Protective equipment for startup and maintenance tasks**

- Laser safety glasses with a rating of LB3 for 355 nm, protection class 3
- Respirator half mask according to EN 141/143, protection class P3
- Safety shoes, protection class 1
- Protective gloves, protection class 2
- Safety glasses, protection class 2
- Safety goggles, protection class 2
- Latex lab gloves, protection class 1

#### **Personal protective equipment for working with hazardous substances and chemicals**

- Respirator mask with gas filter for organic gases/vapors (boiling point > 65 °C, e.g. EN 14387 type A), protection class P3
- Safety glasses with side shields (e.g. EN166), protection class 2
- Chemical-resistant gloves, protection index 6 nitrile rubber (NBR) - 0.4 mm thickness (e.g. EN 374), protection class 3
- Closed work clothing
- Always read the safety data sheets before working with hazardous substances and chemicals and always observe the instructions given therein.

#### **Description of the personal protective equipment**

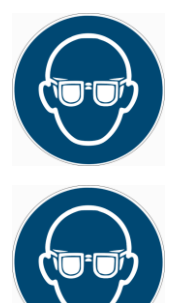

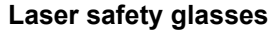

Laser safety glasses protect the eyes against laser radiation for the specified wavelength(s) in the ultraviolet, visible, and infrared spectral range for at least 10 seconds or, in case of pulsed lasers, for at least 100 pulses.

#### **Safety goggles**

Safety goggles protect the wearer's eyes against chemicals, dust, and splinters. Safety goggles have a seal ring for additional protection.

#### **Safety glasses with side shields**

Safety glasses with side shields serve for eye protection in case of flying debris and liquid splashes.

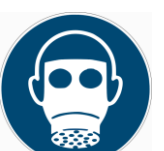

#### **Respirator mask**

Respirator masks protect against hazards from harmful substances in gases, vapors, and particles.

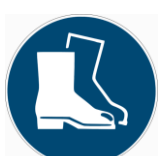

#### **Safety shoes**

Safety shoes protect the feet against crushing injuries, falling objects and from slipping on slippery surfaces.

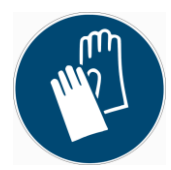

#### **Protective gloves**

Protective gloves protect the hands against friction, abrasions, puncture hazards and deep cuts as well as when touching hot surfaces.

#### **Chemical-resistant gloves**

Chemical-resistant gloves protect the hands against immediate skin contact with hazardous substances. Refer to the safety data sheet for the required glove material and thickness.

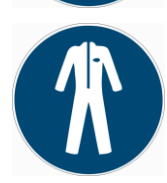

#### **Protective clothing**

Protective clothing protects the body (except head, hands, and feet) against hazards caused by e.g. heat, cold, and chemicals.

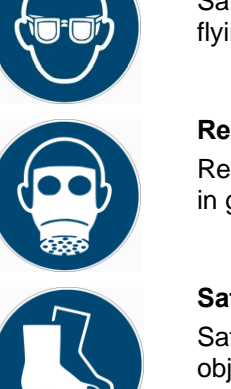

## <span id="page-24-0"></span>**1.8 Safety signs**

This chapter lists the safety signs/pictograms that are applied to the system and describes their meaning.

## **WARNING**

#### **Risk of injury by nonobservance of safety signs!**

The safety signs on the system instruct you on safe usage of the system. Nonobservance of the safety signs can cause severe injuries.

- Always observe the safety signs.
- Never remove the safety signs.
- Stick the safety signs in the language of your country on top of the corresponding safety signs applied on the system.
- Apply additional laser safety signs in the language used in your factory.
- If a safety sign is no longer legible, clean or replace the safety sign.

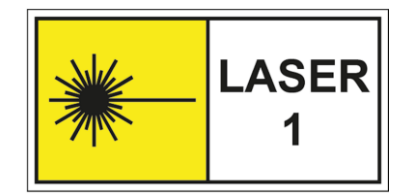

#### **Classification of the laser system acc. to EN 60825-1**

This laser system is classified as class 1. The accessible laser radiation is not dangerous.

The label is applied at the following position(s):

at the cover

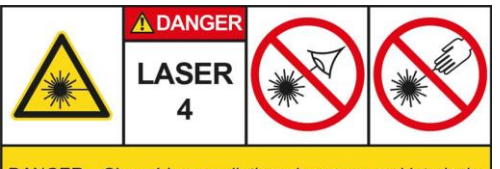

DANGER - Class 4 laser radiation when open and interlocks defeated. Avoid eye or skin exposure to direct or scattered<br>radiation. (Classified according to DIN EN 60825-1)

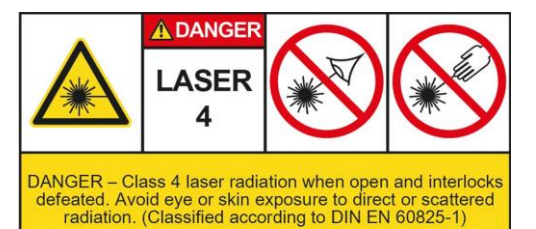

**Warning against visible and invisible radiation in case of bypassed safety devices in service mode!** Use your personal protective equipment

to avoid damage to health. The laser safety sign is marked with a **2** in the **lower right** corner for better identification.

The label is applied at the following position(s):

at the cover

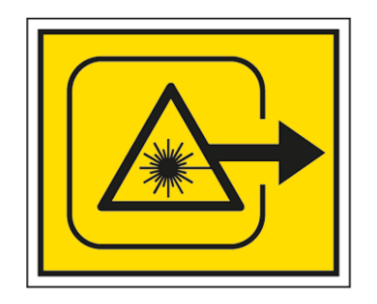

#### **Warning against laser radiation from the laser output aperture!**

In order to avoid serious injuries to your skin or your eyes always comply with the safety instructions while operating the lasers.

The label is applied at the following position(s):

• on the front of the processing head

## <span id="page-26-0"></span>**1.9 Safety devices**

This chapter describes the safety devices of the system and how they work.

All system components are connected to the main earthing busbar in the system. The system is connected to the ground potential via the earth wire of the power supply cable.

## **A** DANGER

#### **Danger to life by missing safety devices!**

Missing or deactivated safety devices when working with the system cause serious or even fatal injuries.

- Always ensure that all safety devices are functioning properly and are switched on.
- Ensure that the safety devices are not bridged or manipulated in any other way.

## **ADANGER**

#### **Danger to life by uncontrolled restart!**

An uncontrolled restart of the system can cause serious injuries or even death.

- Before restarting the system, ensure that the reason for the emergency stop is eliminated and all safety devices are working properly.
- Only turn the main switch back to **I** or **ON** if there is no danger anymore.

## $\bigwedge$  CAUTION

#### **Risk of injuries by external components!**

If you use the main switch (**0** or **OFF**) to switch off the system, only the electrical power supply of the system is disconnected. The supply of the external components (e.g. compressed air, extraction system) is still connected and can cause injuries.

- Disconnect the supply of all external components immediately.
- Before working with pressurized components, ensure that these are completely depressurized and de-energized.

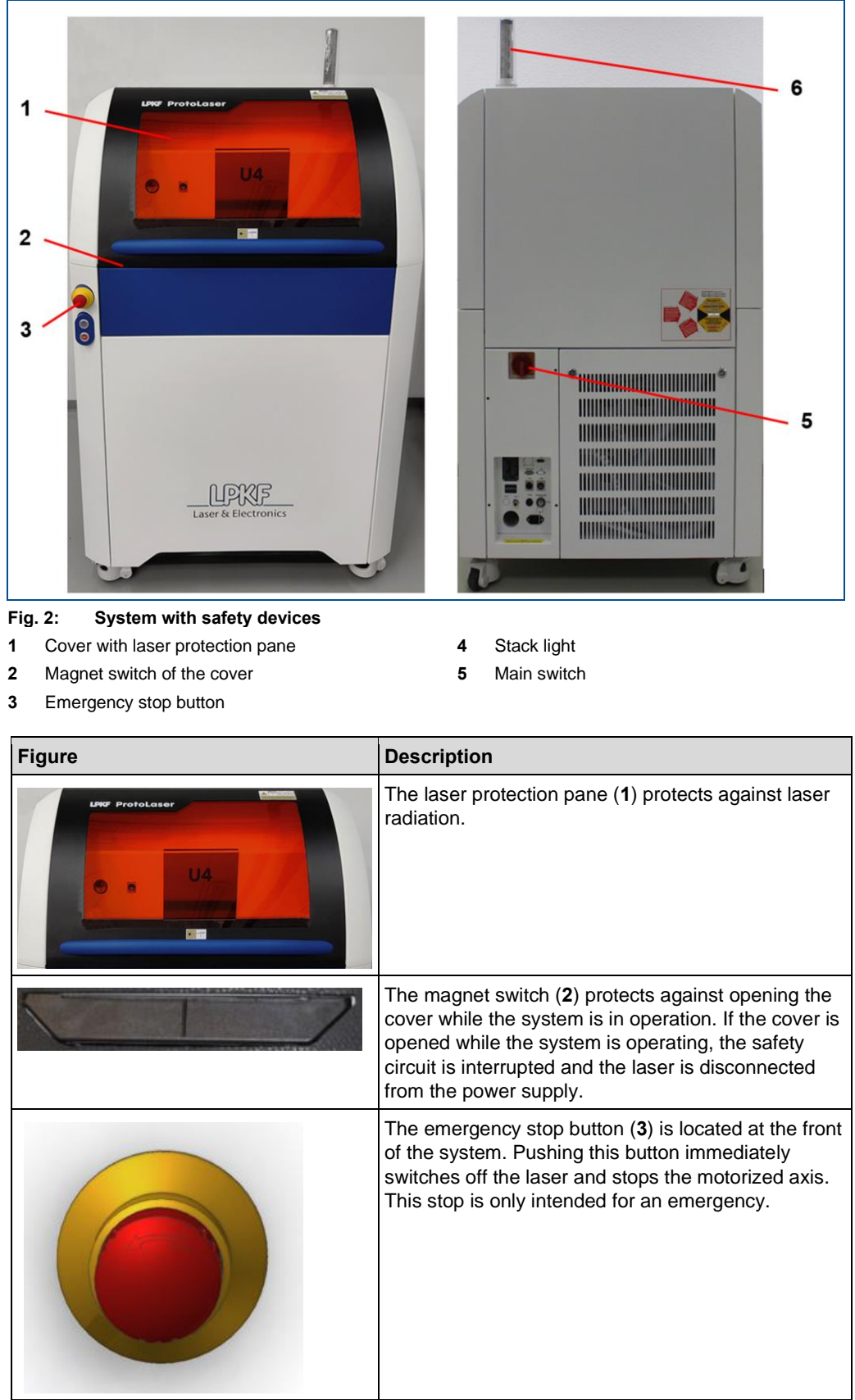

| <b>Figure</b>  | <b>Description</b>                                                                                                    |
|----------------|----------------------------------------------------------------------------------------------------|
|                | The stack light (4) indicates the system's operating<br>state. The following operating states are displayed<br>with the stack light:<br><b>Green: Ready for operation</b><br>The system is ready for operation or already in<br>operation. No fault is present.<br>Orange: Service mode activated<br>Laser class 4 is possible because safety devices<br>have been shut off.<br><b>Red: Fault</b><br>Work cannot be continued until the fault is<br>successfully reset in the fault monitor.<br><b>Blinking red</b><br>The emergency stop button has been pushed. |
| $\circledcirc$ | The main switch (5) at the rear of the system<br>switches off or on the mains power supply. But it<br>does not start the system yet. The main switch can<br>be secured against restart with a padlock.                                                                                                    |

**Table 7: Safety devices**

## **Maximum service life of safety-relevant components**

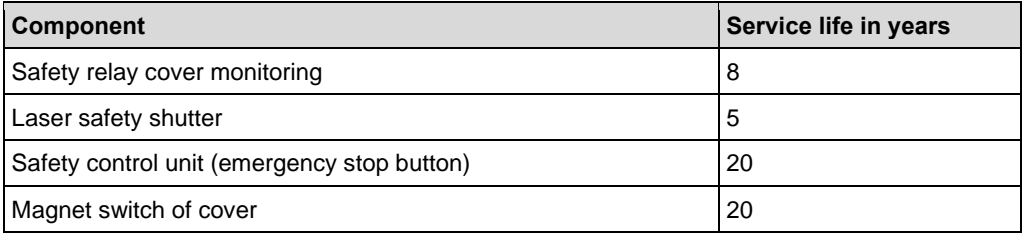

**Table 8: Service life**

## <span id="page-29-0"></span>**1.10 Securing against restart**

The system can be secured with a padlock at the main switch. The padlock is not included in the delivery.

## **A** DANGER

#### **Danger to life by uncontrolled restart!**

An uncontrolled restart of the system can cause serious injuries or even death.

- $\blacktriangleright$  Before restarting the system, ensure that the reason for the emergency stop is eliminated and all safety devices are working properly.
- Only turn the main switch back to **I** or **ON** if there is no danger anymore.

#### **Securing against restart**

- 1. Turn the main switch to **0 or OFF** to disconnect the system from the power supply.
- 2. Disconnect the supply of all external components.
- 3. Secure the main switch with a padlock.

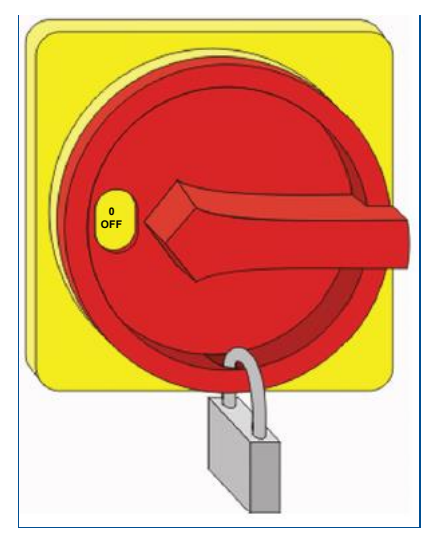

**Fig. 3: Securing against restart**

- 4. Keep the key safe.
- $\triangledown$  The system has been secured against restart.

## <span id="page-30-0"></span>**1.11 Actions in case of an emergency**

#### **Preventive measures**

- Always be prepared for fire and accidents!
- Keep first aid equipment (first aid kit, blankets etc.) and fire extinguishers in good working order and accessible at all times.
- Familiarize the personnel with accident reporting, first aid and rescue equipment.
- Keep access routes clear for rescue vehicles.

#### **Actions in case of fire and accidents**

- Use the emergency stop immediately to stop the system.
- Turn the main switch to **0** (**OFF**).
- Disconnect the supply of external components as soon as possible.
- If there is no risk for your own health rescue people from the danger zone.

#### **Actions in case of a laser accident**

- The injured person has to consult a dermatologist or eye specialist immediately. Always have the eye fundus examined.
- Switch off the laser system and secure the laser system against restart.
- Describe the accident details in a report.
- Inform the laser protection officer.
- Inform the supervisor.

## <span id="page-30-1"></span>**1.12 Environmental protection**

#### *NOTICE*

#### **Environmental hazard by improper handling of substances!**

Improper handling of environmentally hazardous substances, especially improper disposal, can cause considerable damage to the environment.

▶ Take appropriate measures immediately if environmentally hazardous substances are accidentally discharged into the environment. If you are in doubt, inform the appropriate local authorities about the damage and ask for appropriate measures that have to be taken.

The following environmentally hazardous substances are used:

#### **Lubricants**

Lubricants, such as greases and oils, contain toxic substances. They must not be released into the environment. They have to be disposed of by a waste management company.

#### **Cleaning agents**

Solvent-containing cleaning agents contain toxic substances. They must not be released into the environment. They have to be disposed of by a waste management company.

#### **Coolant additive EUROLUB Kühlerschutz D-30**

Has to be disposed of according to local regulations, e.g. at a suitable disposal site or a suitable incineration plant.

# <span id="page-31-0"></span>**2 Technical data**

#### **General**

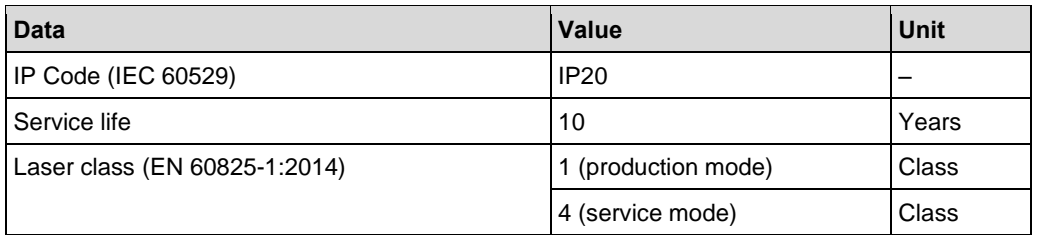

#### <span id="page-31-1"></span>**Climatic conditions**

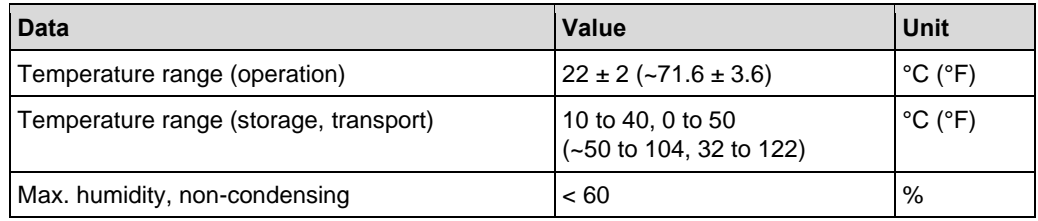

## **Electrical data**

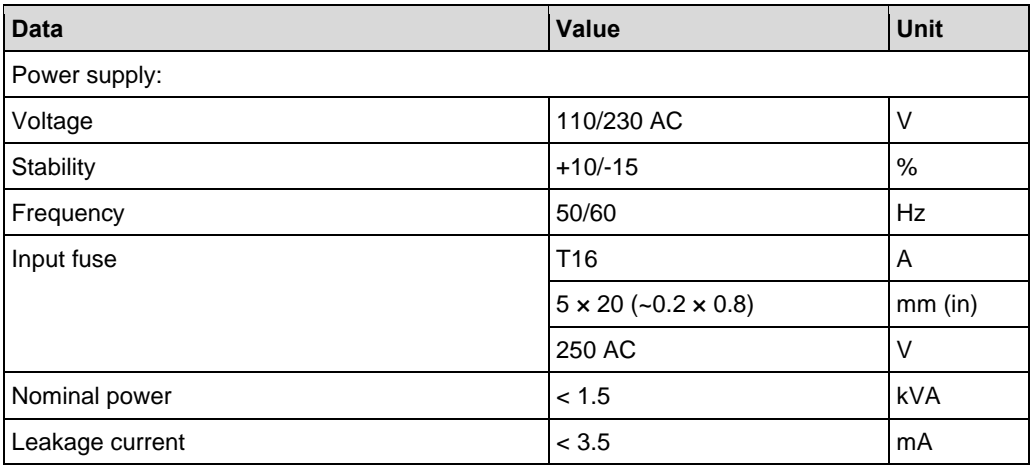

## **Mechanical data**

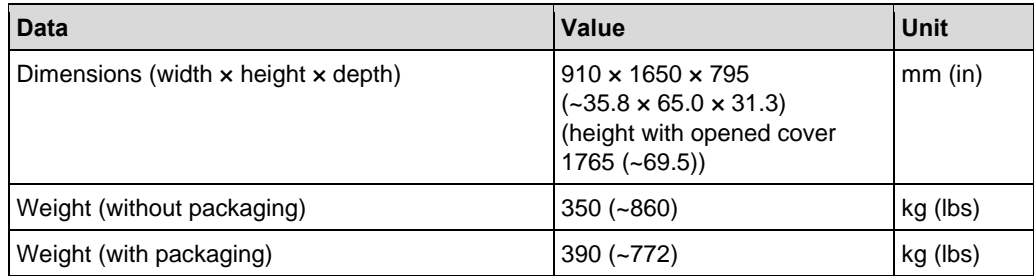

## **Load capacity**

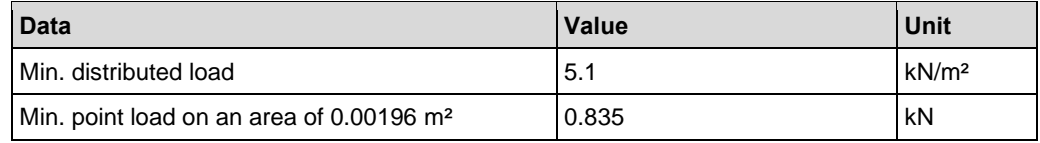

#### **Pneumatic data**

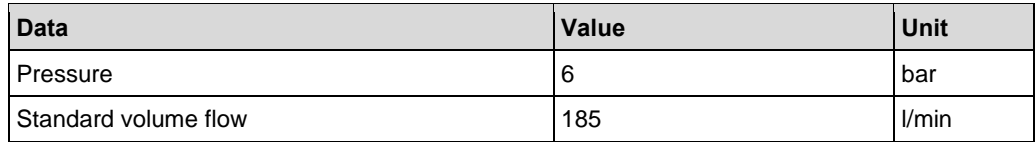

## **Compressed-air purity acc. to ISO 8573-1:2010-04**

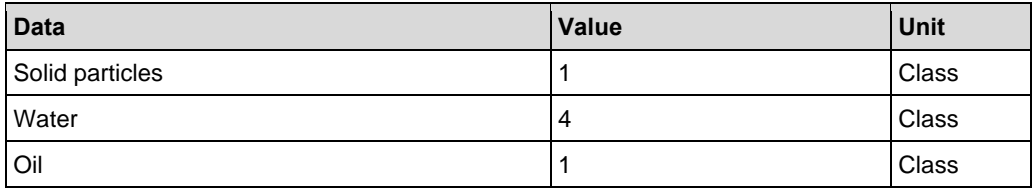

#### **Laser data**

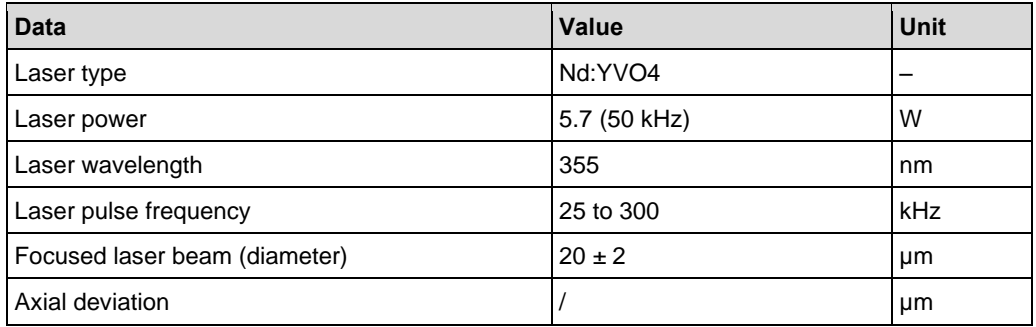

#### **Process data**

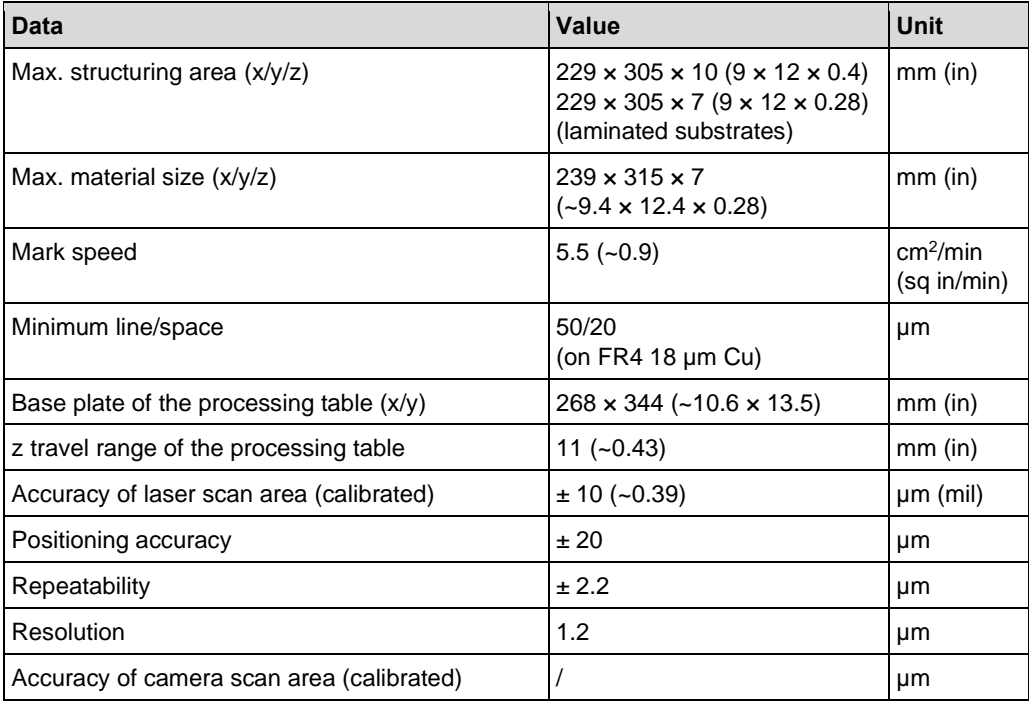

#### **Emissions**

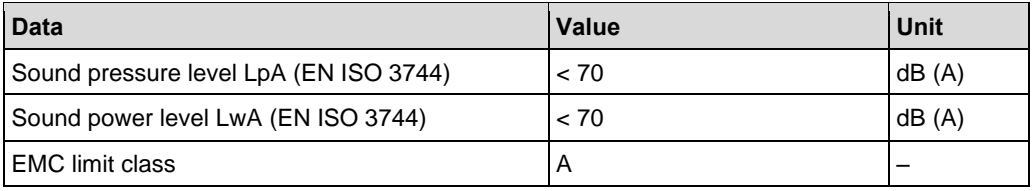

# <span id="page-33-0"></span>**3 Structure and function**

This chapter describes the technical structure and the functions of the system.

## <span id="page-33-1"></span>**3.1 Brief description**

The system structures and depanels various circuit board materials with the integrated laser source. The laser source produces ultraviolet radiation with a wavelength of 355 nm.

The system consists of five essential functional units:

- Laser source
- **Chiller**
- Beam deflection system with lens
- Processing table
- Camera system

## <span id="page-33-2"></span>**3.2 Scope of delivery**

This chapter provides an overview of the system's scope of delivery. For information on optional modules, accessories and extras refer to chapter Optional modules, accessories, extras on page [44.](#page-43-0)

#### **ProtoLaser U4**

- 2 x Control cabinet keys
- 1 x Screen with mains cable
- 1 x Keyboard
- 1 x Mouse
- 1 x Mains cable 230 V
- 1 x Mains cable 115 V
- 1 x Connection cable for extraction system
- 1 x DisplayPort cable
- 1 x USB cable
- 1 x Stack light
- 1 x Compressed-air tube
- 1 x Plastic container
- 1 x Coolant additive EUROLUB Kühlerschutz D-30
- 1 x Filter kit zero air filter
- 1 x Data medium Documentation
- 1 x Data medium CircuitPro PL
- 1 x Starter kit ProtoLaser
- 1 x Logbook

#### **Data medium Documentation**

The data medium contains the following:

- Brochure ProtoLaser U4
- User manual ProtoLaser U4
- Basic reference ProtoLaser U4
- Product catalog Rapid Prototyping
- How-to guides ProtoLaser U4/S4/R4

#### **Data medium CircuitPro PL**

The data medium contains the following:

- System software CircuitPro PL
- Product catalog Rapid Prototyping

#### **Starter kit ProtoLaser (order code: SET-10-1128)**

The starter kit contains the following:

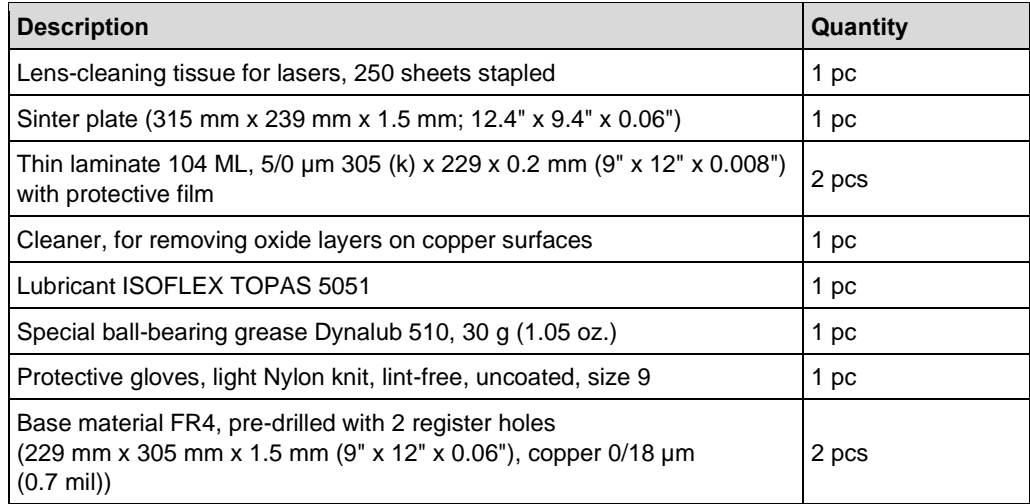

**Table 9: Starter kit ProtoLaser**

#### **Wear parts**

The following wear parts are excluded from the warranty:

- Sinter plate
- Gas spring of the cover
- Teflon contact face of the extraction hood

## <span id="page-35-0"></span>**3.3 Type label**

The type label is located at the housing of the system. For information on identifying the system and the relevant equipment, specify the system model and the serial number on the type label when you contact the LPKF Service.

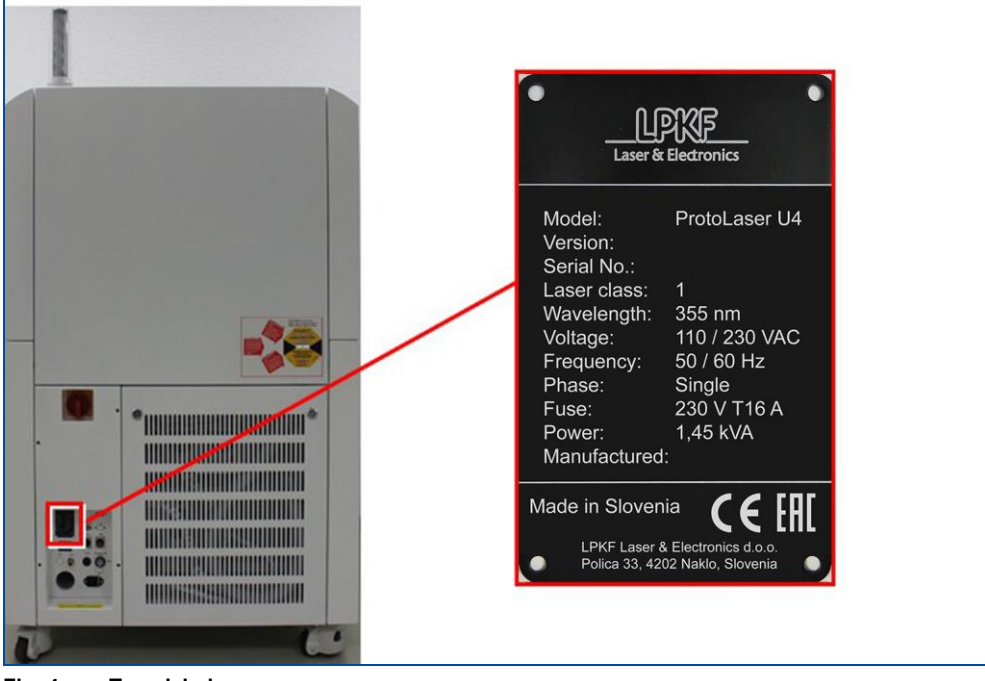

**Fig. 4: Type label**

| <b>Name</b>      | <b>Description</b>  |
|------------------|---------------------|
| Model            | System type         |
| Version          | Version number      |
| Serial No.       | Serial number       |
| Laser class      | Laser class         |
| Wavelength       | Laser wavelength    |
| Voltage          | Operating voltage   |
| Frequency        | Line frequency      |
| Phase            | Number of phases    |
| Fuse             | Fuse protection     |
| Power            | Power consumption   |
| Manufactured     | Year of manufacture |
| Made in Slovenia | Country of Origin   |

**Table 10: Type label**
# **3.4 System components**

This chapter describes the components of the system. First of all, make yourself familiar with the individual components of the system before starting the operation. Before operating the system, also inform yourself about the important software elements and the different operation modes.

### **3.4.1 Total view**

The following figures show an overview of the system and its components.

### **Front of the system**

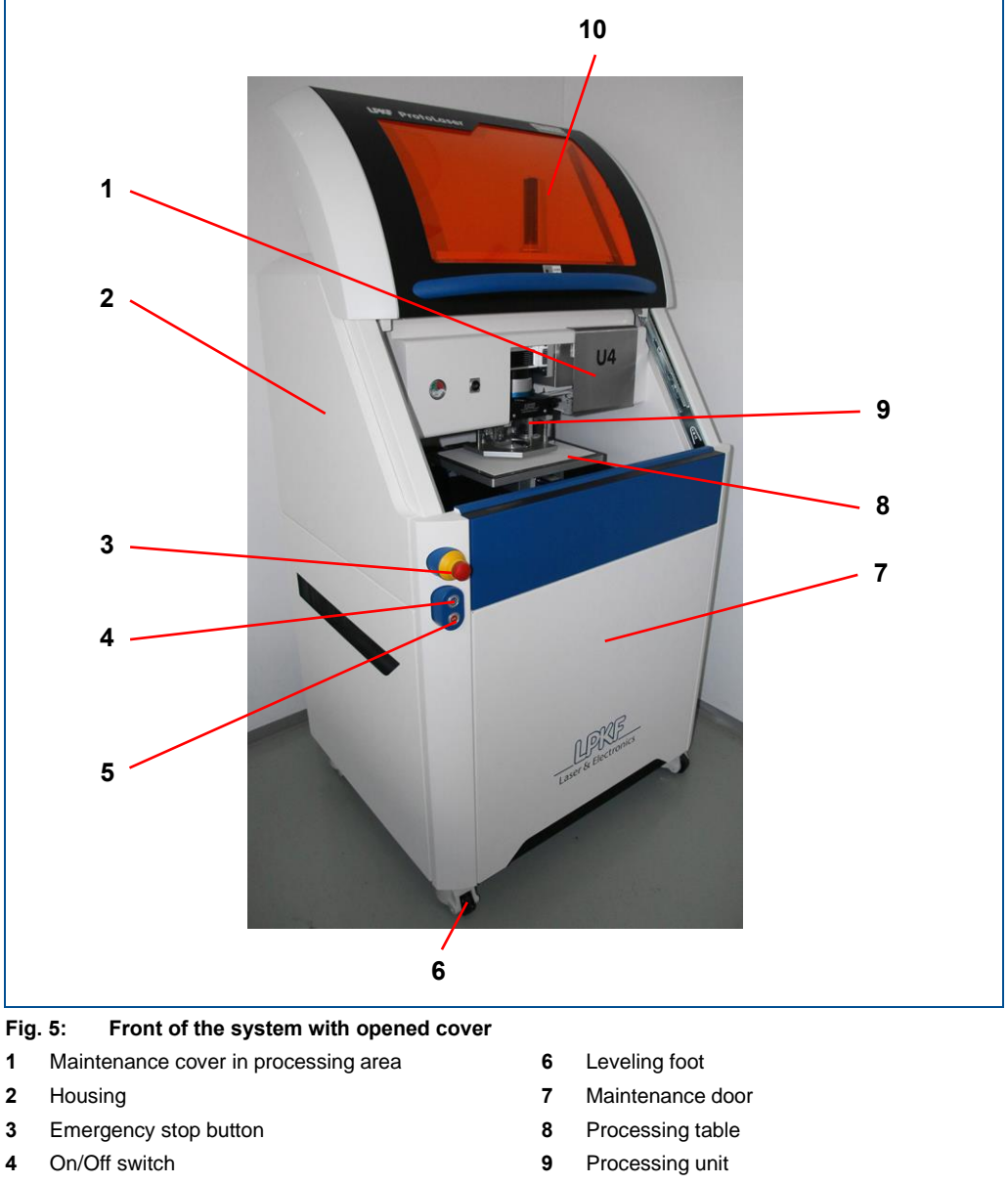

Button *ACK*

Cover

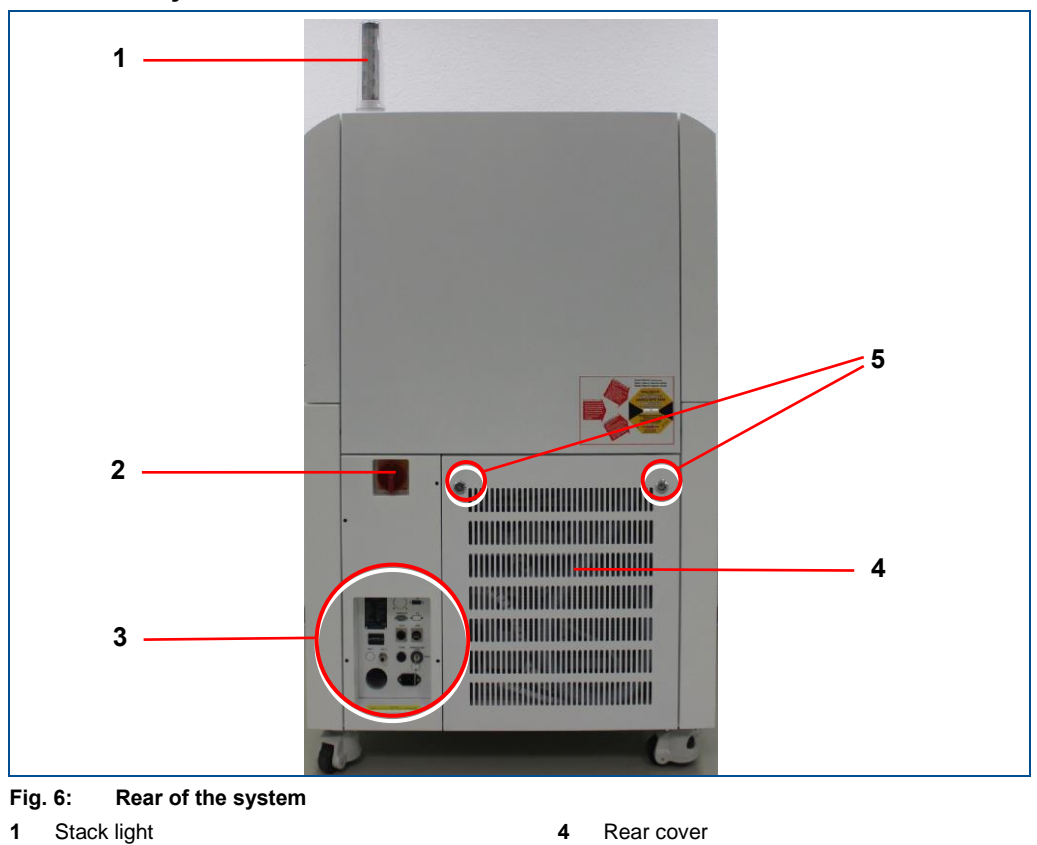

### **Rear of the system**

Main switch

- 
- Keyholes of the rear cover
- Connectors, displays and control elements

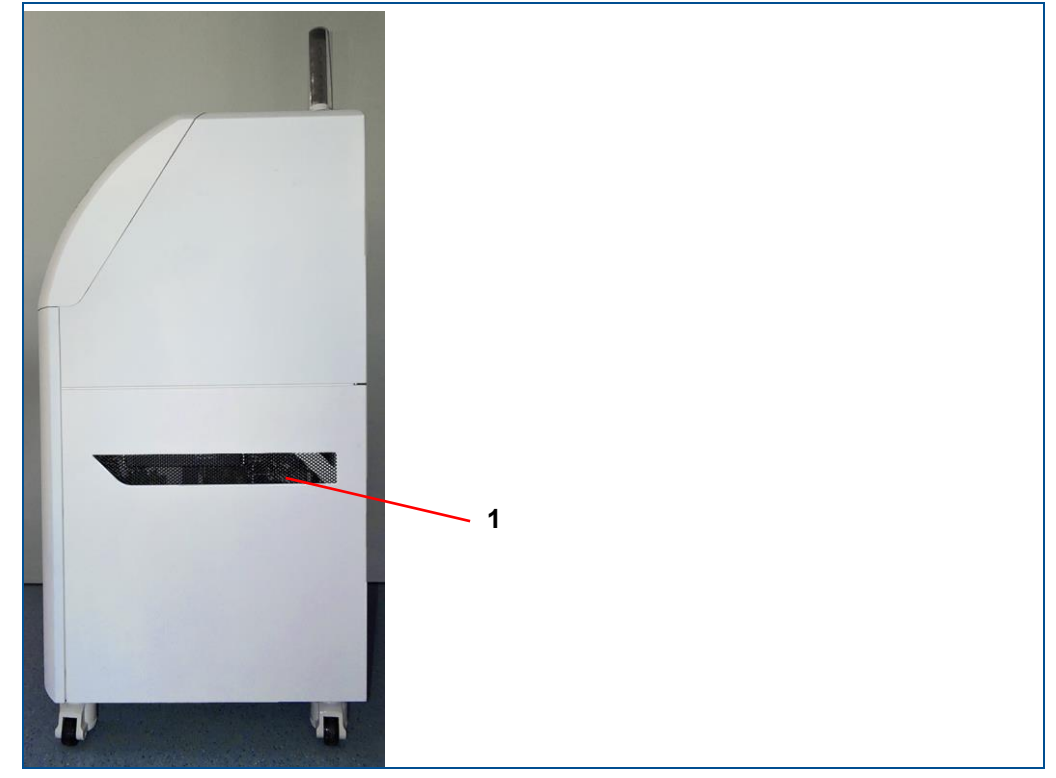

# **Right side of the system**

**Fig. 7: Right side of the system 1** Ventilation slot

### **Left side of the system**

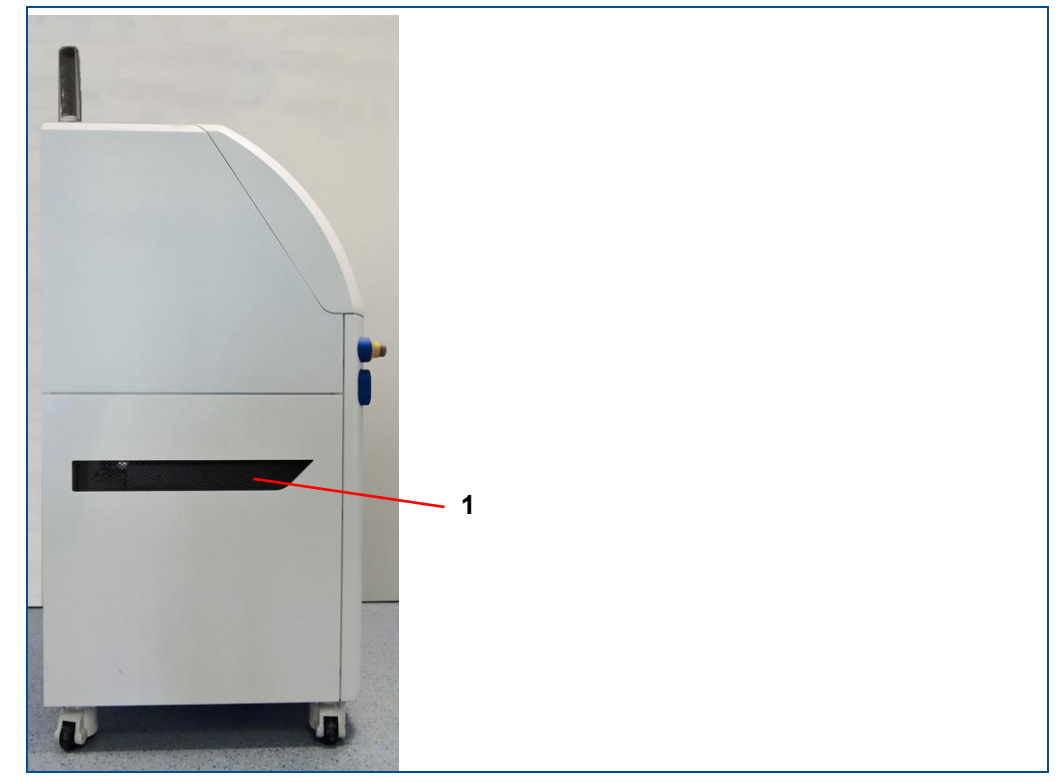

**Fig. 8: Left side of the system 1** Ventilation slot

### **3.4.2 Laser source**

The laser source is a diode-pumped solid-state laser system that has been developed for emitting pulsed laser radiation. The laser radiation wavelength is 355 nm with a power of < 6 W. The laser has been developed for integration into an overall system. Significantly higher processing speed and very low operation costs are possible due to very high laser peak power of the system with repetition rates of up to 300 kHz. Additionally, the laser system has an excellent beam quality and pulse stability as well as precise power control.

### **Beam tuning unit**

The beam conditioner expands, deflects and focuses the laser beam.

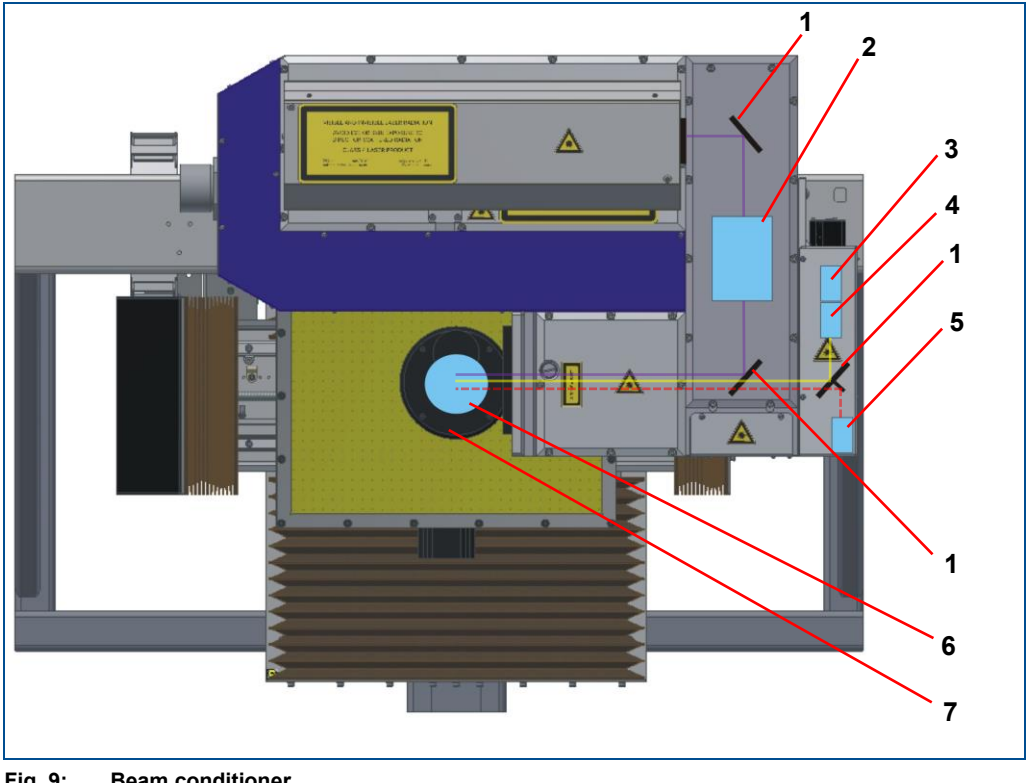

**Fig. 9: Beam conditioner**

- **1** Mirror
- **2** Laser safety lock
- **3** Camera
- **4** Camera lens
- **5** Pilot laser
- **6** F-theta lens
- **7** Scanner unit

### **Beam deflection with telecentric f-theta lens**

The laser beam (**5**) reaches the lens (**3**) via two 45° deflection mirrors (**2**). In the scanner unit, the laser beam (**5**) is deflected in x and y direction (dynamic deflection) by two individually driven galvanometer scanners (**1** + **6**). This setup in conjunction with the telecentric f-theta lens (**3**) makes it possible to deflect the beam that is otherwise immobile. This produces a square image field that is called the scan field (**4**).

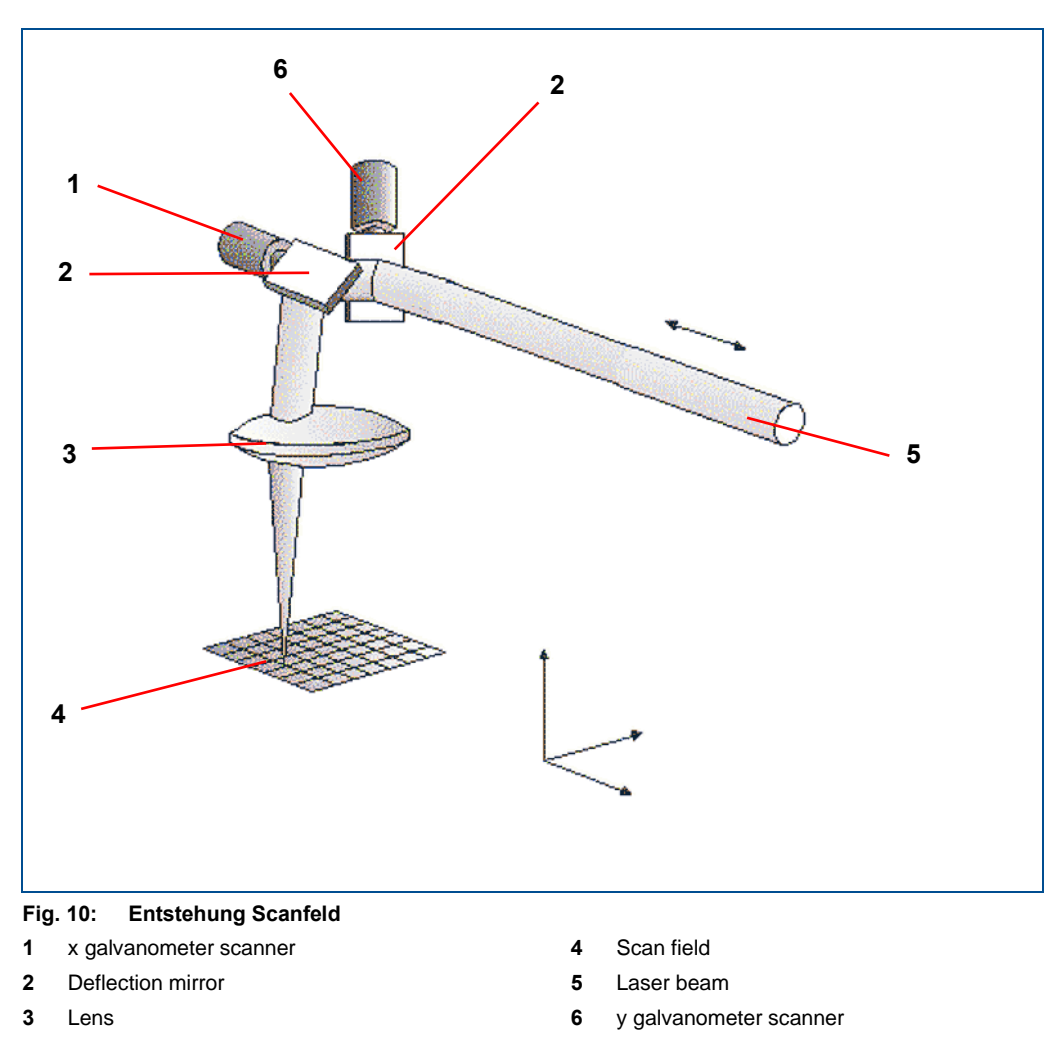

As a result of the rotation of the mirrors attached to the galvanometer scanners, the incident laser beam moves on the mirror surfaces. This causes a cushion or barrel distortion of the scan field (see following figure).

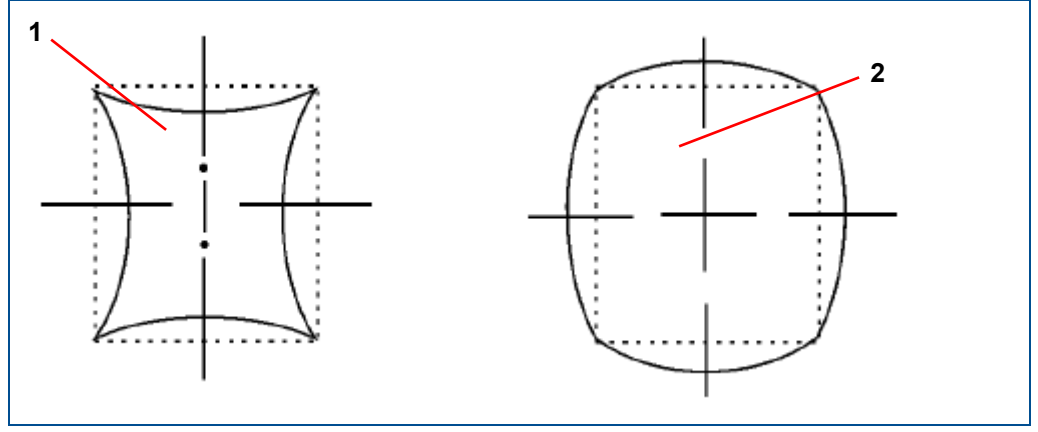

**Fig. 11: Cushion and barrel distortion 1** Cushion distortion **2** Barrel distortion

Due to the spatial distance between the two mirrors and additional effects of the lens, the real scan field is a combination of cushion distortion and barrel distortion (see following figure).

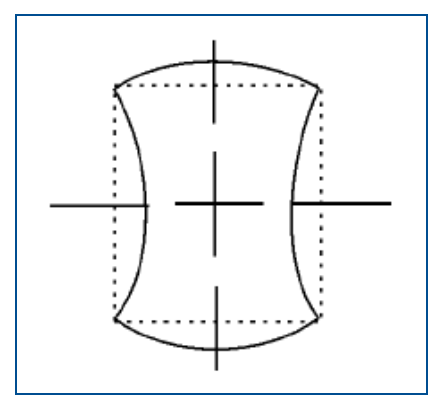

**Fig. 12: Cushion-barrel distortion**

To allow micro structuring without offsets, the scanner unit is calibrated so that a square scan field is achieved (see following figure).

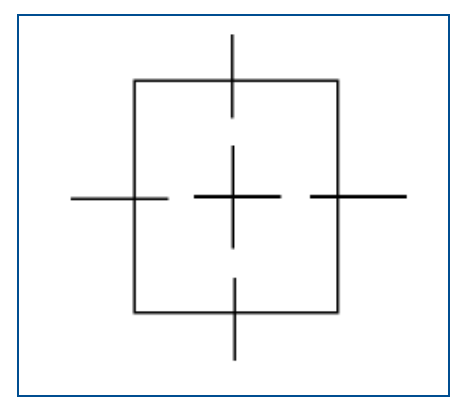

**Fig. 13: Calibrated scan field**

Any change of the laser focus height, e.g. by changes of the laser to camera offset, repairs or maintenance on the processing table or replacement of the sinter plate requires that the scan field is checked and calibrated anew if necessary.

The system has been calibrated ex works. However, if calibration errors should occur, contact the LPKF Service. The contact details are in the first pages of this manual in the information on customer service.

### **3.4.3 Processing table**

The processing table moves the part precisely under the processing head. An integrated vacuum table fastens the material evenly onto the processing surface without the need for pins or clamps.

The mechanical z axis of the processing table allows to process materials of various thicknesses. The mechanical z axis is driven by a combination of a stepper motor and a table-lifting mechanism.

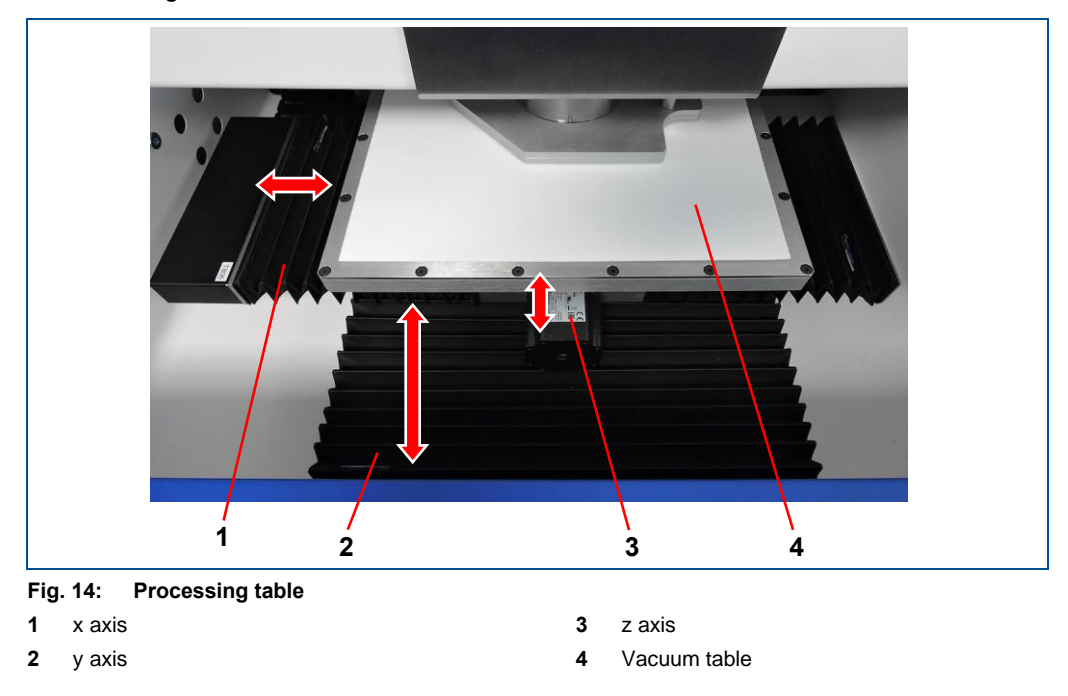

### **3.4.4 Extraction hood**

The extraction hood with integrated compressed-air nozzles extracts the detached copper during processing. The Teflon contact face of the extraction hood rests on the material creating a defined airflow.

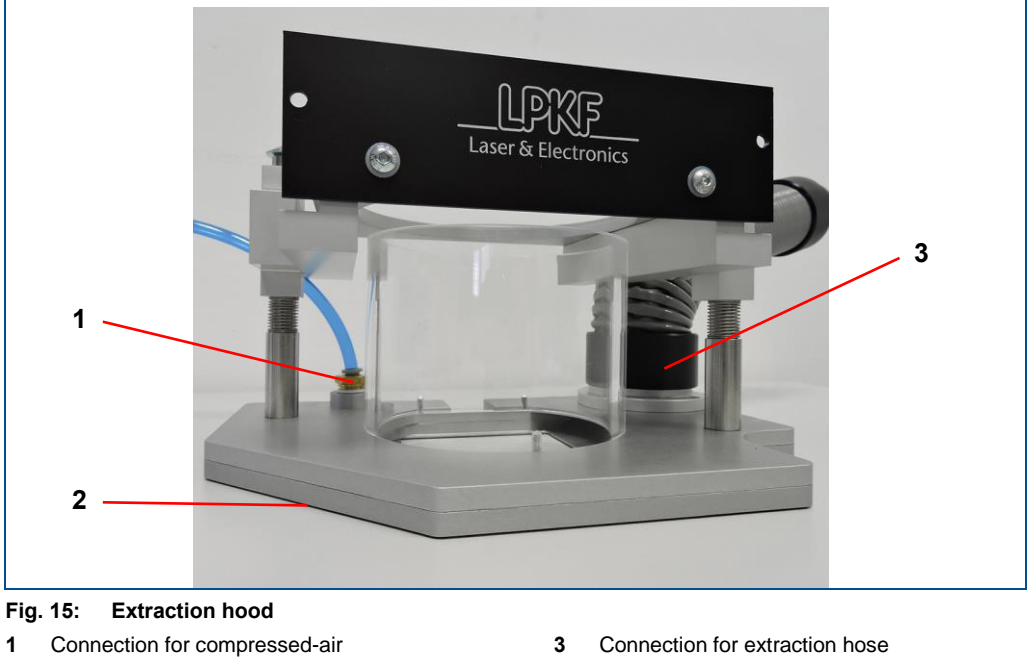

# **3.5 Optional modules, accessories, extras**

The system can be equipped with the following accessories:

- Extraction system LMD 508 with prefilter unit
- Compressor MONSUN Fast R

Refer to the product catalog to find a list of all tools and optional modules available. For more information contact the LPKF sales department or your local representative.

### **Extraction system with prefilter unit**

The extraction system LMD 508 with prefilter unit is used as a standard accessory. For a detailed description of the extraction system refer to the supplied manufacturer's manual.

### **WARNING**

### **Health hazard by gases or dusts!**

Processing materials with laser beams can produce gases or dusts hazardous to health.

- Process only materials that are approved by LPKF.
- Only work with an extraction system that is switched on and is working properly.

# $\triangle$  CAUTION

### **Health hazard by insufficient filtration!**

Filters cannot be cleaned or reused. If you are using saturated, defective or no filters at all, filtration of particles that can be harmful to health is not guaranteed.

- Only operate the system with installed and working filters.
- Observe the recommended maintenance intervals and replace the filters in time.
- Dispose of the saturated filters properly. Observe the local disposal regulations.

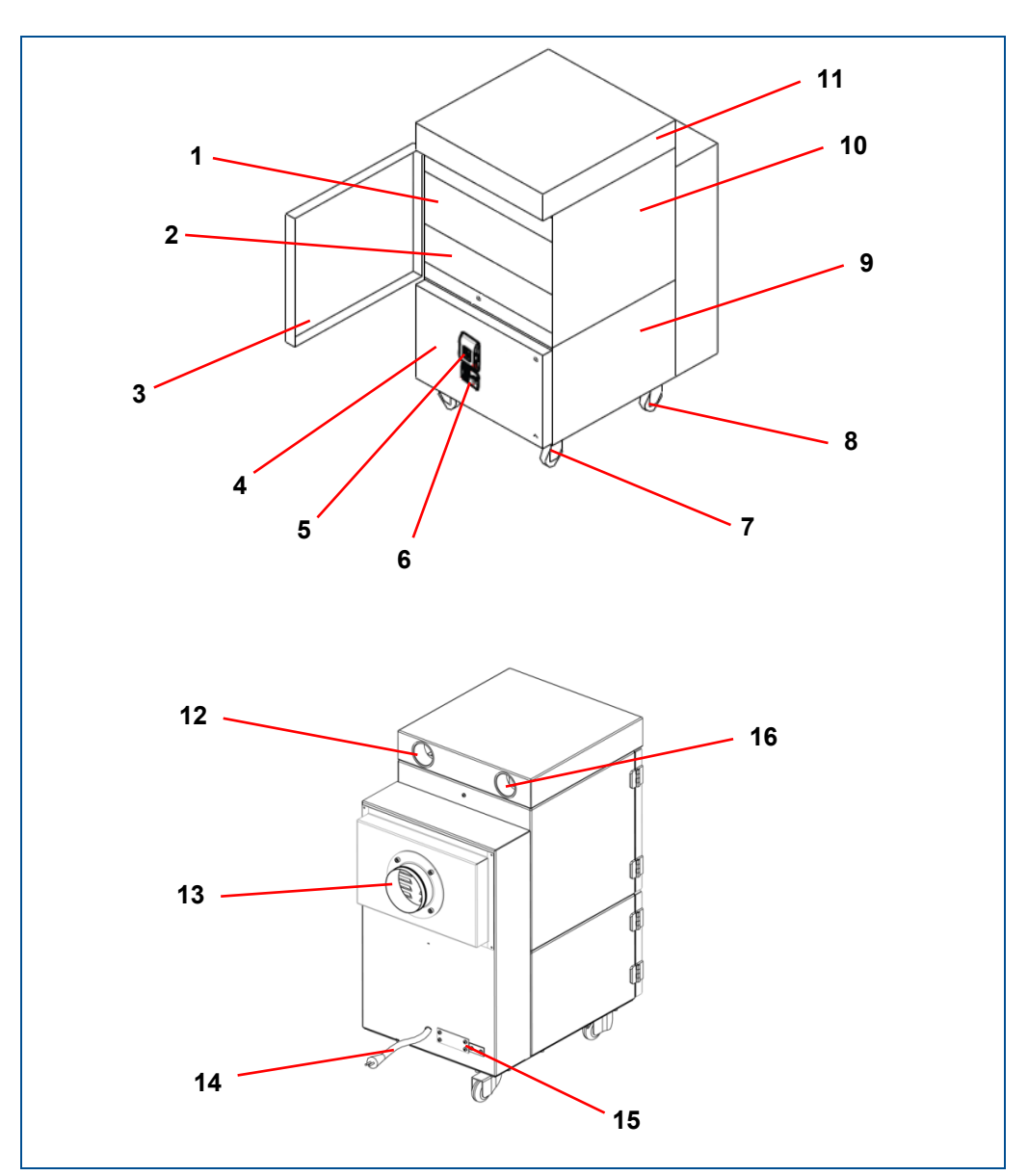

**Fig. 16: Overview extraction system**

- Particle filter
- Activated carbon filter
- Filter door
- Fan door
- Antenna of the ControlUnit 2
- Control panel
- Caster wheel with brake
- Caster wheel
- Fan housing
- Filter housing
- Housing cover
- Intake fitting
- Exhaust muffler with exhaust fitting
- Mains cable with mains plug
- Cover or Harting socket or 9-pin D-sub socket
- Intake fitting

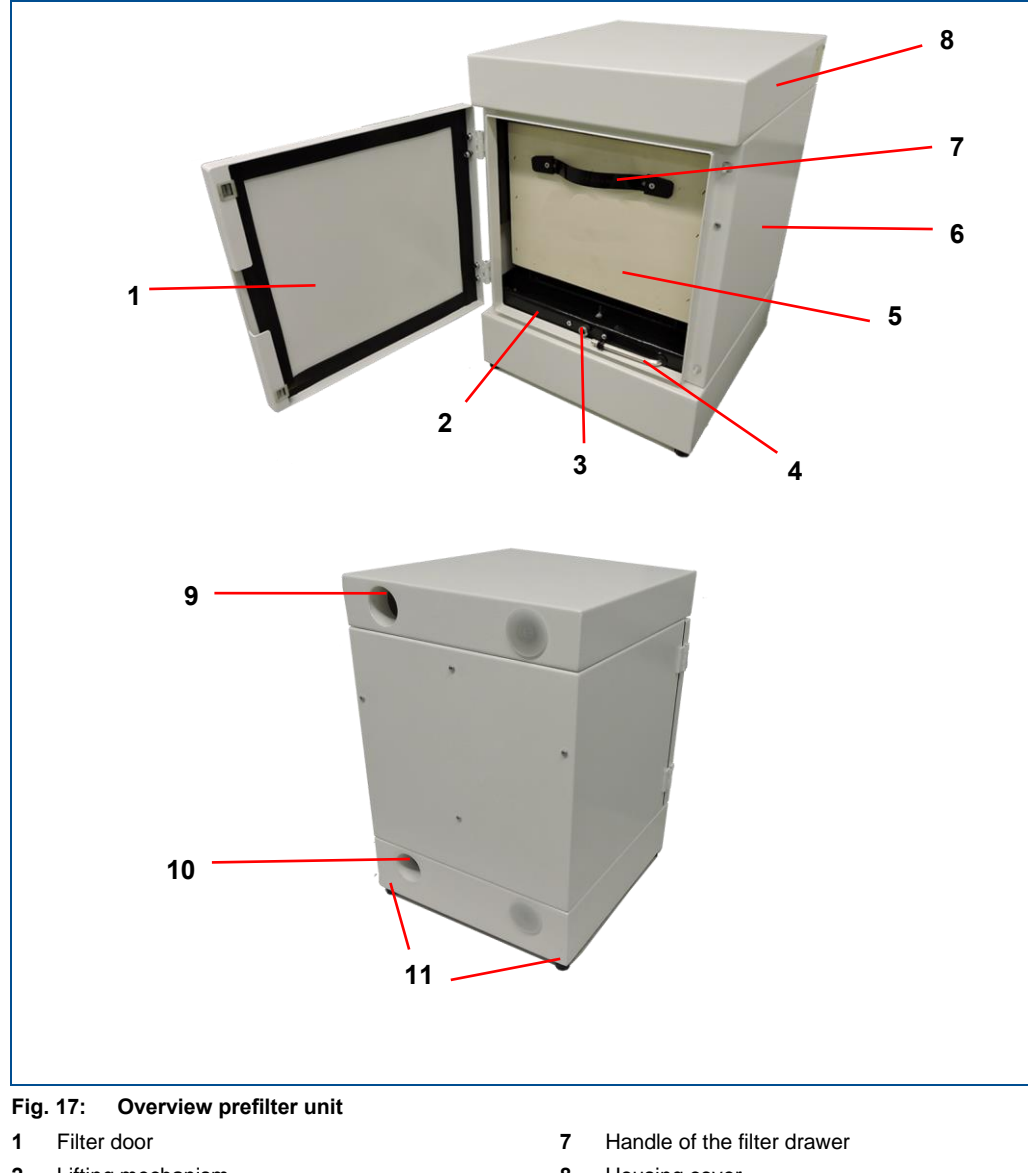

- Lifting mechanism
- Locking screw for the lifting mechanism
- Hex key
- Filter drawer
- Filter housing
- Housing cover
- Intake fitting
- Intake fitting
- Housing feet

### **Compressor**

The compressor MONSUN Fast RL can be used for producing compressed air. For a detailed description of the compressor refer to the supplied manufacturer's manual.

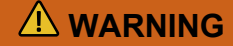

### **Risk of injuries by pressurized components!**

Pressurized components (e.g. compressed-air supply) can move uncontrollably in case of improper handling or in case of a defect and can cause serious injuries.

- Depressurize the components before working on them. De-energize the residual energies.
- Always ensure that there is no unintended escape of compressed air.
- Defective components that are under pressure when operating the system have to be replaced immediately by sufficiently qualified personnel.

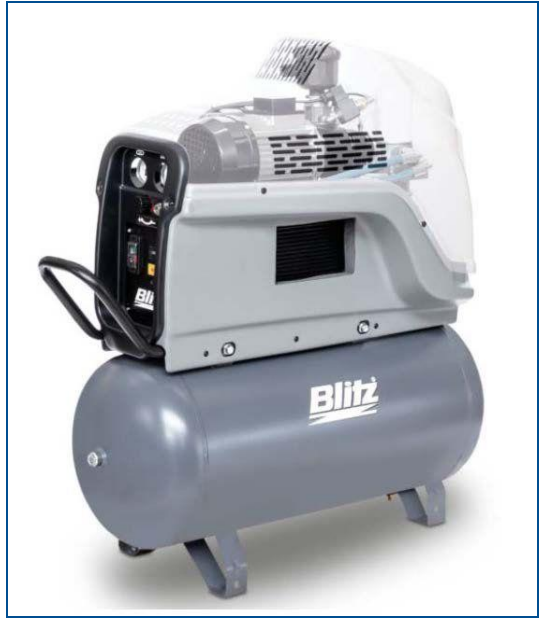

**Fig. 18: Compressor**

If you are using other accessories, refer to the manufacturer's manual for more information.

# **3.6 Connections**

The connectors are located at the lower left rear of the system and are described in this chapter.

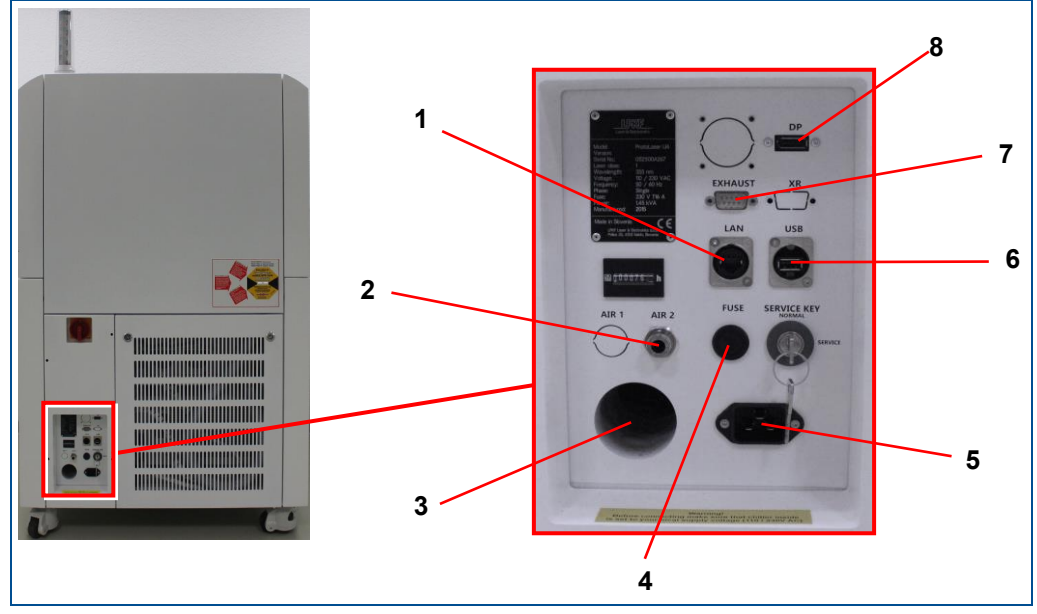

### **Fig. 19: Connectors**

Network connector

- Compressed-air connector (coupling for mm (0.315") outer tube diameter) for connecting to the compressed-air supply
- Extraction tube, for connecting to the extraction system
- Fuse
- Socket, for connecting the mains cable
- USB 2.0 socket, type B, for connecting the system to the PC
- 9-pin D-sub male connector, for connecting the extraction system
- DisplayPort connector, for connecting the system to the screen

### **3.6.1 Installing the extraction hood**

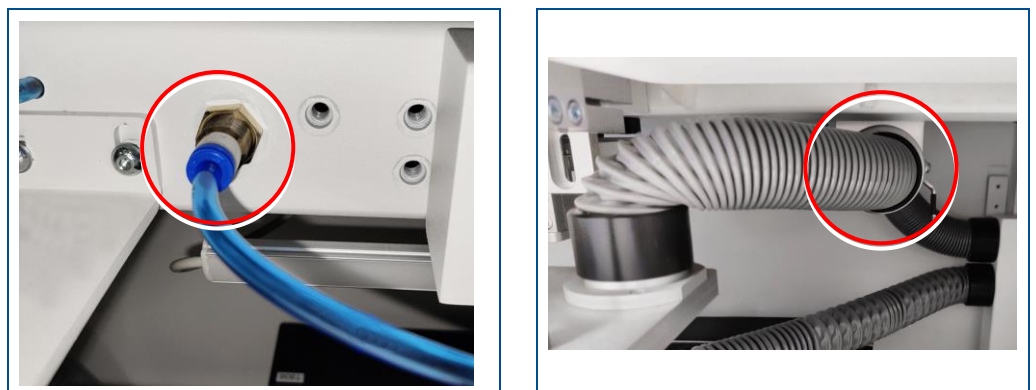

**Fig. 20: Connections for compressed-air nozzles and extraction hood**

### **Extraction manifold**

The extraction manifold is at the right rear of the processing area. The control lever of the extraction manifold controls the vacuum in the extraction hood and on the processing table.

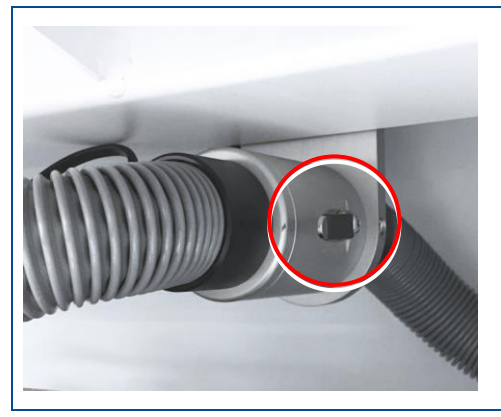

**Fig. 21: Control lever in horizontal position Fig. 22: Control lever in vertical position**

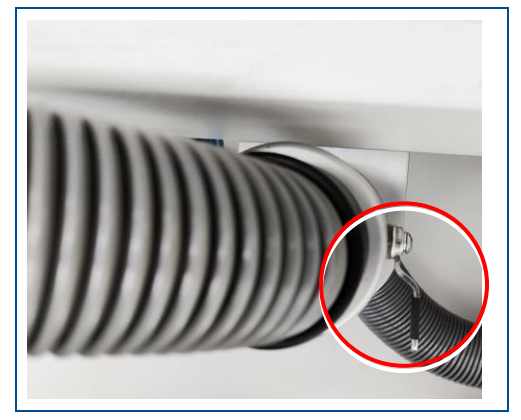

### **The control lever is operated as follows:**

- Turning the control lever towards the horizontal position
- Turning the control lever towards the vertical position

The vacuum in the extraction hood is increased and on the processing table it is reduced.

The vacuum in the extraction hood is reduced and on the processing table it is increased.

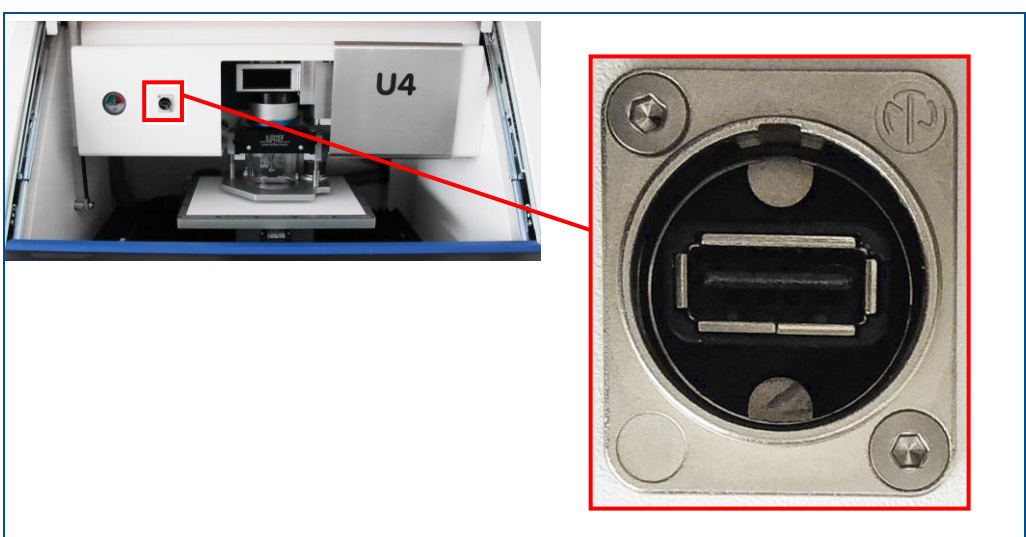

**3.6.2 Power meter connector**

**Fig. 23: USB port (power meter connector)**

This port is used by the LPKF Service for connecting the power meter, if necessary.

### **3.6.3 Pin assignment**

The system is equipped with a male 9-pole sub-D connector that provides remote control of the external extraction system. At this interface you have to connect the data cable for the extraction system to exchange control and status signals with the system.

# *NOTICE*

### **Property damage by a different extraction system!**

Extraction systems that are not approved by LPKF can cause system damage.

- Use extraction systems that are approved by LPKF in order to guarantee a safe use of the system and to avoid damage.
- $\blacktriangleright$  Only use the delivered connection cable.
- If there is any doubt, contact the LPKF Service for checking compatibility of a different extraction system.

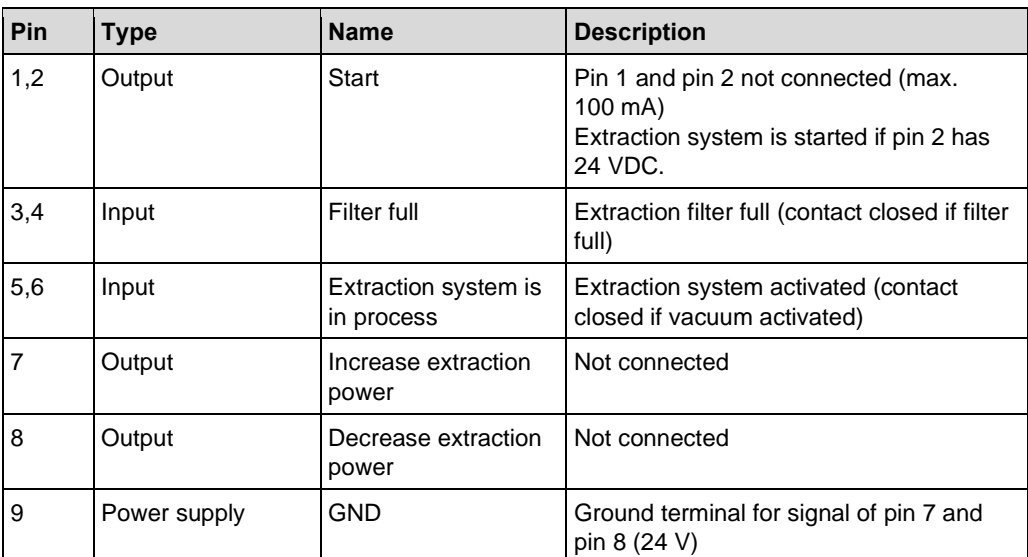

**Table 11: Pin assignment**

# **3.7 Displays and control elements**

This chapter describes the displays and control elements of the system. First of all, make yourself familiar with the individual components of the system before starting the operation.

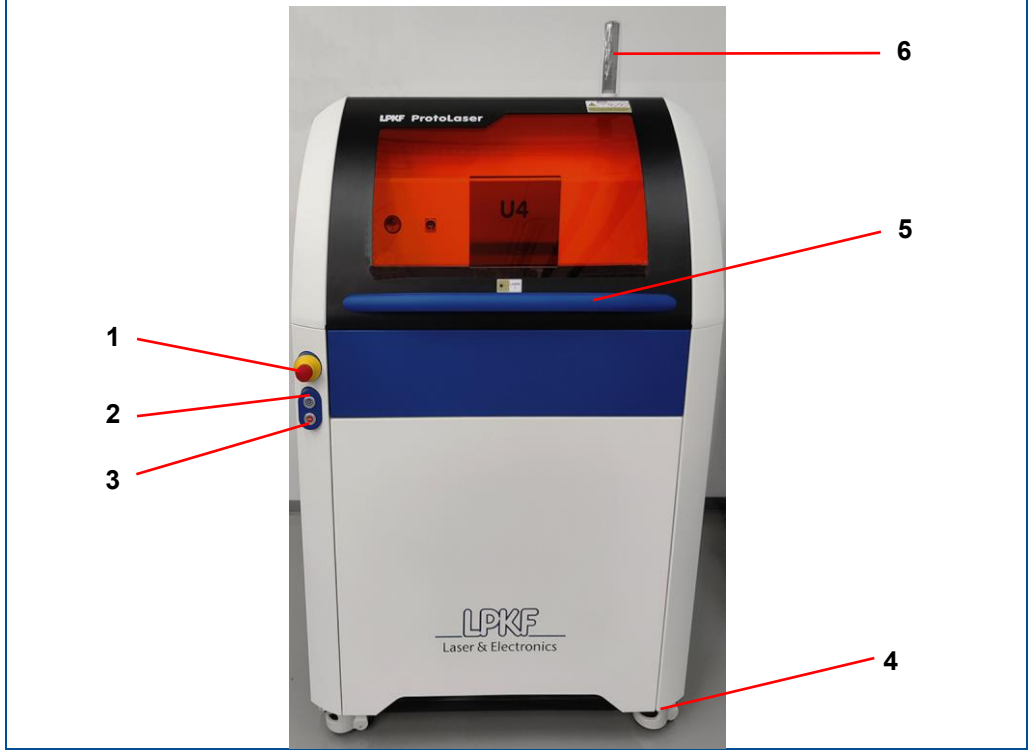

**Fig. 24: Displays and control elements at the system front** 

**1** Emergency stop button **2** On/Off switch

**3** Button *ACK*

- **4** Adjustment lever of the leveling foot
- **5** Handle
	- **6** Stack light

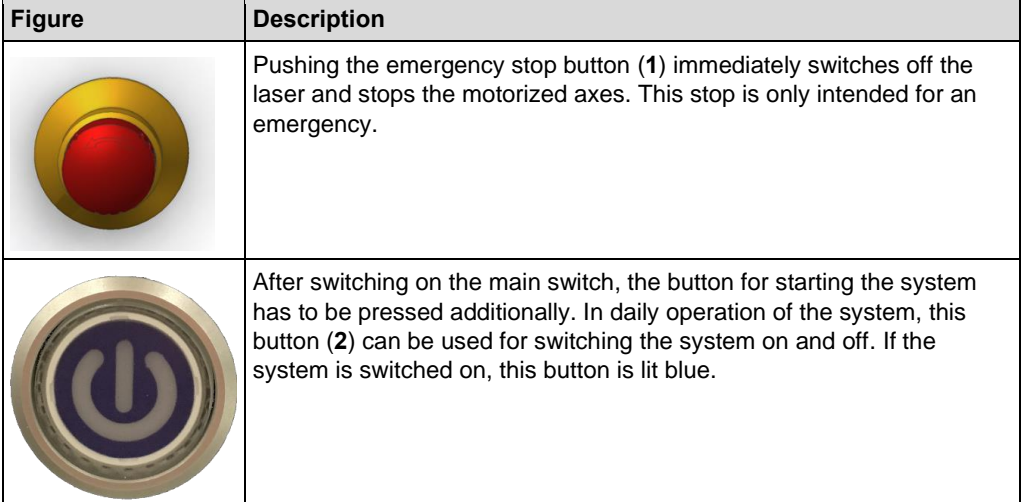

| <b>Figure</b> | <b>Description</b>                                                                                                    |
|---------------|----------------------------------------------------------------------------------------------------|
|               | By pressing the button ACK (3), the operating personnel confirms that<br>the system is in a fault-free state.                                                                                                    |
|               | The adjustment lever (4) with toggle function is used for height<br>adjustment and locking of the leveling foot.                                                                                                    |
|               | The handle (5) is used for opening and closing the cover.                                                                                                    |
|               | The stack light (6) indicates the system's operating state. The following<br>operating states are displayed with the stack light:<br><b>Green: Ready for operation</b><br>The system is ready for operation or already in operation. No fault is<br>present.<br>Orange: Service mode activated<br>Laser class 4 is possible because safety devices have been shut off.<br><b>Red: Fault</b><br>Work cannot be continued until the fault is successfully reset by the<br>user in the fault monitor.<br><b>Blinking red</b><br>The emergency stop button has been pushed. |

**Table 12: Displays and control elements at the system front**

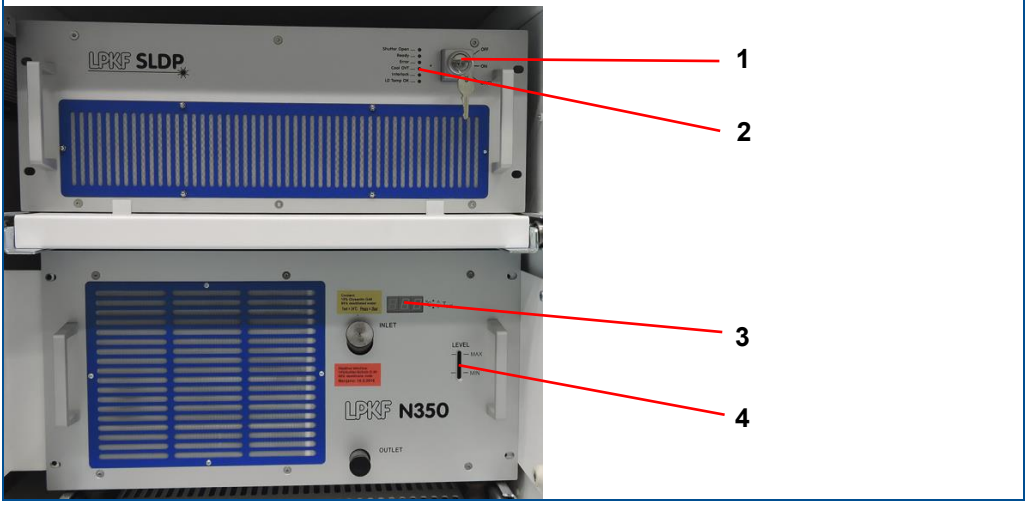

**Fig. 25: Displays and control elements behind the maintenance door**

- **3** Temperature display of chiller
- **1** Key switch for laser control **2** Display of laser control

**4** Fill level indicator of chiller

| <b>Figure</b>                                                            | <b>Description</b>                                                                      |
|--------------------------------------------------------------------------|-----------------------------------------------------------------------------------------|
| OFF<br>ON<br>OP/CL                                                       | The key switch of the laser control is only relevant for the<br><b>LPKF Service.</b>    |
| Shutter Open<br>Ready<br>Error<br>Cool OVT<br>Interlock<br>LD Temp OK  ● | The display of the laser control indicates the different states of the<br>laser.        |
| $\frac{4}{\sqrt{7}}$ T <sub>set</sub>                                    | The temperature display of the chiller shows the current temperature of<br>the coolant. |
| <b>LEVEL</b><br><b>MAX</b><br><b>MIN</b>                                 | The fill level indicator of the chiller shows the current fill level.                   |

**Table 13: Displays and control elements behind the maintenance door**

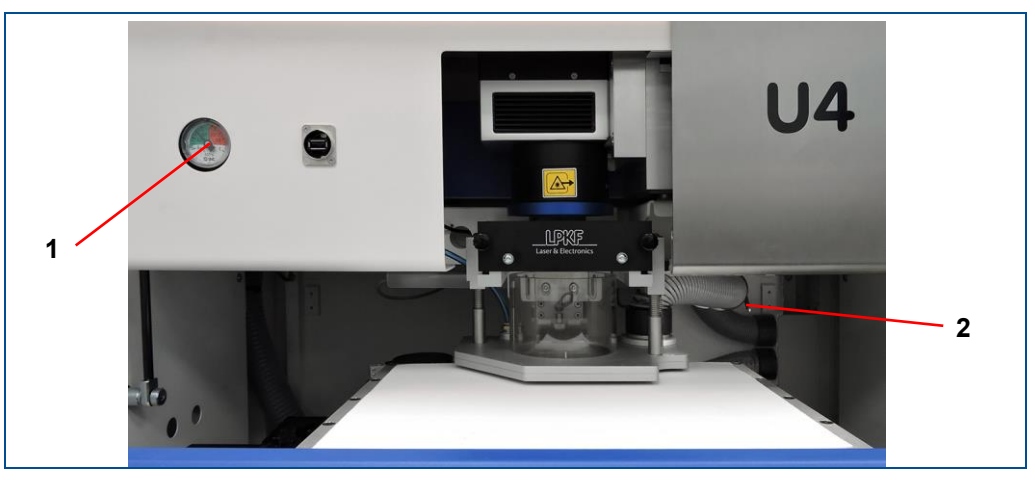

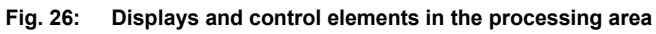

**1** Compressed-air filter regulator with pressure gauge (filter regulator not visible in figure) **2** Control lever of extraction manifold

| <b>Figure</b> | <b>Description</b>                                                                                                    |
|---------------|----------------------------------------------------------------------------------------------------|
|               | The filter regulator (1) filters the compressed air and reduces the<br>input pressure. The filter regulator is preset to a maximum<br>permitted output pressure of 4.0 bar (0.4 megapascal [MPa]). |
|               | The control lever (2) of the extraction manifold controls the<br>vacuum in the extraction hood and on the processing table.                                                                        |

**Table 14: Displays and control elements in the processing area**

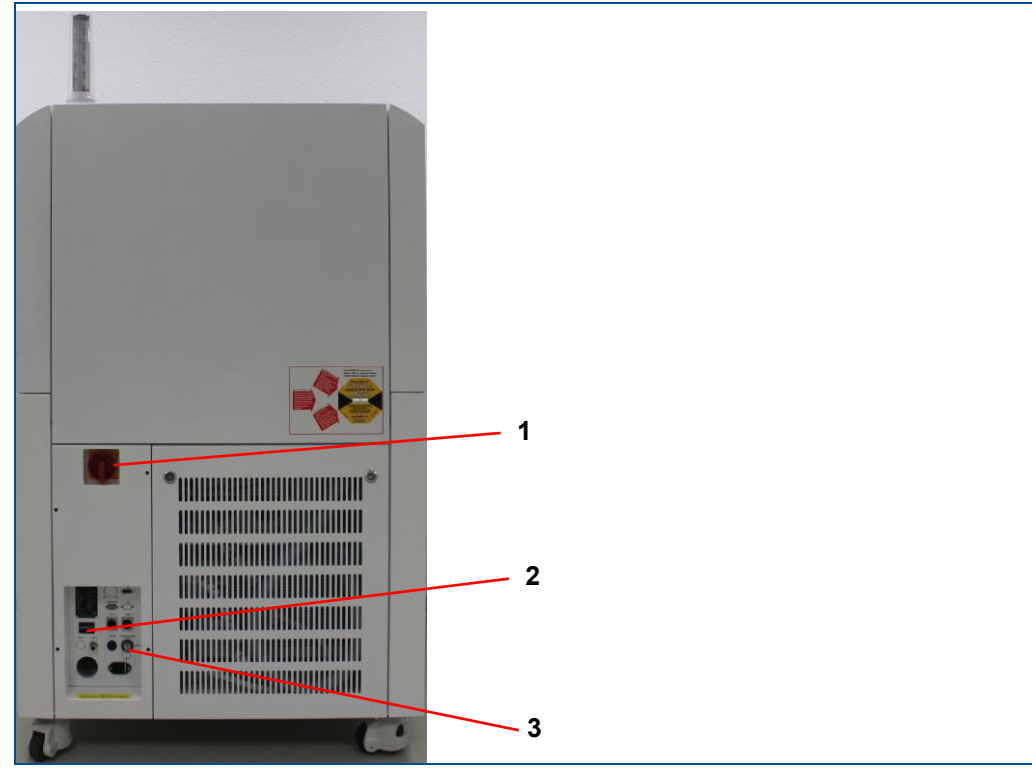

**Fig. 27: Displays and control elements at the rear of the system**

**1** Main switch

**2** Operating hours counter

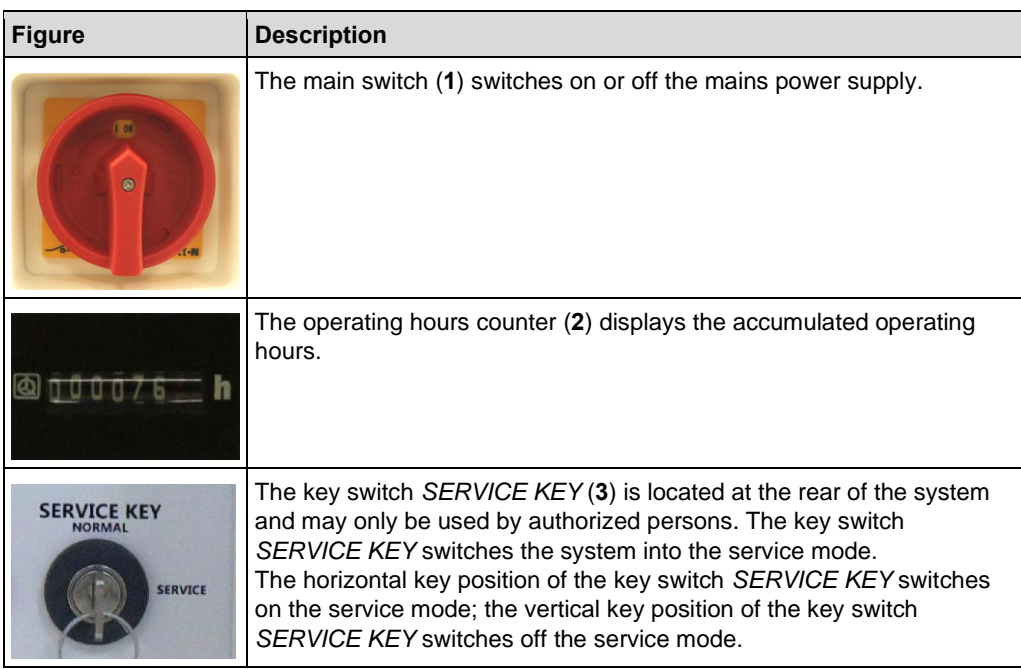

**3** Key switch *SERVICE KEY*

**Table 15: Displays and control elements at the rear of the system**

# **3.8 Software**

The system is operated with the preinstalled system software CircuitPro PL. The system software is used for preparing the layout data and for controlling the system.

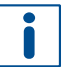

For detailed information on operating the system software press  $\boxed{F1}$  to invoke the help function.

### **System requirements CircuitPro PL**

The following table lists the recommended system configuration for working with CircuitPro PL:

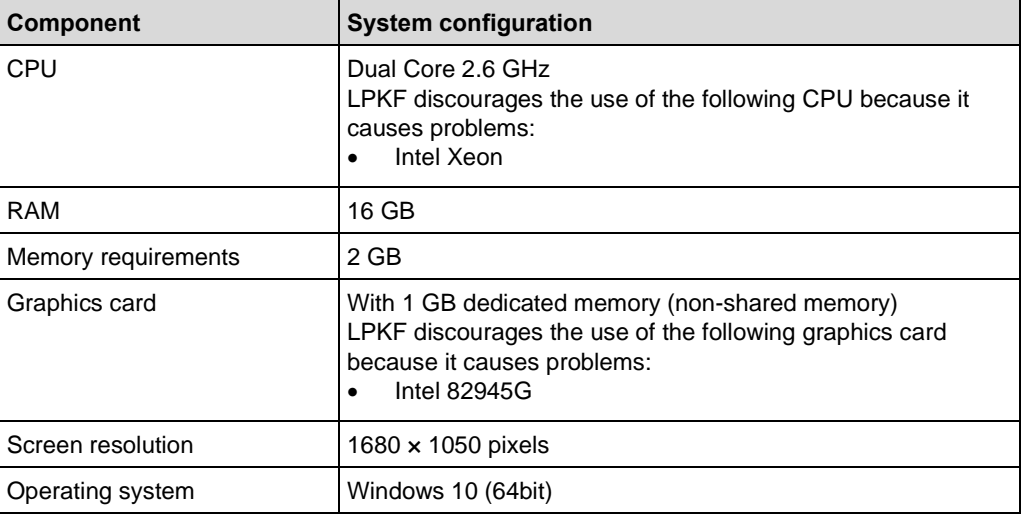

**Table 16: Recommended system configuration CircuitPro PL**

The following table lists the minimum system configuration for working with CircuitPro PL:

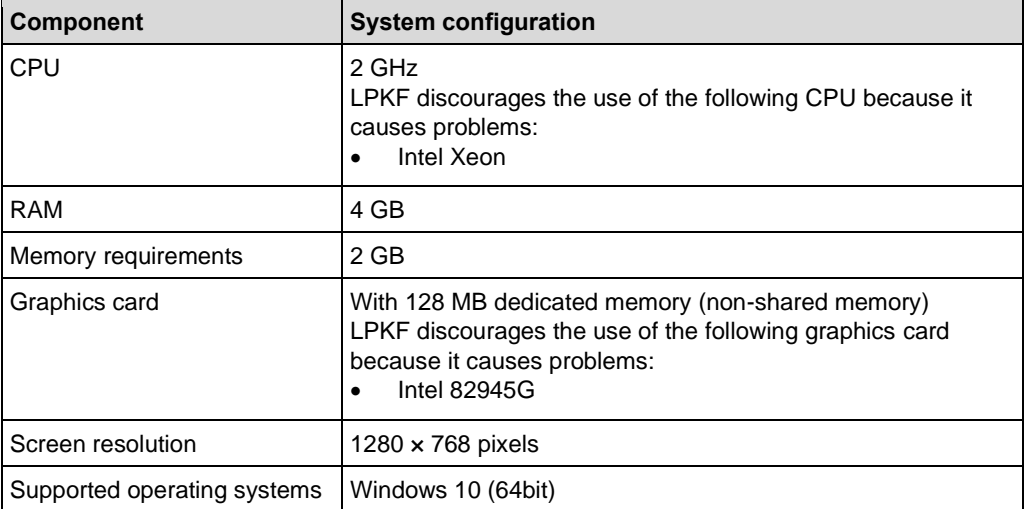

**Table 17: Minimum system configuration CircuitPro PL**

### **Starting the system software**

Double-click on the following symbol to start the system software CircuitPro PL.

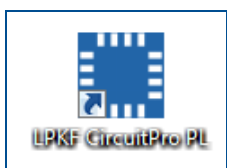

### **Fig. 28: Desktop icon CircuitPro PL**

CircuitPro PL is started and the user guidance step *New* is displayed:

| Material<br>Import<br><b>New</b>                  | Workflow<br>Toolpaths<br>Scan fields<br>Processing<br>Layout<br>Tools                                                                                                    | Camera     |
|---------------------------------------------------|----------------------------------------------------------------------------------------------------|------------|
| Recent projects                                   | All materials<br>$\backsim$<br>All machine types<br>$\checkmark$<br>Supported by ProtoMat                                                                                                    |            |
| Open project<br>Recent templates<br>Open template | PCB with Top layer, prepared for ProtoLaser S4<br><b>LPKF</b> templates<br>Single-sided, Top, ProtoLaser S4<br>Single-sided, Bottom, ProtoLaser S4<br>Double-sided, ProtoLaser S4, no through-hole plating<br>Double-sided, ProtoLaser S4, galvanic through-hole plating<br>Double-sided, ProtoLaser S4, EasyContac<br>Double-sided, ProtoLaser S4, ProConduct<br>4 Layers, ProtoLaser S4, galvanic through-hole plating<br>4 Layers, ProtoLaser S4, galvanic through-hole plating, MultiPress S<br>4 Layers, ProtoLaser S4, ProConduct, MultiPress<br>4 Layers, ProtoLaser S4, ProConduct, MultiPress S<br>6 Layers, ProtoLaser S4, galvanic through-hole plating<br>6 Layers, ProtoLaser S4, galvanic through-hole plating, MultiPress S<br>8 Layers, ProtoLaser S4, galvanic through-hole plating<br>8 Layers, ProtoLaser S4, galvanic through-hole plating, MultiPress S<br>Stencil for ProtoPrint, A4 for QR 266 x 380, ProtoLaser S4<br>ProMask Removal, ProtoLaser S4<br>Single-sided, Top, ProtoLaser U4<br>Single-sided, Bottom, ProtoLaser U4<br>Double-sided, ProtoLaser U4, no through-hole plating<br>Double-sided, ProtoLaser U4, galvanic through-hole plating<br>Double-sided, ProtoLaser U4, EasyContac<br>Double-sided, ProtoLaser U4, ProConduct<br>$\checkmark$<br>$\epsilon$<br>$\mathbf{r}$ |            |
|                                                   |                                                                                                    |            |
|                                                   | Load template                                                                                                    | Material > |

**Fig. 29: User guidance step** *New*

 $\blacksquare$  The system software has been started.

# **3.9 Modes of operation**

The system can be operated in the following modes:

### **Production mode**

The system is normally operated in the production mode. The stack light is lit **green**. In the production mode, the system can execute movements and emit laser radiation while the cover is closed.

### **Service mode**

The service mode may only be activated by the LPKF Service because switching from laser class 1 to laser class 4 constitutes a hazard. The signal light is lit **orange**.

### **Switching between the modes of operation**

Ensure that the following prerequisites are fulfilled before performing the described tasks:

### **Prerequisites**

Wear laser safety glasses

The key switch *SERVICE KEY* is located at the rear of the system and may only be used by authorized persons. The key switch switches the system into the service mode which deactivates the safety devices.

# **WARNING**

### **Risk of injury by laser radiation!**

As soon as the system is switched to the service mode it is classified as laser class 4.

- Always wear your personal protective equipment.
- Never look directly into the laser beam.

The horizontal key position of the key switch *SERVICE KEY* switches on the service mode; the vertical key position of the key switch *SERVICE KEY* switches off the service mode.

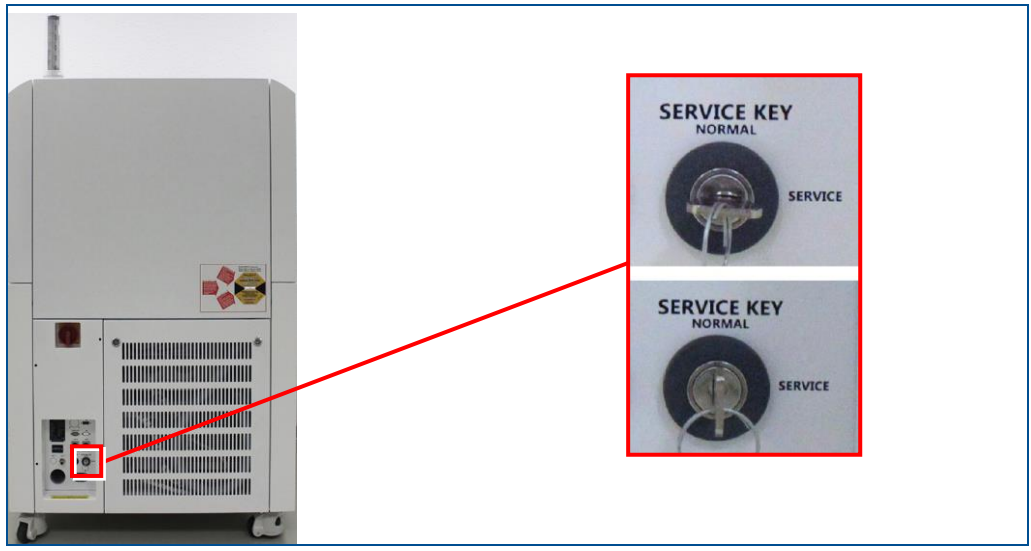

**Fig. 30: Key switch** *SERVICE KEY*

# **4 Transport and storage**

This chapter contains important information on transport, packaging and storage of the system.

### *NOTICE*

### **System damage by improper transport!**

Improper transport can cause damage to the system.

- Transport the system cautiously to the place of installation.
- ▶ Observe the symbols on the packages.
- Remove the packaging only directly before system installation.

# **4.1 Transport inspection**

Check the delivered goods immediately upon receipt for completeness and for transport damage.

If transport damage is evident or a ShockWatch® indicator or a TiltWatch® indicator has been activated, proceed as follows:

- Do not accept the delivery or only with reservations.
- Record the extent of damage on the transport documentation or on the delivery note of the transport company.
- Use photographs to document the damage.
- $\blacktriangleright$  Initiate a complaint.

# **4.2 Packaging**

The packaging is chosen according to the transport conditions.

The packaging is to protect the system from transport damage, corrosion, and other kinds of damage until installation.

- $\blacktriangleright$  Keep the packaging in its original form.
- Only remove the packaging just before installation.

### **Handling packaging material**

 Dispose of the packaging material according to the current laws and local regulations.

### *NOTICE*

### **Environmental hazard by wrong disposal of packaging!**

Wrong disposal of packaging material can cause environmental hazards.

- Dispose of the packaging material environmentally friendly.
- Observe the local disposal regulations and hire a specialized company for the disposal, if necessary.
- The system may only be shipped in the original packaging of LPKF. Contact the LPKF Service if you need the packaging.

### **4.2.1 Symbols on the packaging**

Observe the following symbols on the packaging when transporting the system:

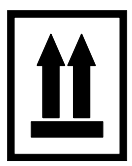

### **Top**

The arrowheads of the symbol indicate the top side of the package. These always have to point upwards, otherwise, the contents could be damaged.

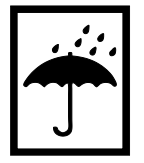

# **Keep dry** Protect packages against moisture and keep them dry.

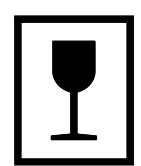

### **Fragile**

Identifies packages with fragile or sensitive contents. Handle the package with care, do not drop, and do not subject it to shocks.

### **4.2.2 Unpacking the system**

The following describes how to unpack the system. Observe also the unpacking instructions.

# **ACAUTION**

### **Risk of injury by sharp edges!**

When working with the leveling feet, sharp edges of the adjusting lever can cut your hands.

Always wear protective gloves.

### **Unpacking the system**

- 1. Remove the screws from the lid.
- 2. Lift off the lid.

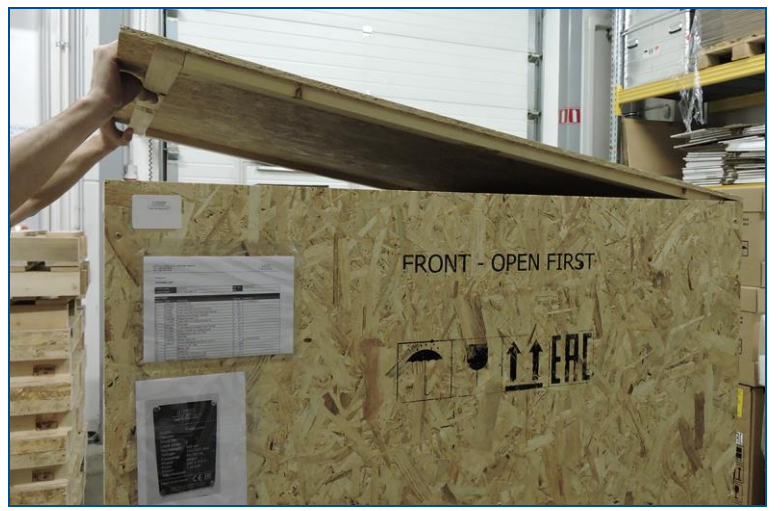

**Fig. 31: Lifting off the lid**

3. Remove the top padding material.

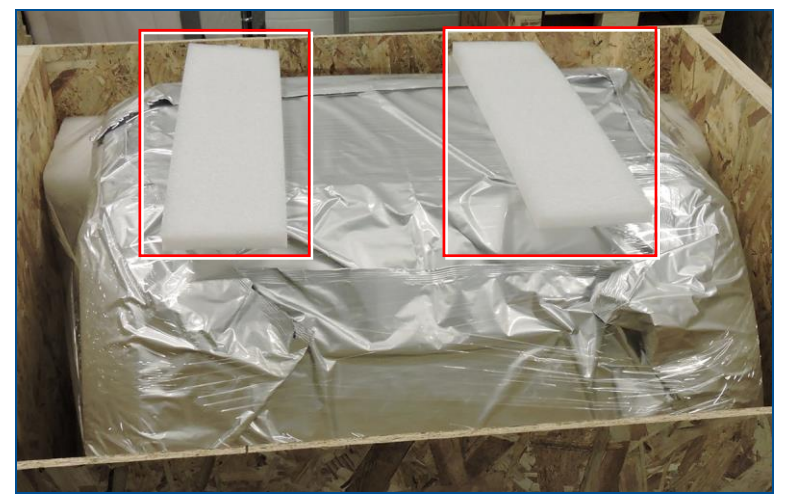

**Fig. 32: Top padding material**

4. Remove the screws from the front of the packaging.

- 
- 5. Remove the front.

**Fig. 33: Packaging without front**

- 6. Remove the screws from the side and rear panels.
- 7. Remove the side and rear panels.

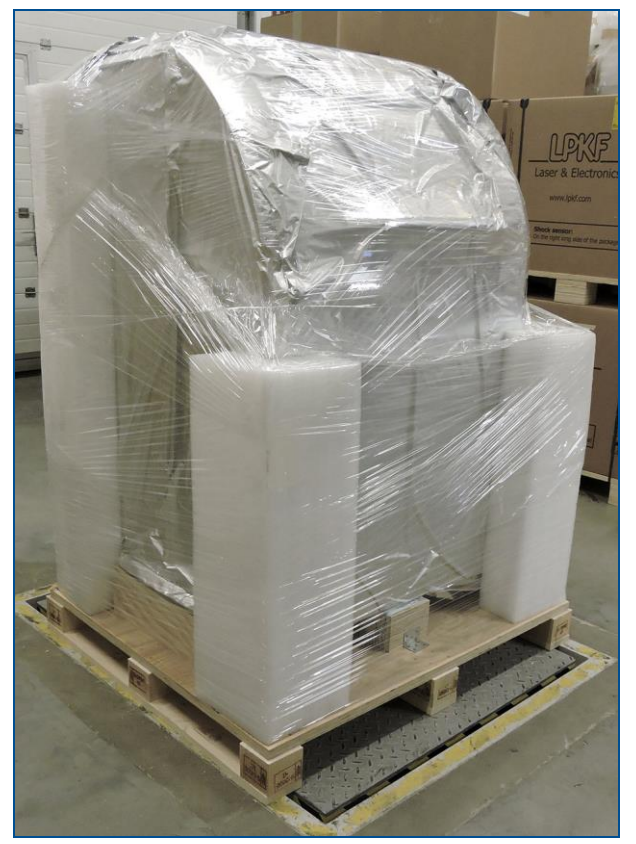

**Fig. 34: Packaging without panels**

8. Cautiously remove the stretch film and the edge protectors.

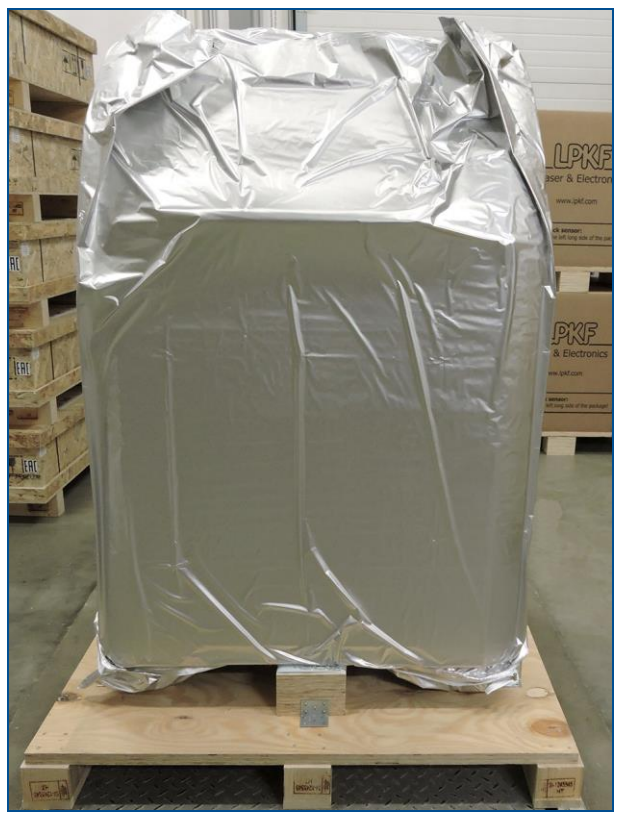

**Fig. 35: Stretch film and edge protectors removed**

9. Remove the screws from the two fastening brackets (**2**) of the front transport support (**1**) and from the rear transport support (**3**).

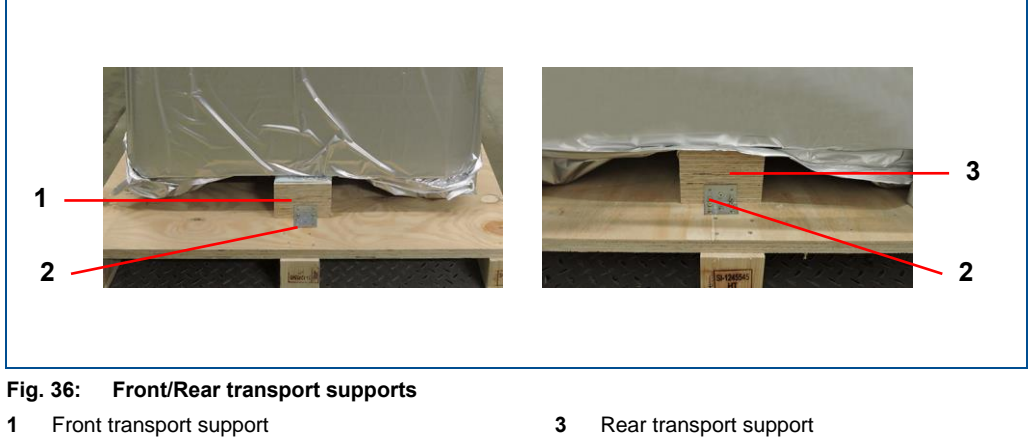

- **2** Fastening bracket
- 10. Remove the front transport support and the rear transport support.

11. Cut off the welded parts of the foil using scissors.

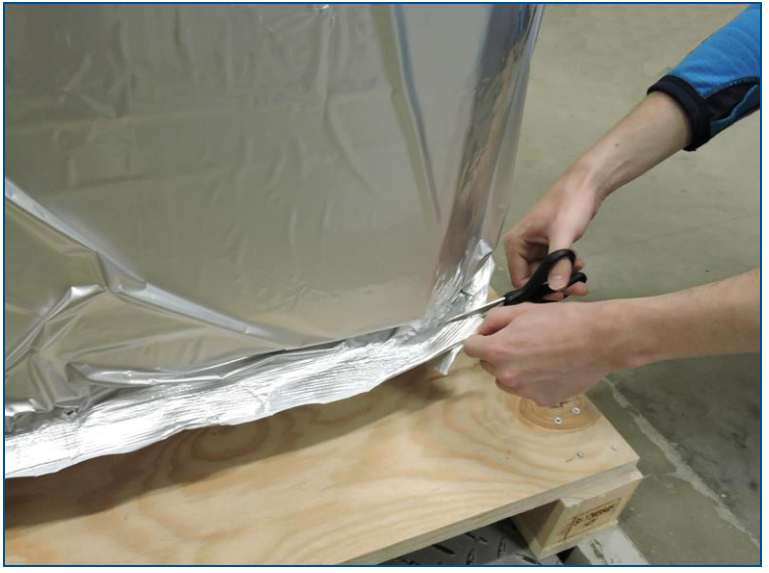

**Fig. 37: Cutting off the welded parts of the foil**

12. Remove the foil.

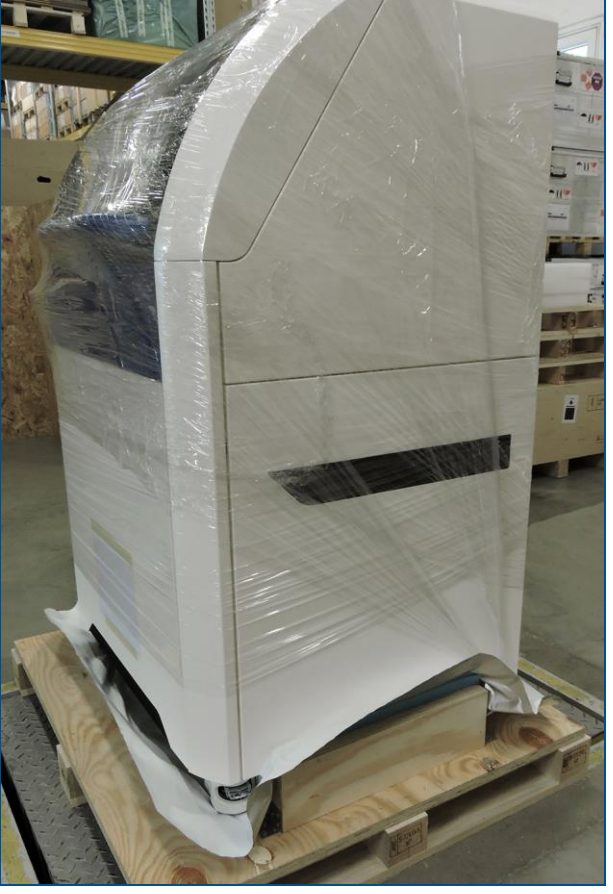

**Fig. 38: Foil removed**

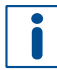

The transport ramps are on the inside of the front panel.

13. Remove the screws of the transport ramps.

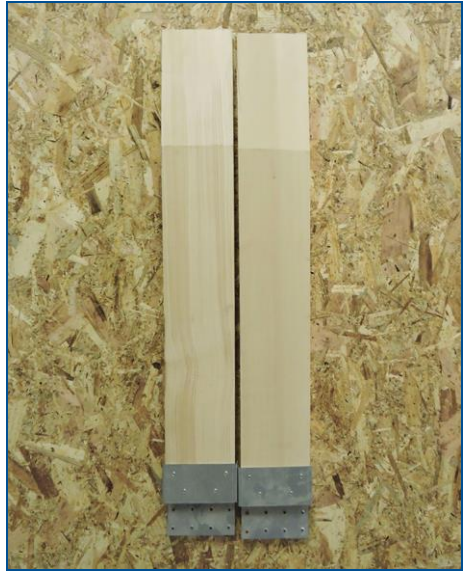

**Fig. 39: Transport ramps**

14. Put the transport ramps onto the front edge of the box floor.

15. Align the transport ramps with the centers of the caster wheels of the system.

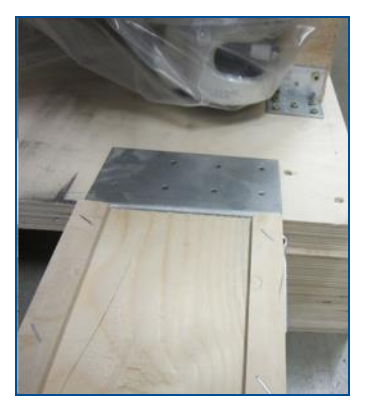

**Fig. 40: Placing the transport ramps**

16. Screw the transport ramps onto the box floor.

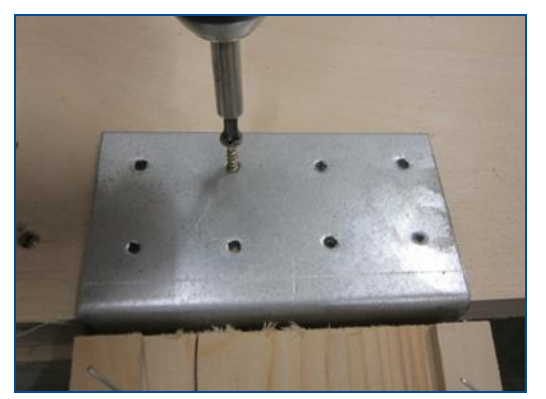

**Fig. 41: Fastening the transport ramps**

### **CAUTION! Risk of injury by sharp edges!**

When working with the leveling feet, sharp edges of the adjusting lever can cut your hands.

Always wear protective gloves.

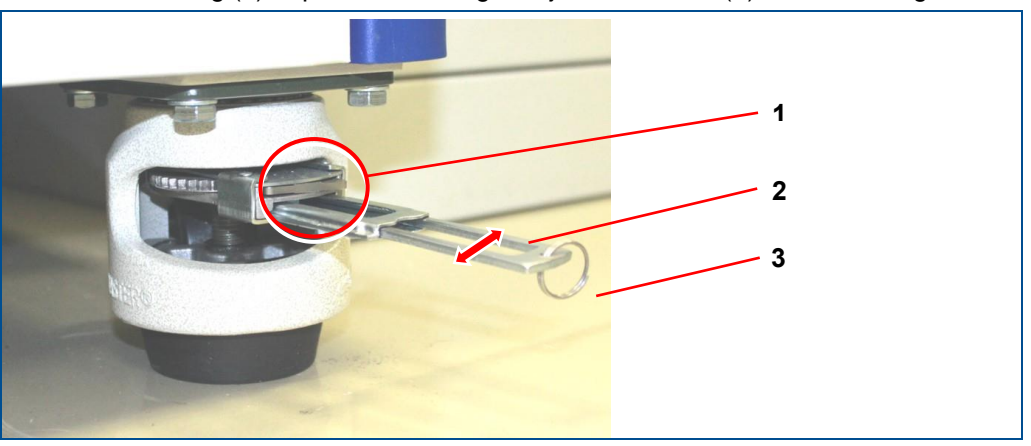

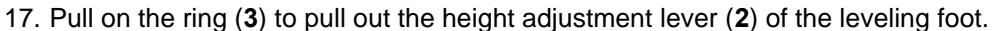

<span id="page-66-0"></span>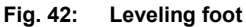

**2** Height adjustment lever

**1** Rocker switch for raising/lowering the leveling foot

- **3** Ring for pulling out the height adjustment lever
- 18. Push all rocker switches (**1**) **to the right** to lower the leveling feet and thus lift the system.
- 19. Adjust all leveling feet using the adjustment levers (**2**) until the system is lifted off the transport supports.
- 20. Remove the screws from the four fastening brackets (**1**) of the side transport supports (**2**).

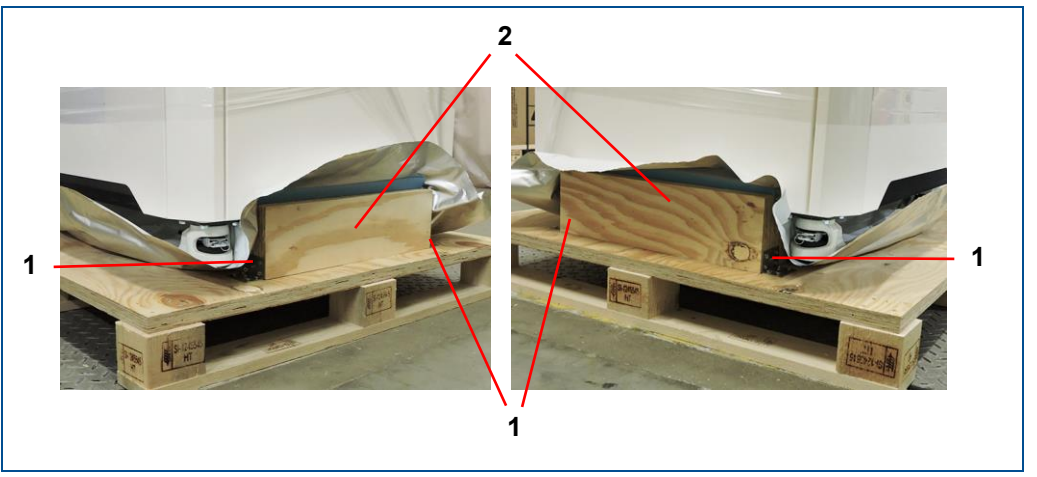

**Fig. 43: Side transport supports**

- 
- **1** Fastening bracket **2** Side transport support
- 21. Remove the side transport supports (**2**).
- 22. Push all rocker switches (**1**) (see [figure 42\)](#page-66-0) **to the left** to raise the leveling feet and thus unlock the leveling feet.
- 23. Adjust all leveling feet using the adjustment levers (**3**) (see [figure 42\)](#page-66-0) until the system stands on all four wheels.
- 24. Push the adjustment levers (**2**) (see [figure 42\)](#page-66-0) back into their resting positions.
- 25. Cautiously roll the system from the box floor via the transport ramps.
- $\sqrt{\phantom{a}}$  The system has been unpacked.

# **4.3 Transporting the system**

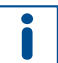

Before transporting a system, the LPKF Service has to be contacted. The only exception is the transport over short distances (see the following chapter).

Ensure that the following prerequisites are fulfilled before performing the described tasks:

### **Prerequisites**

- Wear safety shoes
- Wear protective gloves

Deactivate the system using the main switch at the rear of the system before transport. The cover must remain closed to prevent dirt from entering.

### **4.3.1 Moving the system over short distances**

 $\sqrt{2}$  CAUTION

### **Risk of injury by sharp edges!**

When working with the leveling feet, sharp edges of the adjusting lever can cut your hands.

Always wear protective gloves.

# *NOTICE*

### **Property damage by missing transport lock!**

Transporting the system without installed transport locks can cause property damage.

Only transport the system with installed transport locks.

The system has four leveling feet with wheels and is thus easy to transport. The system can be transported over short distances (e.g. within a room or a building) using the four leveling feet. To be able to move the system, the locks of the leveling feet have to be loosened first.

### **Loosening the locks of the leveling feet**

### **CAUTION! Risk of injury by sharp edges!**

When working with the leveling feet, sharp edges of the adjusting lever can cut your hands.

Always wear protective gloves.

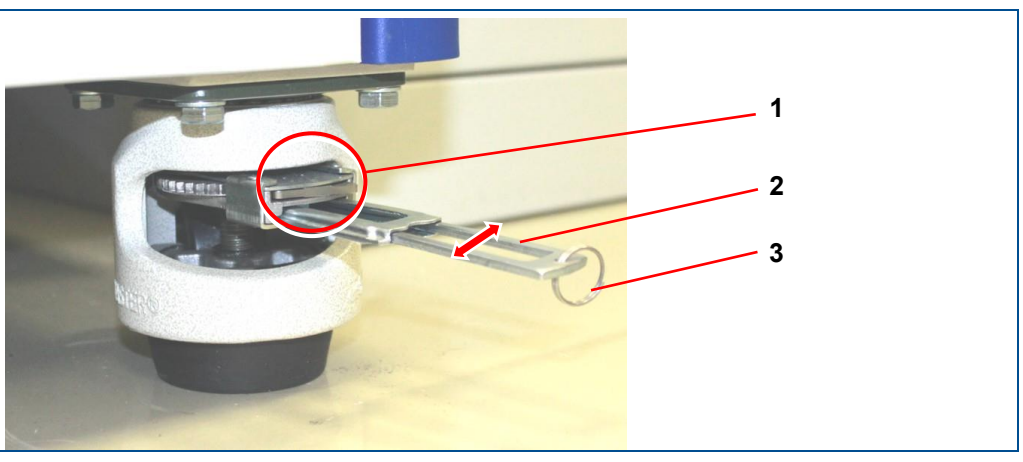

**Fig. 44: Leveling foot**

- <span id="page-68-0"></span>**1** Reversing lever for adjusting the leveling feet upwards or downwards
- **3** Ring for pulling out the adjusting lever.

- **2** Height adjustment lever
- 1. Pull the ring (**3**) to pull out the height adjustment lever (**2**) of the leveling feet.
- 2. Adjust the reversing lever (**1**) to the **left** for turning the leveling feet upwards and for loosening their locks.
- 3. Repeat the steps 1 and 2 for the rest of the leveling feet until the locks are loosened.
- $\blacksquare$  The locks of the leveling feet have been loosened.

### **Moving the system over short distances**

- 1. Switch off the system and ensure that the locks of all leveling feet are disengaged.
- 2. Disconnect the following connections (see page [86\)](#page-85-0):
	- − Mains cable of the system
	- Mains cable of the extraction system
	- − Control cable
	- − Extraction hose
	- USB cable
	- − Network cable
	- DisplayPort cable
	- − Compressed-air supply

### **NOTICE! Property damage by missing transport lock!**

Transporting the system without installed transport locks can cause property damage.  $\triangleright$  Only transport the system with installed transport locks.

3. Move the system over a short distance to the desired place.

Carefully reconnect all connections mentioned above to the system before startup. Pay special attention to fastening the extraction hose.

- 4. Level the system (see page [70\)](#page-69-0).
- 5. Secure the system at the place of destination with the locks of the leveling feet.

 $\blacksquare$  The system has been moved over a short distance.

### <span id="page-69-0"></span>**4.3.2 Leveling the system**

After the final position for the system is determined, the system has to be leveled using the four leveling feet.

Ensure that the following prerequisites are fulfilled before performing the described tasks:

### **Prerequisites Spare parts and auxiliaries**

- Processing table is at its center position. Precision frame spirit level **1**  $\Delta$ **44 5 2 6 3 Fig. 45: System with open cover 1** Maintenance cover in processing area **4** Screw extraction hood
	-
- 
- **5** Extraction hose
- **6** Extraction hood

### **Leveling the system**

1. Open the cover.

**2** Compressed-air tube

**3** Sinter plate

- 2. Open the maintenance door in the processing area (**1**).
- 3. Disconnect the compressed-air tube (**2**) and the extraction hose (**5**) from the extraction hood (**6**).
- 4. Remove the screws (**4**) of the extraction hood.
- 5. Pull out the extraction hood towards you.
- 6. Remove the sinter plate (**3**) from the processing table.

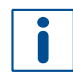

When opening the system for the first time, an acceptance sample and an information sheet are on the sinter plate.

7. Clean the processing table, if necessary.

### **CAUTION! Risk of injury by sharp edges!**

When working with the leveling feet, sharp edges of the adjusting lever can cut your hands.

- Always wear protective gloves.
- 8. Pull on the ring (see page [69\)](#page-68-0) to pull out the height adjustment lever of the leveling feet.
- 9. Perform one of the following steps:
	- − Push the rocker switch **to the right** to **lower** the leveling foot.
	- − Push the rocker switch **to the left** to **raise** the leveling foot.
- 10. Level the system with load on all leveling feet in x and y direction using a precision frame spirit level.

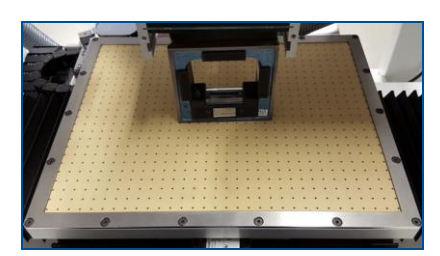

**Fig. 46: Precision frame spirit level**

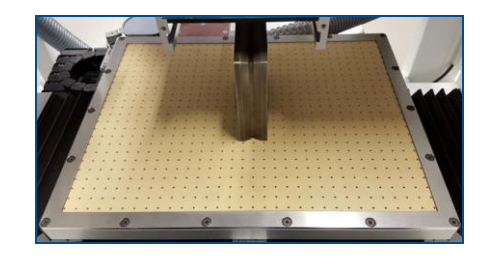

- 11. Push the adjustment levers of all leveling feet back into their resting positions.
- 12. Reinsert the sinter plate.
- 13. Reassemble the mentioned components in reverse order.
- $\triangledown$  The system is leveled.

# **4.4 Storage**

- Store the system in its original packaging according to the symbols on the packaging.
- Store the packages under the following conditions:
	- − Do not store outdoors.
	- − Store dry and dust-free.
	- − Do not expose to aggressive substances.
	- − Protect against sunlight.
	- − Storage temperature: 15 °C 35 °C (59 °F 95 °F)
	- − Relative air humidity: 60 % max, non-condensing.
	- If storing for more than 3 months, check the general condition of all components and the packaging on a regular basis.

When putting the system out of operation and into storage over a longer period, ensure that the storage room is clean, almost dust-free, and has a sufficient loadbearing capacity.
# **5 First startup**

This chapter contains important information on first startup of the system.

# **5.1 Safety**

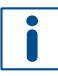

LPKF recommends to have the LPKF Service perform the first startup. For further information on an optional training contract or installation contract contact the LPKF Service.

Observe the following safety instructions for the first startup of the system:

# **WARNING**

#### **Accident hazard due to insufficiently qualified personnel!**

Insufficiently qualified personnel cannot assess the risks of using the system and put themselves and others in danger.

- Allow only qualified personnel to use the system.
- Keep insufficiently qualified personnel out of the working area.

# **CAUTION**

#### **Tripping hazard by hoses and cables!**

Hoses and cables are routed to the system. If the hoses and cables are laid inappropriately they pose a tripping hazard for the operating personnel.

Always ensure that the hoses and cables do not pose a tripping hazard.

# $\triangle$  CAUTION

#### **Health hazard by contact with chemicals!**

Direct contact with the chemicals can cause serious damage to health.

- Always read the safety data sheets before working with chemicals and always observe the instructions given therein.
- Work in well-ventilated rooms.
- Wear your personal protective equipment.
- Avoid direct contact with the chemicals.
- Wash your hands thoroughly after work.
- Consult a physician in case of complaints after contact with chemicals.

## *NOTICE*

#### **Property damage by moisture during transport/storage!**

When transporting or storing the system, moisture can cause damage to the system.

- $\blacktriangleright$  Ensure that there is no moisture in the system.
- Before first startup of the system wait approx. 24 hours to allow the system to acclimatize.

# <span id="page-73-0"></span>**5.2 Requirements of the place of installation**

Check the system for transport damage before the installation is started. The system has to be transported to the desired place of installation. Transport the system in its packaging using a hand pallet truck. The total weight of the system has to be considered! Only when the system is at its place of installation it is leveled.

#### **5.2.1 Climatic conditions**

The following climatic conditions have to be ensured for operating the system:

#### **Climatic conditions**

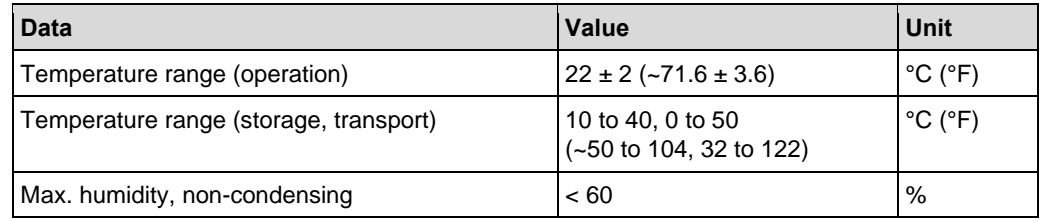

#### **5.2.2 Minimum required space**

#### **System dimensions**

- Width 910 mm (~35.8 in)
- Depth 795 mm (~31.3 in)
- Height 1650 mm (~65.0 in)

#### **Minimum required space for operation and maintenance**

- Width 2375 mm (~93.5 in)
- Depth 2000 mm (~78.7 in)
- Height 1765 mm (~69.5 in)

An additional space of 750 mm (~29.5 in) is required at the system front to open the maintenance door. Do not block this area because it is a working space for operation and maintenance.

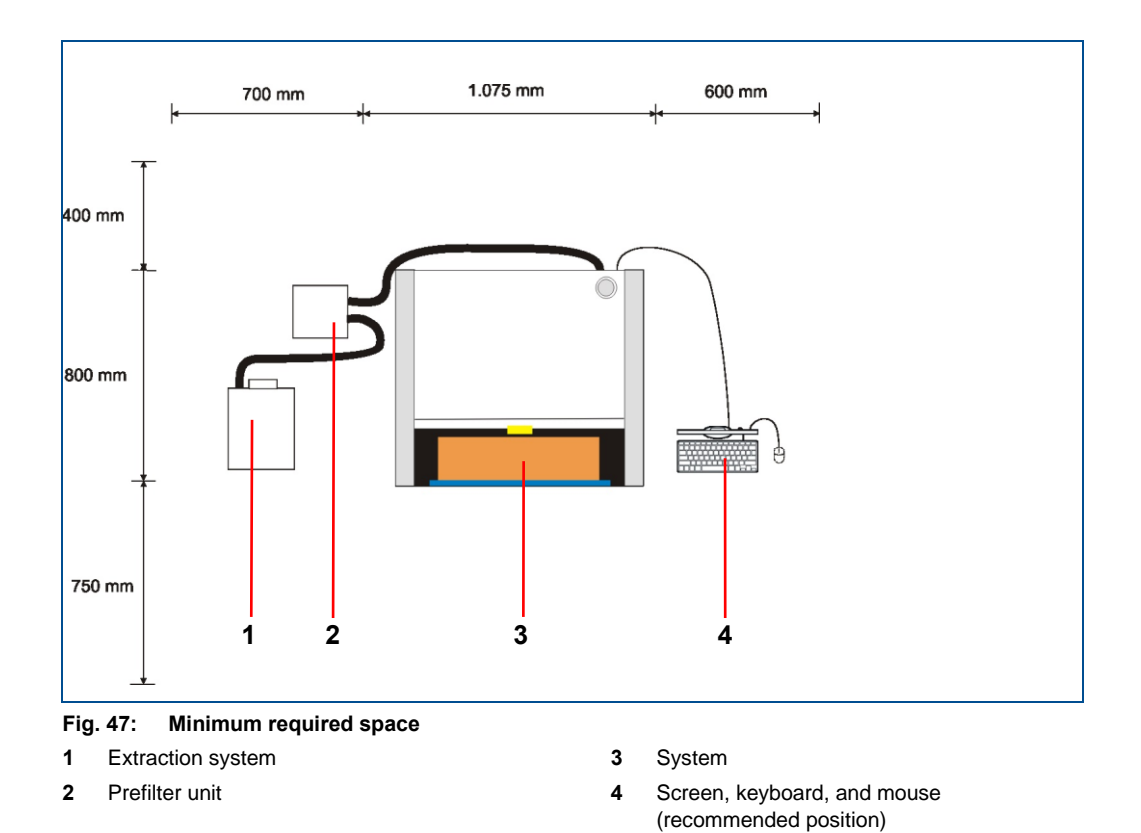

# **5.2.3 Workplace of the operating personnel**

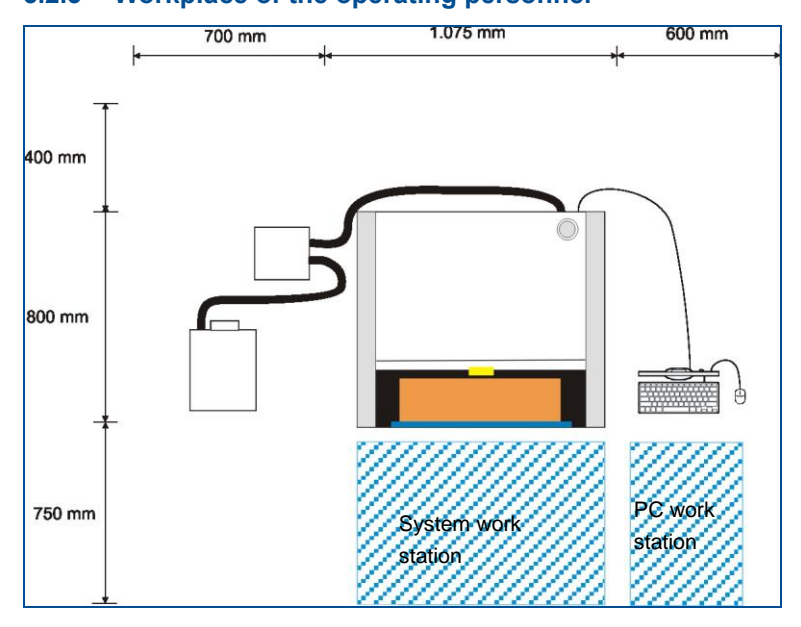

**Fig. 48: Workplace of the operating personnel**

The system may only be operated by one person. The system is operated according to its intended use at the following work stations:

• System work station

The system work station is used for loading and unloading the system.

• PC work station

The PC work station is used for monitoring the production and for controlling the system.

#### **5.2.4 Floor**

The floor has to be level and antistatic, and has to have a sufficient load-bearing capacity for the total weight of the system (350 (~772) kg/lbs).

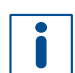

LPKF recommends using flagstone for the flooring.

#### **Load capacity**

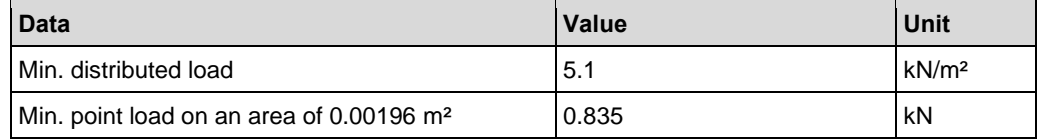

The system should be installed on a vibration-damped floor.

LPKF will gladly advise you on suitable damping measures such as active and passive vibration-dampers or vibration-damping mats. LPKF assumes no liability for inaccuracies and/or damage due to inadequate vibration damping.

#### **5.2.5 The system's center of gravity**

The following figure shows the center of gravity of the system:

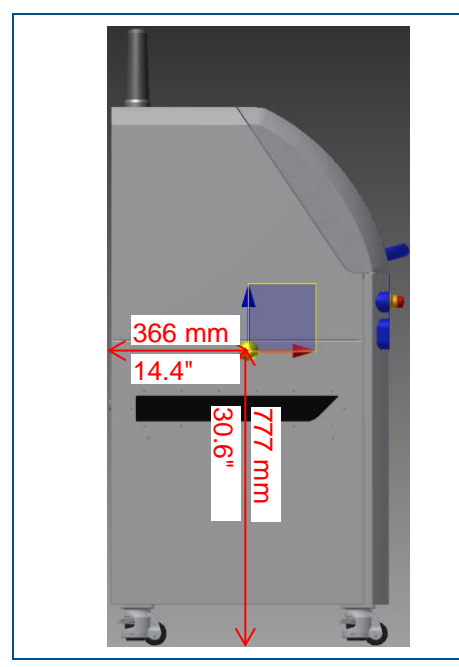

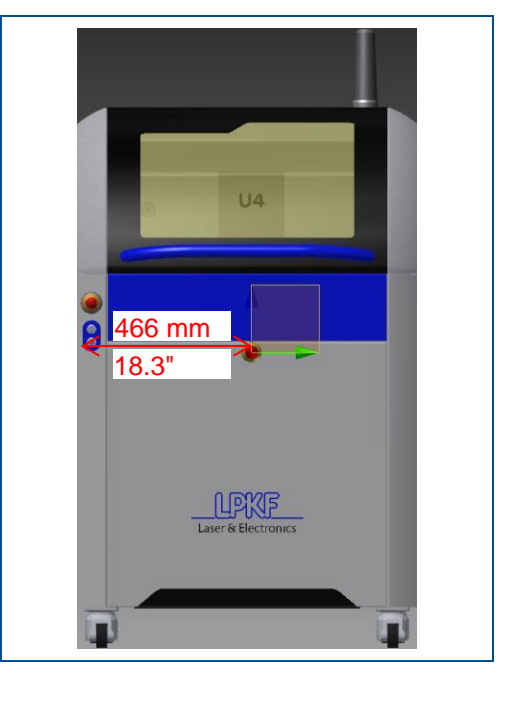

**Fig. 49: Center of gravity of the system**

### **5.2.6 Connections provided by the customer**

The following connections have to be available for the first startup:

#### **Electrical data**

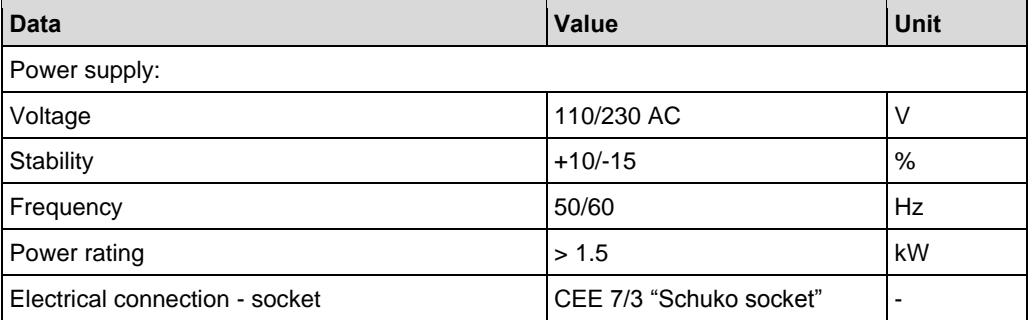

#### **Pneumatic data**

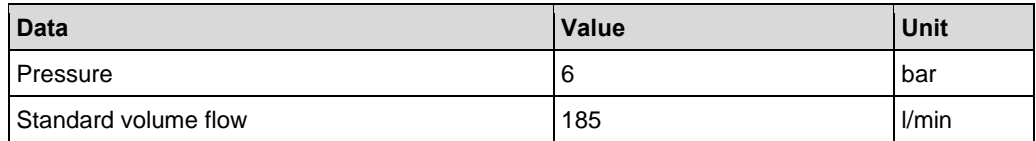

#### **Compressed-air purity acc. to ISO 8573-1:2010-04**

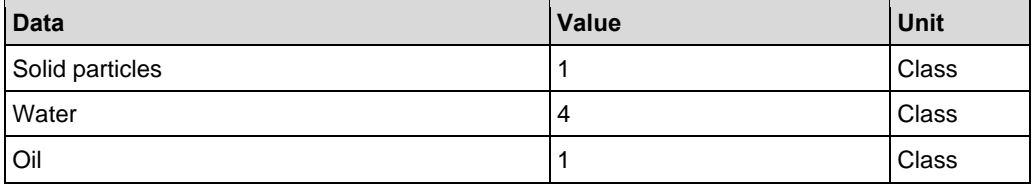

# **5.3 Preparations**

Before the system is installed, you have to consider and ensure the following:

- A suitable extraction system has to be provided. LPKF recommends the use of the LMD 508 extraction system. This is optionally available at LPKF.
- Provide sufficient space at the place of installation.
- Ensure tidiness and cleanliness at the place of installation.
- Provide the connection materials (hoses, tubes, cables etc.).
- The room has to be clean and almost dust-free.
- Stick the corresponding safety signs in your national language on top of the safety signs that have been applied to the system. Apply the safety signs in the language that is used at the workplace additionally.
- Ensure that the system is leveled (see page [70\)](#page-69-0).
- Remove the transport locks of the system (see page [78\)](#page-77-0).
- Fill the coolant into the chiller (see page [82\)](#page-81-0).
- Check the local mains voltage setting of the chiller (see page [84\)](#page-83-0).

#### <span id="page-77-0"></span>**5.3.1 Removing the transport locks**

The transport locks have to be removed before the system can be put into operation. The chiller and the processing table are secured with transport locks.

# *NOTICE*

#### **Property damage by missing transport lock!**

Transporting the system without installed transport locks can cause property damage.

 $\blacktriangleright$  Only transport the system with installed transport locks.

#### **Chiller**

The chiller is secured with two transport brackets. The transport brackets are behind the front cover.

#### **Removing the transport locks of the chiller**

Ensure that the following prerequisites are fulfilled before performing the described tasks:

- **Prerequisites Spare parts and auxiliaries**
- Mains cable of the system is not connected.
- Hex key 5 mm
- 1. Pull on the lower left edge of the maintenance door to open it.

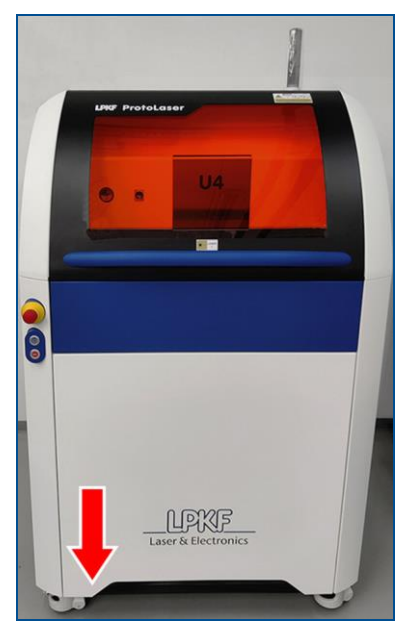

**Fig. 50: Opening the maintenance door**

2. Remove the screws (**2, 3, 6, 7**) that fasten the transport brackets (**8, 10**) to the base frame.

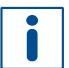

Put the **screw with rubber stopper** (**2**) aside, it will be used in one of the next steps.

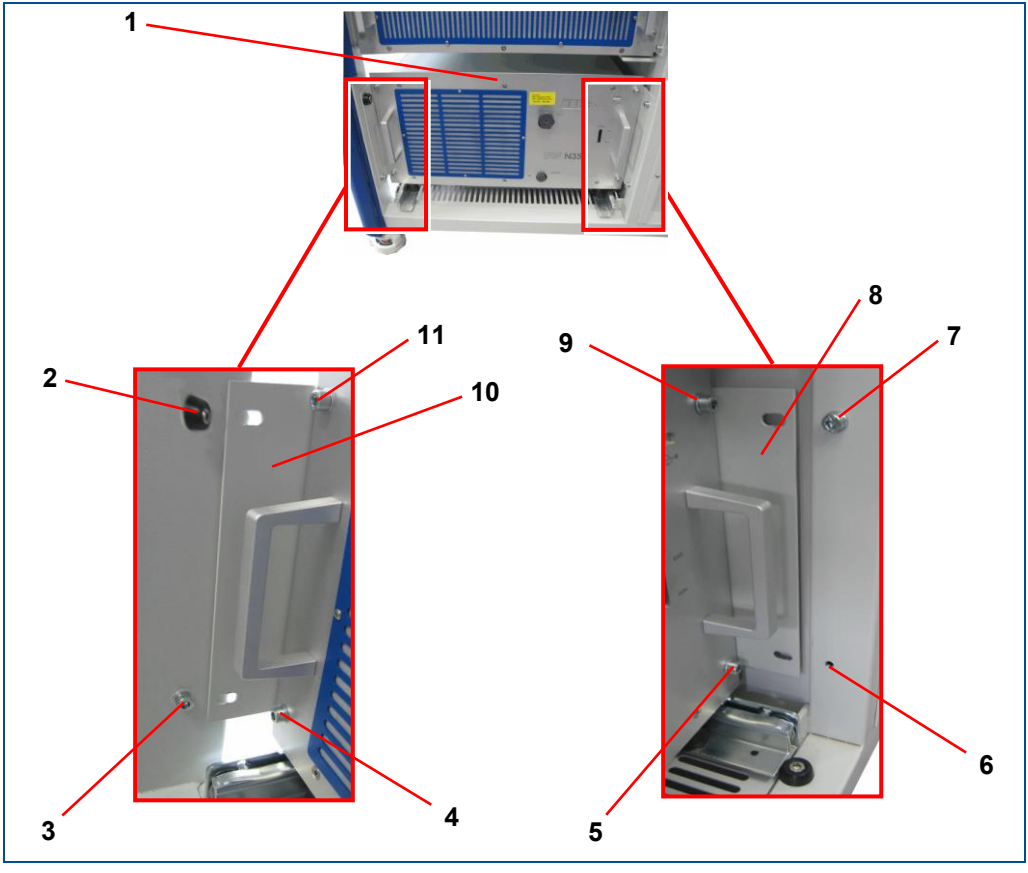

**Fig. 51: Transport lock for chiller**

- Chiller
- Screw with rubber stopper (fastening transport bracket to base frame)
- Screw (fastening transport bracket to base frame)
- Screw (fastening transport bracket to chiller)
- Screw (fastening transport bracket to chiller)
- Screw (fastening transport bracket to base frame)
- Screw (fastening transport bracket to base frame)
- Transport bracket
- Screw (fastening transport bracket to chiller)
- Transport bracket
- Screw (fastening transport bracket to chiller)
- 3. Pull out the chiller until the transport brackets protrude from the base frame.
- 4. Remove the screws (**4, 5, 9, 11**) that fasten the transport brackets to the chiller.
- 5. Remove the transport brackets (**8, 10**).

N

6. Push the chiller into the base frame.

Pushing in the chiller is hampered by a detent at the full extent of the guiding rail.

 $\Box$  The chiller can be moved freely.

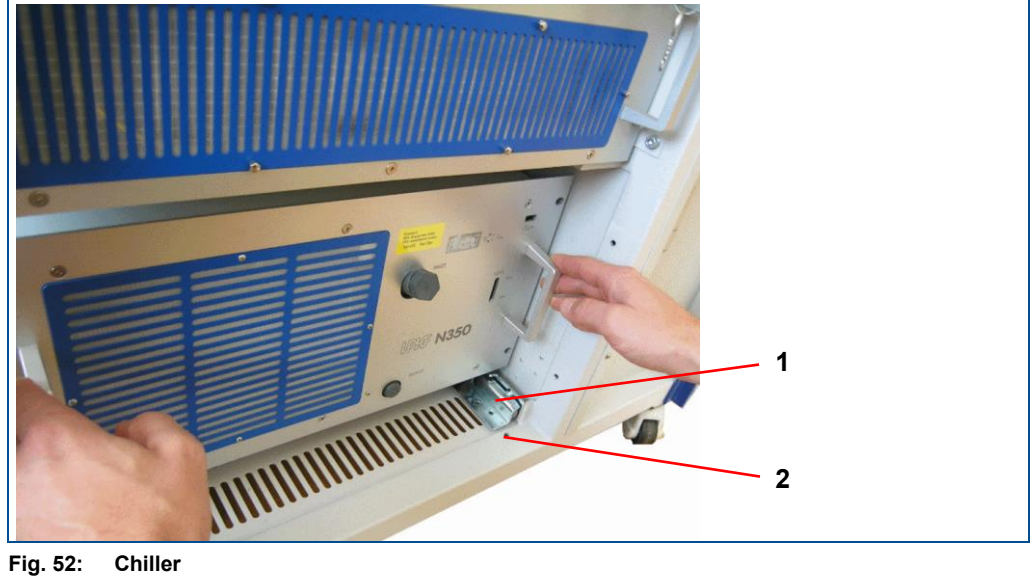

- 
- **1** Guiding rail **2** Position of the screw with rubber stopper
- 7. Insert the screw with rubber stopper into the threaded hole in front of the guiding rail and fasten it to secure the chiller.
- 8. Close the maintenance door.
- $\blacksquare$  The transport locks of the chiller have been removed.

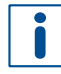

Store the transport brackets in a dry place in immediate vicinity of the system. Reinstall the transport brackets for securing the chiller every time the system has to be transported.

#### **Processing table**

The processing table is secured with two bolts. The bolts are located beneath the bellows on the left and right side of the x axis.

#### **Removing the transport locks of the processing table**

Ensure that the following prerequisites are fulfilled before performing the described tasks:

#### **Prerequisites**

- The mains cable of the system is not connected.
- 1. Open the cover.
- 2. Cautiously push the bellows of the x axis (**1**) to the side.

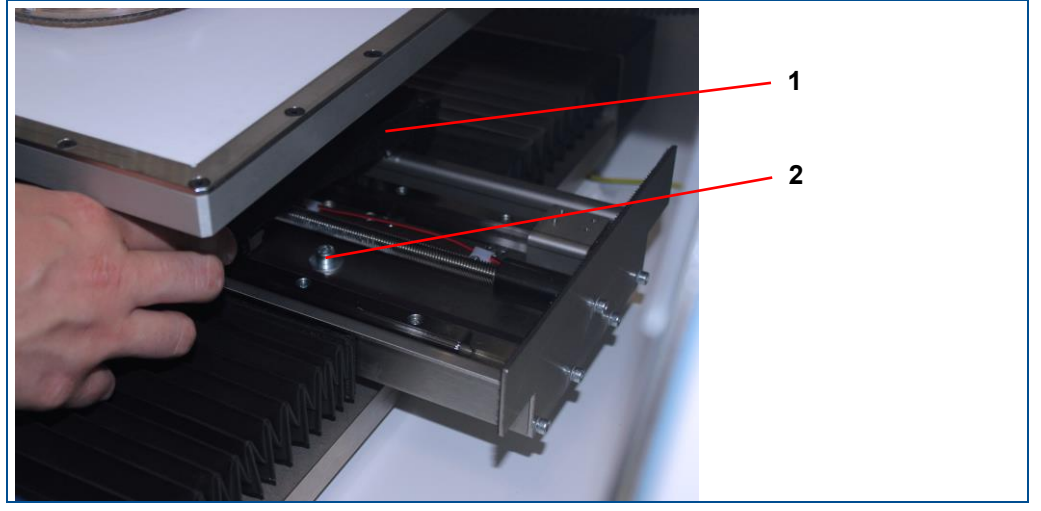

**Fig. 53: x axis 1** Bellows of x axis, right side **2** Bolt

3. Pull out the bolt.

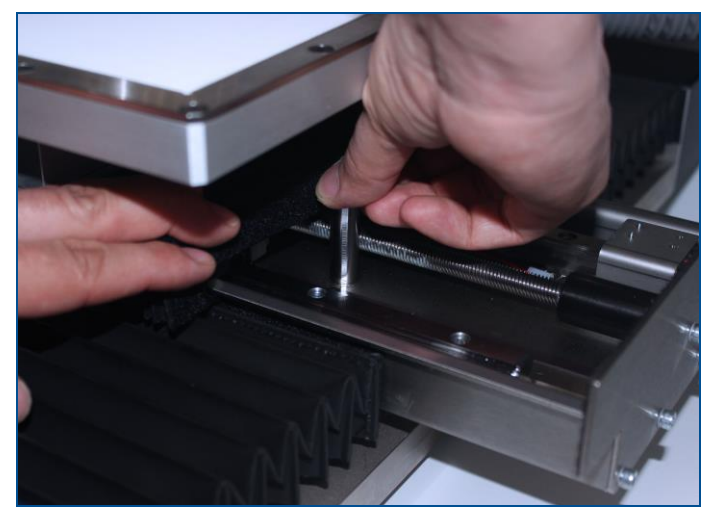

#### **Fig. 54: Pulling out the bolt**

- 4. Repeat steps 2 and 3 on the left side of the x axis.
- 5. Cover the mounting hole with the bellows.
- $\blacksquare$  The transport locks of the processing table have been removed.

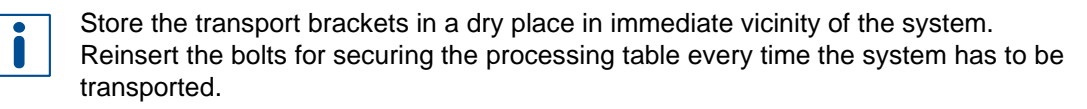

#### <span id="page-81-0"></span>**5.3.2 Filling the coolant**

The chiller is located behind the front cover.

The coolant additive (EUROLUB Kühlerschutz D-30) that has been delivered in a separate container has to be mixed with distilled water and filled into the chiller before the system is operated.

The mixing ratio is: 1:6 (EUROLUB Kühlerschutz D-30:distilled water).

#### **Pouring in the coolant**

Ensure that the following prerequisites are fulfilled before performing the described tasks:

- Wear a respirator mask with gas filter for organic gases/vapors
- Wear safety glasses with side shields
- Wear chemical-resistant gloves
- Wear closed work clothing

#### **Prerequisites Spare parts and auxiliaries**

- Jerry can with spout
- EUROLUB Kühlerschutz D-30
- Distilled water
- LEKE **Fig. 55: Opening the maintenance door**
- 1. Pull on the lower left edge of the maintenance door to open it.

2. Remove the cap of the filler neck (**1**).

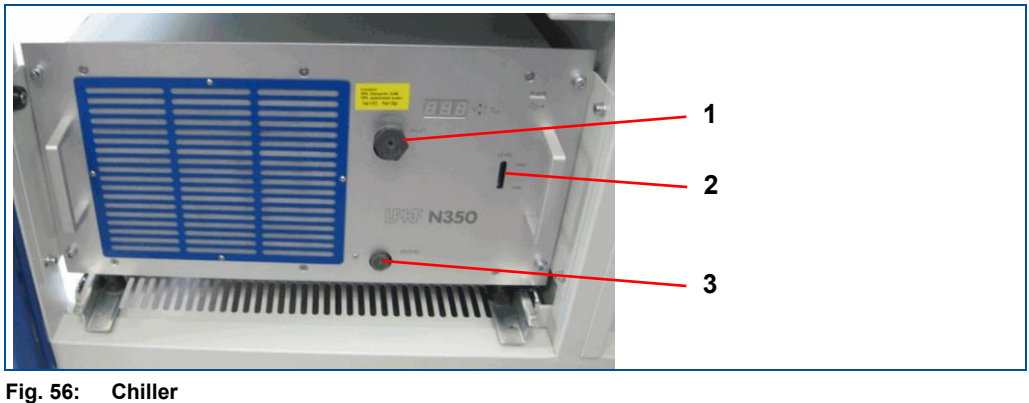

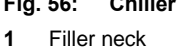

**2** Fill level indicator

**3** Drain valve

#### **CAUTION! Health hazard by contact with chemicals!**

Direct contact with the chemicals can cause serious damage to health.

- Wear your personal protective equipment.
- 3. Fill the jerry can contained in the delivery with 0.7 l EUROLUB Kühlerschutz D-30 and 4.3 l distilled water.
- 4. Use the spout to fill the resulting coolant into the filler neck (**1**).
- 5. Fill coolant into the chiller until the fill level indicator (**2**) displays a maximum fill level.
- 6. Screw the cap back onto the filler neck.
- 7. Close the maintenance door.
- 8. Store unused coolant according to the information in the safety data sheet.
- $\sqrt{ }$  The coolant has been poured in.

#### <span id="page-83-0"></span>**5.3.3 Checking the local mains voltage of the chiller**

Ensure that the mains voltage of the chiller is set to the local mains voltage (110 V / 230 V) before connecting the system to the mains power supply.

**The chiller is preset to a mains voltage of 230 V on delivery. If your local mains voltage is 110 V, change the local mains voltage setting of the chiller.**

#### *NOTICE*

**Property damage due to incorrectly set mains voltage on the chiller!**

An incorrectly set mains voltage can lead to property damage at the chiller.

 $\blacktriangleright$  Set the chiller to your local mains voltage.

#### **Changing the local mains voltage setting of the chiller**

Ensure that the following prerequisites are fulfilled before performing the described tasks:

• Mains cable of the system is not connected.

#### **Prerequisites Spare parts and auxiliaries**

- Control cabinet key
- Flat-bladed screwdriver
- 1. Insert the control cabinet key into the keyhole of the rear cover.
- 2. Turn the control cabinet key counter-clockwise by **180°**.

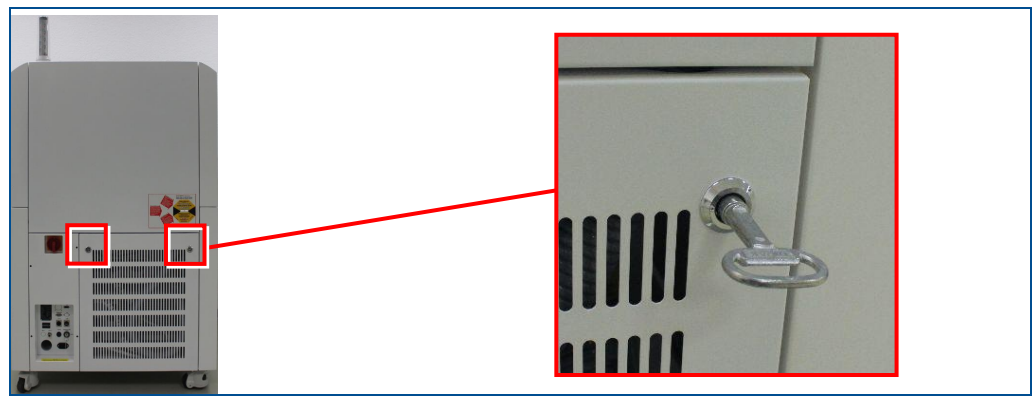

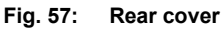

- 3. Repeat steps 1 and 2 with the second keyhole of the rear cover.
- 4. Tilt the rear cover slightly forward and disconnect the grounding cable.

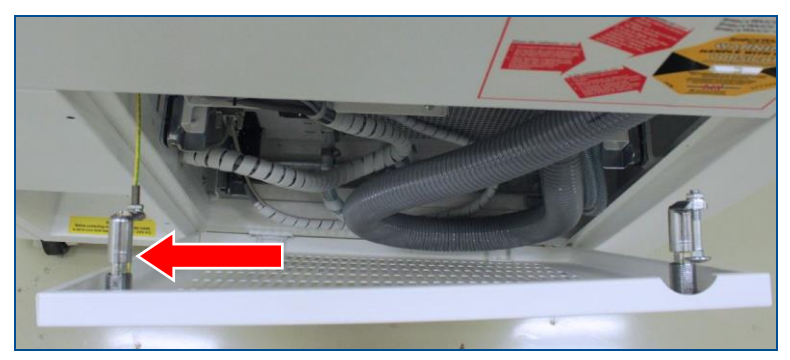

**Fig. 58: Grounding cable**

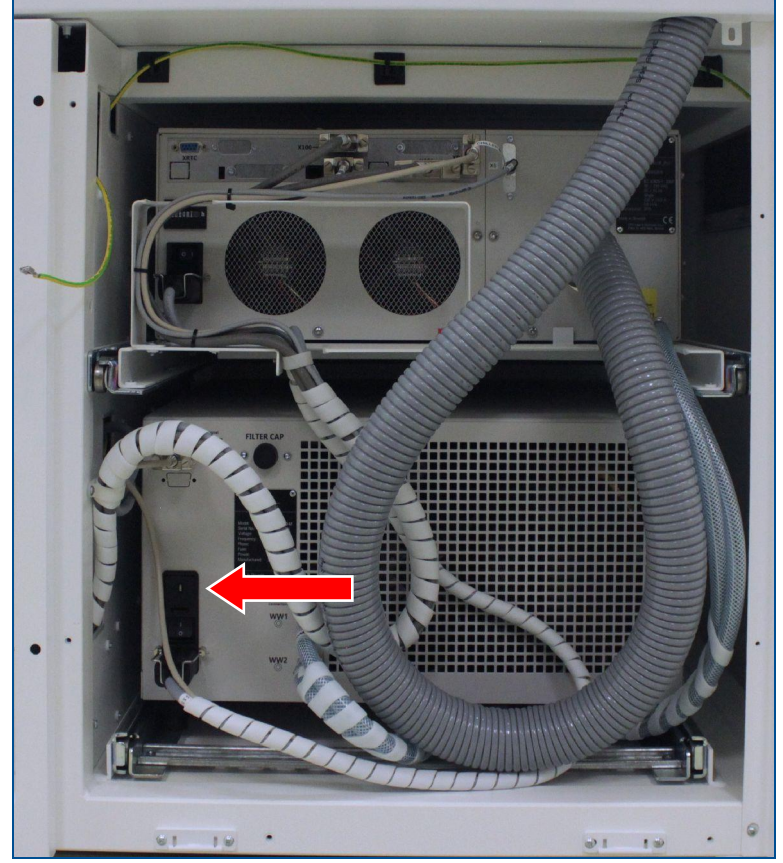

5. Lift the rear cover upwards.

**Fig. 59: Line filter of the chiller**

- 6. Pry out the line filter using a flat-bladed screwdriver.
- 7. Turn the line filter by **180°** and reinsert it.
- 8. Reassemble the mentioned components in reverse order.
- $\sqrt{ }$  The local mains voltage setting of the chiller has been changed.

## **5.4 Connecting the system**

Once all preparations are concluded, the system is connected in the following order:

- [Connecting the stack light](#page-85-0)
- [Connecting the extraction system](#page-87-0)
- [Connecting the compressed-air supply](#page-89-0)
- [Connecting to the network](#page-90-0)
- [Connecting the screen, keyboard, and mouse](#page-91-0)
- [Connecting the system to the mains power supply](#page-95-0)

#### <span id="page-85-0"></span>**5.4.1 Connecting the stack light**

Connect the stack light with the system and install it subsequently.

#### **Material**

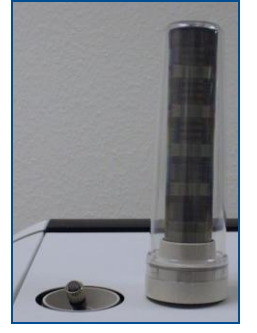

**Fig. 60: Stack light**

#### **Connecting the stack light**

1. Connect the cable of the system with the connector of the stack light:

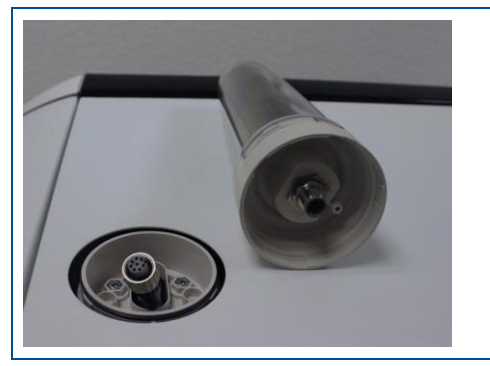

**Fig. 61: Connecting the cable**

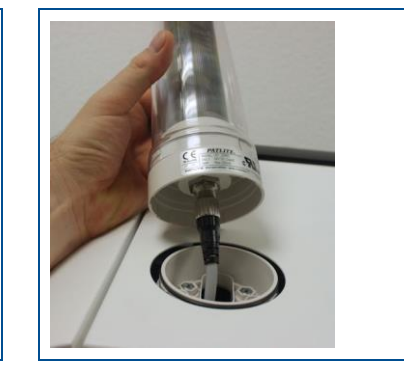

2. Insert the stack light into the socket.

The markings of the stack light and of the socket must match up.

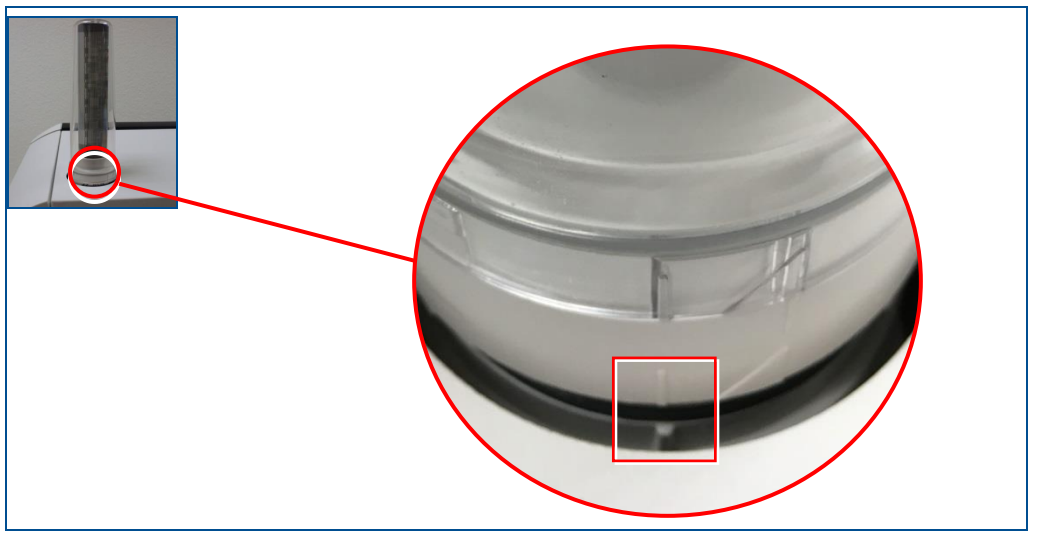

**Fig. 62: Stack light markings**

3. Fasten the stack light by turning it clockwise.

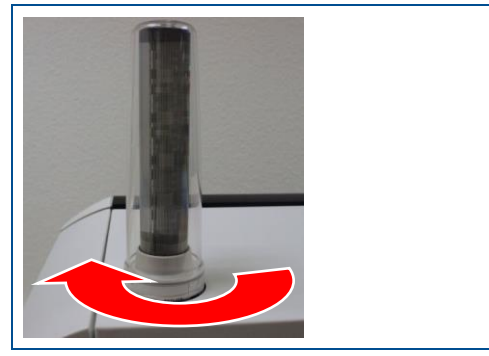

**Fig. 63: Turning the stack light**

 $\blacksquare$  The stack light has been connected.

#### <span id="page-87-0"></span>**5.4.2 Connecting the extraction system**

The extraction system is an optional accessory that can be ordered from LPKF. The following shows the required steps for connecting the LMD 508 and the prefilter unit:

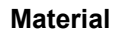

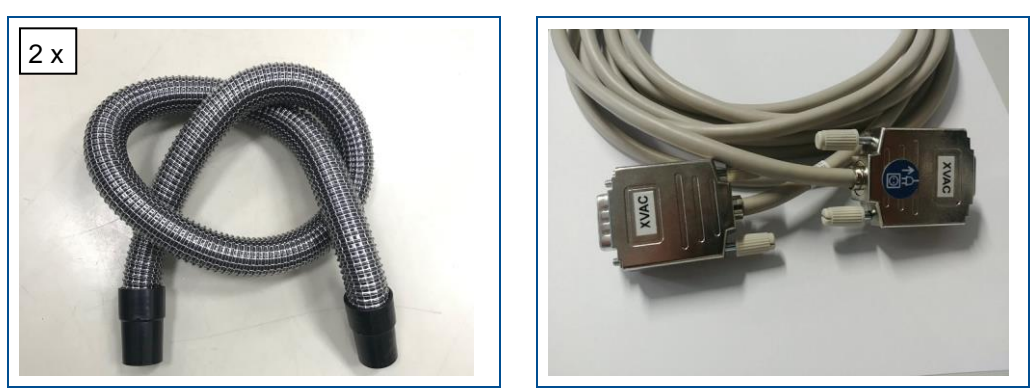

**Fig. 64: Extraction hose and 9-pin D-sub connectors (male/female)**

### **Connecting the extraction system**

#### **CAUTION! Tripping hazard due to hoses and cables!**

Hoses and cables are connected to the system. If the hoses and cables are laid inappropriately, they pose a tripping hazard for the operating personnel.

- Always ensure that the hoses and cables do not pose a tripping hazard.
- 1. Connect the extraction hose of the extraction system with the prefilter unit.

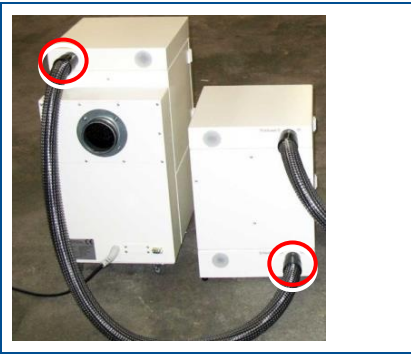

**Fig. 65: Extraction system with prefilter unit**

2. Connect the extraction hose of the prefilter unit with the system.

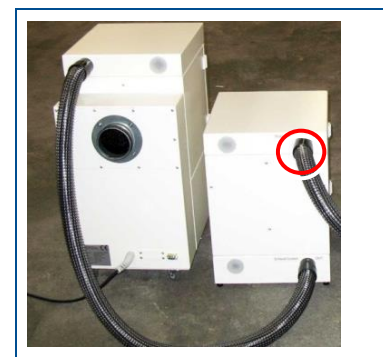

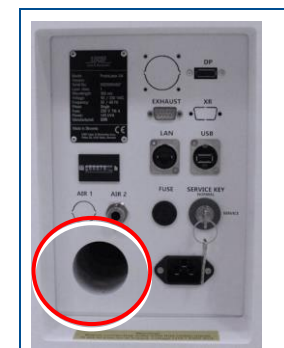

**Fig. 66: Connector for the extraction system**

3. Connect the (female) 9-pin D-sub connector with the system.

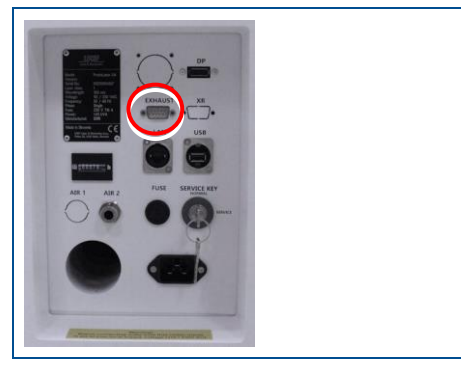

**Fig. 67: Connector for the control cable**

4. Connect the (male) 9-pin D-sub connector with the system.

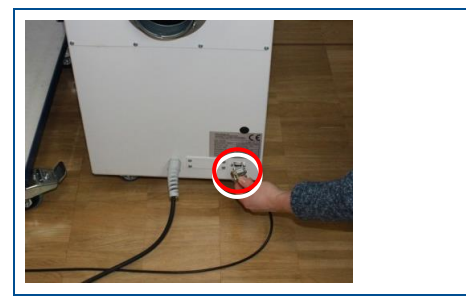

**Fig. 68: Connector for the control cable**

5. Connect the air outlet nozzle with your air outlet nozzle.

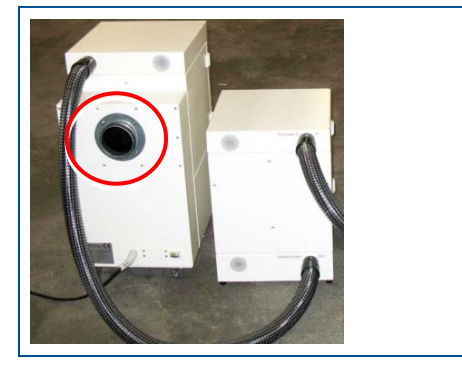

#### **Fig. 69: Air outlet nozzle**

6. Connect the extraction system to the mains power supply.

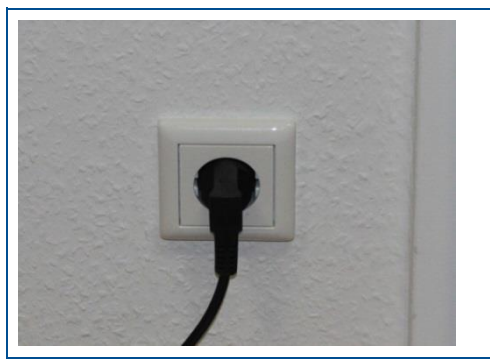

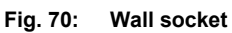

 $\blacksquare$  The extraction system has been connected.

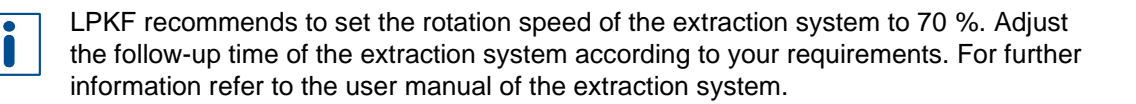

#### <span id="page-89-0"></span>**5.4.3 Connecting the compressed-air supply**

The system is connected to the compressed-air supply via a pneumatic tube.

#### **Material**

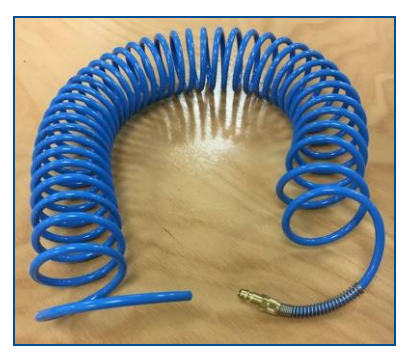

**Fig. 71: Pneumatic tube**

#### **Connecting the compressed-air supply**

#### **CAUTION! Tripping hazard by hoses and cables!**

Hoses and cables are routed to the system. If the hoses and cables are laid inappropriately they pose a tripping hazard for the operating personnel.

- Always ensure that the hoses and cables do not pose a tripping hazard.
- 1. Connect the pneumatic tube with the compressed-air connector (coupling for 8 mm (0.315") outer tube diameter) of the system.

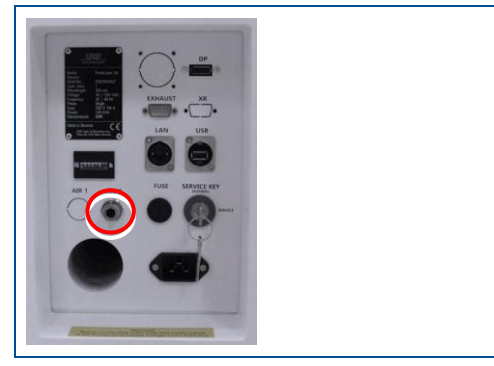

**Fig. 72: Connector for compressed-air tube**

- 2. Connect the pneumatic tube with the compressed-air supply (maximum pressure: 6 bar).
- $\triangledown$  The compressed-air supply has been connected.

#### <span id="page-90-0"></span>**5.4.4 Connecting to the network**

The system is connected to the network via a network cable.

**Material**

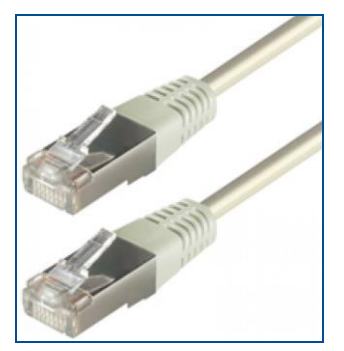

**Fig. 73: Network cable**

#### **Connecting the network cable**

#### **CAUTION! Tripping hazard by hoses and cables!**

Hoses and cables are routed to the system. If the hoses and cables are laid inappropriately they pose a tripping hazard for the operating personnel.

- Always ensure that the hoses and cables do not pose a tripping hazard.
- 1. Connect the network cable to the system.

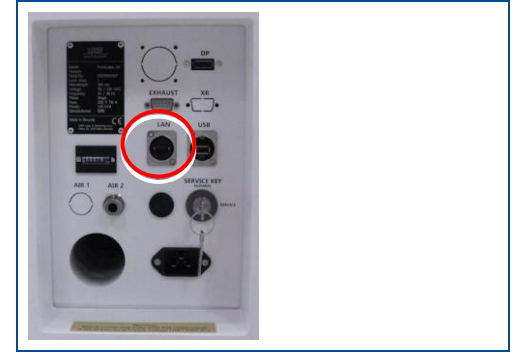

**Fig. 74: Connecting the network cable**

2. Connect the network cable to your network.

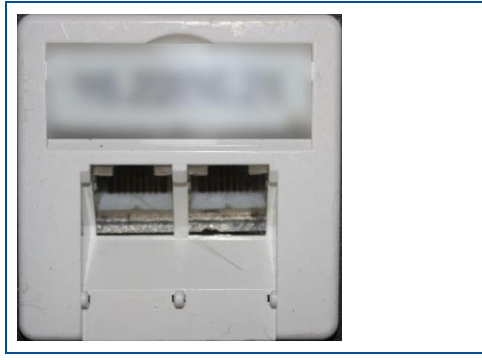

**Fig. 75: Network connector**

 $\sqrt{ }$  The network cable has been connected.

#### <span id="page-91-0"></span>**5.4.5 Connecting the screen, keyboard, and mouse**

The screen is connected to the system via a DisplayPort cable and a USB cable type A/B. The keyboard and mouse are connected to the screen via a USB cable.

#### **Material**

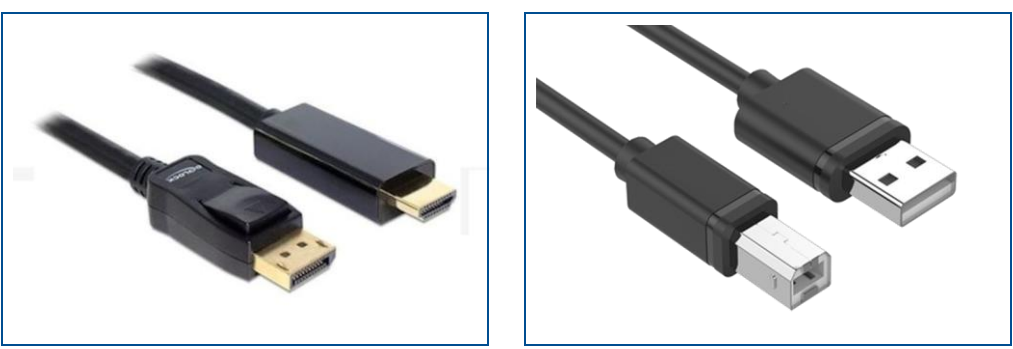

**Fig. 76: DisplayPort to HDMI cable and USB A to USB B cable**

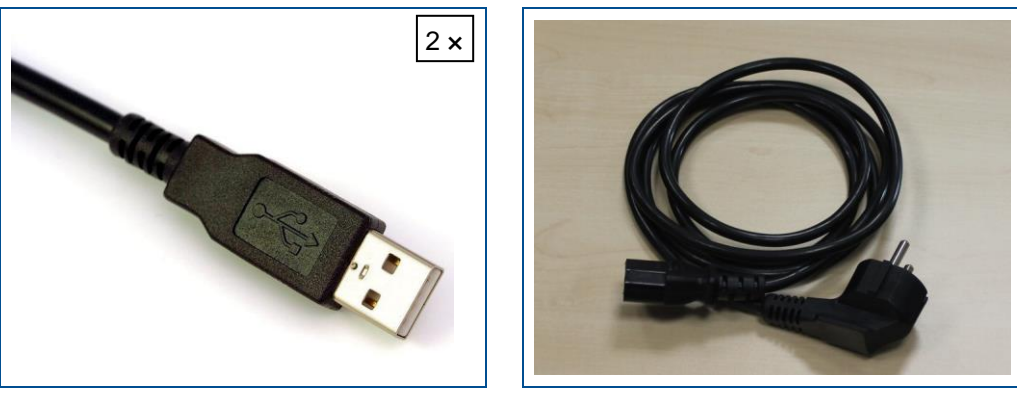

**Fig. 77: USB A cable of the keyboard/mouse and mains cable**

### **Exercise Connecting the screen, keyboard, and mouse**

#### **CAUTION! Tripping hazard by hoses and cables!**

Hoses and cables are routed to the system. If the hoses and cables are laid inappropriately they pose a tripping hazard for the operating personnel. Always ensure that the hoses and cables do not pose a tripping hazard.

1. Connect the DisplayPort to HDMI cable to the system.

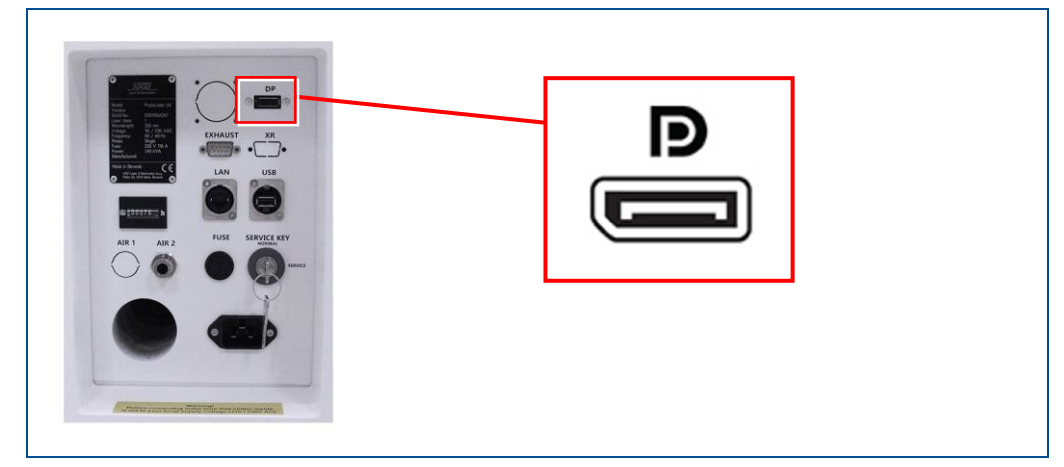

**Fig. 78: DisplayPort connector**

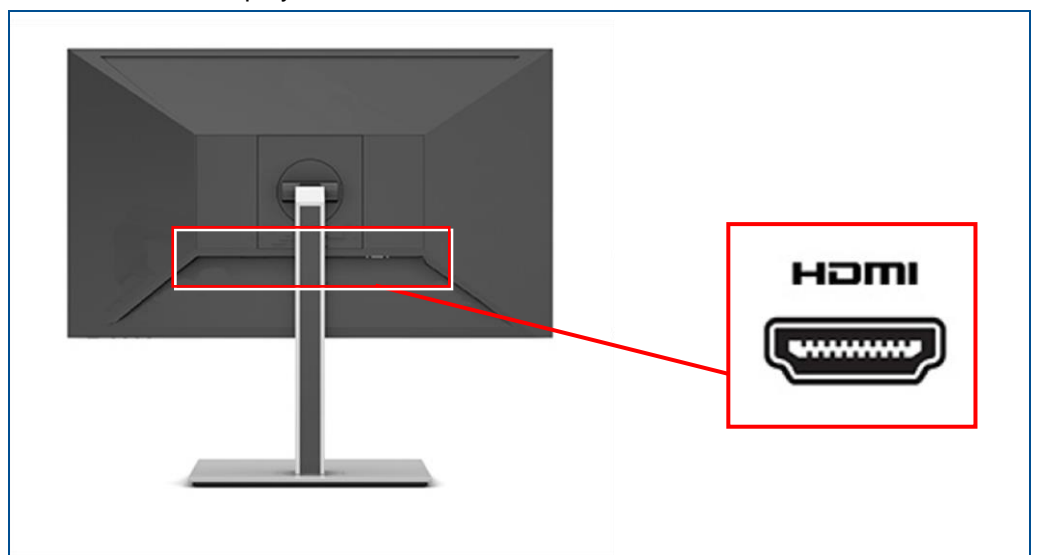

2. Connect the DisplayPort to HDMI cable to the screen.

## **Fig. 79: HDMI connector**

3. Connect the USB A to USB B cable to the system.

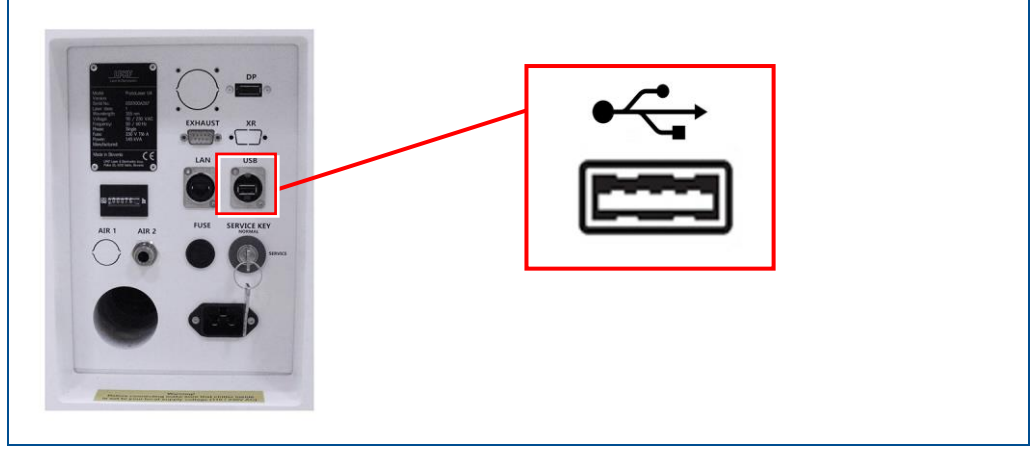

**Fig. 80: USB A port**

- 
- 4. Connect the USB A to USB B cable to the screen.

#### **Fig. 81: USB B port**

5. Connect the USB cable (type A plug) of the keyboard and the mouse to the screen.

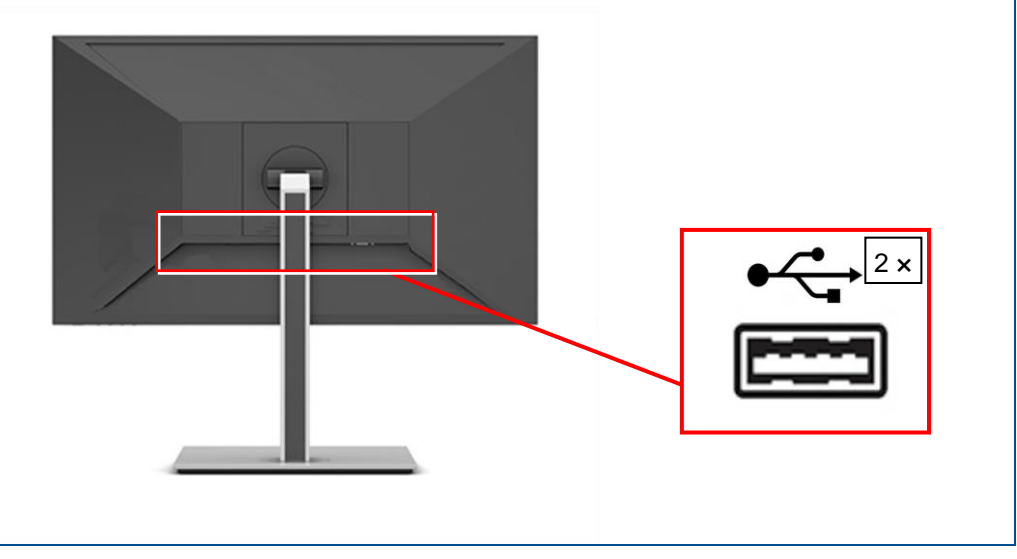

**Fig. 82: USB A ports**

6. Connect the mains cable to the screen.

**Fig. 83: Connector for mains cable**

7. Plug the mains cable into the wall socket.

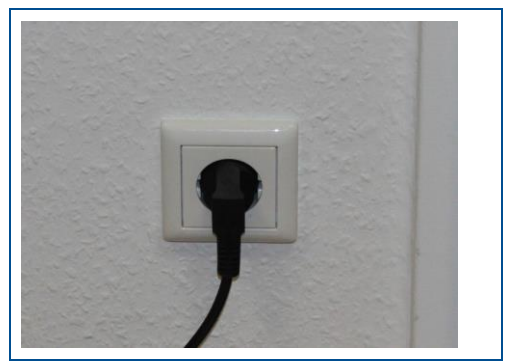

**Fig. 84: Mains cable**

 $\blacksquare$  The screen, keyboard, and mouse are connected.

### <span id="page-95-0"></span>**5.4.6 Connecting the system to the mains power supply**

The system is connected to the mains power supply using a mains cable.

**Material**

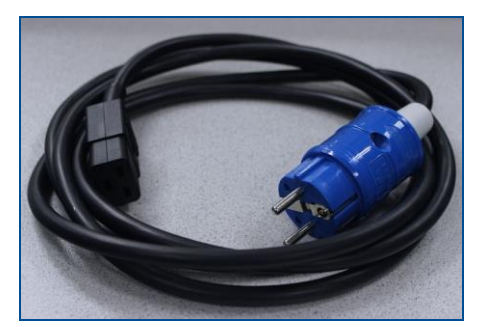

**Fig. 85: Mains cable**

#### **Connecting the mains cable**

#### **CAUTION! Tripping hazard by hoses and cables!**

Hoses and cables are routed to the system. If the hoses and cables are laid inappropriately they pose a tripping hazard for the operating personnel.

- Always ensure that the hoses and cables do not pose a tripping hazard.
- 1. Connect the mains cable to the system.

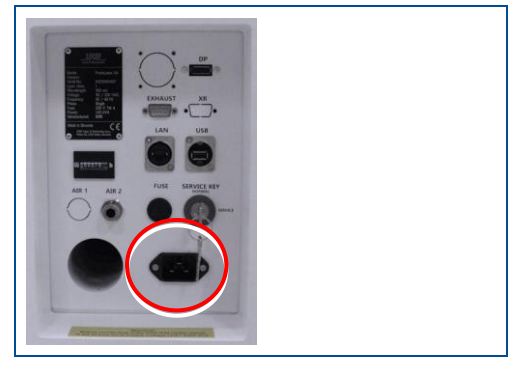

**Fig. 86: Connector for mains cable**

2. Plug the mains cable into the wall socket.

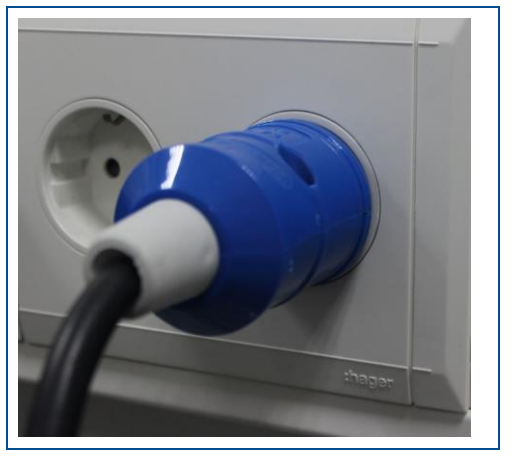

**Fig. 87: Wall socket**

 $\triangledown$  The mains cable has been connected.

#### **5.4.7 Switching on the system with the main switch**

The main switch of the system switches on or off the mains power supply.

## **Switching on the system with the main switch**

1. Turn the main switch at the rear of the system to position *I ON*.

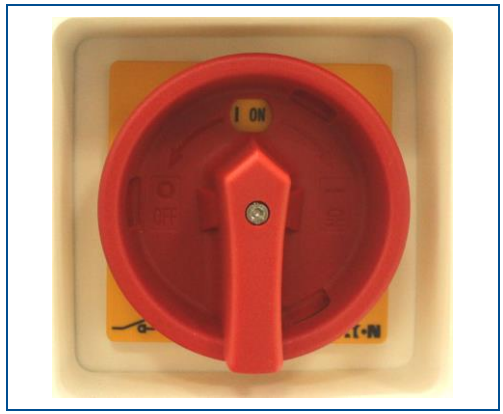

**Fig. 88: Main switch set to** *I ON*

 $\triangledown$  The mains power supply of the system is switched on.

# **6 Operating the system**

This chapter contains important information on operating the system and the associated software programs.

For detailed information on operating the system software press  $\boxed{F1}$  to invoke the help function.

# **6.1 Safety**

# **WARNING**

#### **Risk of injury by laser radiation!**

As soon as the system is switched into the service mode, the system is classified as laser class 4.

- Always wear the personal protective equipment.
- Never look directly into the laser beam.

# **WARNING**

#### **Health hazard by gases or dusts!**

Processing materials with laser beams can produce gases or dusts hazardous to health.

- Process only materials that are approved by LPKF.
- Only work with an extraction system that is switched on and is working properly.

# **CAUTION**

#### **Health hazard by contact with dusts on laser-structured material!**

Structuring with a laser can produce fine dusts that can deposit on the material. These dusts can cause sensitization and skin irritation on contact.

Always wear chemical-resistant gloves when handling laser-structured material.

# *NOTICE*

#### **Property damage by items in the processing area!**

When the system is switched on items in the processing area can cause property damage.

 Before switching on the system, always ensure that no items and no parts are in the processing area.

#### **Switching off the system in an emergency**

The emergency stop button switches off the laser immediately and stops the motorized axes. This stop is only intended for an emergency.

#### **Stopping the system in an emergency**

- $\blacktriangleright$  Push the emergency stop button (see page [27\)](#page-26-0).
- $\Box$  The power supply of the laser is switched off and the drives are de-energized.
- $\triangledown$  The system has been stopped in an emergency.

#### **Restarting the system after an emergency stop**

After pushing the emergency stop button you have to switch on the system properly to continue the production.

#### **Restarting the system after an emergency**

- 1. Unlock the emergency stop button by turning it.
- 2. Acknowledge the faults in the fault monitor.
- 3. Press the button *ACK* at the system front.
- $\blacksquare$  The system is switched on after an emergency and the processing table is referenced again.

#### **6.2 Preparations for use**

Before working with the system check the following settings and conditions:

The requirements of the place of installation (see page [74\)](#page-73-0) have to be met.

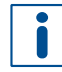

If a cold system is brought into a warm environment this can cause condensation on the optical elements of the laser head. Let the system that has been disconnected from the power supply **acclimatize for 12 hours** before you connect it to the power supply again.

Afterwards, connect it to the AC power supply, **turn the main switch on** and let the system in this state for **another 24 hours**.

- The following components have to be connected to the system and have to be ready for operation or switched on:
	- − Pneumatic connection
	- Extraction system
	- Screen, keyboard, mouse
	- − Power supply

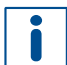

Operate the system connected to an overcurrent protection device.

• Check if the safety devices described on page [27](#page-26-0) function properly.

# **6.3 Typical production process**

This chapter describes a typical production process.

The following example describes how to produce a double-sided PCB without through-hole plating. This procedure as well as other applications are described in the how-to guides for **ProtoLaser U4/S4/R4**.

Ensure that the following consumables and auxiliaries are available before performing the described tasks:

#### **Consumables Auxiliaries**

Base material FR4, 229 mm x 305 mm x

1.5 mm, 18/18 μm copper-plated (order code: 115967)

- LPKF Cleaner (order code: 115891)
- Oil-free compressed air
- Brush
- Tap water

The following steps are performed:

- [Switching on the system](#page-99-0)
- [Selecting a material](#page-102-0)
- [Importing the data](#page-104-0)
- [Multiplying the layout \(optional\)](#page-106-0)
- [Creating fiducials](#page-110-0)
- [Computing toolpaths and scan fields automatically](#page-112-0)
- [Computing scan fields manually](#page-114-0) (optional)
- [Configuring toolpaths](#page-116-0) manually (optional)
- [Processing the](#page-119-0) PCB
- [Stopping processing \(optional\)](#page-123-0)
- [Switching off the system](#page-124-0)
- [Cleaning the system](#page-124-1)
- [Cleaning the PCB](#page-124-2)

#### <span id="page-99-0"></span>**Switching on the system**

- 1. Press the on/off button at the system front.
- $\Box$  The system is started up. The PC boots automatically. The on/off button is lit.
- 2. Double-click on the desktop icon of LPKF CircuitPro PL.

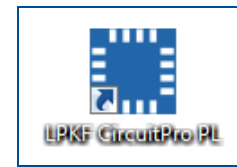

**Fig. 89: Desktop icon CircuitPro PL**

 $\Box$  The following message is displayed:

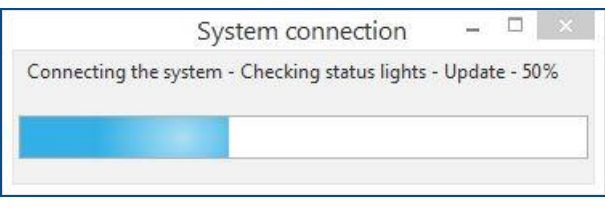

**Fig. 90: Message** *System connection*

 $\Box$  The system software recognizes the system automatically and establishes the connection. The following dialog is displayed:

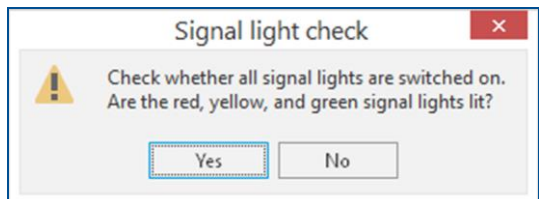

**Fig. 91: Dialog** *Signal light check*

3. If all lamps of the stack light are lit, click on [Yes].

The user guidance step *New* is displayed:

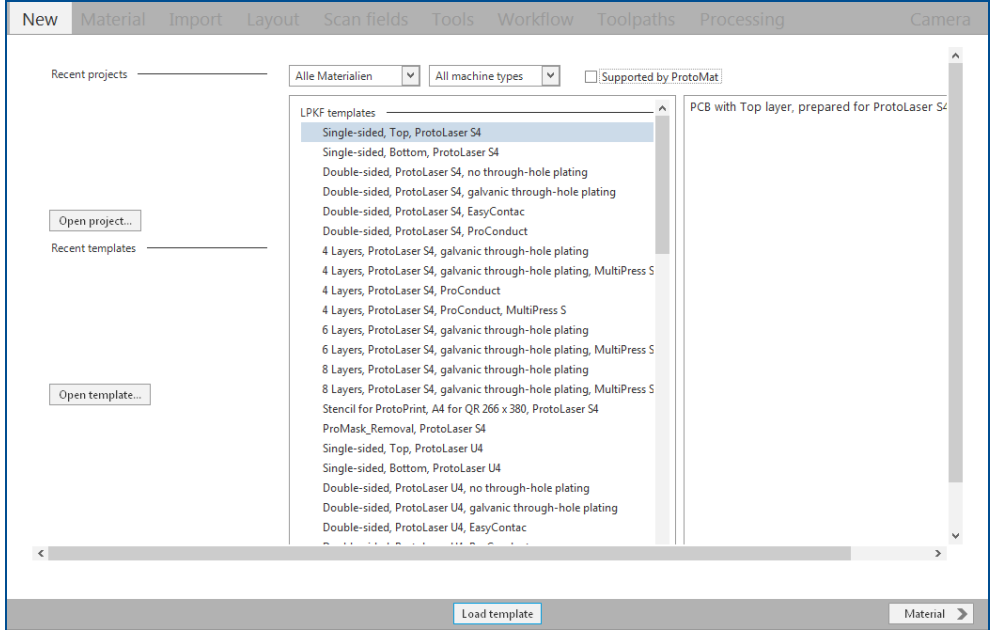

**Fig. 92: User guidance step** *New*

4. Select *Double-sided* from the drop-down list.

| All materials      |  |  |  |  |  |  |  |
|--------------------|--|--|--|--|--|--|--|
| All materials      |  |  |  |  |  |  |  |
| Single-sided       |  |  |  |  |  |  |  |
| Double-sided       |  |  |  |  |  |  |  |
| 4-layer-Multilayer |  |  |  |  |  |  |  |
| 6-layer-Multilayer |  |  |  |  |  |  |  |
| 8-layer-Multilayer |  |  |  |  |  |  |  |

**Fig. 93: Drop-down list material**

5. Select your laser system from the drop-down list (in this example *PL U4*).

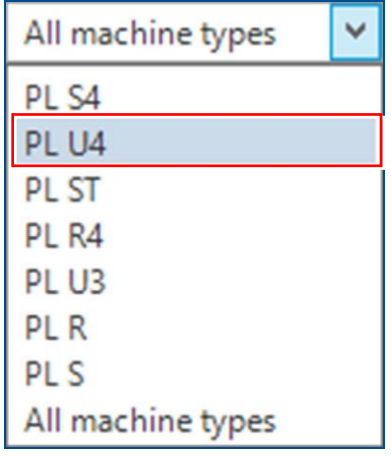

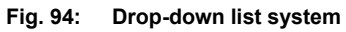

 $\Box$  A list of templates for double-sided materials is displayed:

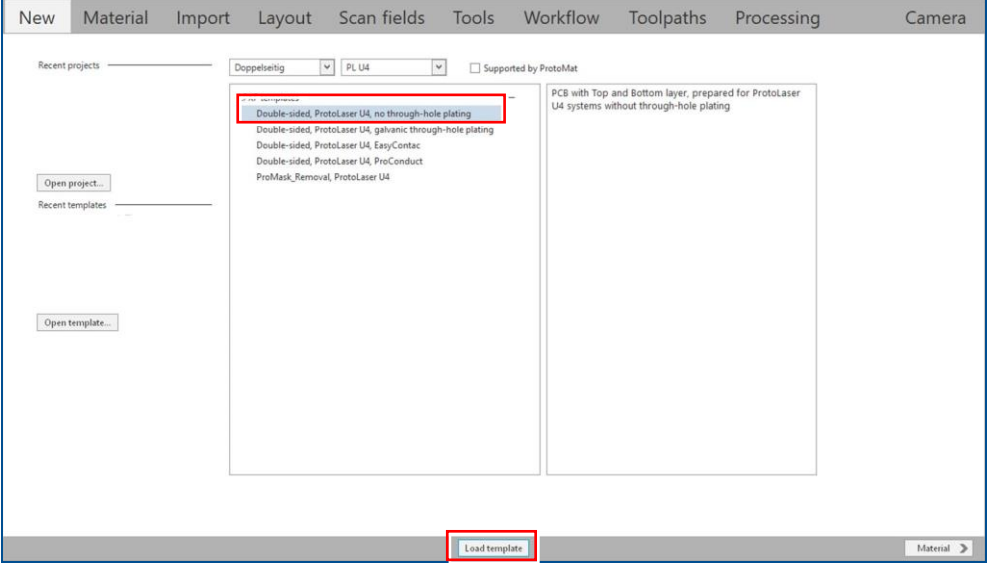

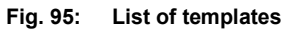

- 6. Select the template *Double-sided, ProtoLaser U4, no through-hole plating*.
- 7. Click on [Load template] or double-click on the template.
- The user guidance step *Material* is displayed.
- $\triangledown$  The system has been switched on.

#### **Connecting the system manually**

If automatic connection of the system fails, you can connect the system manually with the system software: Click on *Processing > Connect to machine…* select your system in the drop-down list and click on [Connect].

The system requires a warm-up time of up to **20** minutes for the laser source to attain a constant diode temperature. The warm-up phase starts automatically when processing the first job.

You can continue to work in the user guidance step *Layout* during the warm-up phase.

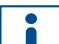

#### **Tips for selecting a template:**

- Select the template according to the number of layers.
- $\blacktriangleright$  Select the template according to the metallization type.
- Select the template according to the type of multi-layer press.

#### <span id="page-102-0"></span>**Selecting a material**

1. In the user guidance step *Material*, select the Material *FR4 Double-sided, 1.5 mm, 18/18 µm*.

| <b>New</b> | Material                                       |                     |               |                                                              |                 | Import Layout Scanfields Tools Workflow | Toolpaths | Processing | Camera |  |
|------------|------------------------------------------------|---------------------|---------------|--------------------------------------------------------------|-----------------|-----------------------------------------|-----------|------------|--------|--|
|            | $\overline{\phantom{a}}$<br>Double-sided       |                     | £<br>B        |                                                              |                 |                                         |           |            |        |  |
| 匠制         | FR4<br>Double-sided 1 mm 18/18um               | $\hat{\phantom{a}}$ | Material name | FR4                                                          |                 |                                         |           |            |        |  |
|            | FR4<br>Double-sided, 1.5 mm, 18/18um           |                     |               | 1.536 mm<br><b>Total thickness</b><br>Treat as non-laminated |                 |                                         |           |            |        |  |
|            | FR4<br>Double-sided, 1,5 mm, 35/35um           | $\mathbf{a}$        | Service       | $\Box$                                                       |                 |                                         |           |            |        |  |
|            | FR4<br>Double-sided, 1.5 mm, 5/5um             | a                   | Copper        | $18 \mu m$                                                   |                 | <b>Top Layer</b>                        |           |            |        |  |
|            | FR4 Nanya<br>Double-sided, 1,5 mm, 35/35um     | A                   | Core          | $1.5$ mm                                                     |                 |                                         |           |            |        |  |
|            | <b>IS400</b><br>Double-sided, 0.18 mm, 18/18um | a                   | Copper        | $18 \mu m$                                                   |                 | <b>Bottom Layer</b>                     | <b>IV</b> |            |        |  |
|            | <b>IS400</b><br>Double-sided, 0,46 mm, 18/18um | a                   |               |                                                              |                 |                                         |           |            |        |  |
|            | <b>ML104</b><br>Double-sided, 0.36 mm, 18/18um | $\mathbf{a}$        |               |                                                              |                 |                                         |           |            |        |  |
|            | PyraluxTK<br>Double-sided, 0.12 mm, 12/12um    | $\mathbf{a}$        |               |                                                              |                 |                                         |           |            |        |  |
|            | RO3003C<br>Double-sided, 0.51 mm, 18/18um      | $\theta$            |               |                                                              |                 |                                         |           |            |        |  |
|            | RO3003C<br>Double-sided, 0.51 mm, 35/35um      | a                   |               |                                                              |                 |                                         |           |            |        |  |
|            | RO3006<br>Double-sided, 0.64 mm, 35/35um       | $\mathbf{a}$        |               |                                                              |                 |                                         |           |            |        |  |
|            | <b>BASASA</b>                                  | $\checkmark$        |               |                                                              |                 |                                         |           |            |        |  |
| $\leq$     | New                                            |                     |               |                                                              | Discard<br>Save | Select material                         |           |            | Import |  |

**Fig. 96: User guidance step** *Material*

- 2. Click on [Select material] or double-click on the material.
- The user guidance step *Import* appears.
- $\triangledown$  The material has been selected.

# **Selecting a material type**

By selecting the *Material* you also select the tools with the laser parameters specific to the material.

Example of the composition of the material name:

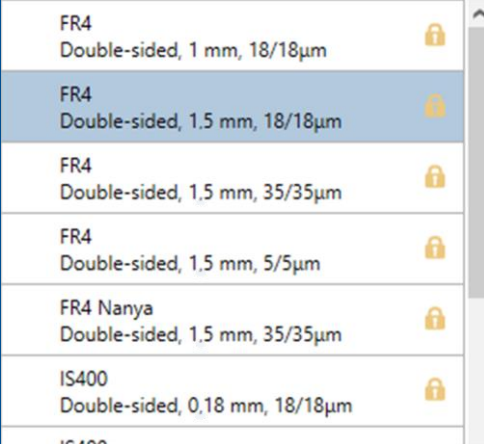

- *FR4 Double-sided* Material type
- *1.5 mm* Material thickness
- *18/18 µm* Copper layer thickness

#### <span id="page-104-0"></span>**Importing the data**

- 1. In the user guidance step *Import* click on  $\mathbb{F}^*$ .
- $\Box$  The following dialog is displayed:

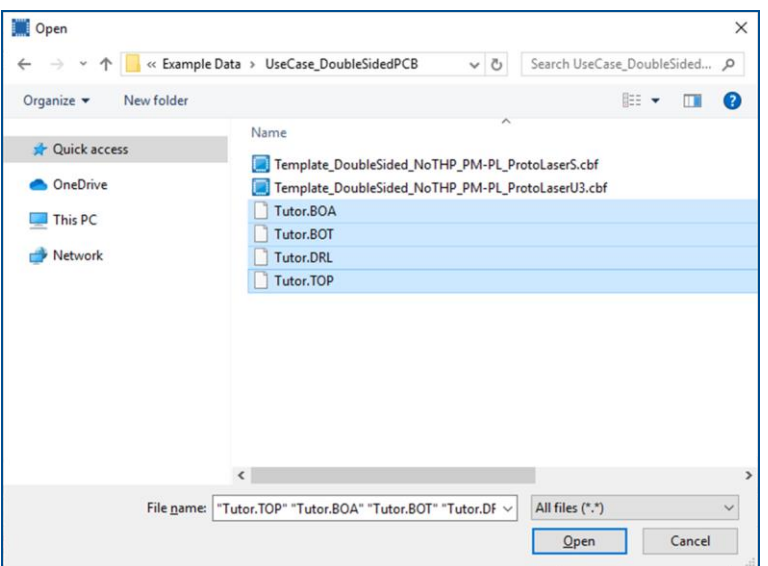

#### **Fig. 97: Dialog** *Open*

2. Navigate to the folder that contains the data you wish to import. The example data used for this tutorial are located in the folder:

C:\Program Files\LPKF Laser & Electronics AG\ LPKF CircuitPro PL\Example Data\UseCase\_DoubleSidedPCB.

- 3. Select the desired files for import (in this example *Tutor.BOA, Tutor.BOT, Tutor.DRL* and *Tutor.TOP*).
- 4. Click on [Open].
- $\Box$  The data are automatically assigned to the correct layers and the user guidance step *Import* is displayed:

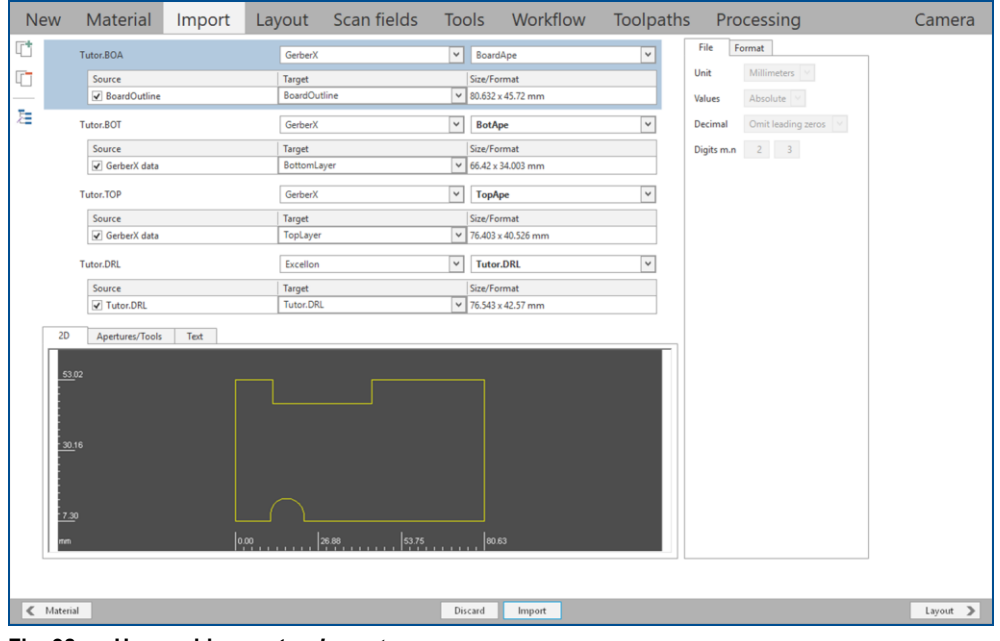

**Fig. 98: User guidance step** *Import*

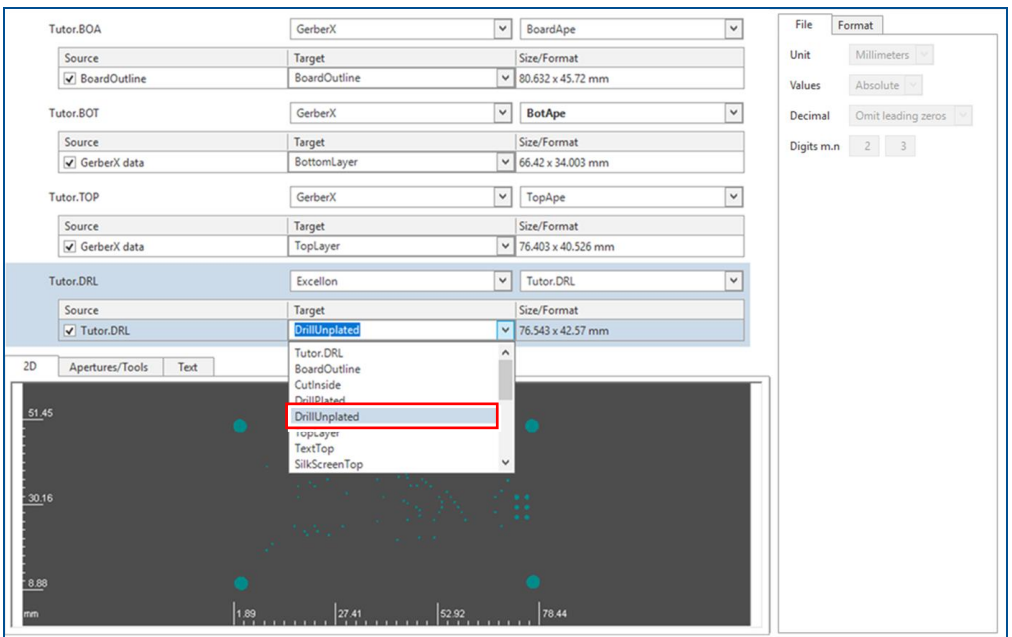

5. Assign the holes to the layer *DrillUnplated*.

**Fig. 99: Assigning holes to layer**

- 6. Check in the preview of the layout whether the graphics and size (in the *Size/Format* column) are correct. If not, you can adjust the settings in the sub-tab *File*.
- 7. Click on [Import].
- The user guidance step *Layout* is displayed:

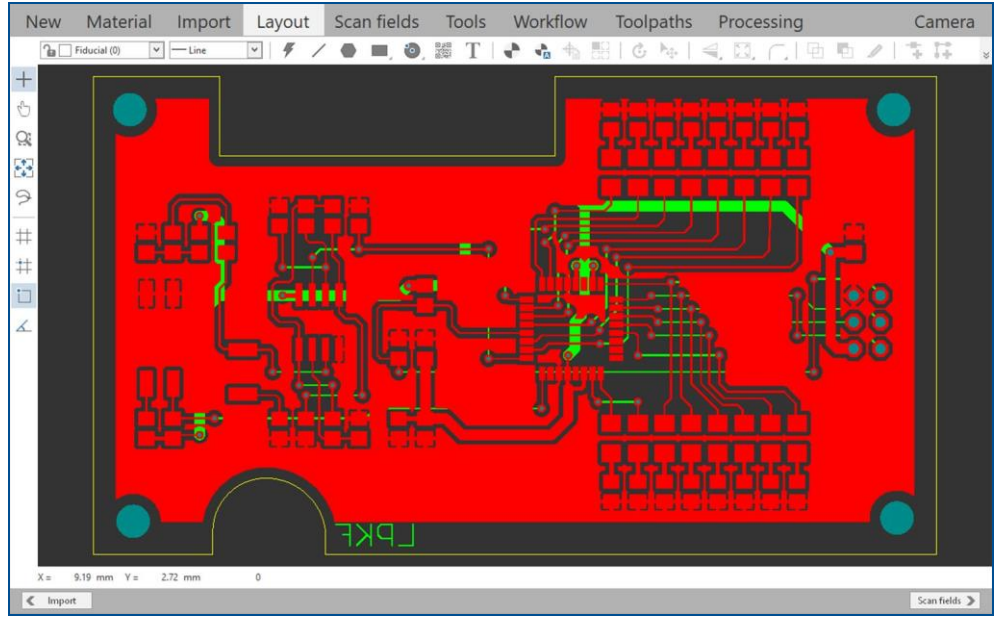

**Fig. 100: User guidance step** *Layout*

 $\sqrt{ }$  The data have been imported.

#### **Assigning the layers manually**

If the data have not been assigned to the correct layers automatically, they can be assigned manually. In the drop-down list in the column *Target*, select which layer is to be assigned to the imported source data.

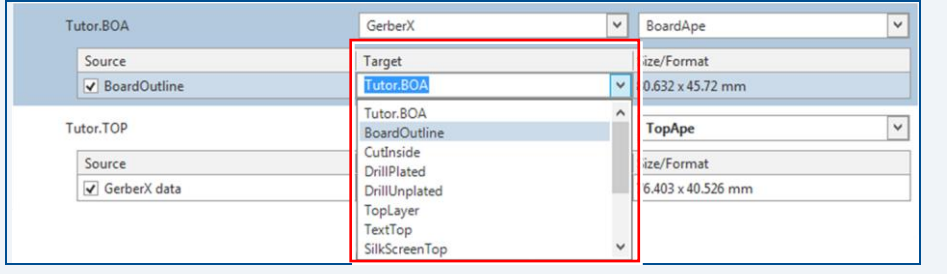

#### <span id="page-106-0"></span>**Multiplying the layout (optional)**

If desired, you can multiply the layout. In this example multiplies of the layout are not necessary.

The functions *Step and repeat* and *Create instance type* are only available in the license level Advanced of CircuitPro PL. If you have any questions contact the LPKF sales department.

- 1. In the user guidance step *Layout* select the entire layout by pressing  $[\text{Ctrl}] + [\overline{A}]$ .
- $\Box$  The layout is selected.
- 2. Right-click on the layout.
- $\Box$  The following context menu is displayed:

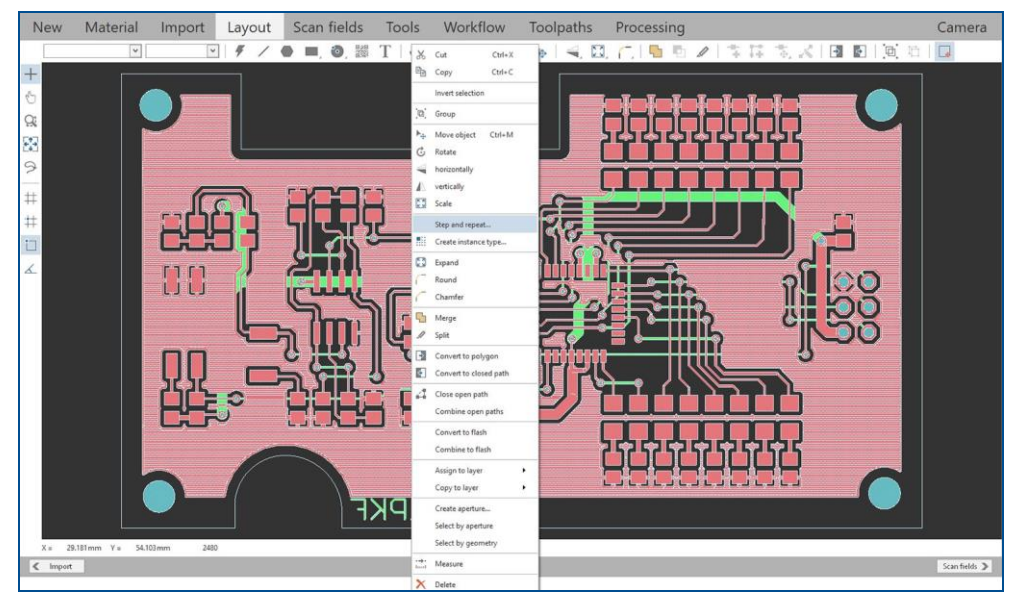

**Fig. 101: Context menu** *Step and repeat*

3. Click on *Step and repeat..*.

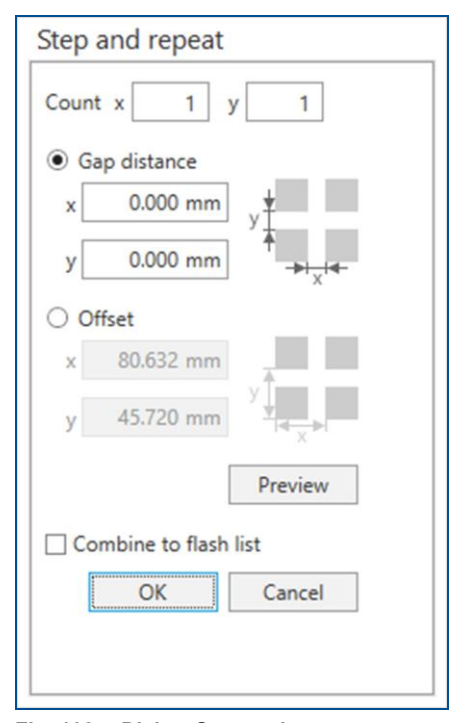

 $\Box$  The following dialog is displayed:

**Fig. 102: Dialog** *Step and repeat*

4. Enter the desired number of repetitions along each axis in the fields *Count*. For this example, four multiples of the layout have been made. Enter **2** counts for the x axis and **2** counts for the y axis.

Some space for cutout is required between the copies, so the *Gap distance* has to be specified for the x and y direction.

- 5. Enter *2 mm* in the fields *Gap distance*.
- $\Box$  After entering all the values, the dialog is displayed as follows:

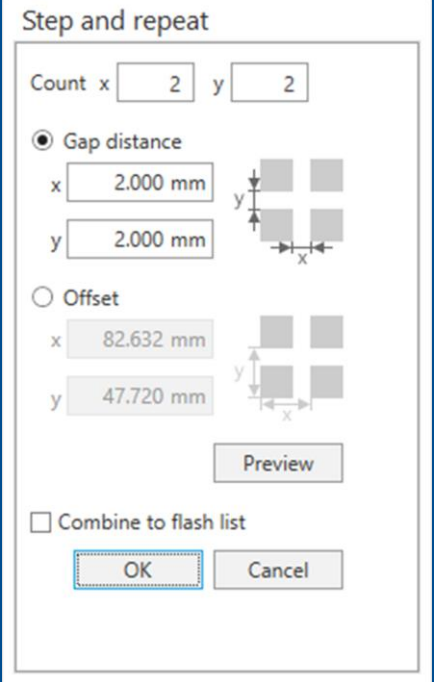

**Fig. 103: Dialog** *Step and repeat* **after entering values**
- 6. Click on [OK].
- $\Box$  The multiplied layouts are created.
- 7. In order to zoom out and get an overview of the multiplied layouts, perform one of the following steps:
	- − Scroll the mouse wheel.
	- − Press the Home] key.
	- − Click on  $\frac{1}{\sqrt{2}}$ .
- 8. Press  $\sqrt{\text{Esc}}$  or click anywhere on the black background to deselect the highlighted layout.
- The user guidance step *Layout* changes as follows:

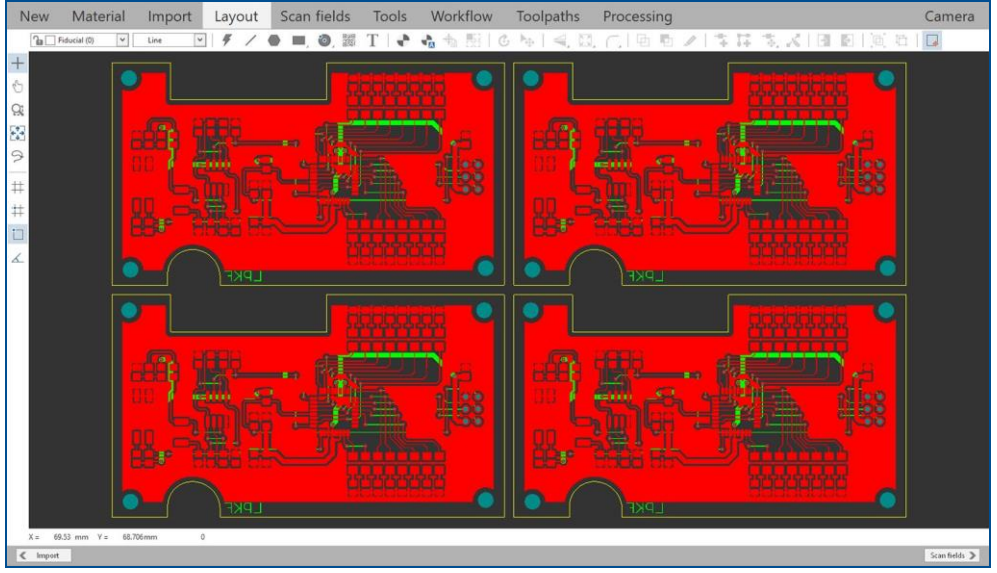

**Fig. 104: Multiplied layout**

 $\blacksquare$  The layout has been multiplied.

# **Creating an instance type**

As an alternative to multiplying the layout data, you can use instances. The advantages are:

- − Less memory is needed.
- − The calculation of the toolpaths is speeded up.

You can create an instance type by performing the following steps:

- 1. Select the entire layout by pressing  $\boxed{\text{Ctrl}} + \boxed{A}$ .
- 2. Click on *Insert > Create instance type* or on .
- $\Box$  The following dialog is displayed:

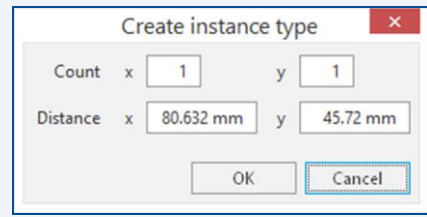

- 3. Enter the desired number of instances in the input fields *Count*. For this example, enter **2** counts for the x axis and **2** counts for the y axis.
- 4. Increase the entered values in the input fields *Distance* by **2** mm.
- 5. Click on [OK].
- $\Box$  The instance type is created:

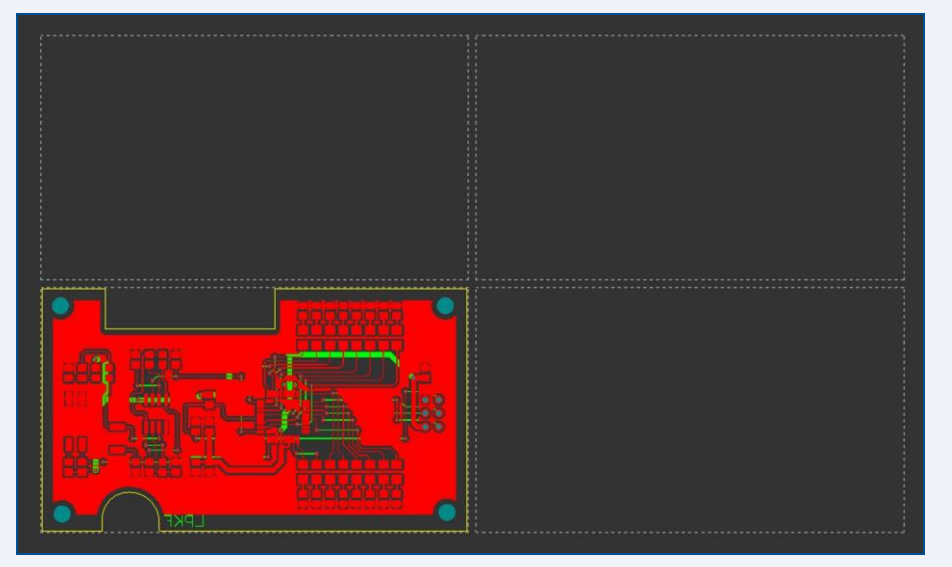

## **Creating fiducials**

The function *Automatic fiducial creation* is only available in the license level Advanced of CircuitPro PL. If you have any questions contact the LPKF sales department.

1. In the user guidance step *Layout* click on *Insert > Automatic fiducial creation* or click on  $\blacksquare$ .

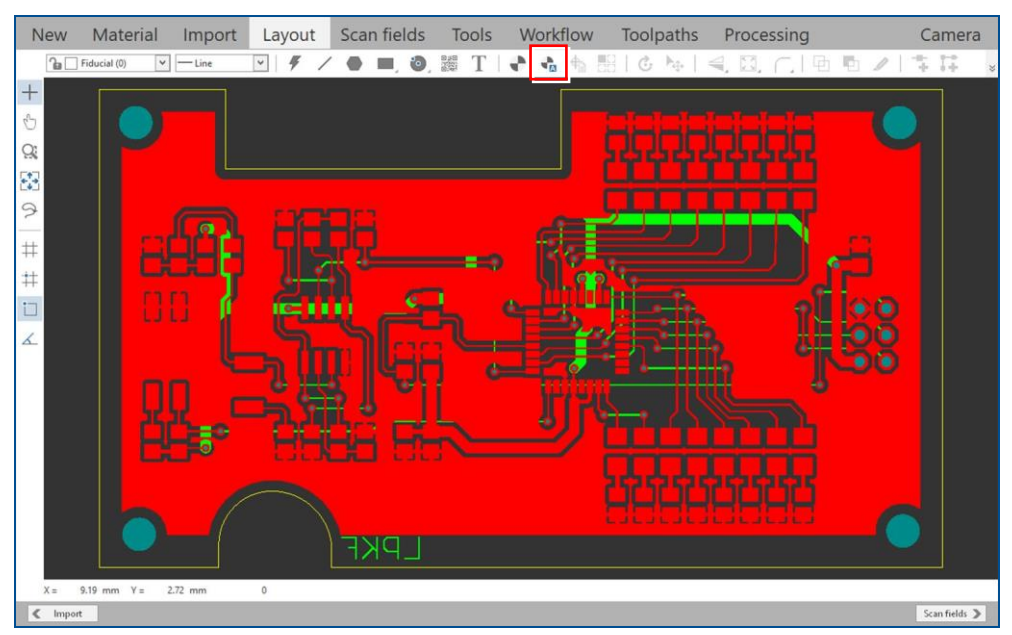

**Fig. 105: Create fiducials automatically**

 $\Box$  The following dialog is displayed:

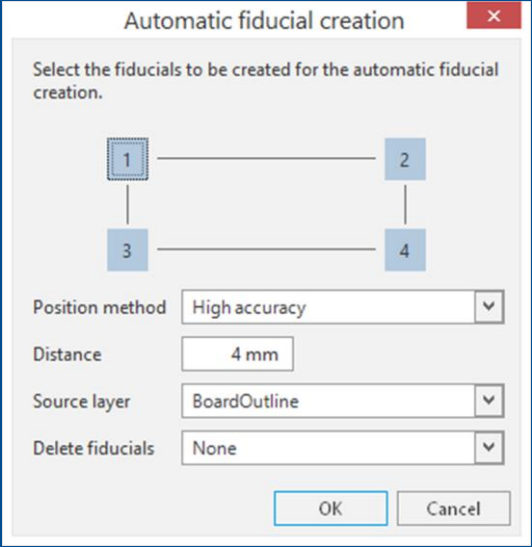

**Fig. 106: Dialog** *Automatic fiducial creation*

For optimum alignment results it is recommended to create four fiducials and to place them outside the outer contour.

Using three fiducials is a good way to avoid wrong orientation of the base material. At least two fiducials are required for correct operation of the process; arrange them diagonally.

2. Adapt the settings for the fiducials.

In this example four fiducials with a distance of 4 mm from the board outline are created.

- 3. Click on [OK].
- $\Box$  The fiducials are automatically added to the layout:

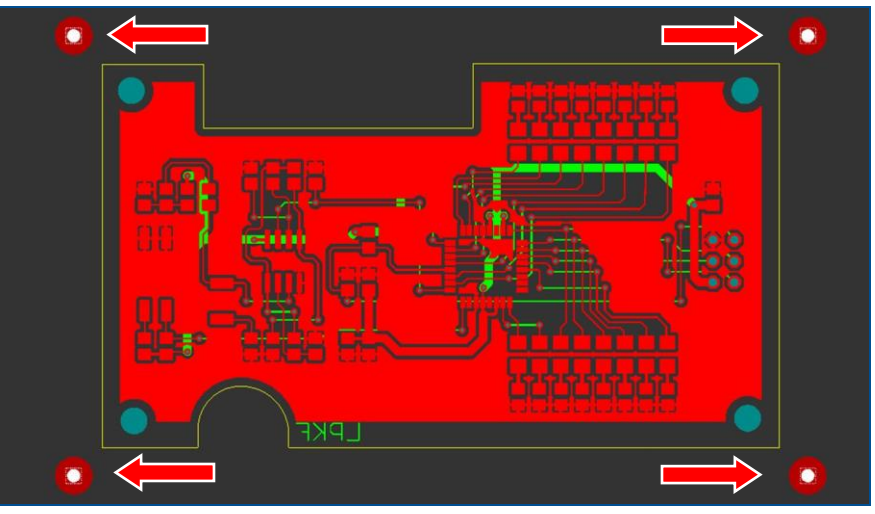

**Fig. 107: Fiducials created**

 $\triangledown$  The fiducials have been created.

# **Creating fiducials manually**

You can add fiducials to the layout manually by performing the following steps:

- 1. Click on *Insert > Fiducial* or click on  $\blacksquare$ .
- The input fields for *Specify center point* are displayed:

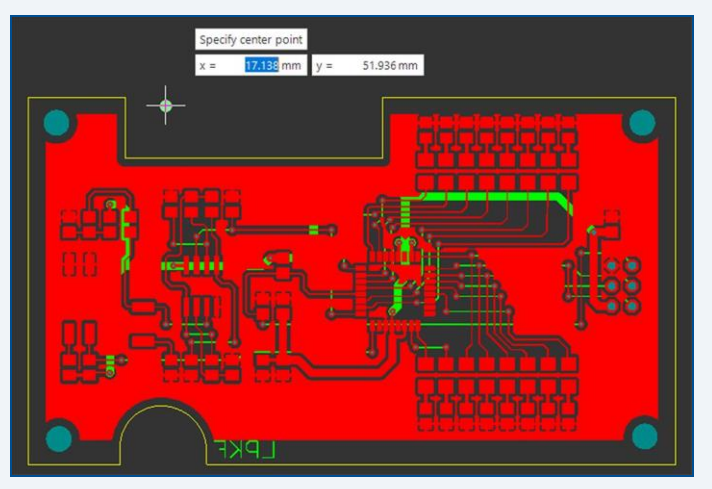

- 2. To insert the fiducial, perform one of the following steps:
	- − Click on a desired point in the layout.
	- − Enter the values for *x* and *y* in the input fields.
- 3. Repeat step 2 for all other fiducials.
- 4. Press  $\lceil \text{Esc} \rceil$  to close the function.

## **Computing toolpaths and scan fields automatically**

- 1. Switch to the user guidance step *Scan fields*.
- 2. Click on [Compute scan fields] or on  $\mathbb{R}$ .

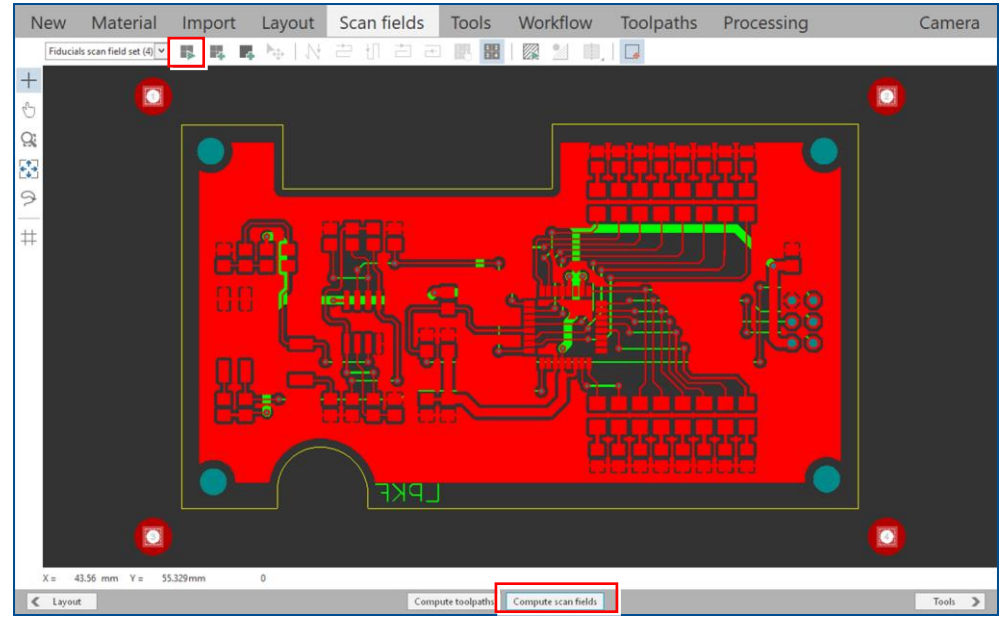

**Fig. 108: Compute scan fields**

3. The following dialog is displayed:

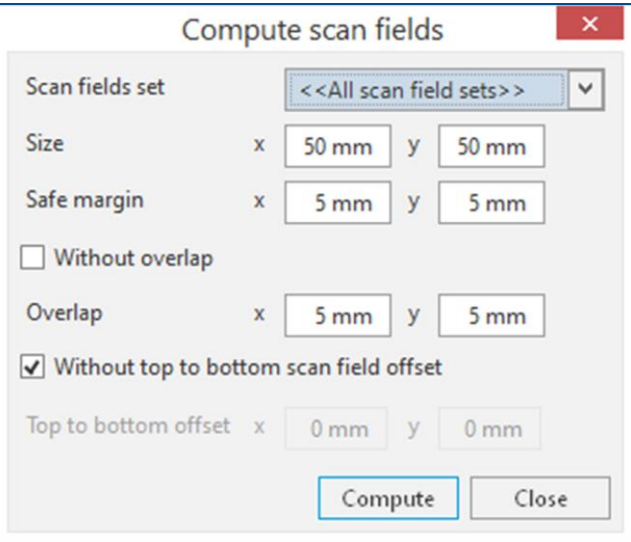

**Fig. 109: Dialog** *Compute scan fields*

- 4. Adapt the settings for the scan fields, if necessary. In this example, the default settings are used.
- 5. Click on [Compute].

 $\Box$  The scan fields are computed automatically.

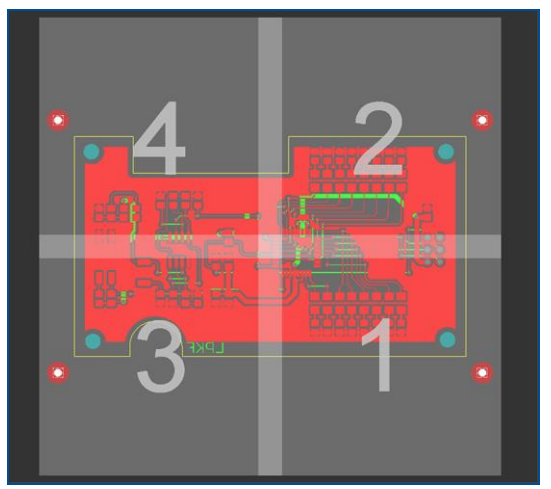

**Fig. 110: Scan fields computed**

6. Click on [Compute toolpaths] or on ...

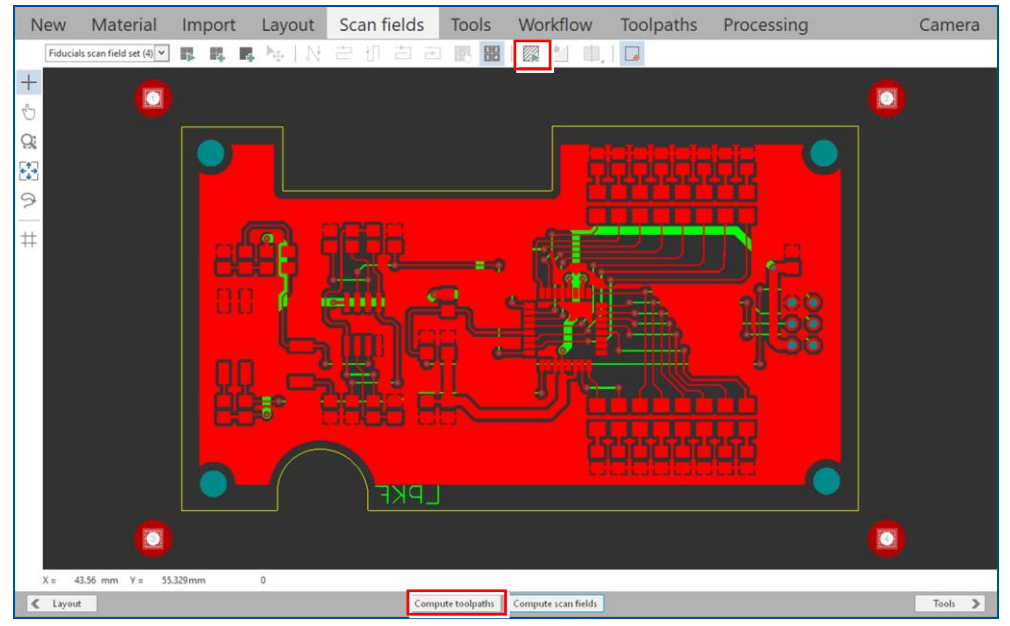

**Fig. 111: Compute toolpaths**

 $\Box$  The following message is displayed:

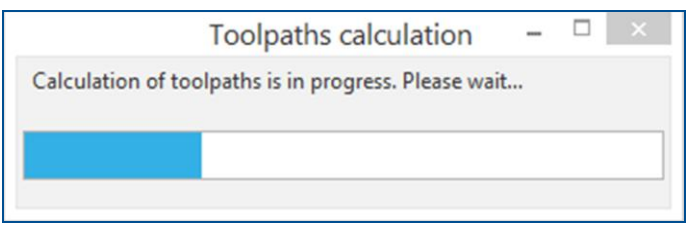

**Fig. 112: Message** *Toolpaths calculation*

 $\Box$  The toolpaths are computed automatically with default settings. The following message is displayed:

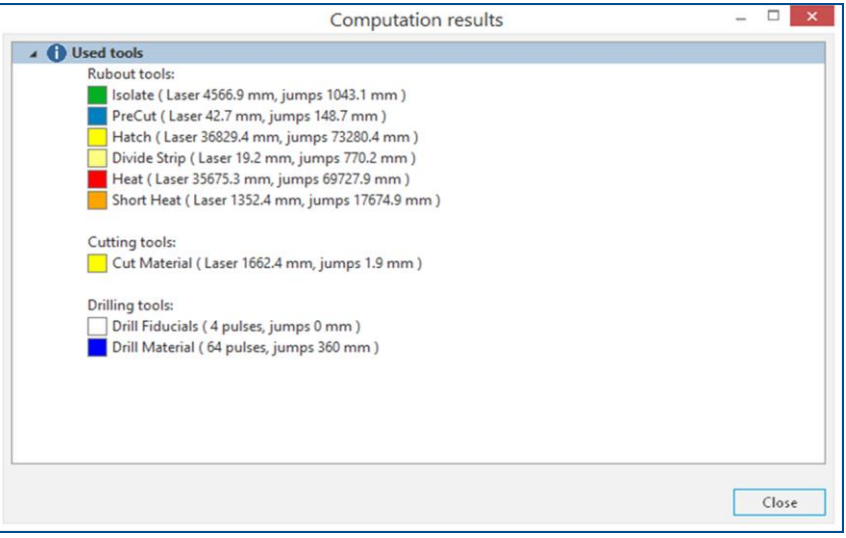

**Fig. 113: Message** *Computation results*

- 7. Check the computation results for any possible warnings or errors and make corrections, if required.
- 8. Click on [Close].
- $\triangledown$  The toolpaths and scan fields have been computed.

If you do not want to compute the toolpaths and scan fields with the default settings, you can adapt the settings according to your needs (see *Computing scan fields manually* on page [115](#page-114-0) and *Configuring toolpaths manually* on page [117\)](#page-116-0).

# <span id="page-114-0"></span>**Computing scan fields manually (optional)**

- 1. Switch to the user guidance step *Scan fields*.
- <span id="page-114-1"></span>2. Click on [Compute scan fields] or on  $\blacksquare$ .
- The dialog *Compute scan fields* is displayed.
- 3. Select *Bottom Side scan field set* from the drop-down list.

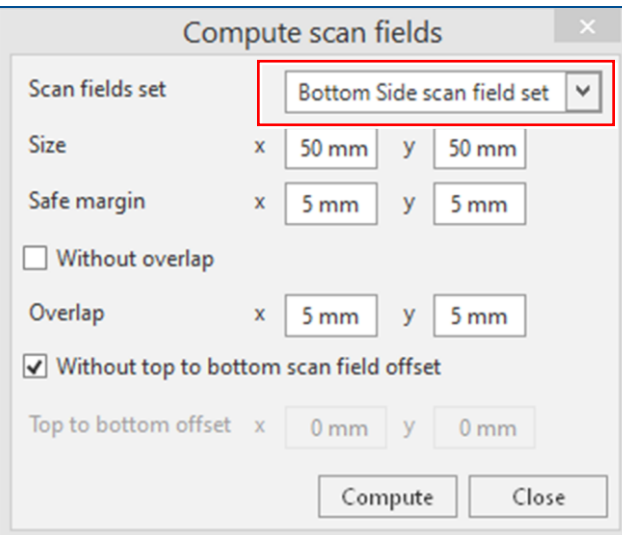

**Fig. 114:** *Bottom Side scan field set* **selected**

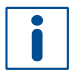

Alternatively, in the pane *Workflow setup*, right-click in the group *Scan fields* on *Bottom Side scan field set* and click on the context menu item *Compute*.

- 4. Adapt the settings, if necessary.
- <span id="page-115-0"></span>5. Click on [Compute].
- The scan fields for the *Bottom Side* are computed.

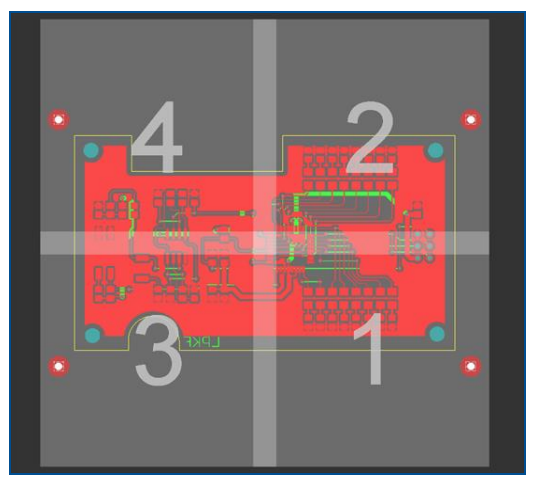

**Fig. 115: Scan fields** *Bottom Side*

- 6. Repeat the steps [2](#page-114-1) to [5](#page-115-0) for the *Top Side scan field set*.
- The scan fields for the *Top Side* are computed.

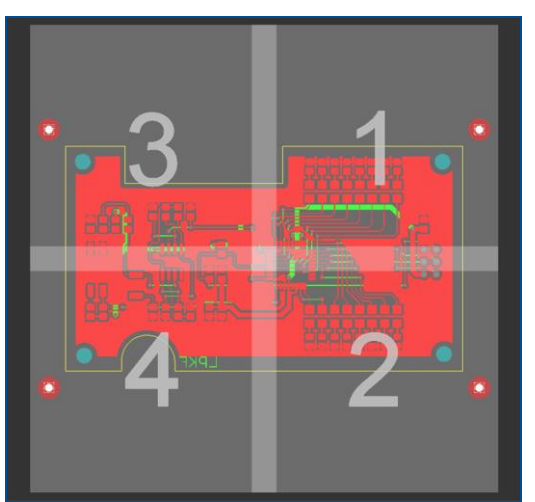

**Fig. 116: Scan fields** *Top Side*

- 7. Repeat the steps [2](#page-114-1) to [5](#page-115-0) for the *Fiducials scan field set*.
- The scan fields for the *Fiducials* are computed.

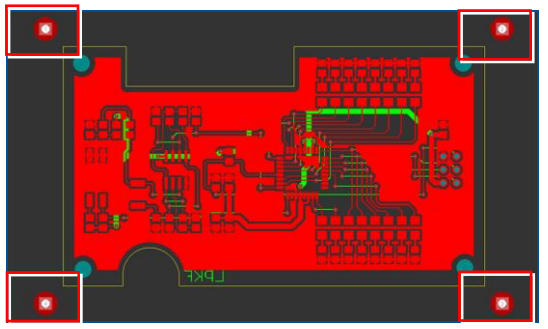

**Fig. 117: Scan fields** *Fiducials*

 $\triangledown$  The scan fields have been computed.

- <span id="page-116-0"></span>**Configuring toolpaths manually (optional)**
- 1. Switch to the user guidance step *Workflow*.

| <b>New</b>                        | Material                                           | Import                  | Layout               | Scan fields                             | <b>Tools</b>               | Workflow                        | Toolpaths                                | Processing      | Camera      |
|-----------------------------------|----------------------------------------------------|-------------------------|----------------------|-----------------------------------------|----------------------------|---------------------------------|------------------------------------------|-----------------|-------------|
|                                   | Bottom Side <b>4</b> Q Q Q   0 H H   X             |                         |                      |                                         |                            |                                 |                                          |                 |             |
|                                   |                                                    |                         |                      |                                         |                            |                                 |                                          |                 |             |
| $\overline{\mathbf{v}}$           |                                                    | $\overline{\mathbf{v}}$ | $\blacktriangledown$ |                                         | $\blacksquare$             | $\overline{\blacktriangledown}$ |                                          |                 |             |
| <b>Mount Material</b>             | $\rightarrow$                                      | Material Placement      | $\rightarrow$        | $\rightarrow$<br><b>Drill Fiducials</b> | <b>Drill Through-Holes</b> | $\rightarrow$                   | $\rightarrow$<br><b>Structure Bottom</b> | <b>Top Side</b> |             |
|                                   |                                                    |                         |                      |                                         |                            |                                 |                                          |                 |             |
|                                   |                                                    |                         |                      |                                         |                            |                                 |                                          |                 |             |
| Work package options<br>Activated |                                                    |                         |                      |                                         |                            |                                 |                                          |                 |             |
| Name                              | <b>Mount Material</b>                              |                         |                      |                                         |                            |                                 |                                          |                 |             |
| Type                              | Instruction                                        | $\checkmark$            |                      |                                         |                            |                                 |                                          |                 |             |
| Instruction                       | Mount material<br>Mount the base material onto the | $\checkmark$            |                      |                                         |                            |                                 |                                          |                 |             |
| Message                           | processing area.                                   |                         |                      |                                         |                            |                                 |                                          |                 |             |
|                                   |                                                    |                         |                      |                                         |                            |                                 |                                          |                 |             |
|                                   |                                                    |                         |                      |                                         |                            |                                 |                                          |                 |             |
|                                   |                                                    |                         |                      |                                         |                            |                                 |                                          |                 |             |
| $\,<\,$<br>Tools                  |                                                    |                         |                      | Discard                                 | Apply                      | Compute toolpaths               |                                          |                 | Toolpaths > |

**Fig. 118: User guidance step** *Workflow*

2. Select the work package *Drill Fiducials*.

| <b>New</b>                                                              | Material                                                                                                    |                                                      |                      | Import Layout Scan fields    | Tools                    | Workflow                                         | Toolpaths                                | Processing      | Camera      |
|-------------------------------------------------------------------------|----------------------------------------------------------------------------------------------------|------------------------------------------------------|----------------------|------------------------------|--------------------------|--------------------------------------------------|------------------------------------------|-----------------|-------------|
|                                                                         |                                                                                                    | Bottom Side Y Q Q U U U C H X                        |                      |                              |                          |                                                  |                                          |                 |             |
| $\overline{\mathbf{v}}$<br>Mount Material                               | $\rightarrow$                                                                                                    | $\overline{\mathbf{v}}$<br><b>Material Placement</b> | $\blacktriangledown$ | t≯<br><b>Drill Fiducials</b> | ×<br>Drill Through-Holes | $\overline{\blacktriangleleft}$<br>$\rightarrow$ | $\rightarrow$<br><b>Structure Bottom</b> | <b>Top Side</b> |             |
| Work package options<br>Activated<br>Test tool settings<br>Name<br>Type | <b>Drill Fiducials</b><br><b>Expose fiducials</b>                                                                        | $\overline{\phantom{0}}$                             |                      |                              |                          |                                                  |                                          |                 |             |
| Tool<br>Input layer                                                     | <b>Drill Fiducials</b><br>$\boxed{\checkmark}$ $\boxed{\phantom{s}}$ Fiducial<br>Scan field set Fiducials scan field set | $\check{~}$<br>$\check{~}$                           |                      |                              |                          |                                                  |                                          |                 |             |
| $\langle$<br>Tools                                                      |                                                                                                    |                                                      |                      | Discard                      | Apply                    | Compute toolpaths                                |                                          |                 | Toolpaths > |

*Fig. 119:* **Work package** *Drill Fiducials* **selected**

3. Adapt the settings, if necessary.

4. Select the work package *Drill Through-Holes*.

| <b>New</b>                                                                                     | Material                                                                                                    | Import                                                          |                                                  | Layout Scan fields     | <b>Tools</b>                                          | Workflow                   | Toolpaths                                | Processing      | Camera      |
|------------------------------------------------------------------------------------------------|----------------------------------------------------------------------------------------------------|-----------------------------------------------------------------|--------------------------------------------------|------------------------|-------------------------------------------------------|----------------------------|------------------------------------------|-----------------|-------------|
|                                                                                                |                                                                                                    |                                                                 |                                                  |                        |                                                       |                            |                                          |                 |             |
| $\overline{\mathbf{N}}$<br>Mount Material                                                      | $\rightarrow$                                                                                                    | $\overline{\mathbf{v}}$<br><b>Material Placement</b>            | $\overline{\blacktriangleleft}$<br>$\rightarrow$ | <b>Drill Fiducials</b> | $\overline{\mathbf{z}}$<br><b>Drill Through-Holes</b> | $\blacktriangledown$<br>ŀ→ | $\rightarrow$<br><b>Structure Bottom</b> | <b>Top Side</b> |             |
| Work package options<br>Activated<br>Test tool settings<br>Name<br>Type<br>Tool<br>Input layer | <b>Drill Through-Holes</b><br>Drilling<br>Drill Material<br>$\overline{\mathbf{v}}$<br>$\overline{\checkmark}$<br>Scan field set   Bottom Side scan field set | v<br>$\check{~}$<br>DrillPlated<br>DrillUnplated<br>$\check{~}$ |                                                  |                        |                                                       |                            |                                          |                 |             |
| Tools<br>$\,<$                                                                                 |                                                                                                    |                                                                 |                                                  | Discard                | Apply                                                 | Compute toolpaths          |                                          |                 | Toolpaths > |

**Fig. 120: Work package** *Drill Through-Holes* **selected**

- 5. Adapt the settings, if necessary.
- 6. Select the work package *Structure Bottom*.

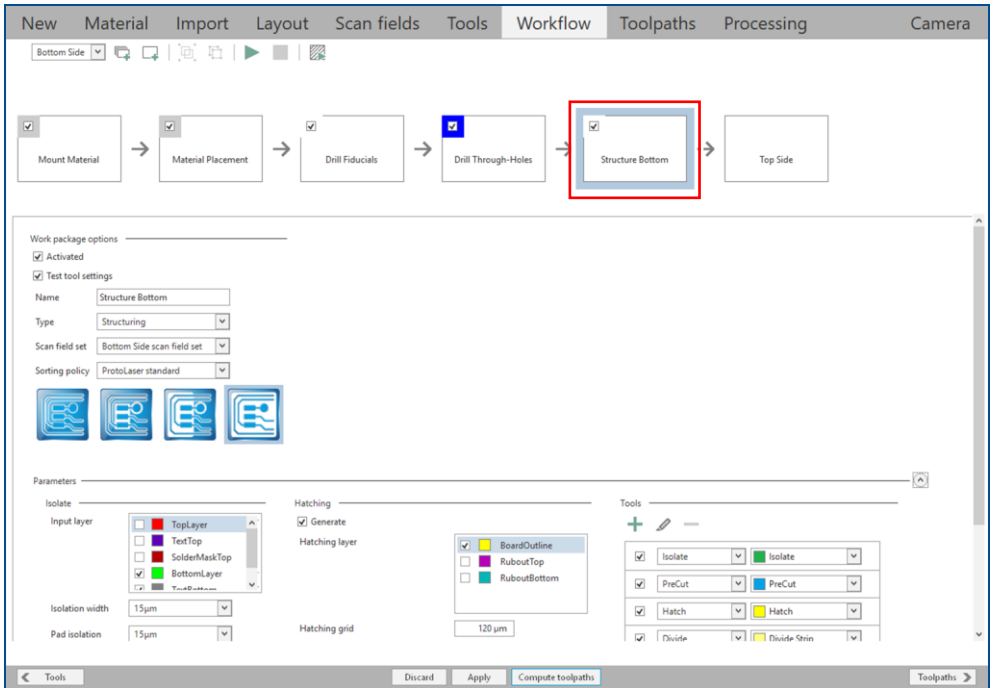

**Fig. 121: Work package** *Structure Bottom* **selected**

7. Adapt the settings, if necessary.

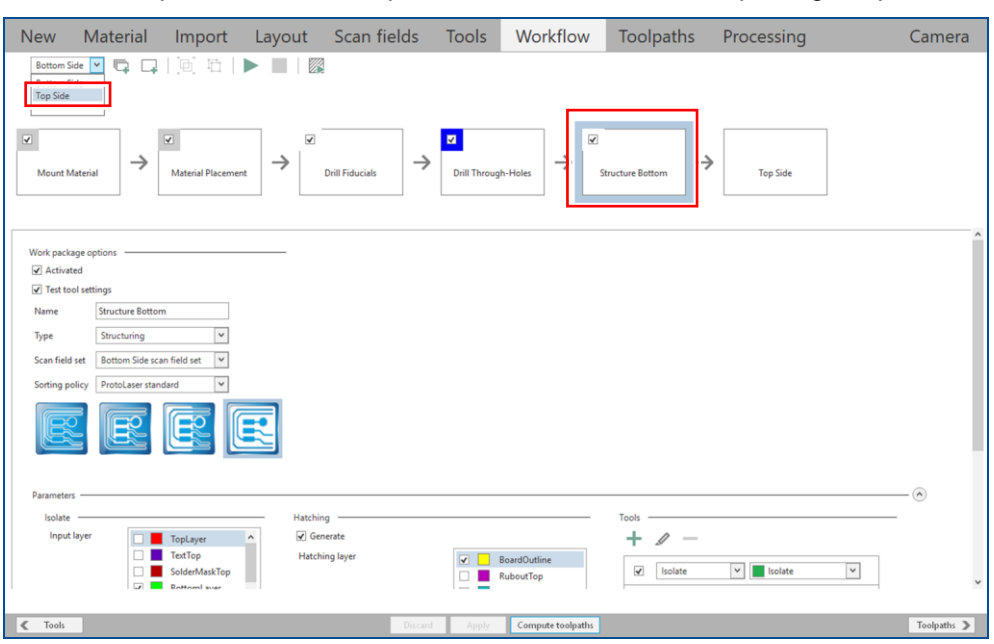

8. Select *Top Side* from the drop-down list or select the work package *Top Side*.

#### **Fig. 122: Selecting** *Top Side*

### The user guidance step *Workflow* changes as follows:

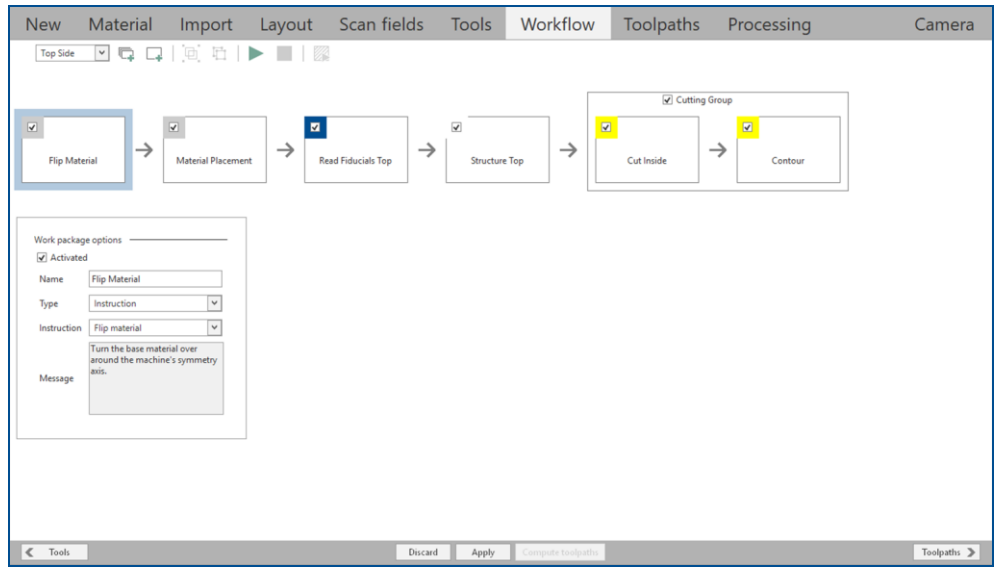

**Fig. 123: User guidance step** *Workflow* **|** *Top Side*

- 9. Select the desired work packages and adapt their settings, if necessary.
- 10. Click on [Apply].
- $\Box$  The workflow settings are modified.
- 11. Switch to the user guidance step *Toolpaths*.
- 12. Click on [Compute toolpaths] or on ...
- $\blacksquare$  The toolpaths have been configured manually.

#### **Computing toolpaths for individual work packages**

You can compute the toolpaths for each individual work package. Select the work package, adapt its settings, and click on [Compute toolpaths]. The *Computation results* for the work package are displayed in a dialog.

## **Processing the PCB**

Clean the material surface with LPKF Cleaner, if a discoloration (oxide layer) is discernible. Thus, a surface is achieved that always has the same characteristics.

1. Switch to the user guidance step *Processing*.

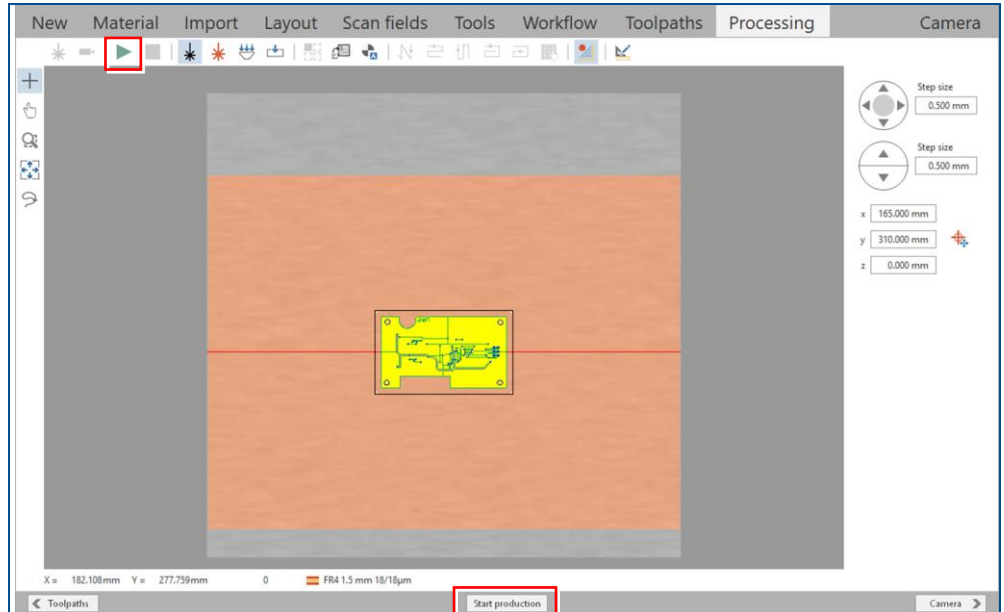

**Fig. 124: User guidance step** *Processing*

- 2. Click on  $\triangleright$  or click on [Start production].
- $\Box$  The following message is displayed:

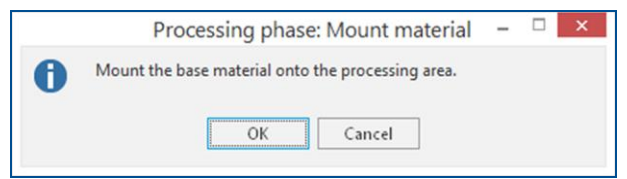

**Fig. 125: Dialog** *Processing phase: Mount material*

- 3. Open the cover.
- 4. Place the base material onto the processing table.
- 5. Click on  $\overset{\mathbf{\ddots}}{\leftrightarrow}$ .
- $\Box$  The base material is fastened onto the processing table by vacuum.

If the base material is bent too much and the vacuum does not allow to fasten it correctly, fasten it with adhesive tape.

- 6. Close the cover.
- 7. Click on [OK].

 $\Box$  The following dialog is displayed:

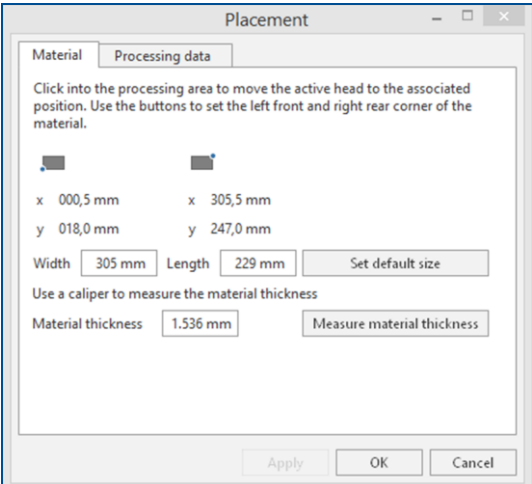

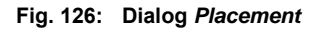

- 8. Move the dialog *Placement* to get a better overview.
- 9. Switch to the view *Camera*.
- 10. Move the processing table using the arrow buttons or double-click in the camera image until the left front corner of the material is displayed:

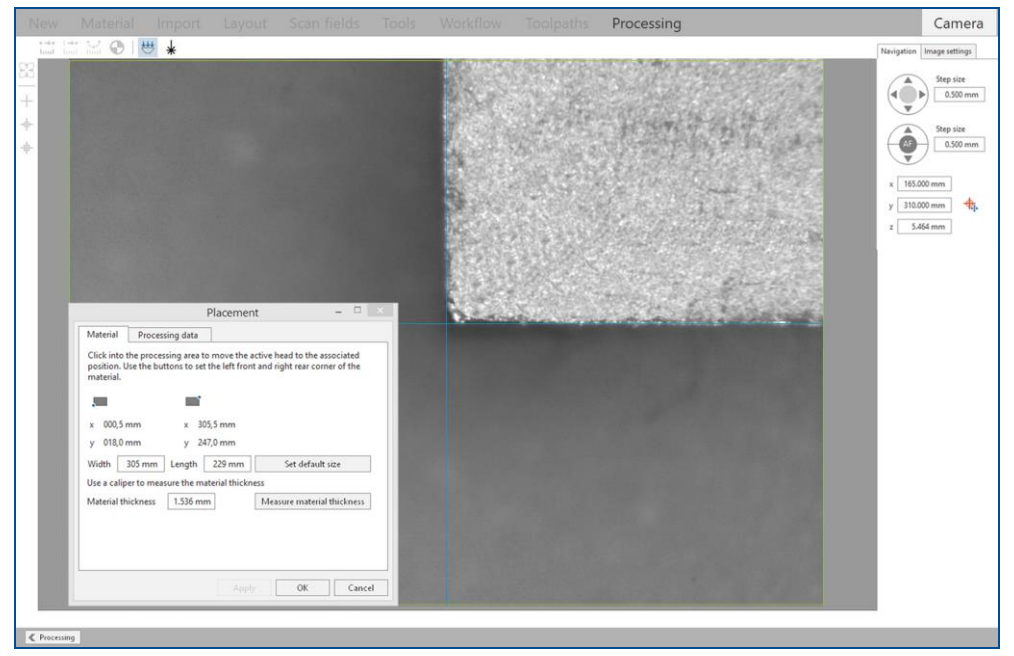

**Fig. 127: Left front corner of the material in view** *Camera*

- 11. In the dialog *Placement* click on to confirm the position.
- 12. Move the processing table using the arrow buttons or double-click in the camera image until the right rear corner of the material is displayed in the view *Camera*.
- 13. In the dialog *Placement* click on the confirm the position.
- $\Box$  The position of the base material on the processing table is determined.

14. Click on the tab *Processing data*.

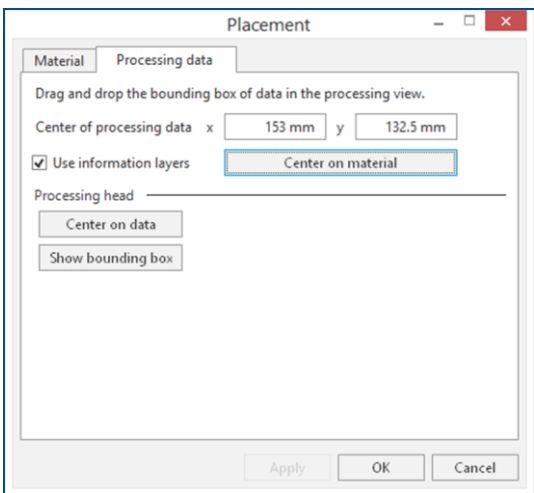

**Fig. 128: Dialog** *Placement* **|** *Processing data*

15. Place the processing data.

The processing data can be moved using drag & drop or by entering the values in the fields *x* and *y*. Click on [Center on material] to place the processing data on the center of the base material.

- 16. Click on [OK].
- $\Box$  The laser system starts the material thickness measurement. The following message is displayed:

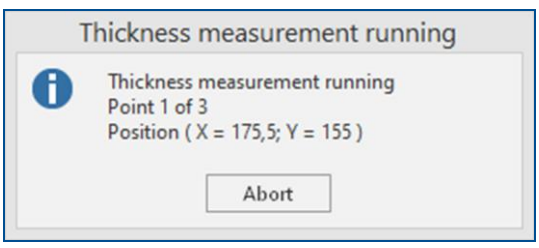

**Fig. 129: Message** *Thickness measurement running*

When finished, the following message is displayed:

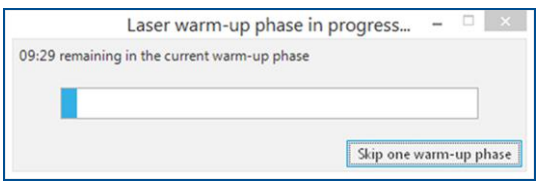

**Fig. 130: Message** *Laser warm-up phase in progress*

After warm-up, the fiducials and the through-holes are drilled and the following dialog is displayed:

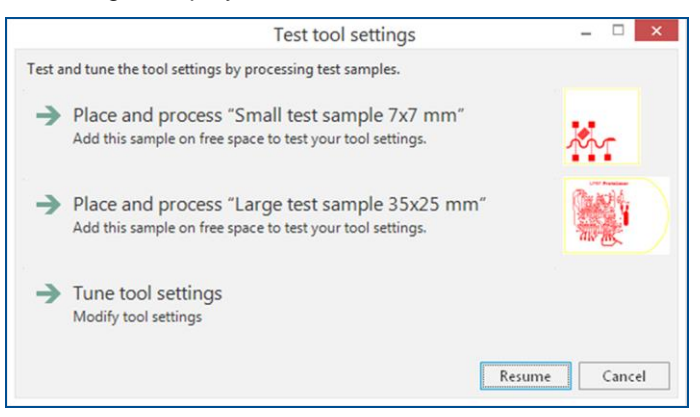

**Fig. 131: Dialog** *Test tool settings*

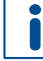

In this example, testing and setting the tools is to be skipped.

- 17. Click on [Resume].
- The Bottom side (*BottomLayer*) is structured and the following message is displayed:

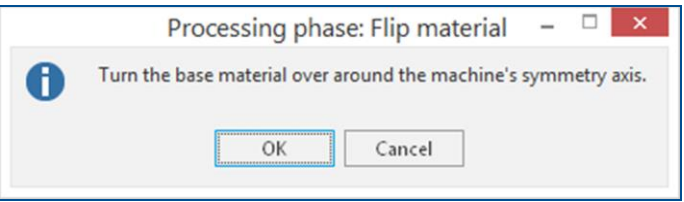

**Fig. 132: Message** *Processing phase: Flip material*

#### **CAUTION! Health hazard by contact with dusts on laser-structured material!**

Structuring with a laser can produce fine dusts that can deposit on the material. These dusts can cause sensitization and skin irritation on contact.

- Always wear chemical-resistant gloves when handling laser-structured material.
- 18. Turn the base material over around the symmetry axis of the system.
- 19. Click on [OK].
- 20. The dialog *Placement* is displayed.
- 21. Place the processing data. The location of the layout **must match** the location of the PCB and fiducials on the processing table.
- 22. Click on [OK].

 $\Box$  The camera moves to the position of the first fiducial and determines its exact position. The recognized fiducial and the following dialog are displayed:

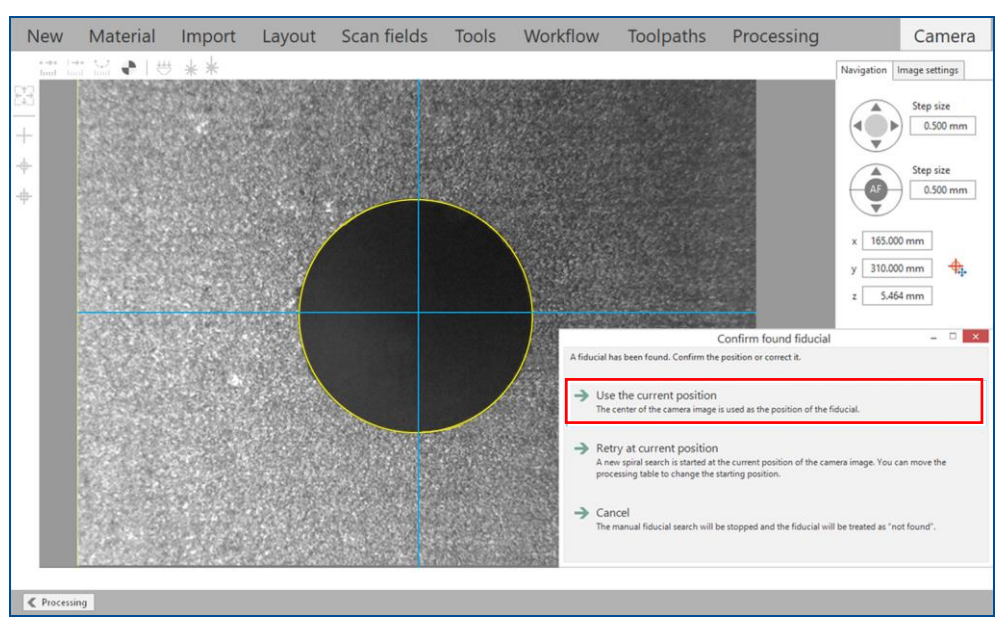

**Fig. 133: Recognized fiducial**

If the fiducial is not displayed in the view *Camera*, a spiral search is performed to locate the fiducial.

- 23. Click on *Use the current position*.
- $\Box$  The position of the fiducial has been confirmed. The camera proceeds to read the other fiducials. The fiducial recognition is finished after all fiducial positions have been confirmed.

The laser system starts the material thickness measurement and the message *Thickness measurement running* is displayed.

When finished, the dialog *Test tool settings* is displayed.

- 24. Click on [Resume].
- The Top side (*TopLayer*) is structured and the following message is displayed:

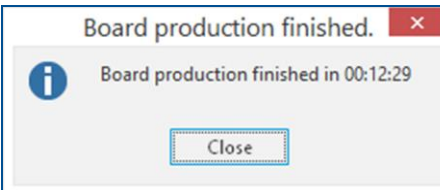

- **Fig. 134: Message** *Board production finished*
- 25. Click on [Close].
- 26. Open the cover.
- 27. Remove the PCB from the system.
- $\triangleright$  The PCB has been processed.

# **Stopping processing (optional)**

- ▶ Click on *Processing* > Stop processing or click in the user guidance step *Processing* on **.**.
- $\triangledown$  Processing has been stopped.

# **Switching off the system**

- 1. Click on *File* > *Exit*.
- $\Box$  The connection to the system is disconnected and the system software is closed.
- 2. Perform one of the following steps:
	- − In the Windows user interface, click on *Start* > *Shut down*.
	- Press the On/Off switch at the system front briefly.
- $\Box$  The operating system is shut down.
- $\sqrt{\phantom{a}}$  The system has been switched off.

#### **Cleaning the system**

The processing area has to be cleaned if heavily soiled.

- Use a vacuum cleaner to remove chips and residues from the processing area.
- $\triangleright$  The system has been cleaned.

# **Cleaning the PCB**

#### **CAUTION! Health hazard by contact with dusts on laser-structured material!**

Structuring with a laser can produce fine dusts that can deposit on the material. These dusts can cause sensitization and skin irritation on contact.

- Always wear chemical-resistant gloves when handling laser-structured material.
- 1. Check for any remaining copper strips on the PCB that should have been removed by laser.
- 2. Spray the board with LPKF Cleaner and use a brush to clean it.
- 3. Rinse the PCB with tap water and dry it with compressed air.
- 4. If the board is still not free of unwanted copper strips, apply a piece of adhesive tape that does not leave glue residues on the PCB and pull it off. Any remaining copper strips should attach to the tape.

 $\sqrt{\phantom{a}}$  The PCB has been cleaned.

## **Residual copper strips**

If despite all cleaning any copper strips still remain on the PCB, check the material type and the tool library used.

# **6.4 Special tasks**

This chapter describes tasks that are not part of the typical production process.

The following tasks are described:

- [Switching off the system with the main switch](#page-125-0)
- [Replacing the sinter plate](#page-125-1)

## <span id="page-125-0"></span>**Switching off the system with the main switch**

- 1. Close the system software.
- $\Box$  The connection to the system is disconnected and the system software is closed.
- 2. Perform one of the following steps:
	- − In the Windows user interface, click on *Start* > *Shut down*.
	- − Press the on/off button at the front of the system.
- $\Box$  The operating system is shut down.
- 3. Turn the main switch at the rear of the system to position *0 OFF*.

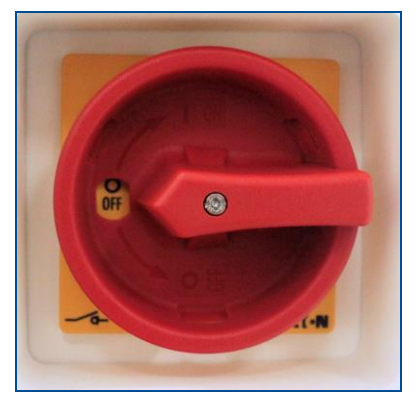

**Fig. 135: Main switch set to** *0 OFF*

<span id="page-125-1"></span> $\triangledown$  The mains power supply of the system is switched off.

# **Replacing the sinter plate**

If the sinter plate has become unusable due to wear or burns, it has to be replaced.

Ensure that the following spare parts and auxiliaries are available before performing the described tasks:

#### **Spare parts and auxiliaries**

- Sinter plate (order code: 10055362)
- 1. In the *Processing* view, click on  $\mathbb{L}$ .
- $\Box$  The system moves to the loading position.
- 2. Open the cover.
- 3. Remove the sinter plate.
- 4. Clean the processing table, if necessary.
- 5. Insert the new sinter plate.
- 6. Close the cover.
- $\triangledown$  The sinter plate has been replaced.

# **7 Maintenance**

This chapter contains important information about maintenance of the system.

Proper maintenance and the proper operation of the corresponding supply units such as the extraction system and the compressed-air supply are basic requirements for a smooth function of the system. Maintenance must be performed and documented in accordance with the manufacturer's instructions and on a regular basis.

Each maintenance task and each service has to be recorded in the logbook with date, operating hours, as well as the tasks that have been executed.

The system is designed for a service life of 10 years used in continuous operation. The specified maintenance intervals are valid for continuous operation at 7 days a week.

# **7.1 Safety**

Follow the safety instructions below for your own protection and for the protection of other persons in the vicinity of the maintenance work. The maintenance personnel must ensure that the described prerequisites for the planned maintenance tasks are fulfilled and they must observe the special warning messages for the individual maintenance tasks.

Contact the LPKF Service for maintenance or repair tasks that go beyond the tasks described in the maintenance schedule for the maintenance personnel of the operator.

# **A** DANGER

#### **Danger to life by missing safety devices!**

Missing or deactivated safety devices while operating the system can cause serious injuries or even death.

 Always ensure that all safety devices are functioning properly and are switched on.

# **A** DANGER

# **Danger to life by electrical shock!**

Any physical contact to energized components or cables can cause death by electrical shock and/or fire.

- Switch off the system with the main switch before starting any maintenance work.
- Disconnect the external components from the power supply.
- Secure the system and the components against unintended restart.

# **WARNING**

#### **Health hazard by vapors and dusts during cleaning tasks!**

Dust particles can be swirled up when cleaning the interior of the system. These can cause sensitization/irritation and breathing difficulties on contact.

 Always wear the protective equipment for working with hazardous substances and chemicals when cleaning the interior of the system.

# $\bigwedge$  CAUTION

# **Health hazard by contact with chemicals!**

Direct contact with the chemicals can cause serious damage to health.

- Always read the safety data sheets before working with chemicals and always observe the instructions given therein.
- Work in well-ventilated rooms.
- Wear your personal protective equipment.
- Avoid direct contact with the chemicals.
- Wash your hands thoroughly after work.
- Consult a physician in case of complaints after contact with chemicals.

# **WARNING**

# **Health hazard by vapors and dusts during maintenance tasks!**

The extraction system absorbs the vapors and dusts produced during production. These can be released when replacing the filters of the extraction system and they can cause sensitization/irritation.

 Always wear the protective equipment for working with hazardous substances and chemicals when performing maintenance on the extraction system.

# *NOTICE*

#### **Damage by lubricants and aggressive liquids!**

Contact with lubricants and aggressive liquids damages the linear scales.

Ensure that no lubricants and aggressive liquids come into contact with the linear scales!

# *NOTICE*

# **Property damage by incorrect cleaning!**

Cleaning the system with compressed air or cleaning the housing with aggressive cleaning agents and materials can cause damage.

- Never use compressed air for cleaning.
- Never use aggressive cleaning agents for cleaning the housing.
- Use exclusively cotton wool for cleaning the laser protective pane.

#### **Switching off the system in an emergency**

The emergency stop button switches off the laser immediately and stops the motorized axes. This stop is only intended for an emergency.

#### **Stopping the system in an emergency**

- $\blacktriangleright$  Push the emergency stop button (see page [27\)](#page-26-0).
- $\Box$  The power supply of the laser is switched off and the drives are de-energized.
- $\triangledown$  The system has been stopped in an emergency.

#### **Restarting the system after an emergency stop**

After pushing the emergency stop button you have to switch on the system properly to continue the production.

#### **Restarting the system after an emergency**

- 1. Unlock the emergency stop button by turning it.
- 2. Acknowledge the faults in the fault monitor.
- 3. Press the button *ACK* at the system front.
- $\blacksquare$  The system is switched on after an emergency and the processing table is referenced again.

# **7.2 Personal protective equipment**

The following protective equipment must be worn when performing startup and maintenance tasks:

- Laser safety glasses with a rating of LB3 for 355 nm, protection class 3
- Respirator half mask according to EN 141/143, protection class P3
- Safety shoes, protection class 1
- Protective gloves, protection class 2
- Safety glasses, protection class 2
- Safety goggles, protection class 2
- Latex lab gloves, protection class 1

#### **Personal protective equipment for working with hazardous substances and chemicals**

- Respirator mask with gas filter for organic gases/vapors (boiling point > 65 °C, e.g. EN 14387 type A), protection class P3
- Safety glasses with side shields (e.g. EN166), protection class 2
- Chemical-resistant gloves, protection index 6 nitrile rubber (NBR) - 0.4 mm thickness (e.g. EN 374), protection class 3
- Closed work clothing
- Always read the safety data sheets before working with hazardous substances and chemicals and always observe the instructions given therein.

# **7.3 Maintenance schedules**

The following tables provide an overview of the maintenance tasks that have to be performed by properly trained personnel.

# **7.3.1 Maintenance schedule for the maintenance personnel of the operator**

The operating hours counter is at the rear of the system (see page [52\)](#page-51-0).

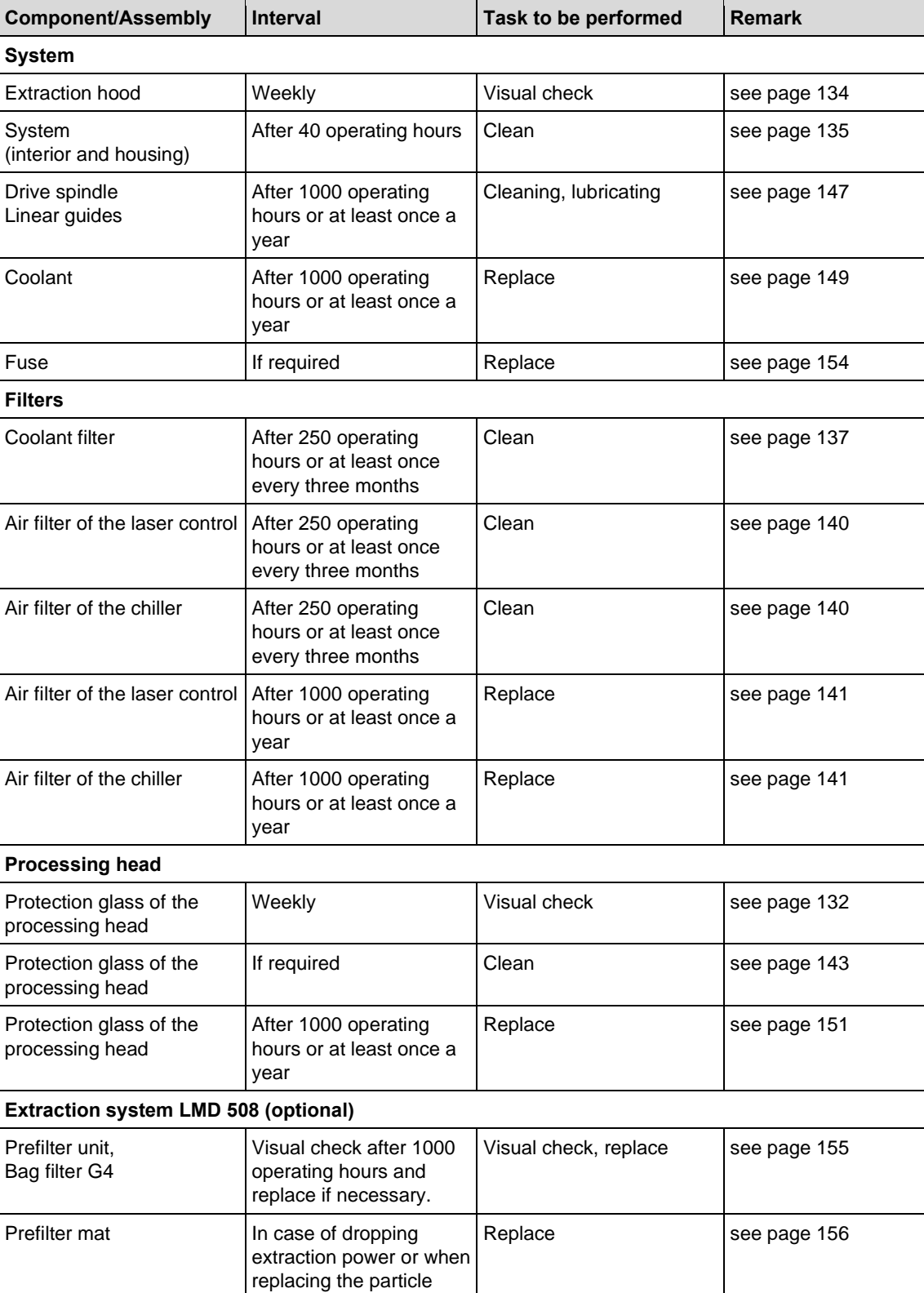

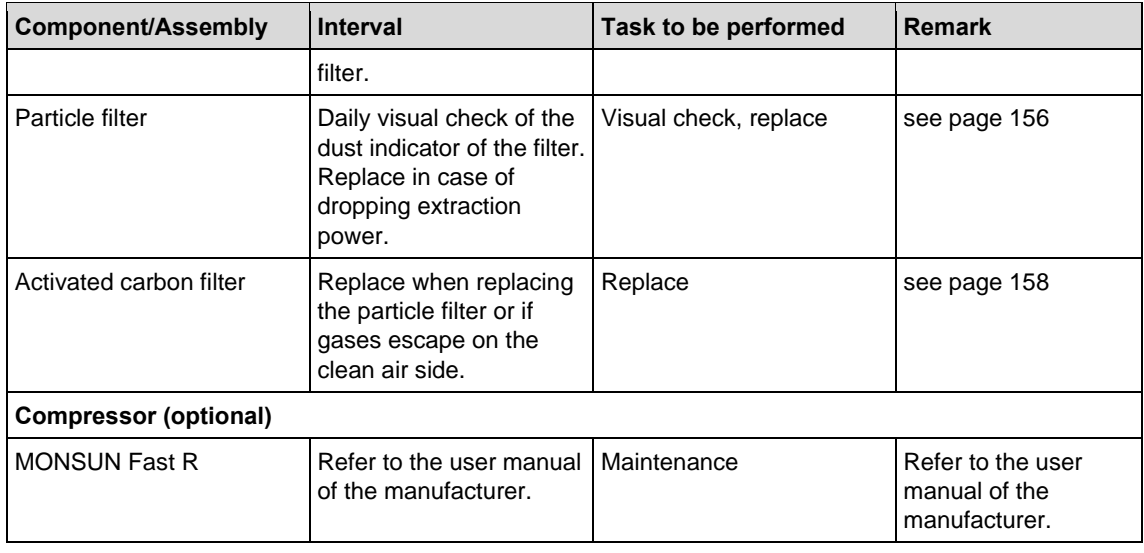

**Table 18: Maintenance schedule for the maintenance personnel of the operator**

# **7.3.2 Maintenance schedule for the LPKF Service**

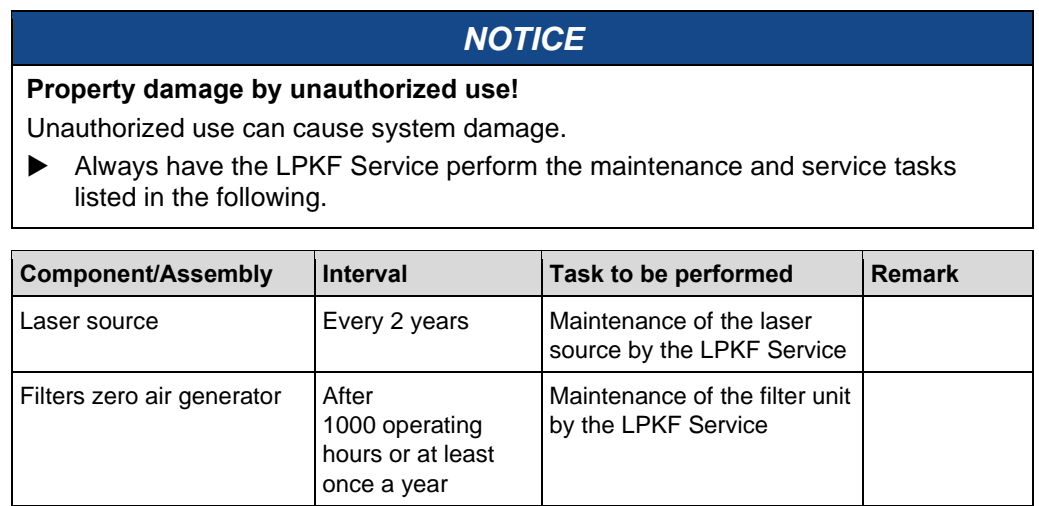

**Table 19: Maintenance schedule for the LPKF Service**

# **7.4 Maintenance tasks for the maintenance personnel of the operator**

This chapter contains a detailed description of the individual maintenance tasks that may only be performed by the maintenance personnel of the operator. For information on maintenance tasks of the extraction system refer to the manufacturer's user manual.

# <span id="page-131-0"></span>**Checking the protection glass at the processing head visually**

Ensure that the following prerequisites are fulfilled before performing the described tasks:

#### **Prerequisites**

- The system is switched off at the main switch and secured against restart.
- Wear chemical-resistant gloves.

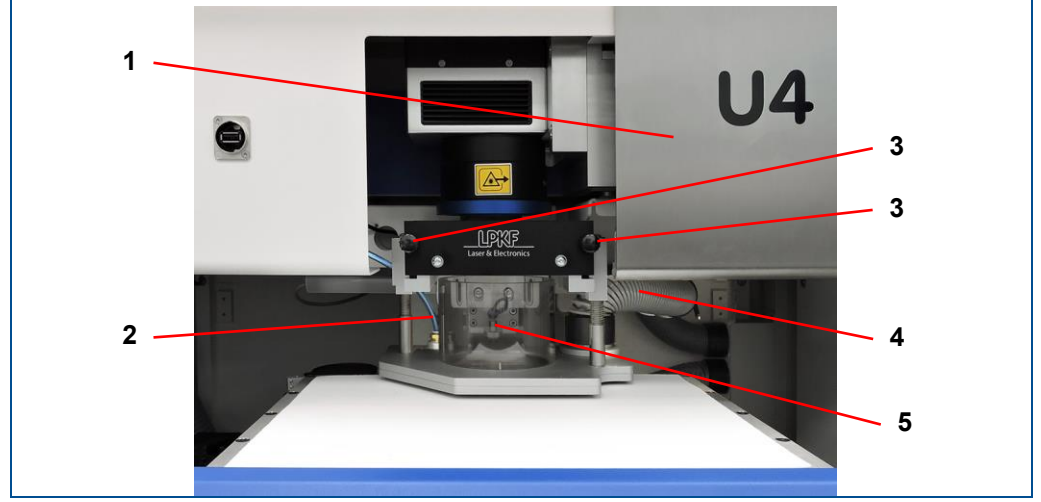

#### **Fig. 136: System with open cover**

- **1** Maintenance cover in processing area
- **2** Compressed-air tube
- **3** Screw extraction hood
- **4** Extraction hose
- **5** Extraction hood

- 1. Open the cover.
- 2. Open the maintenance cover in the processing area (**1**).
- 3. Disconnect the compressed-air tube (**2**) and the extraction hose (**4**) from the extraction hood (**5**).
- 4. Remove the screws (**3**) of the extraction hood.
- 5. Pull out the extraction hood towards you.

6. Pull out the lighting ring towards you.

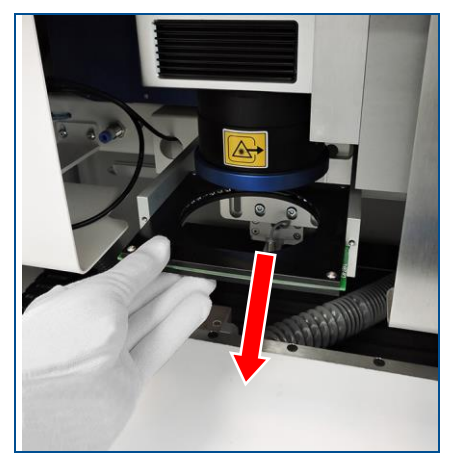

# **Fig. 137: Lighting ring**

7. Check the protection glass of the processing head for dirt and damage.

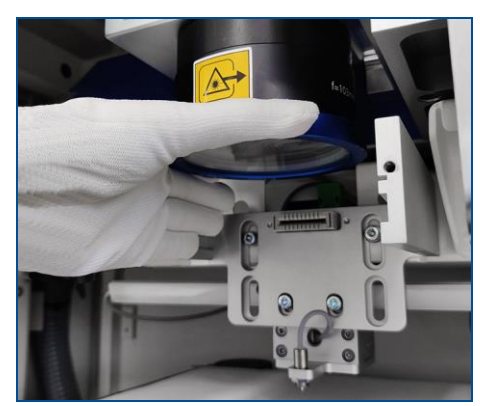

**Fig. 138: Protection glass**

- 8. Clean or replace the protection glass if it is dirty or damaged. Further information can be found on page see page [143](#page-142-0) and on page see page [151.](#page-150-0)
- 9. Reassemble the mentioned components in reverse order.
- $\blacksquare$  The protection glass at the processing head has been checked visually.

#### <span id="page-133-0"></span>**Visual check of the extraction hood**

Ensure that the following prerequisites are fulfilled before performing the described tasks:

#### **Prerequisites**

- The system is switched off at the main switch and secured against restart
- Wear a respirator mask, protection class P3
- Wear safety goggles
- Wear chemical-resistant gloves

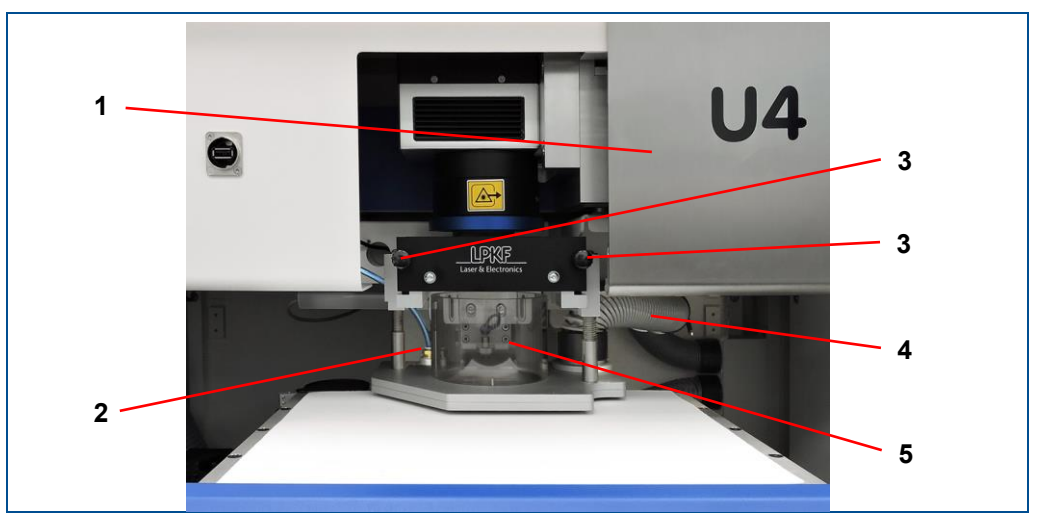

#### **Fig. 139: System with open cover**

- **1** Maintenance cover in processing area
- **2** Compressed-air tube **3** Screw extraction hood
- **4** Extraction hose
- **5** Extraction hood

- 1. Open the cover.
- 2. Open the maintenance door in the processing area (**1**).
- 3. Disconnect the compressed-air tube (**2**) and the extraction hose (**4**) from the extraction hood (**5**).
- 4. Remove the screws (**3**) of the extraction hood.
- 5. Pull out the extraction hood towards you.
- 6. Check the extraction hood for dirt.

#### **WARNING! Health hazard by vapors and dusts during cleaning tasks!**

Dust particles can be swirled up when cleaning the interior of the system. These can cause sensitization/irritation and breathing difficulties on contact.

- Always wear the protective equipment for working with hazardous substances and chemicals when cleaning the interior of the system.
- 7. Clean the extraction hood if it is dirty.
- 8. Reassemble the mentioned components in reverse order.
- $\triangledown$  The extraction hood has been checked visually.

# <span id="page-134-0"></span>**Cleaning the system**

Ensure that the following prerequisites are fulfilled before performing the described tasks:

- The processing table is in the material loading position.
- Wear chemical-resistant gloves when cleaning the interior.
- Wear a particle filter mask when cleaning the interior.

#### **Prerequisites Spare parts and tools**

- Vacuum cleaner for cleaning the interior
- Cotton wool for cleaning the laser protective pane
- Antistatic cloth (e.g. microfiber) for cleaning the housing
- Water (to dampen the cotton wool and the cloth) - for cleaning the laser protective pane and housing

1. Open the cover.

#### **WARNING! Health hazard by vapors and dusts during cleaning tasks!**

Dust particles can be swirled up when cleaning the interior of the system. These can cause sensitization/irritation and breathing difficulties on contact.

- Always wear the protective equipment for working with hazardous substances and chemicals when cleaning the interior of the system.
- 2. Vacuum the interior of the system using a vacuum cleaner:

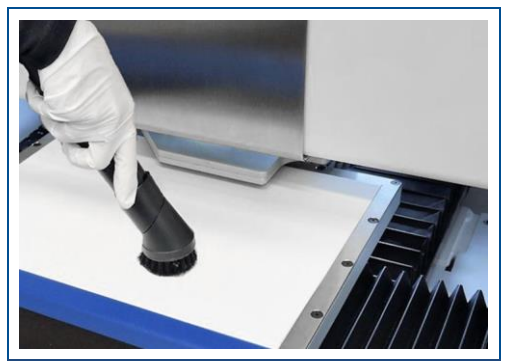

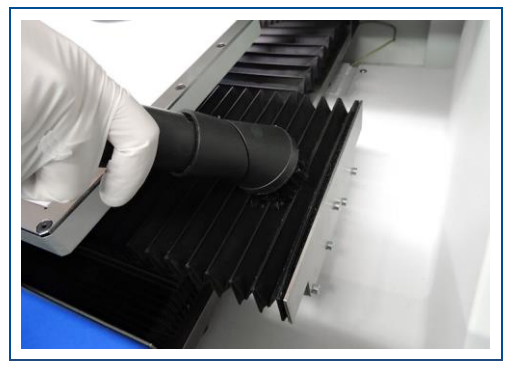

**Fig. 140: Cleaning the interior**

3. Close the cover.

#### **NOTICE! Property damage by incorrect cleaning!**

Cleaning the laser protective pane with aggressive materials could damage its surface.

 $\blacktriangleright$  Use exclusively cotton wool for cleaning the laser protective pane.

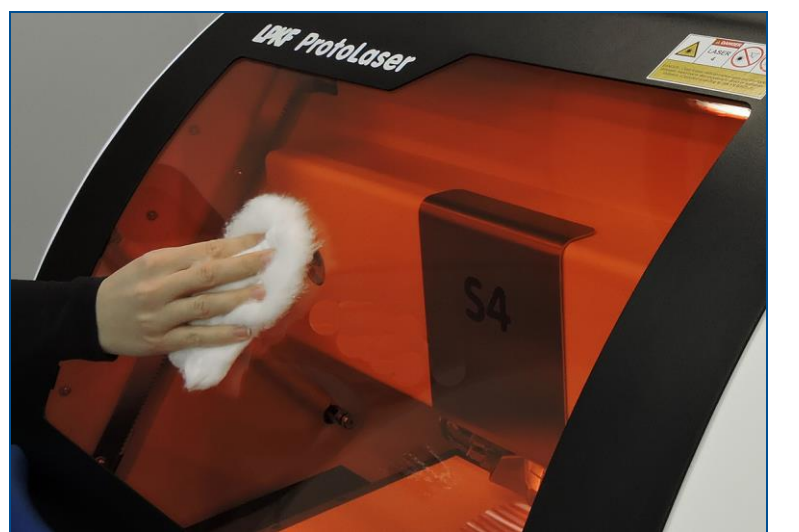

4. Clean the laser protective pane with a slightly damp piece of cotton wool:

**Fig. 141: Cleaning the laser protective pane**

5. Clean the housing with a slightly damp cloth:

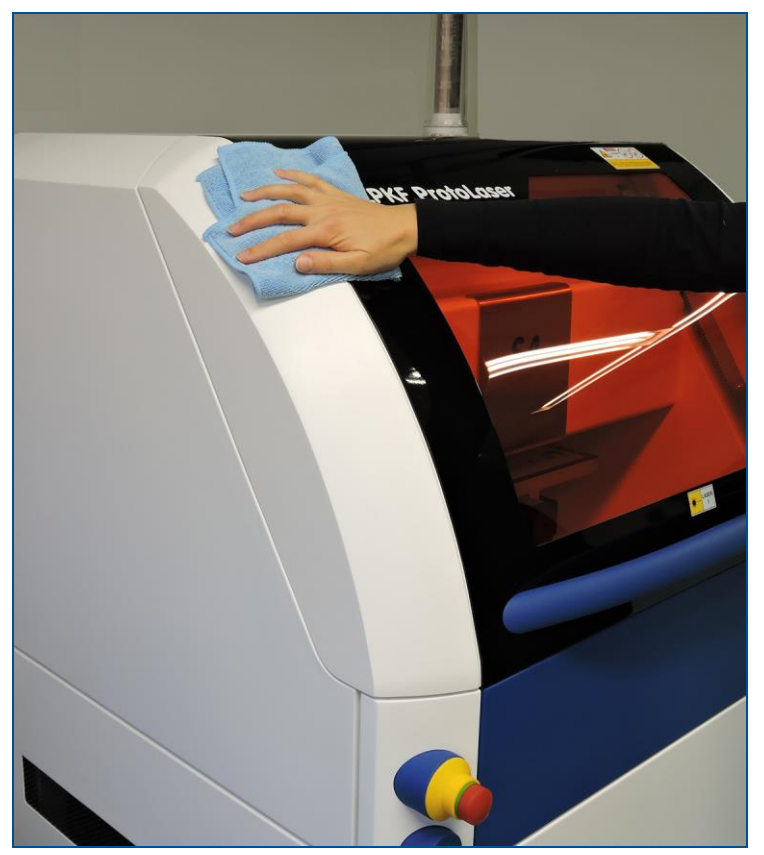

**Fig. 142: Cleaning the housing**

 $\blacksquare$  The system has been cleaned.

# <span id="page-136-0"></span>**Cleaning the coolant filter**

Ensure that the following prerequisites are fulfilled before performing the described tasks:

- The system is switched off at the main switch and secured against restart
- Wear safety glasses with side shields
- Wear chemical-resistant gloves

#### **Prerequisites Spare parts and auxiliaries**

- Control cabinet key
- **Tweezers**
- 1. Insert the control cabinet key into the keyhole of the rear cover.
- 2. Turn the control cabinet key counter-clockwise by 180°.

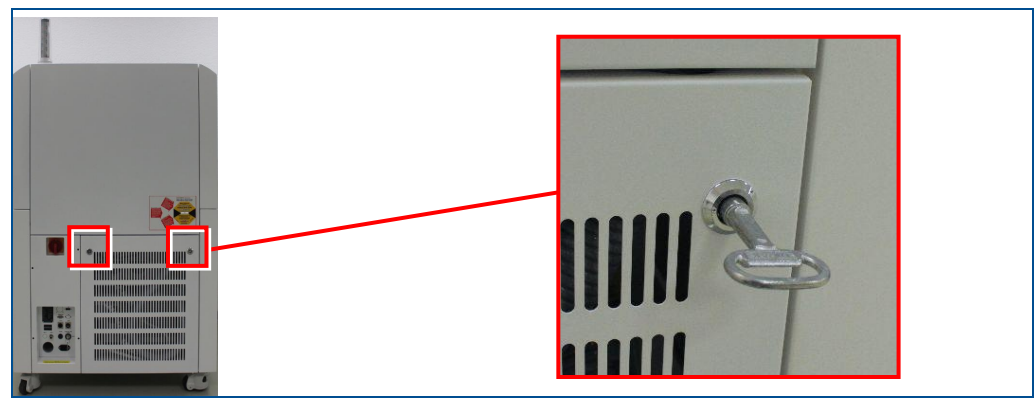

# **Fig. 143: Rear cover**

- 3. Repeat steps 1 and 2 with the second keyhole of the rear cover.
- 4. Tilt the rear cover slightly forward and disconnect the grounding cable.

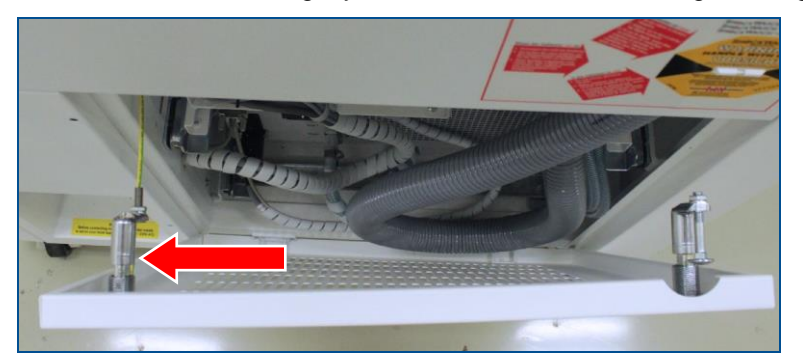

**Fig. 144: Disconnecting the grounding cable**

5. Lift the rear cover upwards.

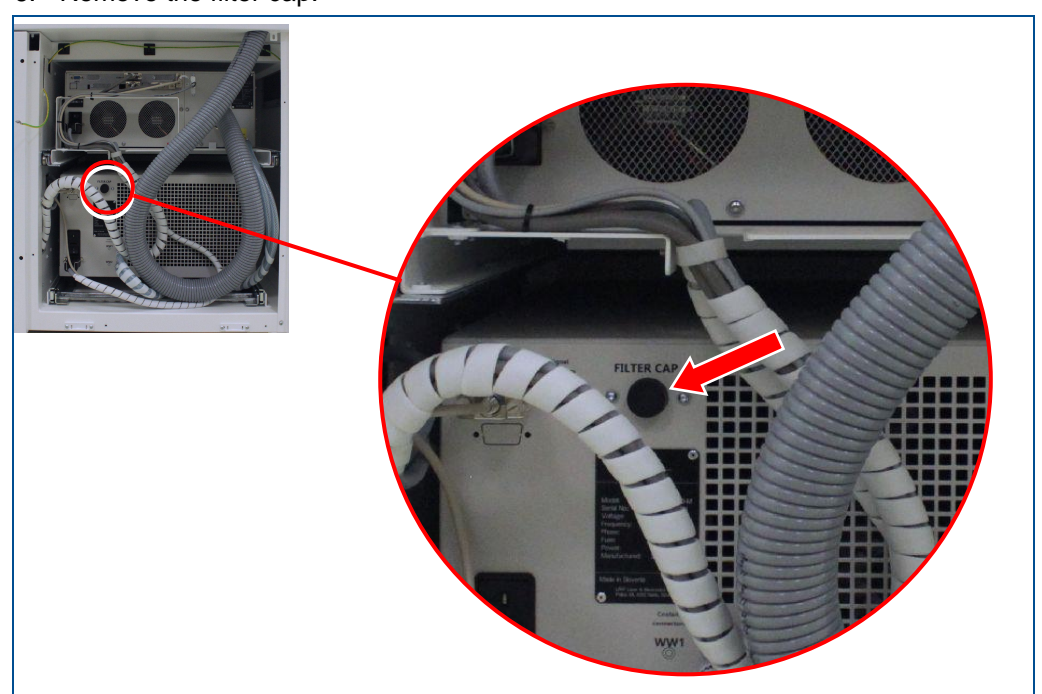

6. Remove the filter cap.

**Fig. 145: System without rear cover**

# **CAUTION! Health hazard by contact with chemicals!**

Direct contact with chemicals can cause serious damage to health.

- ▶ Wear safety glasses with side shields and chemical-resistant gloves.
- 7. Use tweezers to pull out the coolant filter.

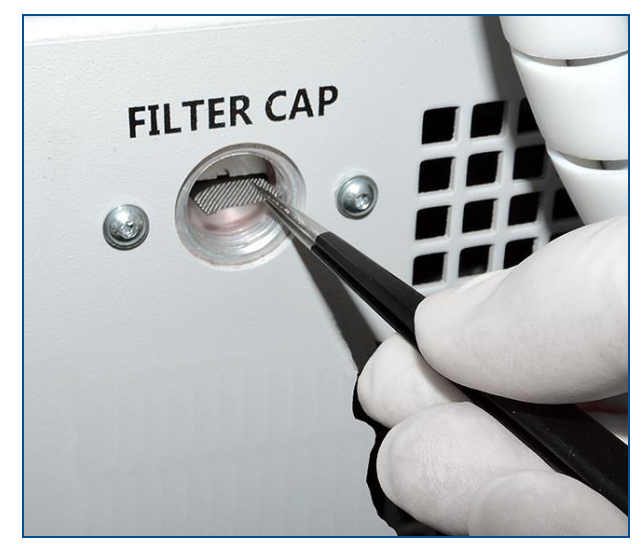

**Fig. 146: Pulling out the coolant filter**

8. Clean the coolant filter with running water.

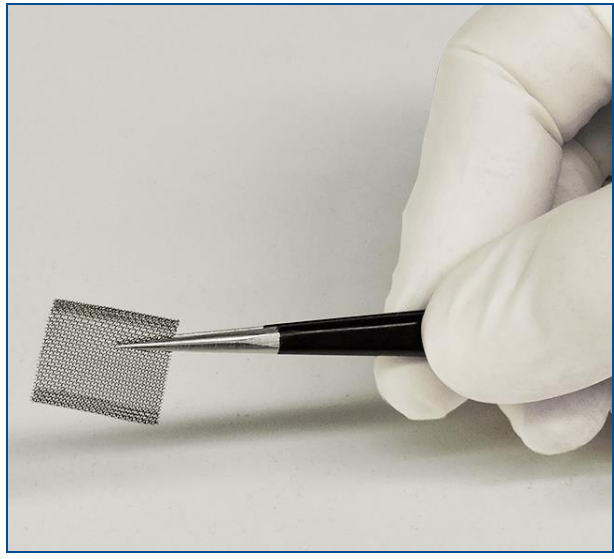

**Fig. 147: Coolant filter**

- 9. Reassemble the mentioned components in reverse order.
- $\blacksquare$  The coolant filter has been cleaned.

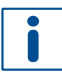

Repeat the cleaning of the coolant filter two or three times to remove all contaminants. Start the system between the cleaning procedures for approx. 5 minutes.

#### <span id="page-139-0"></span>**Cleaning the air filter of the laser control/chiller**

The following procedure is identical for both air filters (laser control and chiller).

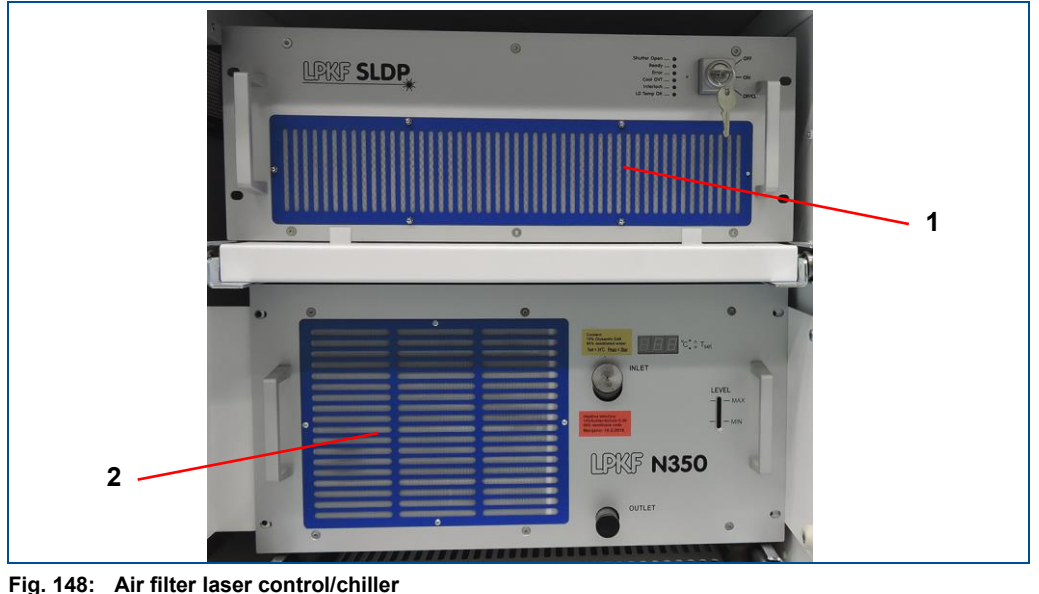

**1** Air filter laser control **2** Air filter chiller

Ensure that the following prerequisites are fulfilled before performing the described tasks:

#### **Prerequisites Spare parts and auxiliaries**

- The system is switched off at the main • Vacuum cleaner
- switch and secured against restart
- Wear chemical-resistant gloves
- Wear a particle filter mask
- 1. Pull on the lower left edge of the maintenance door to open it.

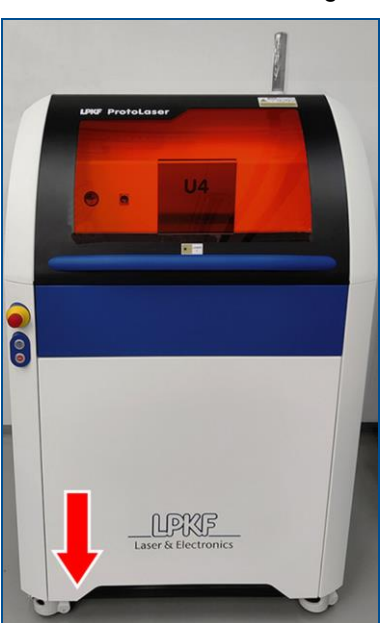

**Fig. 149: Opening the maintenance door**

2. Vacuum the air filters thoroughly using a vacuum cleaner.

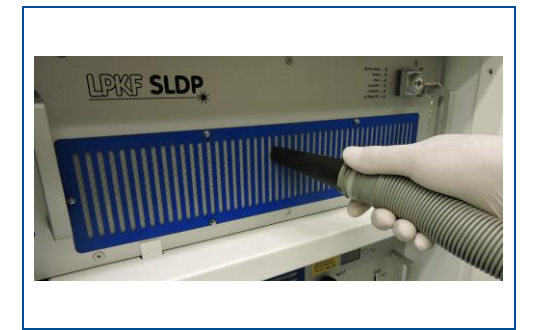

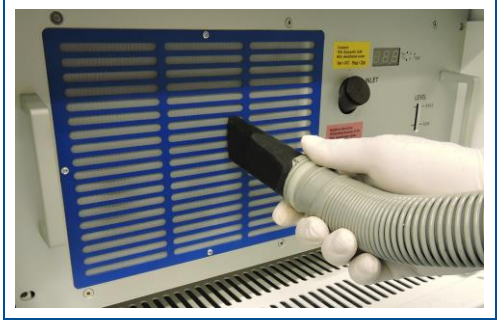

**Fig. 150: Cleaning the air filter laser control/chiller**

- 3. Close the maintenance door.
- $\sqrt{\phantom{a}}$  The air filter has been cleaned.

#### <span id="page-140-0"></span>**Replacing the air filter of the laser control/chiller**

The following procedure is identical for both air filters (laser control and chiller). The only difference is in the number of screws and type of screws used to fasten both air filters.

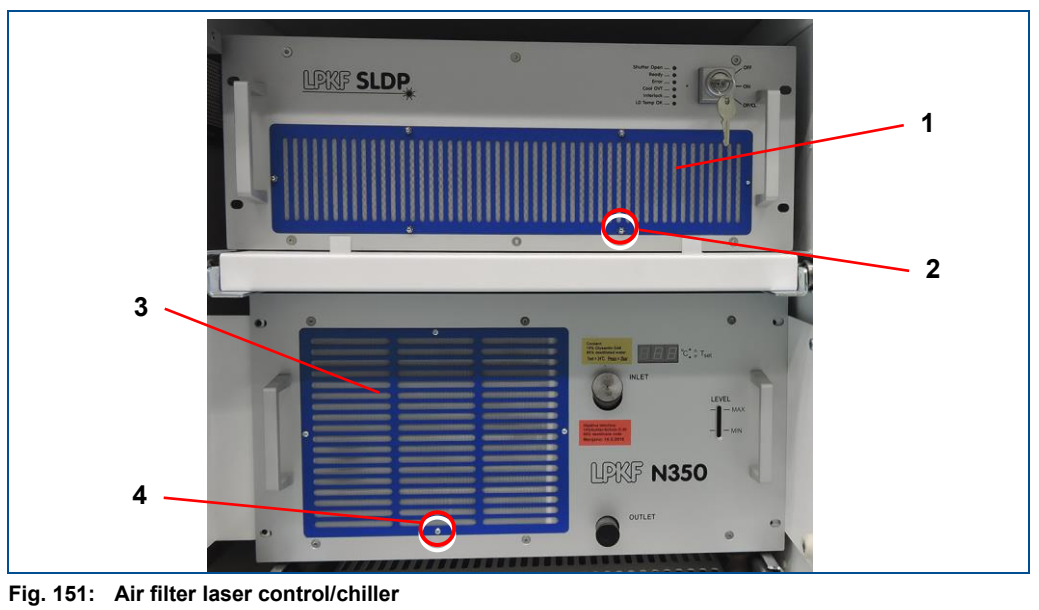

- **1** Air filter laser control
- **2** Cap nut
- **3** Air filter chiller
- **4** Screw

Ensure that the following prerequisites are fulfilled before performing the described tasks:

- The system is switched off at the main switch and secured against restart
- Wear chemical-resistant gloves
- Wear a particle filter mask

#### **Prerequisites Spare parts and auxiliaries**

- Wrench size 5.5 (for the cap nuts)
- Hex key size 2 (for the screws)
- Replacement filter

1. Pull on the lower left edge of the maintenance door to open it.

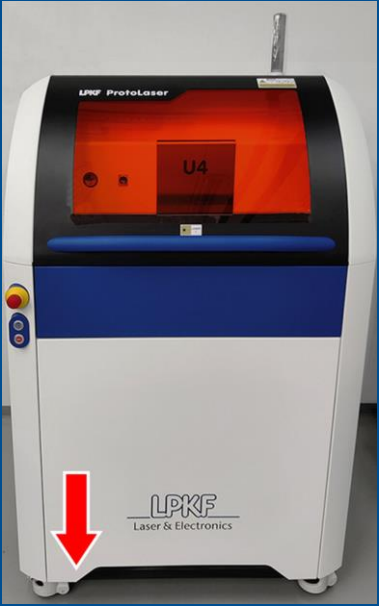

**Fig. 152: Opening the maintenance door**

- 2. Remove all the cap nuts/screws of the air filter.
- 3. Remove the air filter.
- 4. Place a new air filter into the opening.
- 5. Fasten the air filter with the previously removed cap nuts/screws.
- 6. Close the maintenance door.
- $\triangledown$  The air filter has been replaced.

## <span id="page-142-0"></span>**Cleaning the protection glass of the processing head**

Ensure that the following prerequisites are fulfilled before performing the described tasks:

- The system is switched off at the main switch and secured against restart
- Ensure good ventilation/extraction at the workplace, otherwise wear a respirator mask.
- Wear safety glasses with side shields
- Wear chemical-resistant gloves

#### **Prerequisites Spare parts and auxiliaries**

- Lens-cleaning tissue
- Isopropyl alcohol

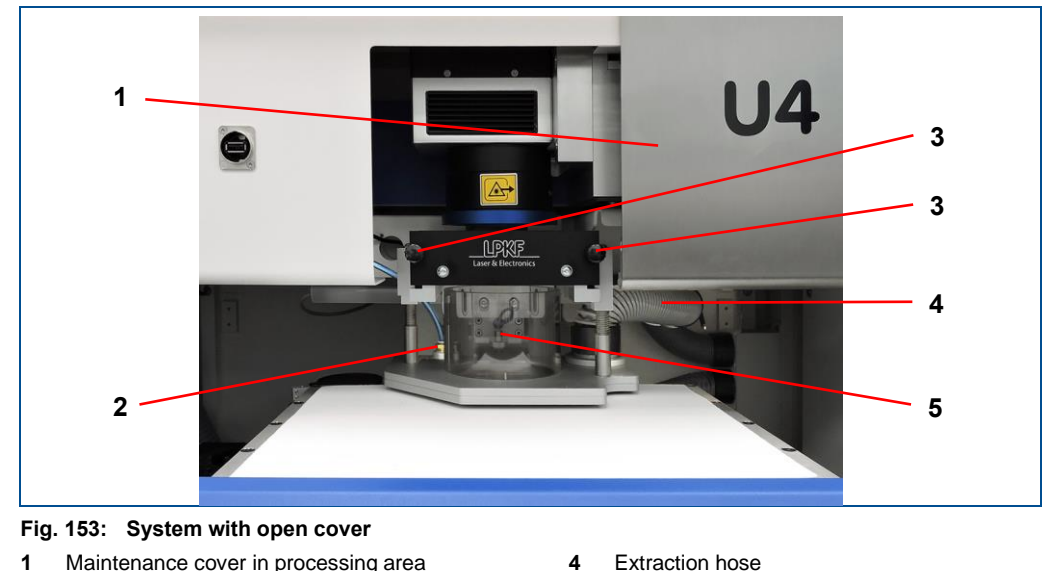

- **1** Maintenance cover in processing area
	-
- **2** Compressed-air tube **3** Screw extraction hood

**5** Extraction hood

- 1. Open the cover.
- 2. Open the maintenance door in the processing area (**1**).
- 3. Disconnect the compressed-air tube (**2**) and the extraction hose (**4**) from the extraction hood (**5**).
- 4. Remove the screws (**3**) of the extraction hood.
- 5. Pull out the extraction hood towards you.

6. Pull out the lighting ring towards you.

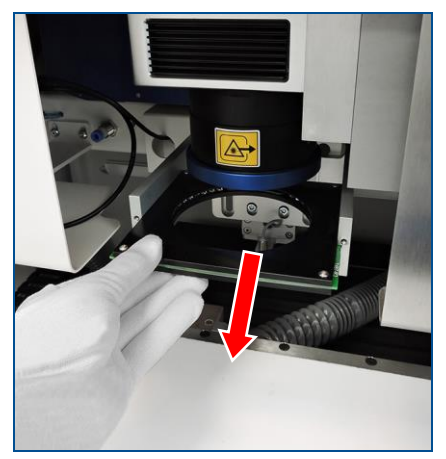

**Fig. 154: Lighting ring**

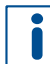

Always wear gloves when touching the protection glass. Fingerprints contain aggressive acids that etch the surface leaving traces that cannot be removed.

7. Unscrew the lens clockwise.

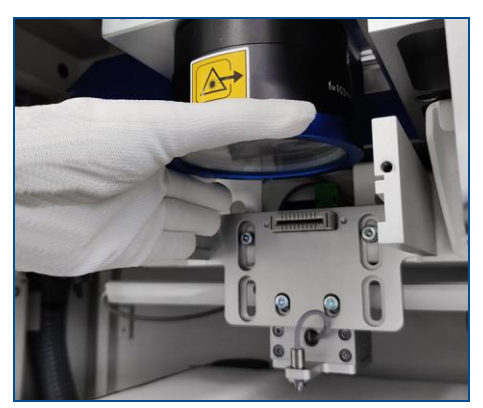

**Fig. 155: Unscrewing the lens**

- 8. Cautiously place the lens onto the lens-cleaning tissue.
- 9. Unscrew the fastening ring clockwise.

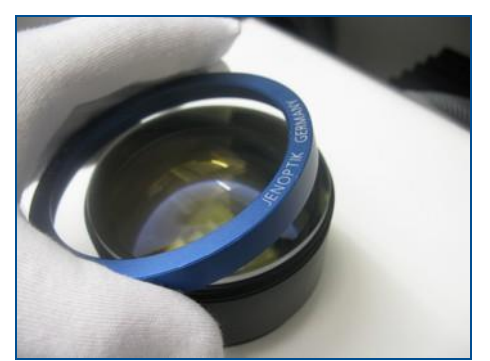

**Fig. 156: Fastening ring**
10. Remove the protection glass.

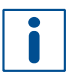

A seal is fitted between the protection glass and the lens. The seal is seated in the groove of the lens. Ensure that the seal is between the protection glass and the lens when assembling the lens.

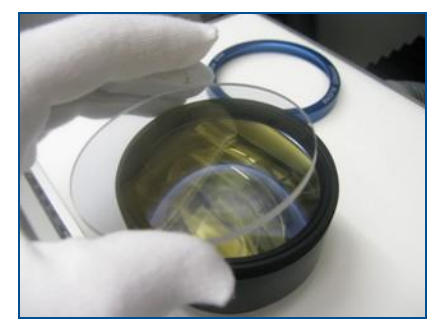

**Fig. 157: Removing the protection glass**

<span id="page-144-0"></span>11. Cover the lens and the protection glass with lens-cleaning tissue.

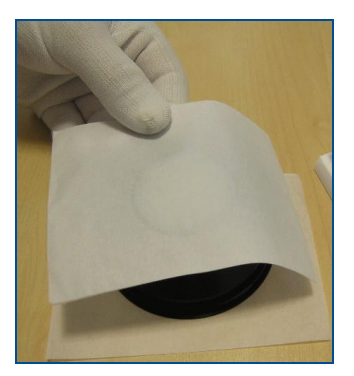

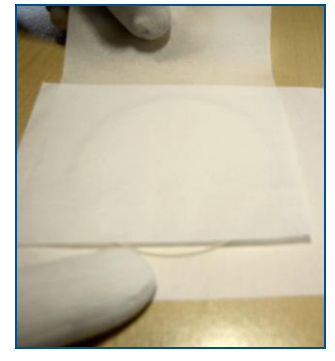

**Fig. 158: Covering the lens and the protection glass**

#### <span id="page-144-1"></span>**CAUTION! Health hazard by contact with chemicals!**

Direct contact with chemicals can cause serious damage to health.

- Wear safety glasses with side shields and chemical-resistant gloves.
- 12. Sprinkle the protection glass with common isopropyl alcohol.

<span id="page-144-2"></span>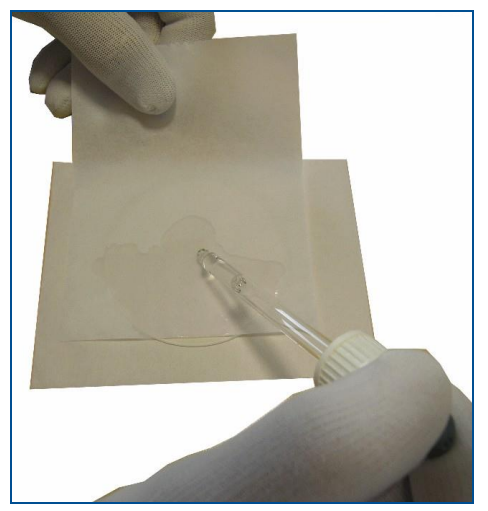

**Fig. 159: Sprinkling the protection glass**

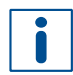

Quickly pull off the moist lens-cleaning tissue so that no film develops on the protection glass.

13. Hold the protection glass firmly and pull the lens-cleaning tissue across with the other hand.

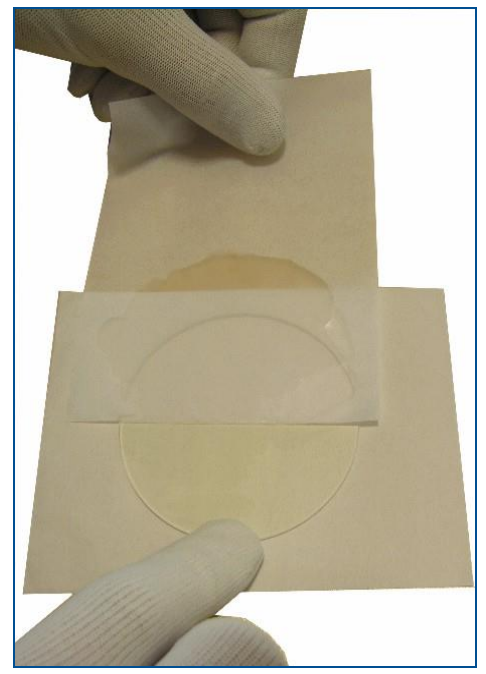

**Fig. 160: Cleaning the protection glass**

- <span id="page-145-0"></span>14. Repeat the cleaning procedure with a new lens-cleaning tissue until the protection glass is clean and no streaks or droplets are visible.
- 15. Reassemble the mentioned components in reverse order.
- 16. Close the maintenance door in the processing area.
- $\blacksquare$  The protection glass of the processing head has been cleaned.

#### **Cleaning and lubricating the drive spindles and the linear guides**

Ensure that the following prerequisites are fulfilled before performing the described tasks:

#### **Prerequisites Spare parts and auxiliaries**

- Wear latex lab gloves. Special ball bearing grease Dynalub 510
	- Lubricant ISOFLEX TOPAS 5051
	- Cotton cloth
	- Wooden lab spatula
- 1. Turn on the system and start the system software.
- 2. Move the processing table to the right rear position.

For detailed information on operating the system software invoke the help function by pressing  $F1$ .

- 3. Open the cover.
- 4. Push the bellows (**2**) of the x axis to the right.

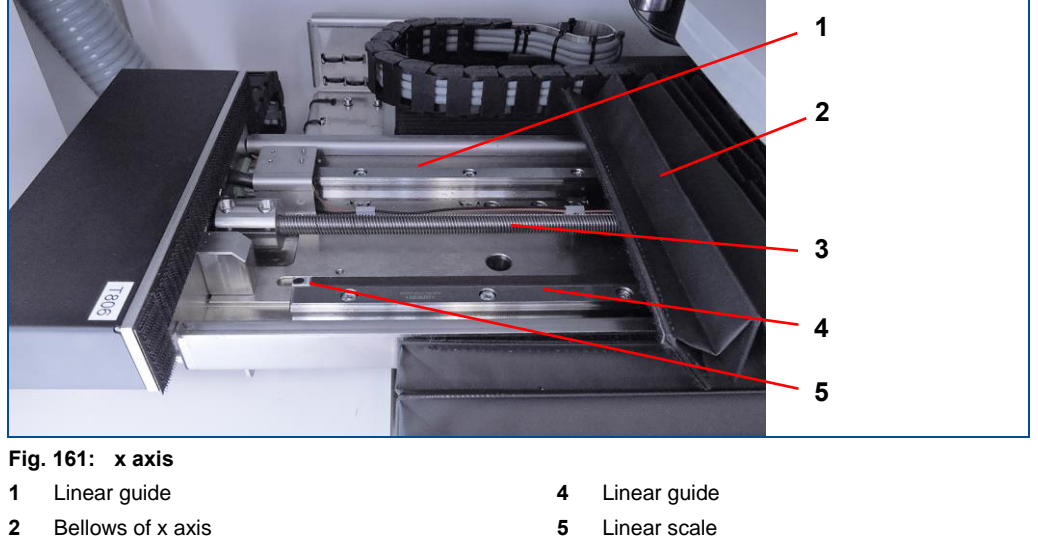

<span id="page-146-1"></span>**3** Drive spindle

**NOTICE! System damage due to aggressive liquids and lubricants!**

Contact with aggressive liquids and lubricants damages the linear scales.

- Ensure that no aggressive liquids and lubricants come into contact with the linear scales!
- 5. Clean the drive spindle (**3**) and the linear guides (**1, 4**) with a cotton cloth.
- 6. Put some lubricating grease (**ISOFLEX TOPAS 5051**) on a wooden lab spatula.
- 7. Apply a thin lubricant film to the **drive spindle** using the wooden lab spatula; avoid overdosage.
- 8. Put some lubricating grease (**special ball bearing grease Dynalub 510**) on a wooden lab spatula.
- <span id="page-146-0"></span>9. Apply a thin lubricant film to the **linear guiding rails** using the wooden lab spatula, avoid overdosage.
- 10. Cover the opening with the bellows.

11. Push the bellows (**2**) of the y axis to the rear.

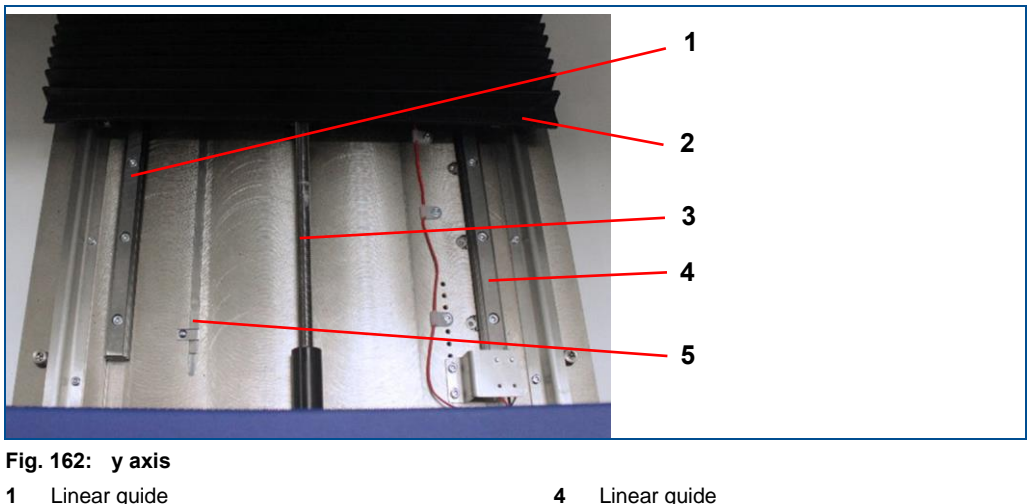

- <span id="page-147-0"></span>**1** Linear guide
- **2** Bellows of y axis
	-
- 
- **5** Linear scale
- **3** Drive spindle
- 12. Repeat the steps 5 [9](#page-146-0) on the y axis.
- 13. Cover the opening with the bellows.
- 14. Close the cover.
- 15. Move the processing table to the left front position.
- 16. Open the cover.
- 17. Push the bellows of the x axis to the left.
- 18. Repeat steps 5 [9.](#page-146-0)
- 19. Cover the opening with the bellows.
- 20. Push the bellows of the y axis to the rear.
- 21. Repeat the steps 5 [9](#page-146-0) on the y axis.
- 22. Cover the opening with the bellows.
- $\blacksquare$  The drive spindles and the linear guides have been cleaned and lubricated.

#### **Replacing the coolant**

Ensure that the following prerequisites are fulfilled before performing the described tasks:

- The system is switched off at the main switch and secured against restart
- Wear a respirator mask with gas filter for organic gases/vapors
- Wear safety glasses with side shields
- Wear chemical-resistant gloves
- Wear closed work clothing

#### **Prerequisites Spare parts and auxiliaries**

- Hex key 5 mm
- **Coolant**

The mixing ratio of the coolant is: 1:6 (EUROLUB Kühlerschutz D-30:distilled water).

1. Pull on the lower left edge of the maintenance door to open it.

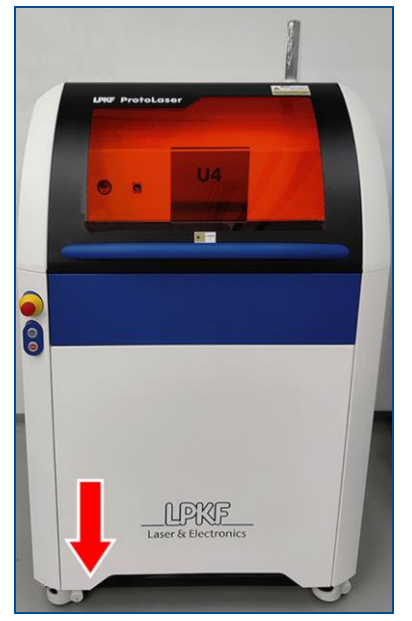

**Fig. 163: Opening the maintenance door**

<span id="page-148-0"></span>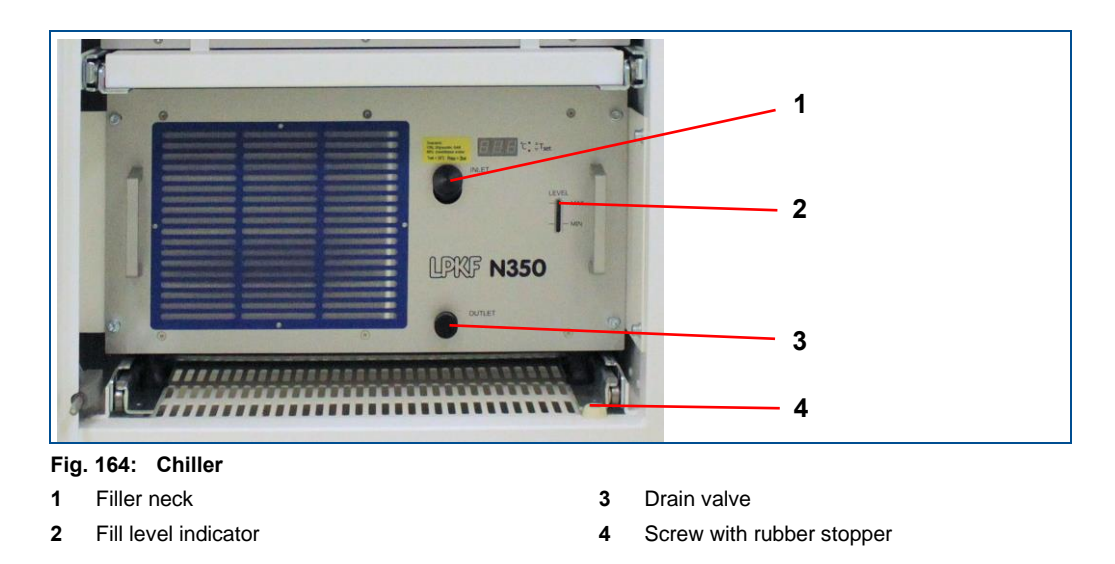

<span id="page-148-1"></span>2. Remove the screw with rubber stopper (**4**).

- 3. Cautiously pull the chiller out of the base frame until locked at full extension.
- 4. Place a suitable collection container under the drain valve (**3**) of the chiller.

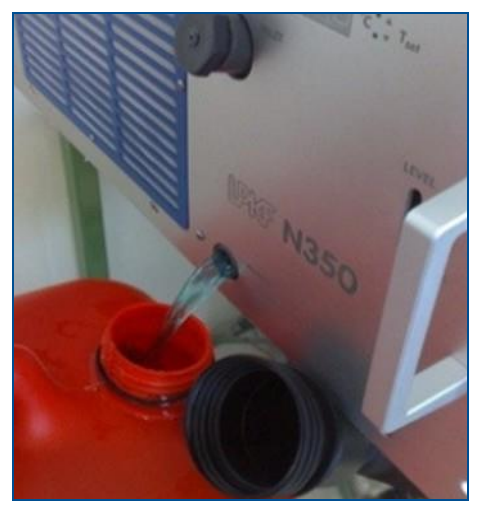

**Fig. 165: Coolant** 

#### <span id="page-149-0"></span>**CAUTION! Health hazard by contact with chemicals!**

Direct contact with the chemicals can cause serious damage to health.

- Wear your personal protective equipment.
- 5. Remove the cap of the drain valve.
- $\Box$  The coolant flows into the collection container.

Dispose of the coolant according to your local environmental regulations.

- 6. Screw the cap back onto the drain valve.
- 7. Remove the cap of the filler neck (**1**).
- 8. Fill the jerry can contained in the delivery with 0.7 l EUROLUB Kühlerschutz D-30 and 4.3 l distilled water.
- 9. Use the spout to fill the resulting coolant into the filler neck (**1**).
- 10. Fill coolant into the chiller until the fill level indicator (**2**) indicates a maximum fill level.
- 11. Screw the cap back onto the filler neck.
- 12. Reassemble the mentioned components in reverse order.
- 13. Close the maintenance door.
- 14. Store the unused coolant according to the information in the safety data sheet.
- $\triangleright$  The coolant has been replaced.

#### **Replacing the protection glass of the processing head**

Ensure that the following prerequisites are fulfilled before performing the described tasks:

- The system is switched off at the main switch and secured against restart
- Ensure good ventilation/extraction at the workplace, otherwise wear a respirator mask.
- Wear chemical-resistant gloves

#### **Prerequisites Spare parts and auxiliaries**

- Lens-cleaning tissue
- Replacement protection glass

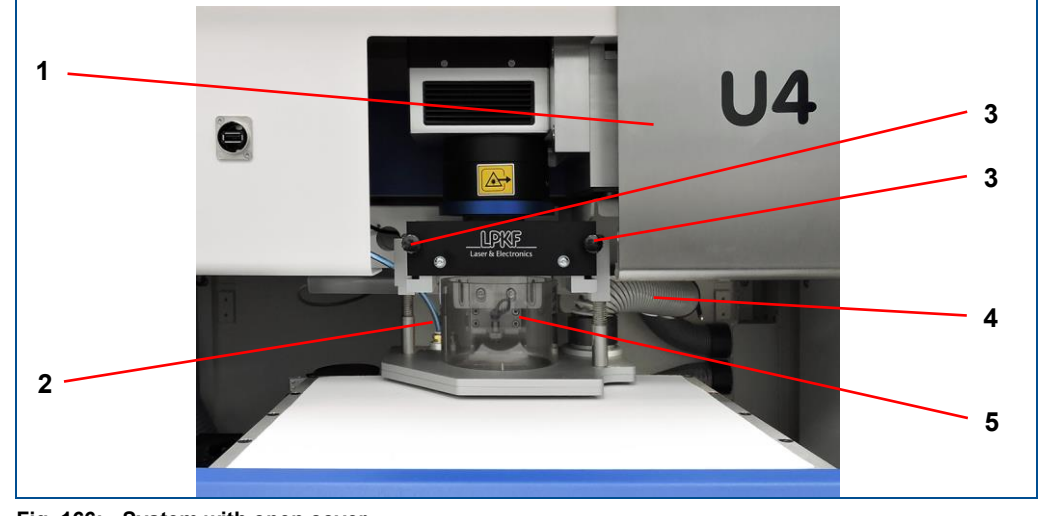

<span id="page-150-0"></span>**Fig. 166: System with open cover**

- **1** Maintenance cover in processing area
- **4** Extraction hose
- **5** Extraction hood

**3** Screw extraction hood

**2** Compressed-air tube

- 1. Open the cover.
- 2. Open the maintenance door in the processing area (**1**).
- 3. Disconnect the compressed-air tube (**2**) and the extraction hose (**4**) from the extraction hood (**5**).
- 4. Remove the screws (**3**) of the extraction hood.
- 5. Pull out the extraction hood towards you.

6. Pull out the lighting ring towards you.

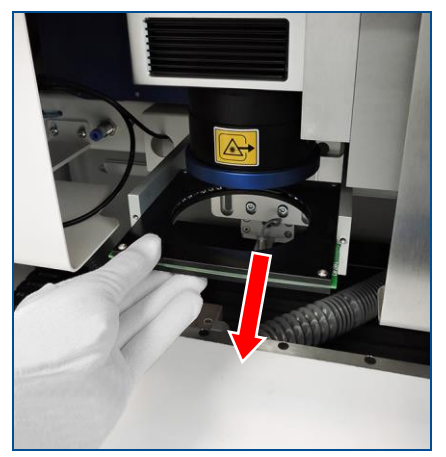

**Fig. 167: Lighting ring**

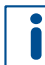

<span id="page-151-0"></span>Always wear gloves when touching the protection glass. Fingerprints contain aggressive acids that etch the surface leaving traces that cannot be removed.

7. Unscrew the lens clockwise.

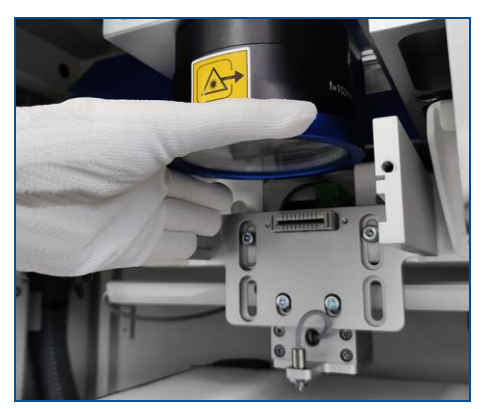

**Fig. 168: Unscrewing the lens**

- <span id="page-151-1"></span>8. Cautiously place the lens onto the lens-cleaning tissue.
- 9. Unscrew the fastening ring clockwise.

<span id="page-151-2"></span>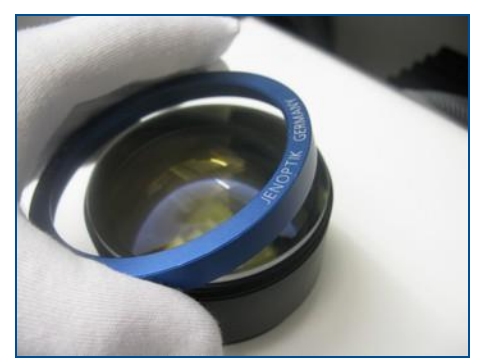

**Fig. 169: Fastening ring**

- 10. Remove the protection glass.
- 11. Place a new protection glass onto the lens.

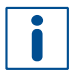

A seal is fitted between the protection glass and the lens. The seal is seated in the groove of the lens. Ensure that the seal is between the protection glass and the lens when assembling the lens.

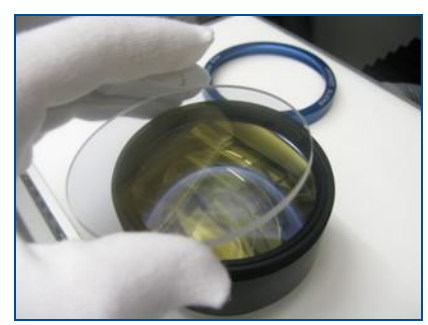

**Fig. 170: Placing the protection glass onto the lens**

- <span id="page-152-0"></span>12. Reassemble the mentioned components in reverse order.
- 13. Close the maintenance door in the processing area.
- $\blacksquare$  The protection glass of the processing head has been replaced.

#### **Replacing the fuse**

Ensure that the following prerequisites are fulfilled before performing the described tasks:

The system is switched off at the main switch and secured against restart.

#### **Prerequisites Spare parts and auxiliaries**

- Flat-bladed screwdriver
- Fuse (250 VAC; T16,0 A; FST; 5 × 20 mm; according to EN 60127-2-3)

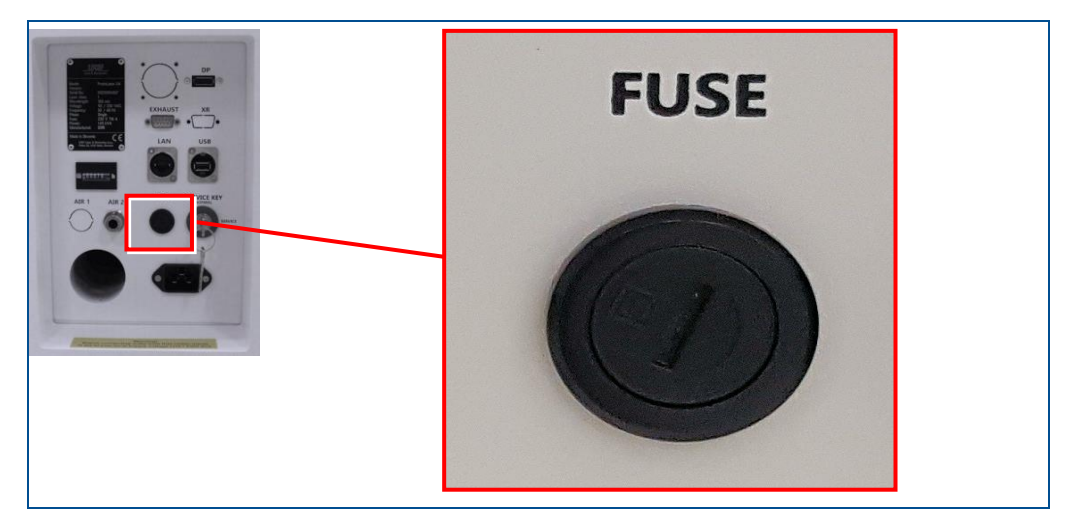

**Fig. 171: Fuse holder at the rear of the system**

- <span id="page-153-0"></span>1. Pull the mains plug from the socket.
- 2. Use a flat-bladed screwdriver to unscrew the fuse holder counterclockwise.
- 3. Pull out the fuse holder with the fuse.

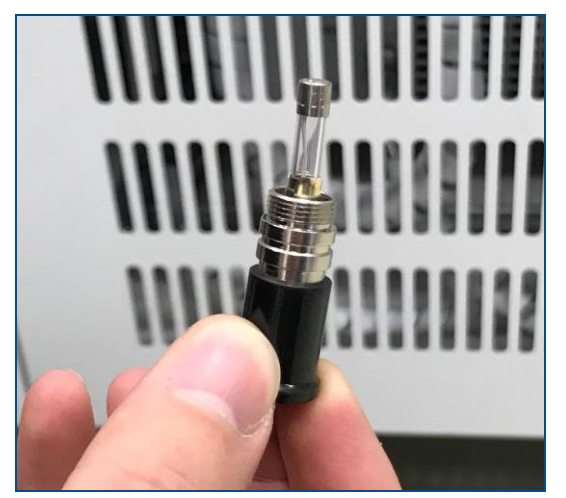

**Fig. 172: Fuse holder with fuse**

- <span id="page-153-1"></span>4. Replace the fuse.
- 5. Reinsert the fuse holder with the new fuse.
- 6. Use a flat-bladed screwdriver to tighten the fuse holder clockwise.
- 7. Plug the mains plug into the socket.
- $\sqrt{\phantom{a}}$  The fuse has been replaced.

#### **Replacing the bag filter G4**

#### **WARNING! Health hazard by vapors and dusts during maintenance tasks!**

The extraction system absorbs the vapors and dusts produced during production. These can be released when replacing the filters of the extraction system and they can cause sensitization/irritation.

 Always wear the protective equipment for working with hazardous substances and chemicals when performing maintenance tasks on the extraction system.

Ensure that the following prerequisites are fulfilled before performing the described tasks:

#### **Prerequisites Spare parts and auxiliaries**

- The system is switched off at the main switch and secured against restart.
- Hex key (in filter door)

• Bag filter G4

• Wear the personal protective equipment for working with hazardous substances.

# **Fig. 173: Overview prefilter unit 4 1 3 5 2 6**

- <span id="page-154-0"></span>**1** Filter door
- **2** Lifting mechanism
- **3** Locking screw for the lifting mechanism
- **4** Hex key
- **5** Filter drawer
- **6** Handle of the filter drawer
- 1. Open the filter door (**1**) of the prefilter unit.
- 2. Loosen the locking screw (**3**) using the enclosed hex key (**4**).
- 3. Use the handle of the filter drawer (**6**) and pull out the filter drawer (**5**).
- 4. Remove the old bag filter G4 from the filter drawer.
- 5. Insert a new bag filter G4 into the filter drawer.
- 6. Reinsert the filter drawer into the lifting mechanism (**2**).
- 7. Tighten the locking screw (**3**) of the lifting mechanism (**2**) to fasten the filter drawer.
- 8. Close the filter door.
- 9. Connect the extraction system to the power supply.
- $\triangledown$  The bag filter G4 has been replaced.

#### **Replacing the particle filter**

#### **WARNING! Health hazard by vapors and dusts during maintenance tasks!**

The extraction system absorbs the vapors and dusts produced during production. These can be released when replacing the filters of the extraction system and they can cause sensitization/irritation.

 Always wear the protective equipment for working with hazardous substances and chemicals when performing maintenance tasks on the extraction system.

Ensure that the following prerequisites are fulfilled before performing the described tasks:

#### **Prerequisites Spare parts and auxiliaries**

- The system is switched off at the main switch and secured against restart.
- Wear the personal protective equipment for working with hazardous substances.
- Particle filter • Prefilter mat

**6** Particle filter **7** Prefilter mat

• Hex key (in filter door)

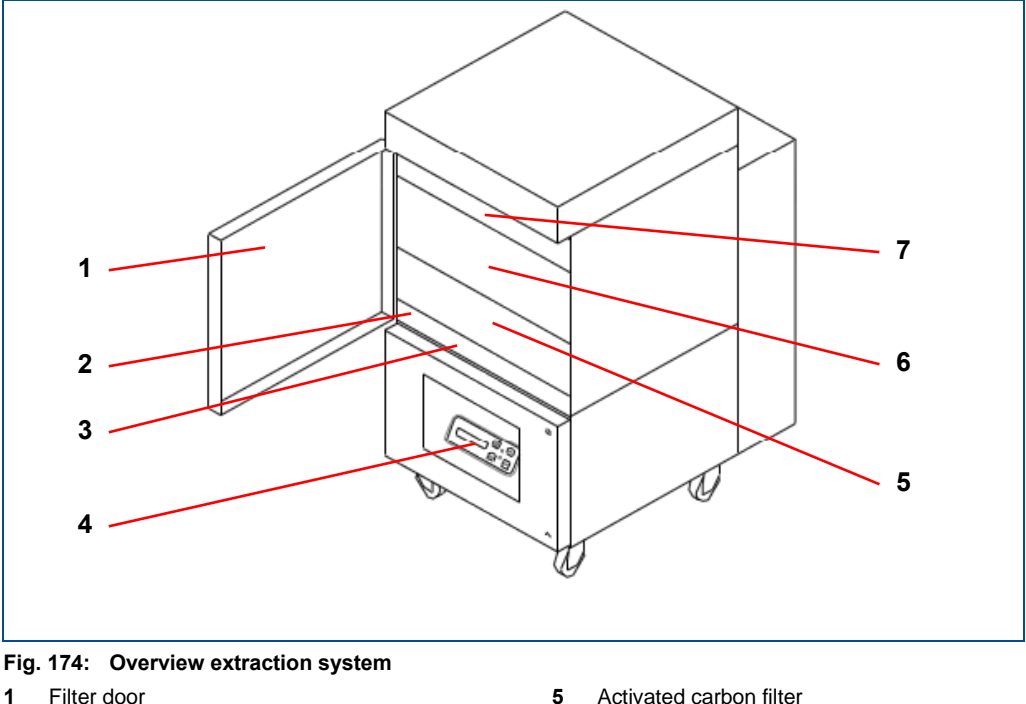

<span id="page-155-0"></span>**1** Filter door

- **2** Lifting mechanism
- **3** Locking screw for the lifting mechanism
- **4** Air filter control with display
- 1. Open the filter door (**1**).
- 2. Loosen the locking screw (**3**) using the enclosed hex key.

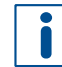

You can use the magnetic frame included in the delivery and an air-tight plastic sack to prevent contamination of the surrounding area when replacing the filter. To do this, put the opening of the plastic sack through the magnetic frame and attach the frame to the filter opening. Grab the used filter through the plastic sack, pull the filter into the sack, and seal the plastic sack.

- 3. Pull out the particle filter (**6**) together with the prefilter mat (**7**).
- 4. Insert a new particle filter with a new prefilter mat into the lifting mechanism.
- 5. Tighten the locking screw (**3**) of the lifting mechanism (**2**) to fasten the particle filter.
- 6. Close the filter door.
- 7. Connect the extraction system to the power supply.
- $\triangledown$  The particle filter has been replaced.

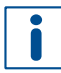

Replacing the activated carbon filter is similar to replacing the particle filter. You can save time if you replace both filters in one turn when the system is shut down.

#### **Replacing the activated carbon filter**

#### **WARNING! Health hazard by vapors and dusts during maintenance tasks!**

The extraction system absorbs the vapors and dusts produced during production. These can be released when replacing the filters of the extraction system and they can cause sensitization/irritation.

 Always wear the protective equipment for working with hazardous substances and chemicals when performing maintenance tasks on the extraction system.

Ensure that the following prerequisites are fulfilled before performing the described tasks:

#### **Prerequisites Spare parts and auxiliaries** • Activated carbon filter

- The system is switched off at the main switch and secured against restart.
- Hex key (in filter door)

**6** Particle filter **7** Prefilter mat

• Wear the personal protective equipment for working with hazardous substances.

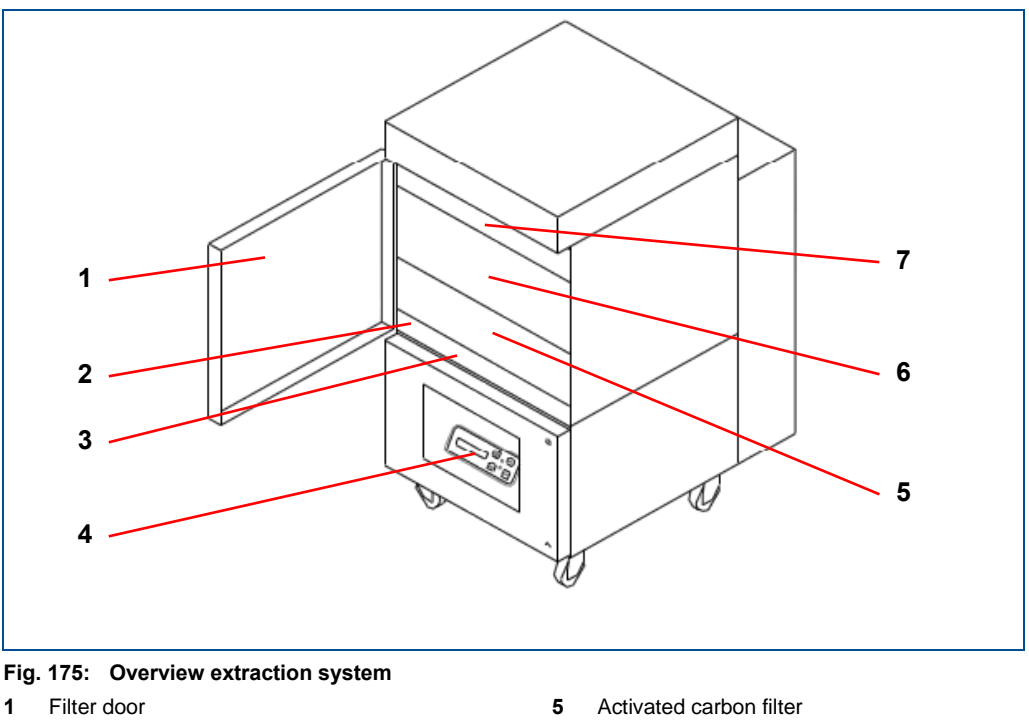

- <span id="page-157-0"></span>**2** Lifting mechanism
- **3** Locking screw for the lifting mechanism
- **4** Air filter control with display
- 1. Open the filter door (**1**).
- 2. Loosen the locking screw (**3**) using the enclosed hex key.

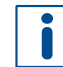

You can use the magnetic frame included in the delivery and an air-tight plastic sack to prevent contamination of the surrounding area when replacing the filter. To do this, put the opening of the plastic sack through the magnetic frame and attach the frame to the filter opening. Grab the used filter through the plastic sack, pull the filter into the sack, and seal the plastic sack.

- 3. Pull out the activated carbon filter (**5**).
- 4. Insert a new activated carbon filter into the filter mount.
- 5. Lift the lifting mechanism (**2**) and tighten the locking screw (**3**) to fasten the activated carbon filter.
- 6. Close the filter door.
- 7. Connect the extraction system to the power supply.
- $\blacksquare$  The activated carbon filter has been replaced.

## **8 Troubleshooting**

This chapter contains an overview of possible faults and measures for troubleshooting.

If faults occur that cannot be eliminated by the following messages contact the LPKF Service.

### **8.1 Fault display**

The stack light (see page [27\)](#page-26-0) of the system indicates occurring faults. The software displays faults in the *Fault monitor* pane.

#### **Fault monitor**

The pane *Fault monitor* contains a list of all faults. These can refer for example to error messages during workpiece production or to a problem while starting the system.

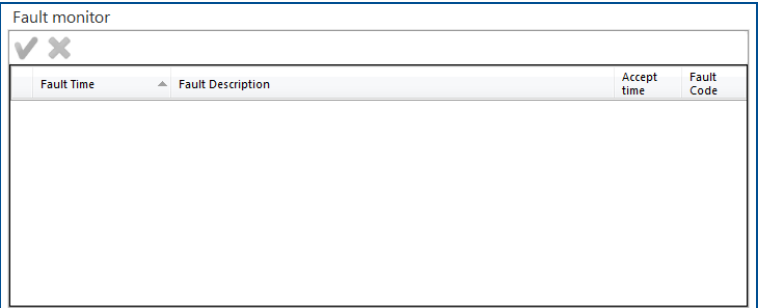

<span id="page-159-0"></span>**Fig. 176: Fault monitor**

| Column            | <b>Description</b>                                  |
|-------------------|-----------------------------------------------------|
| <b>Fault Time</b> | Displays the time and date when the error occurred. |
| Fault description | Detailed description of the fault that occurred.    |
| Acceptance time   | Time when the fault was acknowledged.               |
| <b>Fault Code</b> | Error code                                          |

<span id="page-159-1"></span>**Table 20: Fault monitor**

| <b>Icon</b> | <b>Name</b> | <b>Description</b>                                                 |
|-------------|-------------|--------------------------------------------------------------------|
|             | Accept all  | All errors not yet acknowledged are acknowledged<br>automatically. |
|             | Clear all   | All errors already acknowledged are deleted from the list.         |

<span id="page-159-2"></span>**Table 21: Icons in fault monitor**

#### **8.2 Actions in case of an error**

Errors that have occurred can be cleared in the pane *Fault monitor*.

#### **Clearing faults**

- 1. Read the description of the fault in the *Fault monitor* pane.
- 2. Click on  $\sqrt{ }$ .
- $\Box$  The system automatically corrects the faults and is initialized. The operation mode indicated by the stack light changes to green (ready for operation). The cleared faults are removed from the *Fault monitor* pane.

 $\triangledown$  The fault has been cleared.

If the faults still exist after initialization, restart the system software. If you have any questions contact the LPKF Service.

### **8.3 Fault table**

The following table contains possible faults and proposals how to clear them.

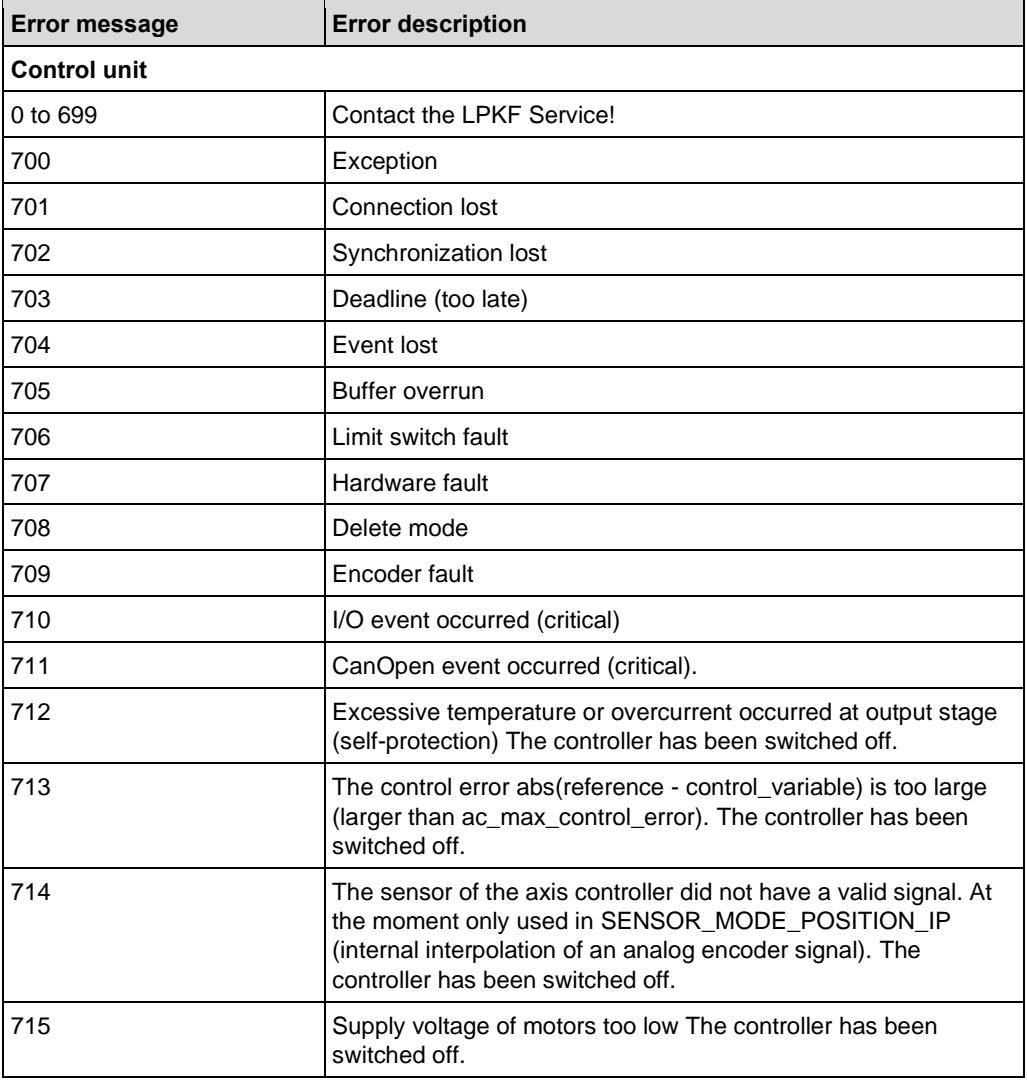

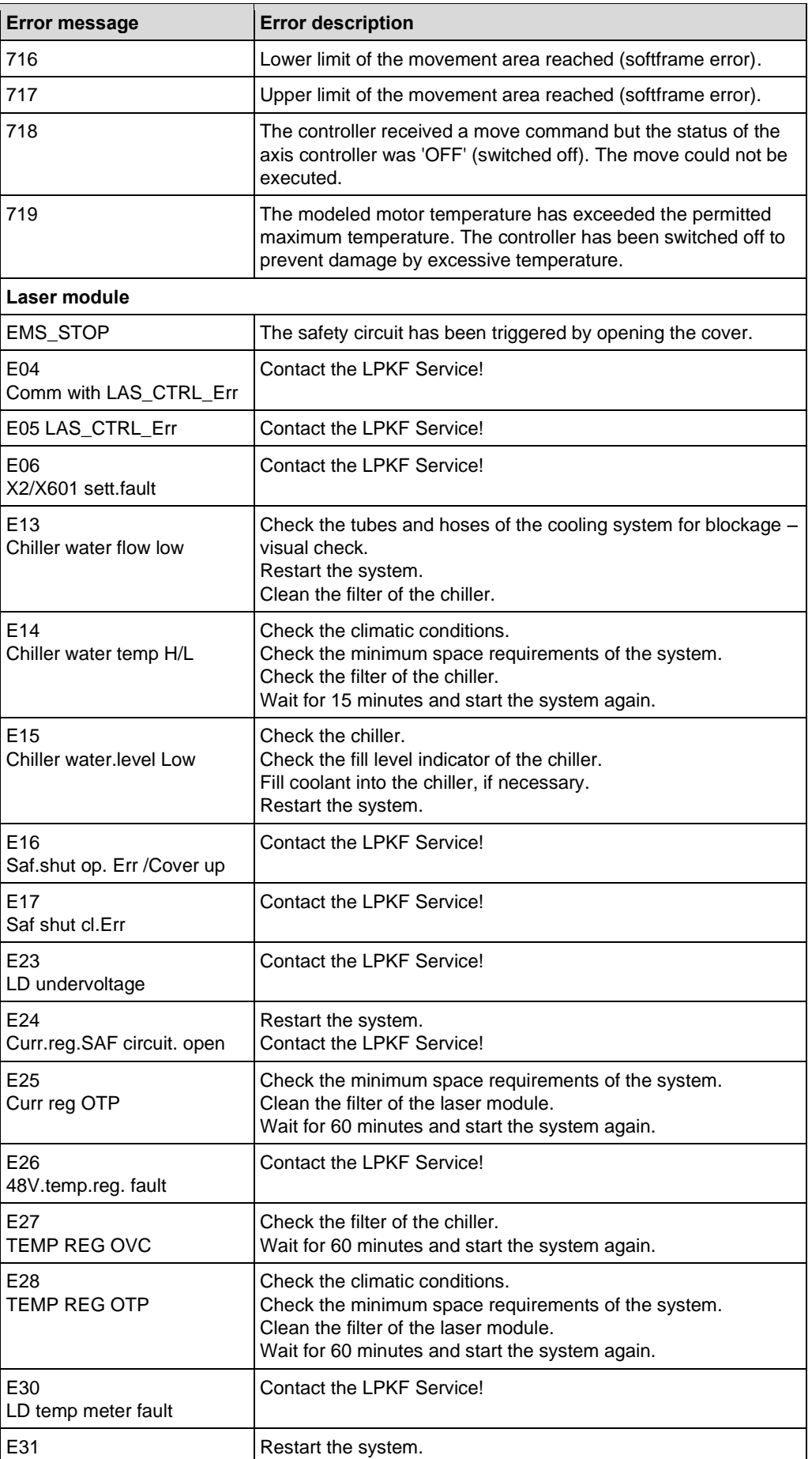

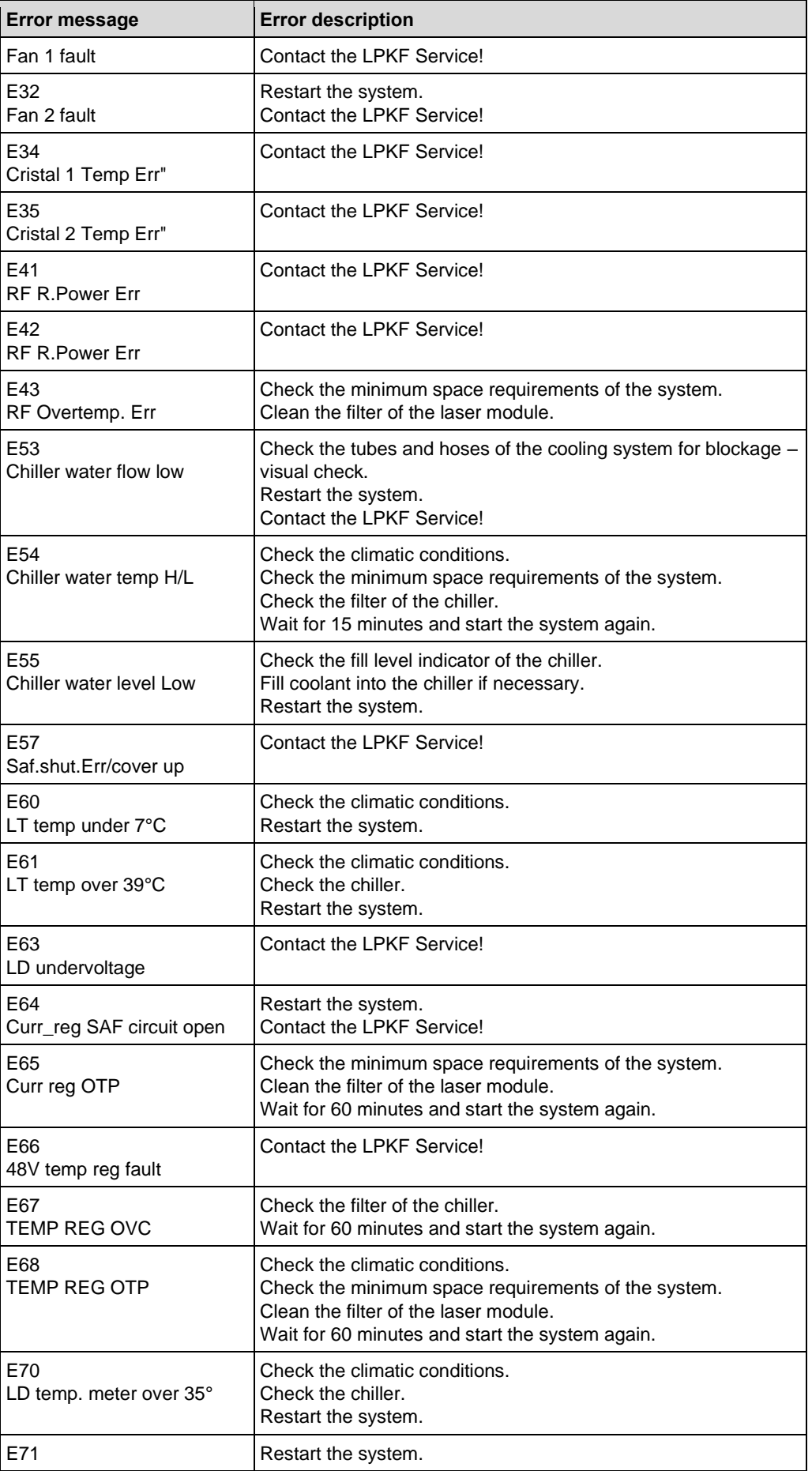

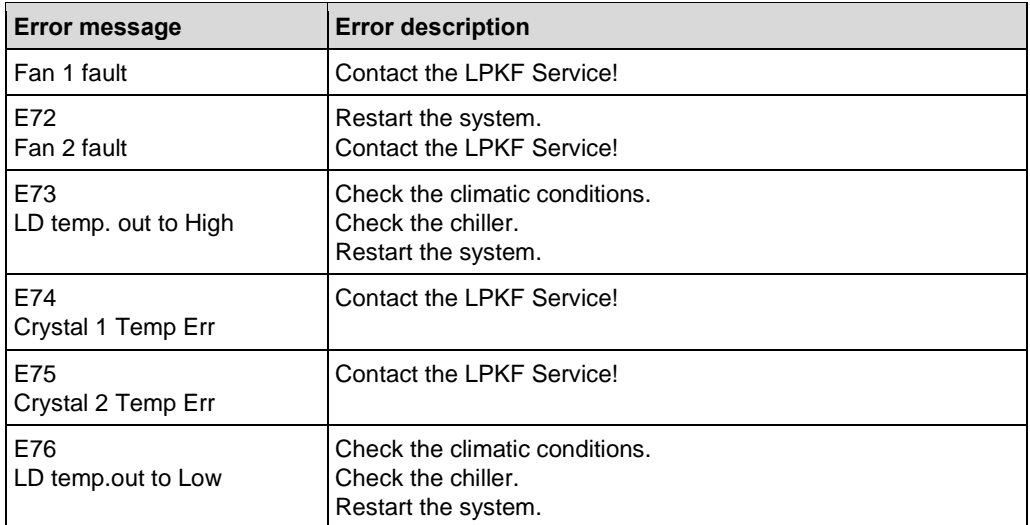

<span id="page-163-0"></span>**Table 22: Fault table**

#### **8.4 Saturation of the filters of the zero air generator**

This chapter describes the measures to be taken if the filters of the zero air generator are saturated. Troubleshooting is different after regular use of the system or at first startup of the system (one-time event). Both examples are described below.

The filters of the zero air generator are a closed loop air filtering system, which keeps the air in the laser resonator clean of moisture, fine particles (dust), and hydrocarbons. At the same time they are constantly monitoring the **humidity level** in the laser resonator. When the humidity in the laser resonator **exceeds** 8 %, the system software displays a **warning** to check the filters.

#### **Saturation of the filters of the zero air generator after regular use of the system**

The filters of the zero air generator are scheduled to be replaced annually. Replacing the filters of the zero air generator annually should ensure that the humidity in the laser resonator remains below 8 %. However, if the system is operated under unfavorable conditions, the filters may become saturated sooner than expected.

If the humidity in the laser resonator exceeds 8 %, the following warning is displayed:

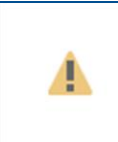

Filters of zero air generator saturated The filters of the zero air generator are saturated. Humidity level is 11.00 %. Replace the filters.

<span id="page-164-0"></span>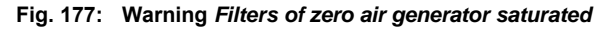

Contact the LPKF Service for replacing the filters. The filters **must be replaced before** the **humidity reaches 30 %** (in the interval between 8 % and 30 %).

The warning *Filters of zero air generator saturated* will constantly be displayed, if you do not replace the filters of the zero air generator and continue working with the system (the displayed value of the humidity level will be increasing).

Once the humidity exceeds 30 %, the following warning is displayed:

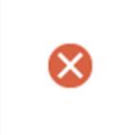

Filters of zero air generator saturated Humidity level exceeds critical limit: 31.00 % Stop operating the system as soon as possible. Contact the LPKF Service.

<span id="page-164-1"></span>**Fig. 178: Humidity level exceeds critical limit**

Stop working with the system as quickly as possible and **contact the LPKF Service**! If you continue to work with the system, your risk damaging the laser source.

The system will be locked at next start-up (the warm-up phase will not be performed).

#### **Saturation of the filters of the zero air generator at first startup of the system**

At first startup of the system (or after a longer period of non-operation without the system being connected to the power supply), it is possible that the humidity in the laser resonator rises above 30 % (despite the filters not being saturated).

In such a case, the following warning is displayed (the displayed value of the humidity level could be different):

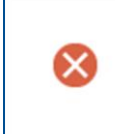

Filters of zero air generator saturated Humidity level exceeds critical limit: 41.00 % Stop operating the system as soon as possible. Contact the LPKF Service.

#### <span id="page-165-0"></span>**Fig. 179: Humidity level exceeds critical limit**

Once the main switch is switched on, the zero air generator starts to decrease the humidity in the laser resonator. Keep the system switched on at the main switch but do not work with the system. Once the humidity has dropped below 8 %, you can start using the system. The warning message disappears automatically. If it continues to be displayed, contact the LPKF Service.

## **8.5 Processing quality**

This chapter describes typical faults that reduce the processing quality, and their measures for troubleshooting.

An inappropriate material selection in the system software and associated inappropriate settings of the tool parameters are the most common reason for losses in the processing quality. To counter that, the **tool parameters** have to be set.

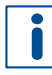

For detailed information on setting the tool parameters invoke the help function by pressing  $\boxed{F1}$  or refer to the **TechNote ProtoLaser: Optimizing the processing quality**.

#### **8.5.1 Typical processing faults**

There are two typical processing faults:

- A conductive layer that has been removed incompletely;
- Burn-in effects on the material.

#### **Incompletely removed conductive layer**

The following reasons can lead to a conductive layer that is incompletely removed:

- The conductive layer has not been cut on the entire rubout area;
- The heating performance is too weak or too fast;
- In the system software, the wrong material type is selected.

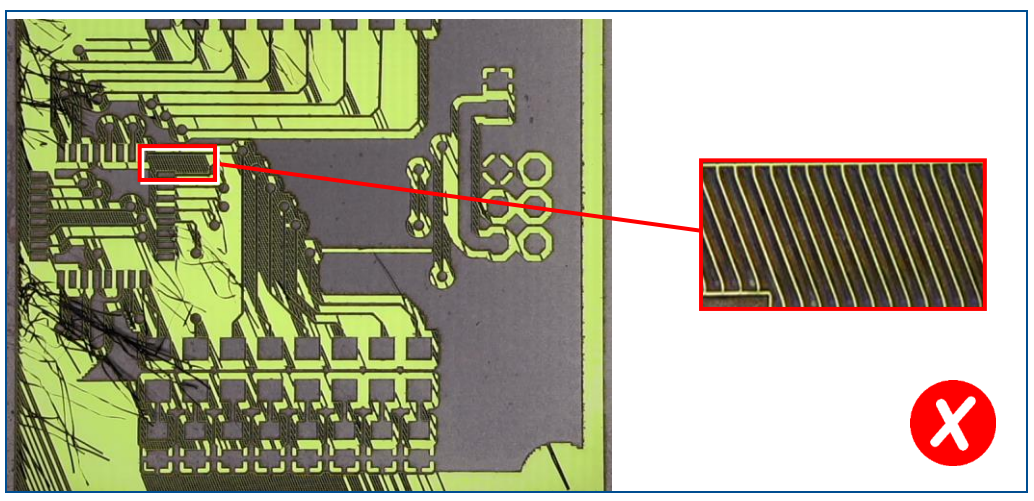

**Fig. 180: Incompletely removed conductive layer**

<span id="page-167-0"></span>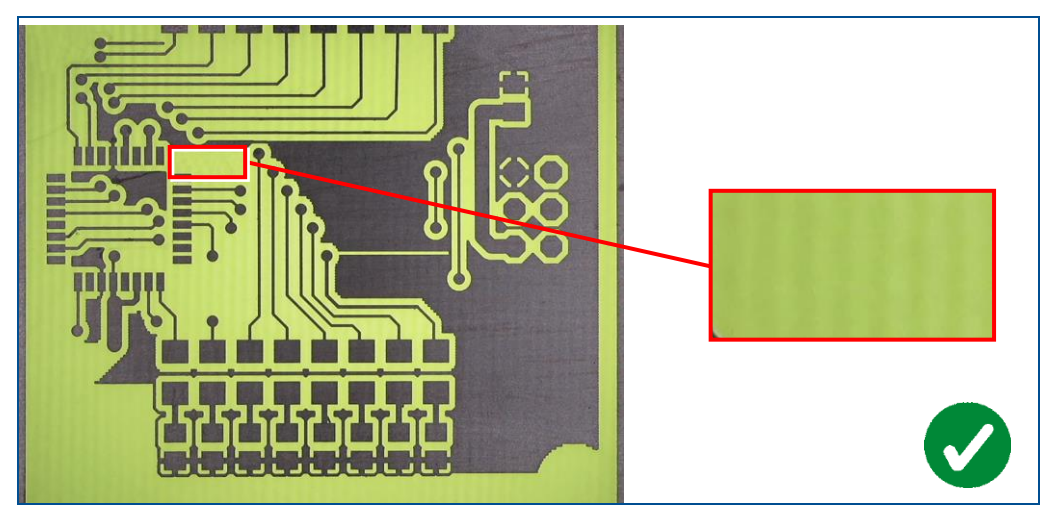

<span id="page-167-1"></span>**Fig. 181: Completely removed conductive layer**

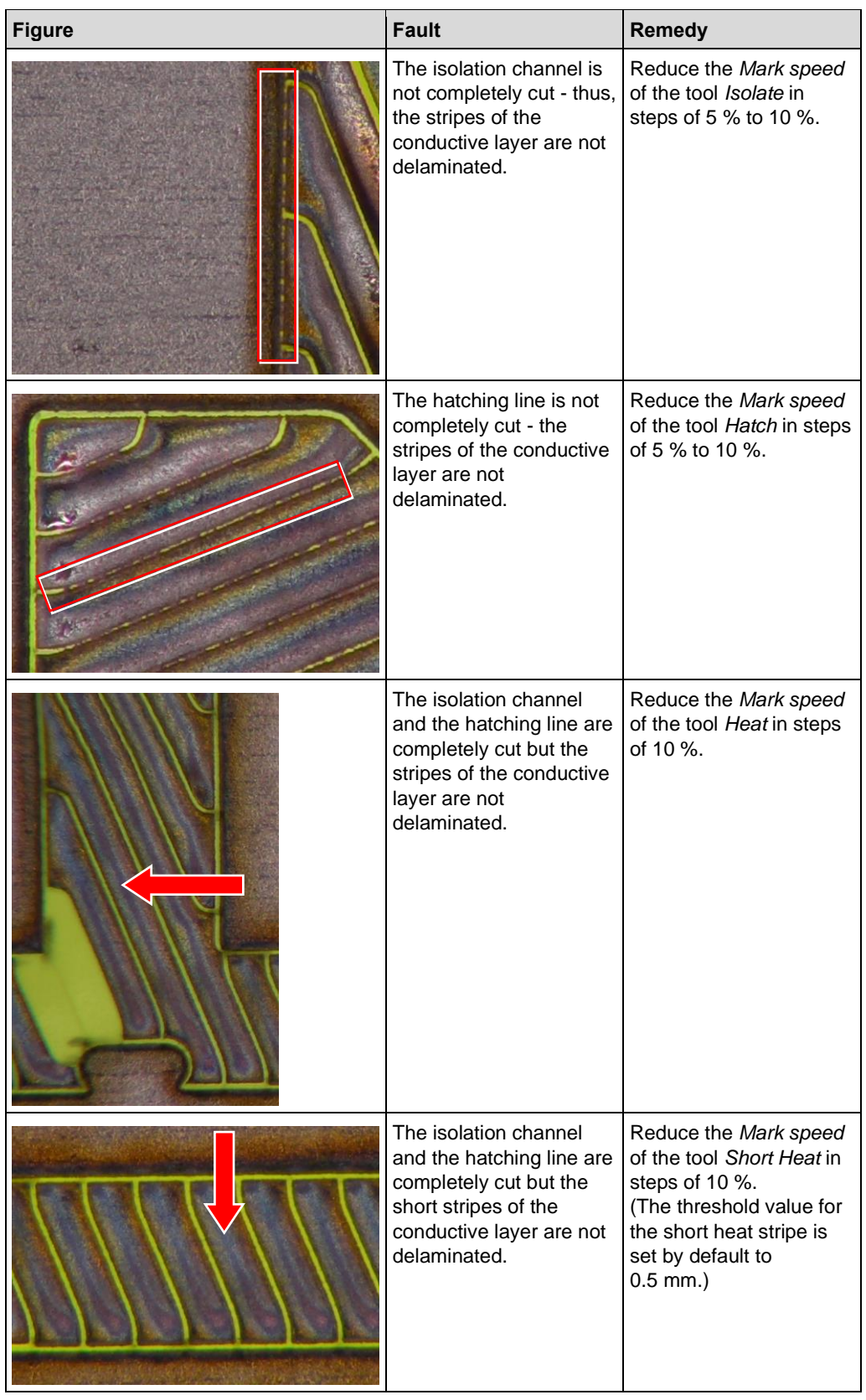

The following table contains the most common processing faults and remedial measures:

<span id="page-168-0"></span>**Table 23: Processing quality | Incompletely removed conductive layer**

#### **Burn-in effects on the material**

The following reasons can lead to burn-in effects on the material:

- The structuring procedure is too slow;
- The laser power is too high;
- In the system software, the wrong material type is selected.

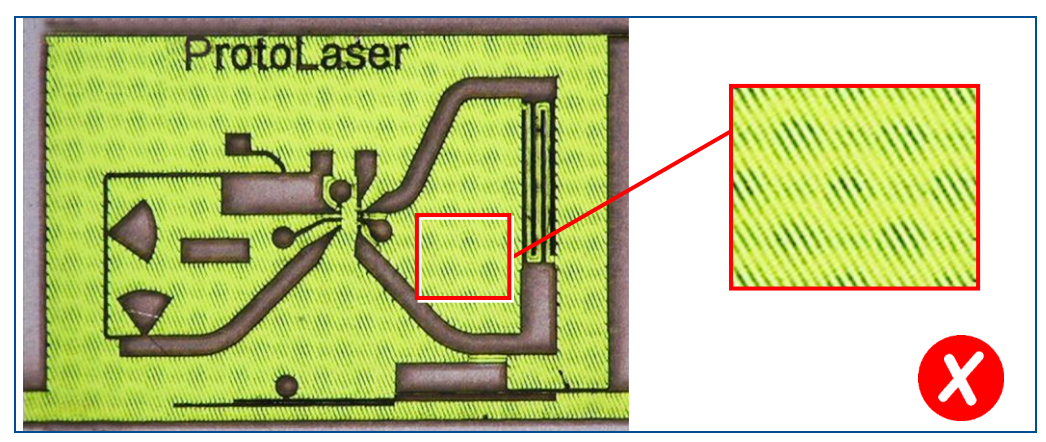

**Fig. 182: Burn-in effects**

<span id="page-169-0"></span>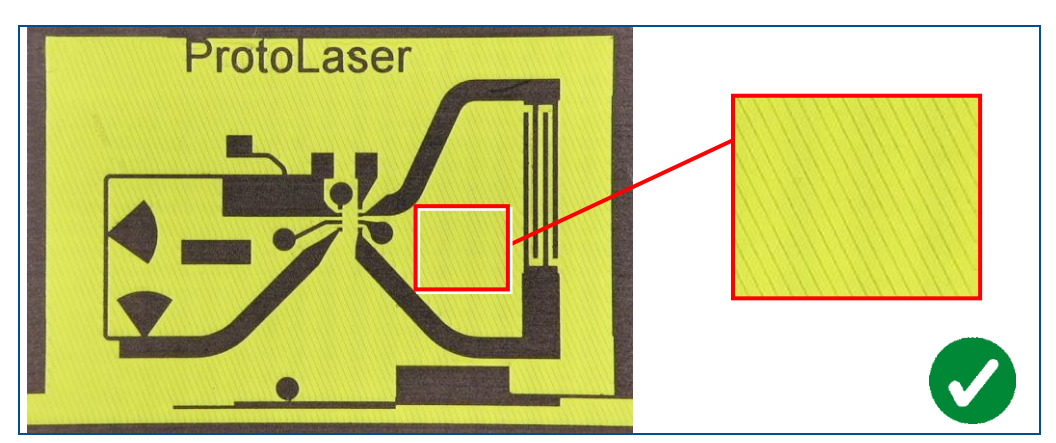

<span id="page-169-1"></span>**Fig. 183: No burn-in effects**

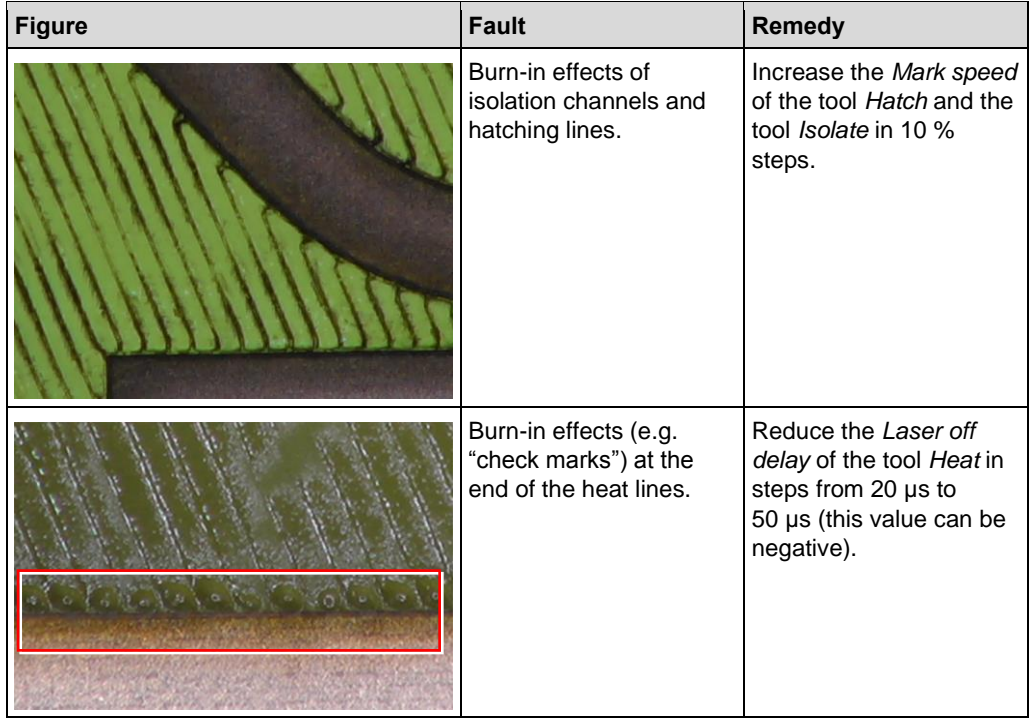

The following table contains the most common processing faults and remedial measures:

<span id="page-170-0"></span>**Table 24: Processing quality | Burn-in effects on the material**

## **9 Disassembly and disposal**

This chapter describes the disassembly and the disposal of the system.

The following tasks may only be performed by the **maintenance personnel of the operator**.

### **9.1 Safety**

#### *NOTICE*

**Environmental hazard by improper disposal of the system!**

Improper disposal of the system can cause hazards to the environment.

Dispose of the system properly or contact the LPKF Service.

### **9.2 Preparations**

Before disassembling the system:

- Switch off the system.
- Disconnect all external components and de-energize the residual energy.
- Remove all operating materials, auxiliary materials, and consumables and dispose them of in an ecological way.

### **9.3 Disposing of the system**

In case there is no agreement on return of goods or an agreement on dispose of the system, the operator is obligated to dispose of the delivered goods at its own expense according to the current laws and local regulations.

## **10 Appendix**

This chapter contains navigation elements of the document.

## **10.1 List of figures**

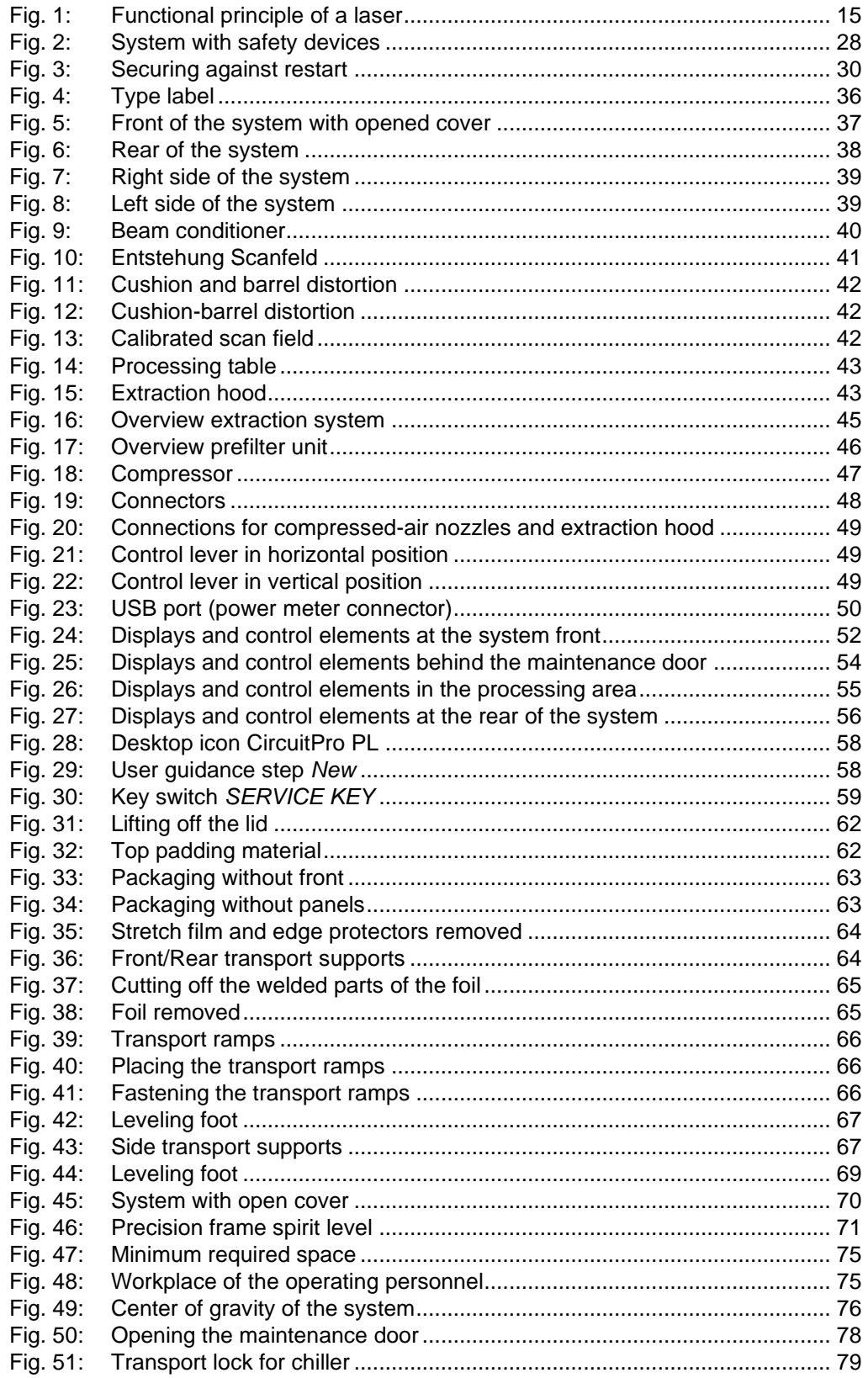

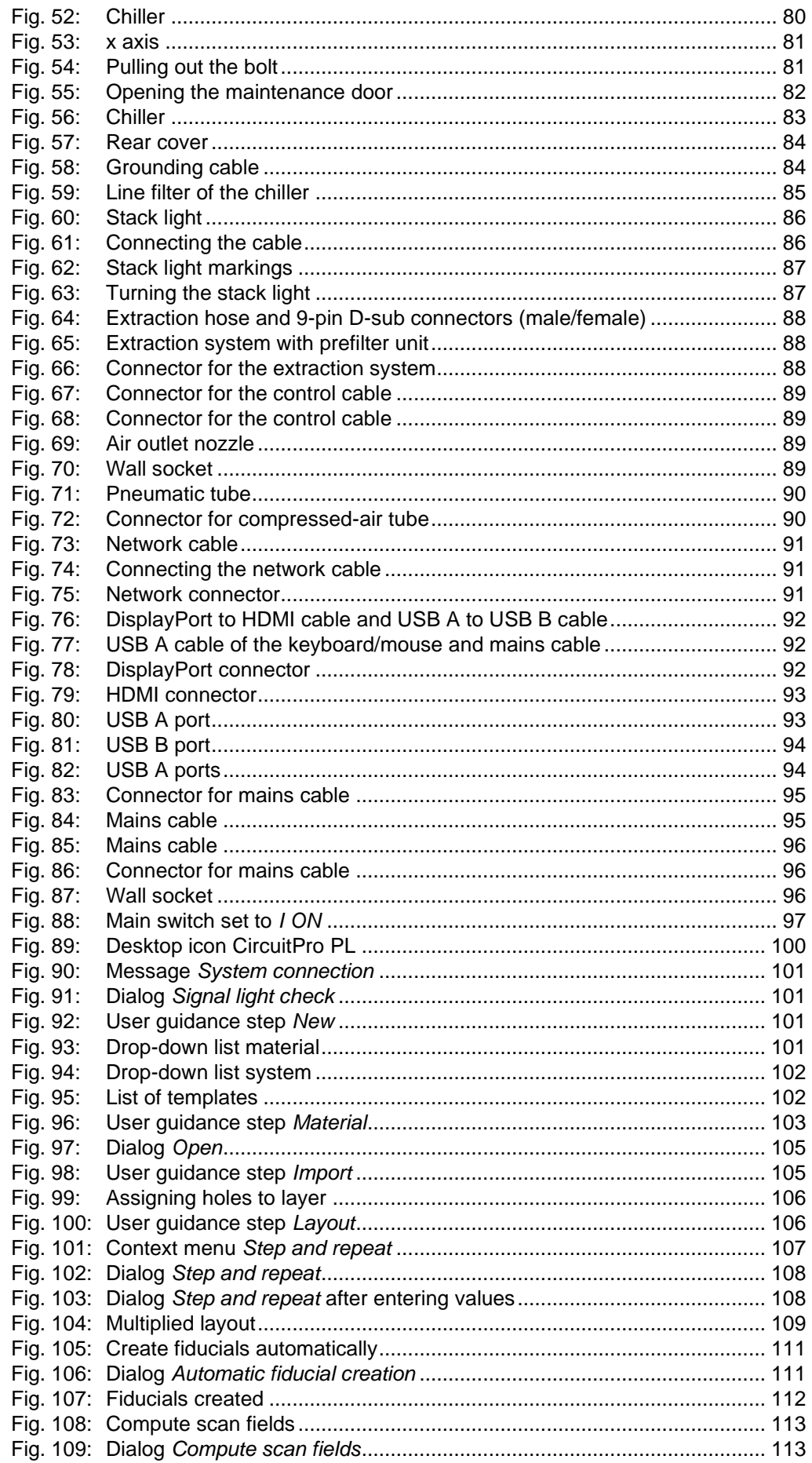

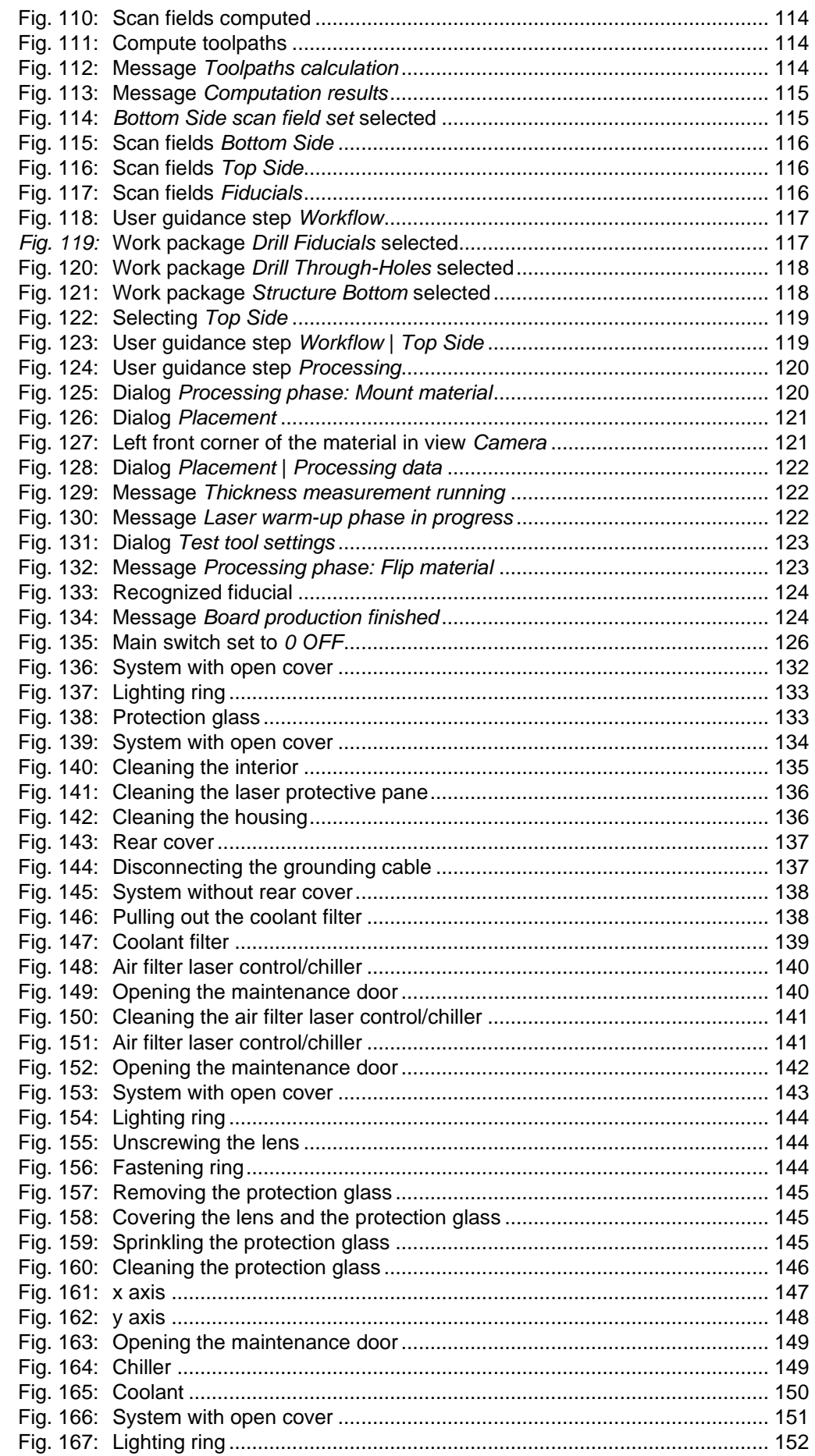

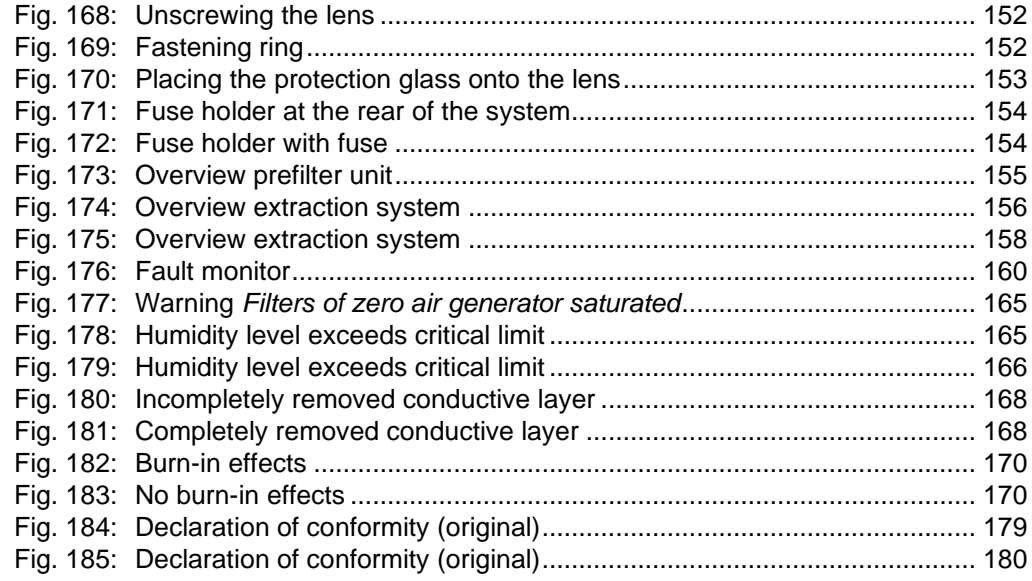

## **10.2 List of tables**

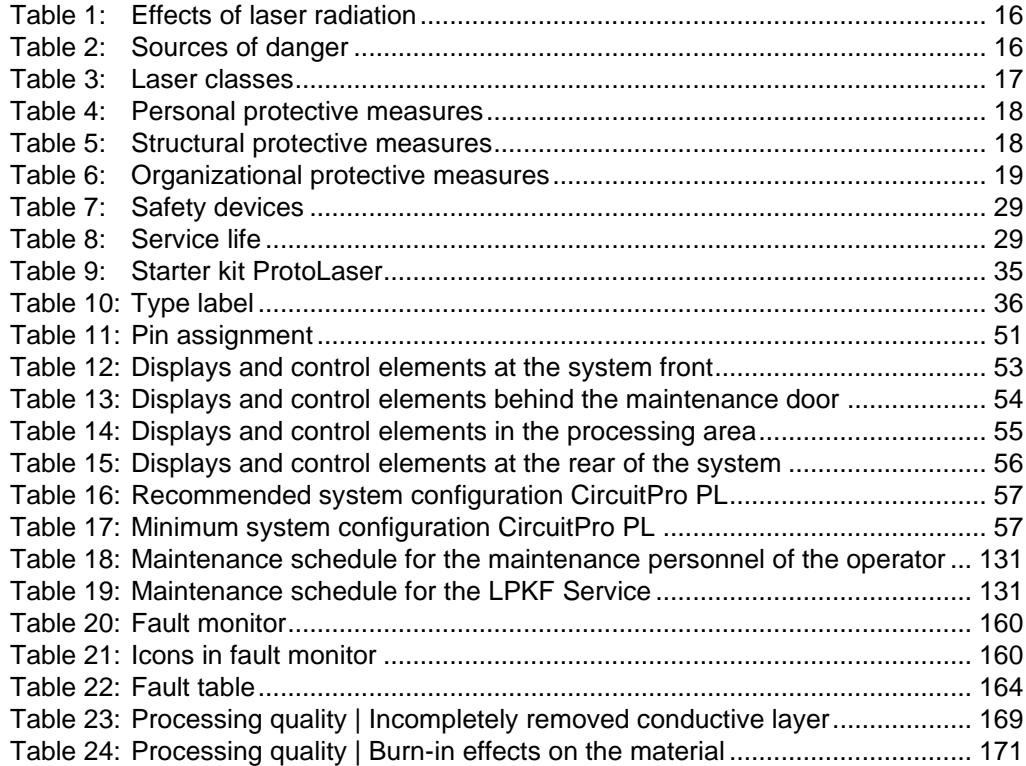

## **10.3 Index**

## **B**

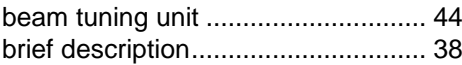

## **C**

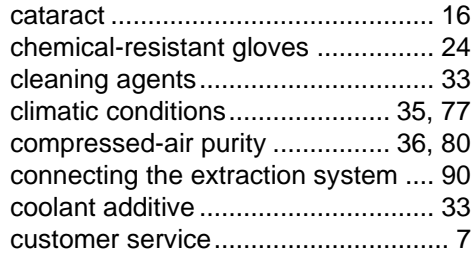

## **D**

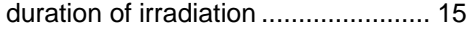

## **E**

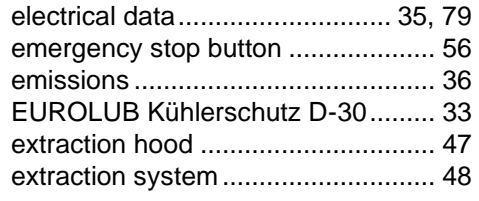

## **F**

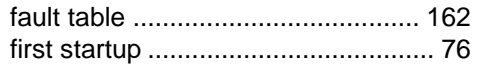

## **H**

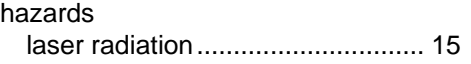

## **K**

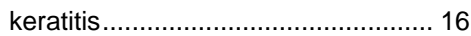

## **L**

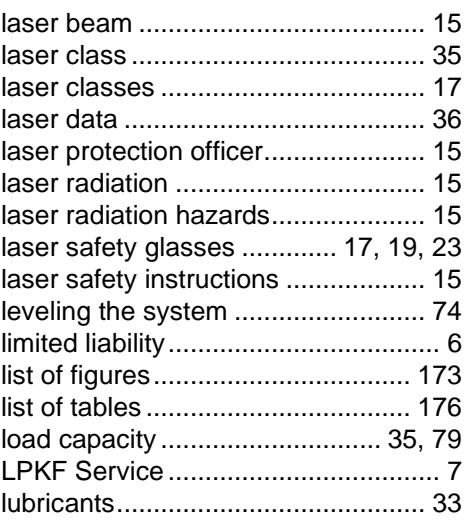

## **M**

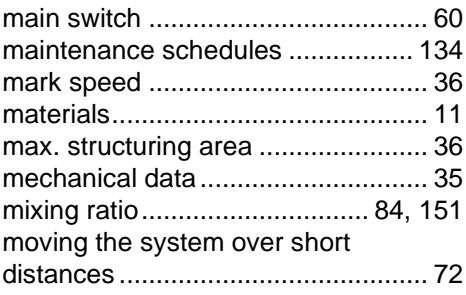

## **O**

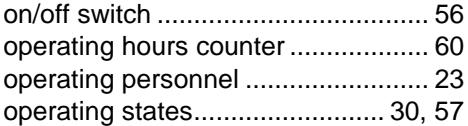

## **P**

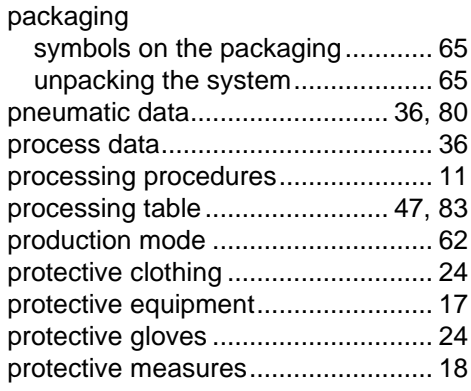

## **Q**

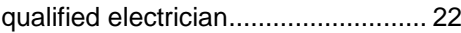

## **R**

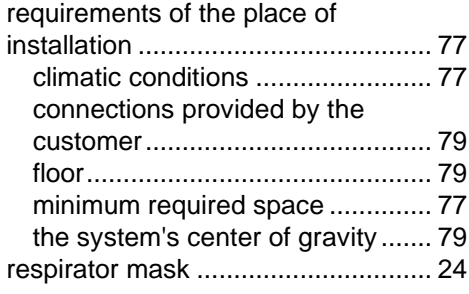

## **S**

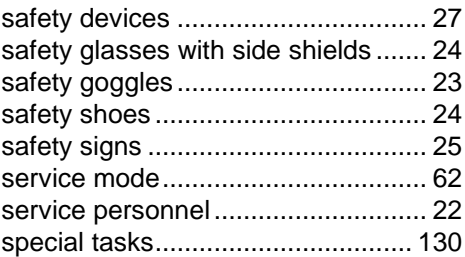

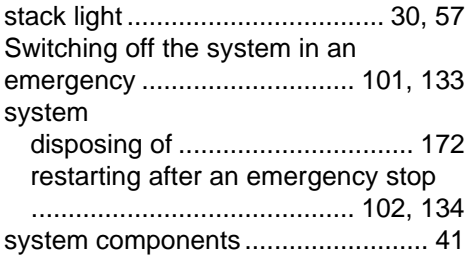

## **T**

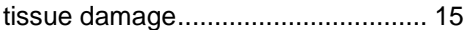

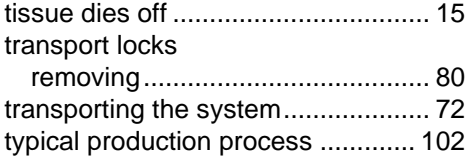

### **W**

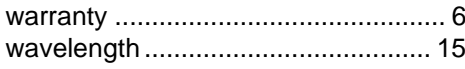

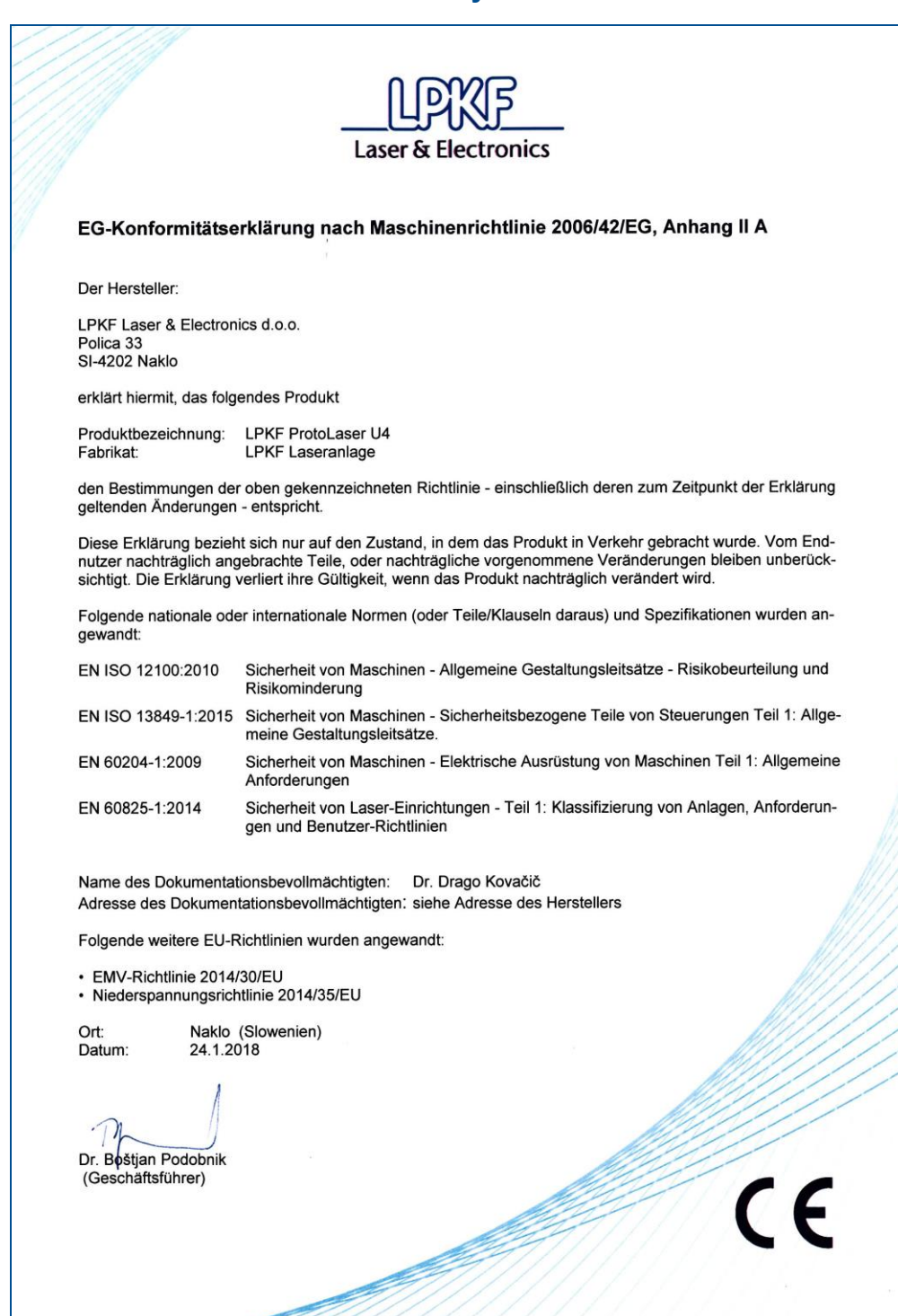

## **10.4 EC Declaration of conformity**

<span id="page-178-0"></span>**Fig. 184: Declaration of conformity (original)**

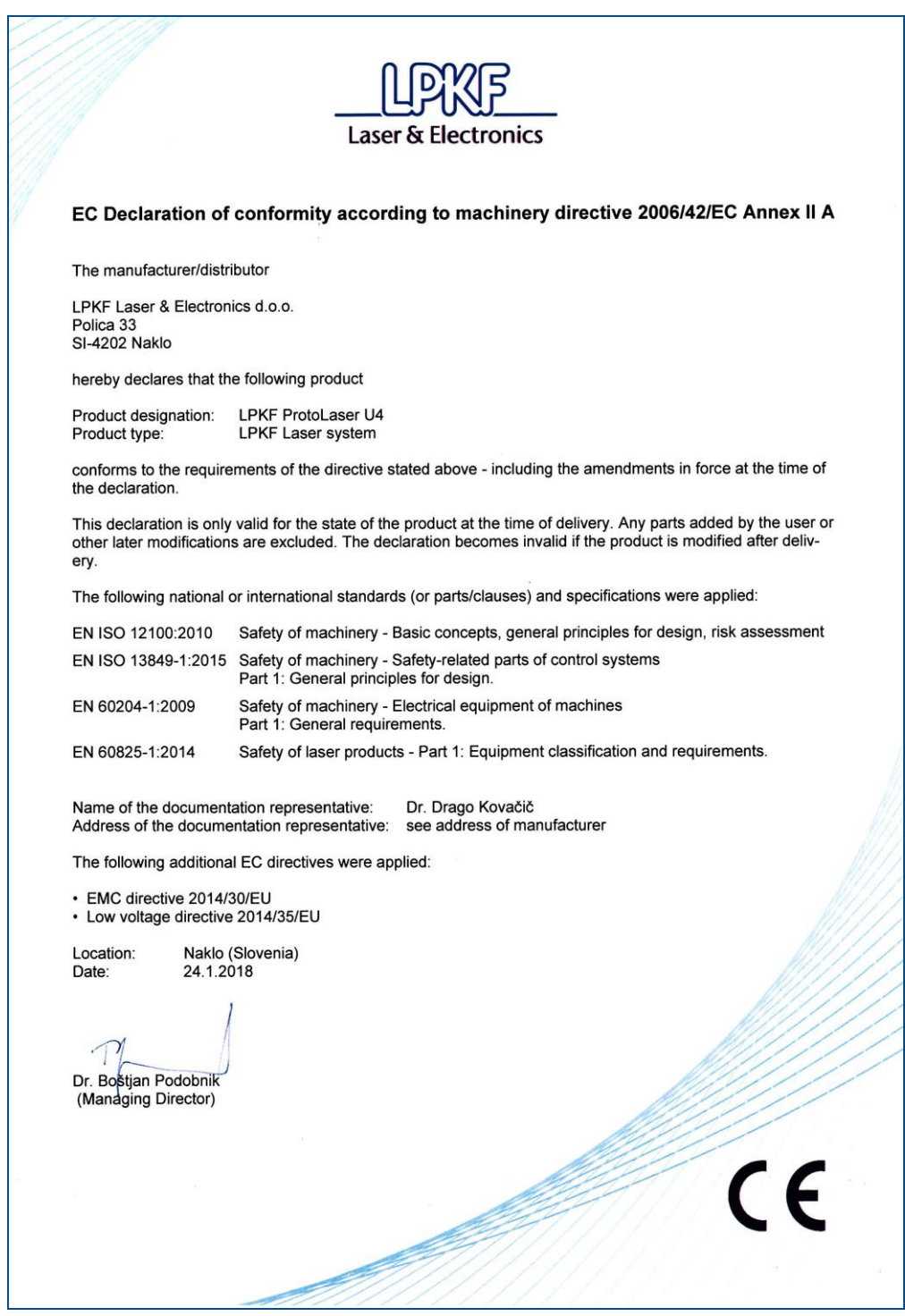

<span id="page-179-0"></span>**Fig. 185: Declaration of conformity (original)**
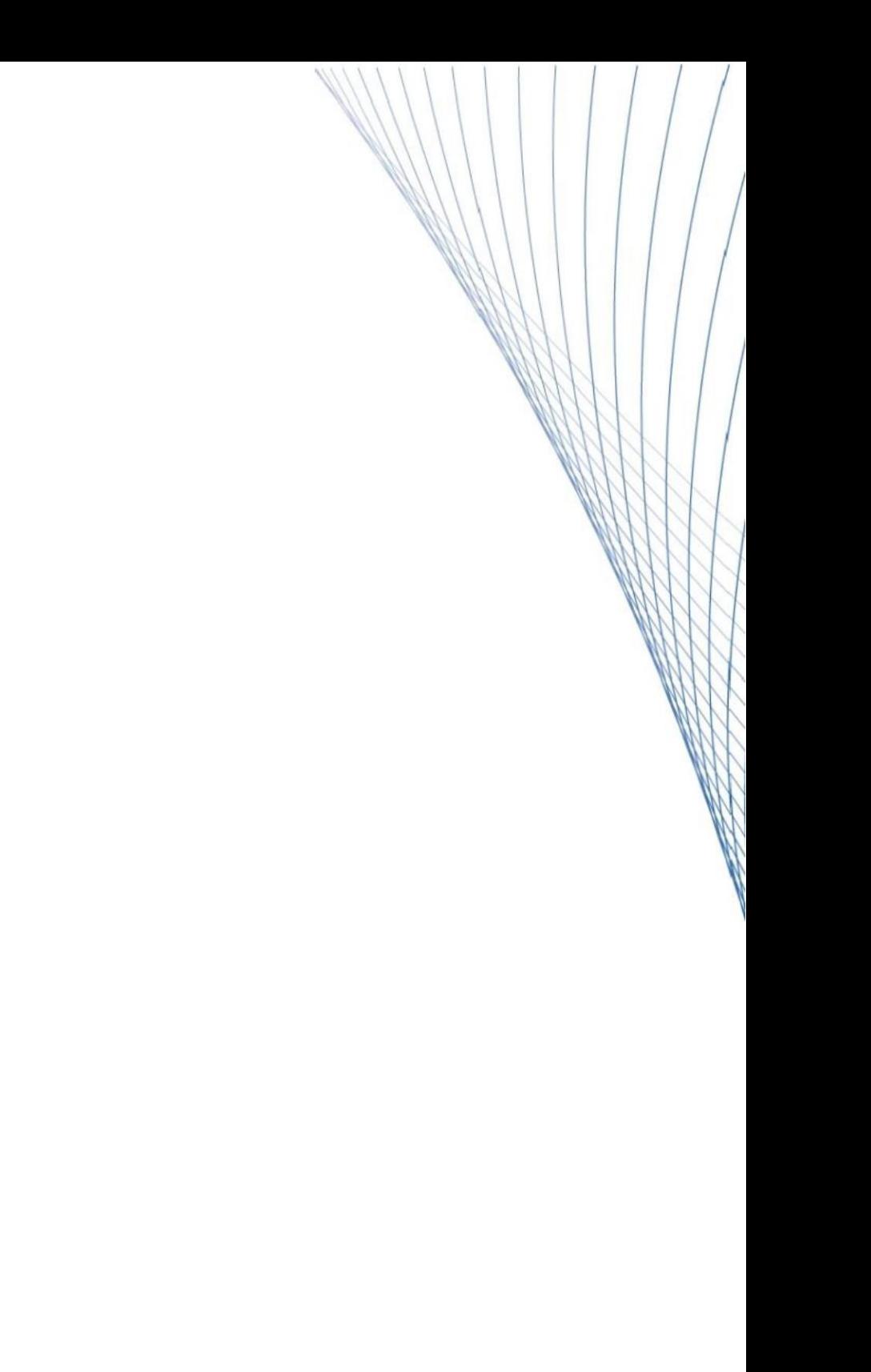